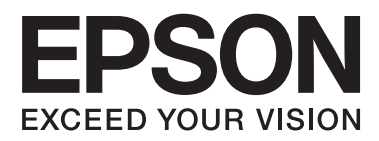

# **Användarhandbok**

# <span id="page-1-0"></span>**Copyright**

Ingen del av denna publikation får reproduceras, lagras i ett informationssystem eller överföras i någon form eller på något sätt, elektroniskt, mekaniskt, fotokopiering, inspelning eller på annat sätt, utan skriftligt tillstånd av Seiko Epson Corporation. Inget patentansvar förutsätts med avseende på användningen av den information som ges häri. Inte heller något ansvar för skador förutsätts till följd av användning av informationen häri. Informationen är endast avsedd för användning tillsammans med den här Epson-produkten. Epson ansvarar inte för någon användning av denna information som gäller för andra produkter.

Varken Seiko Epson Corporation eller dess dotterbolag påtar sig något ansvar gentemot köparen av produkten eller tredje part för skador, förluster, kostnader eller utgifter som köparen eller tredje part har ådragit sig till följd av olyckshändelse, felaktig användning eller missbruk av produkten eller ej godkända modifieringar, reparationer eller ändringar av produkten eller (gäller ej USA) underlåtenhet att följa Seiko Epson Corporations användningsoch underhållsanvisningar.

Seiko Epson Corporation och dess dotterbolag kan inte hållas ansvarigt för skador eller problem som uppstår vid användning av eventuella tillval eller förbrukningsartiklar än sådana som av Seiko Epson Corporation har märkts med Original Epson Products (originalprodukter från Epson) eller Epson Approved Products (av Epson godkända produkter).

Seiko Epson Corporation kan inte hållas ansvarigt för skador som uppstår till följd av elektromagnetiska störningar som beror på att andra gränssnittskablar än de som är märkta Epson Approved Products (Epsongodkända produkter) av Seiko Epson Corporation har använts.

© 2015 Seiko Epson Corporation. All rights reserved.

Innehållet i den här handboken och specifikationerna för den här produkten kan ändras utan förvarning.

# <span id="page-2-0"></span>**Varumärken**

- ❏ EPSON® är ett registrerat varumärke och EPSON EXCEED YOUR VISION och EXCEED YOUR VISION är varumärken som tillhör Seiko Epson Corporation.
- ❏ PRINT Image Matching™- och PRINT Image Matching-logotyperna är varumärken som tillhör Seiko Epson Corporation. Copyright © 2001 Seiko Epson Corporation. Med ensamrätt.
- ❏ EPSON Scan software is based in part on the work of the Independent JPEG Group.
- ❏ libtiff

Copyright © 1988-1997 Sam Leffler

Copyright © 1991-1997 Silicon Graphics, Inc.

Permission to use, copy, modify, distribute, and sell this software and its documentation for any purpose is hereby granted without fee, provided that (i) the above copyright notices and this permission notice appear in all copies of the software and related documentation, and (ii) the names of Sam Leffler and Silicon Graphics may not be used in any advertising or publicity relating to the software without the specific, prior written permission of Sam Leffler and Silicon Graphics.

THE SOFTWARE IS PROVIDED "AS-IS" AND WITHOUT WARRANTY OF ANY KIND, EXPRESS, IMPLIED OR OTHERWISE, INCLUDING WITHOUT LIMITATION, ANY WARRANTY OF MERCHANTABILITY OR FITNESS FOR A PARTICULAR PURPOSE.

IN NO EVENT SHALL SAM LEFFLER OR SILICON GRAPHICS BE LIABLE FOR ANY SPECIAL, INCIDENTAL, INDIRECT OR CONSEQUENTIAL DAMAGES OF ANY KIND, OR ANY DAMAGES WHATSOEVER RESULTING FROM LOSS OF USE, DATA OR PROFITS, WHETHER OR NOT ADVISED OF THE POSSIBILITY OF DAMAGE, AND ON ANY THEORY OF LIABILITY, ARISING OUT OF OR IN CONNECTION WITH THE USE OR PERFORMANCE OF THIS SOFTWARE.

❏ SDXC Logo is a trademark of SD-3C, LLC.

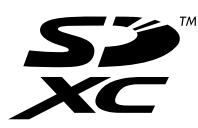

❏ PictBridge is a trademark.

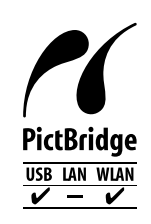

- ❏ Microsoft®, Windows®, and Windows Vista® are registered trademarks of Microsoft Corporation.
- ❏ Apple, Macintosh, Mac OS, OS X, Bonjour, Safari, iPad, iPhone, iPod touch, and iTunes are trademarks of Apple Inc., registered in the U.S. and other countries. AirPrint and the AirPrint logo are trademarks of Apple Inc.
- ❏ Google Cloud Print™, Chrome™, Chrome OS™, and Android™ are trademarks of Google Inc.
- ❏ Adobe, Adobe Reader, Acrobat, and Photoshop are trademarks of Adobe systems Incorporated, which may be registered in certain jurisdictions.
- ❏ Intel® is a registered trademark of Intel Corporation.
- ❏ Allmänt: Andra produktnamn som förekommer i detta dokument används endast i identifieringssyfte och kan vara varumärken som tillhör respektive ägare. Epson frånsäger sig all rätt till dessa varumärken.

## *Innehållsförteckning*

### *[Copyright](#page-1-0)*

### *[Varumärken](#page-2-0)*

### *[Om den här användarhandboken](#page-7-0)*

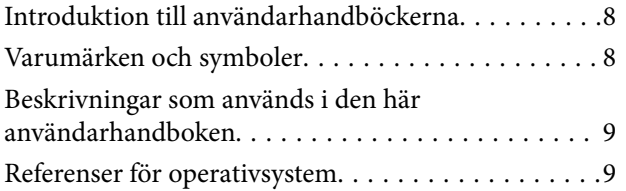

### *[Viktiga instruktioner](#page-9-0)*

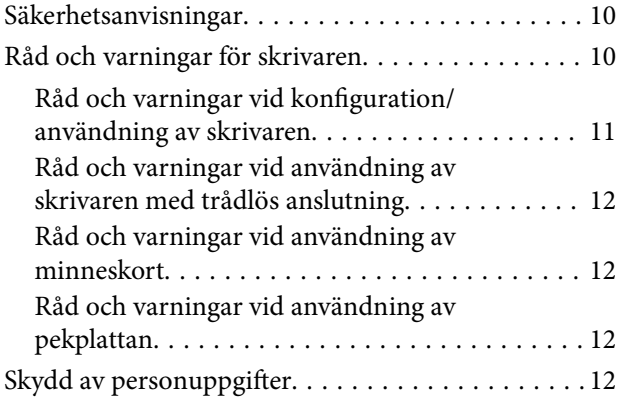

### *[Grundläggande om skrivaren](#page-12-0)*

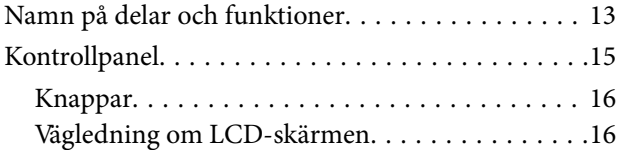

### *[Fyller på papper](#page-18-0)*

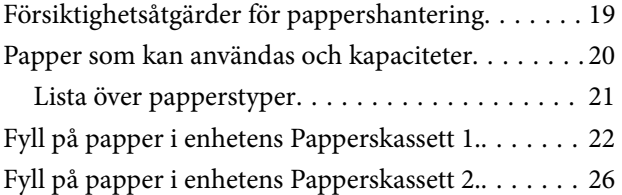

### *[Placera original på enhetens](#page-30-0)  [Skannerglas](#page-30-0)*

### *[Sätta in ett minneskort](#page-32-0)*

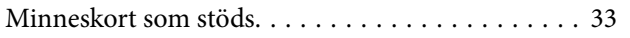

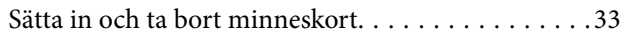

### *[Sätta i en CD/DVD för utskrift](#page-35-0)*

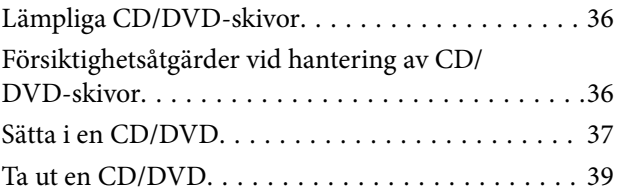

### *[Utskrift](#page-39-0)*

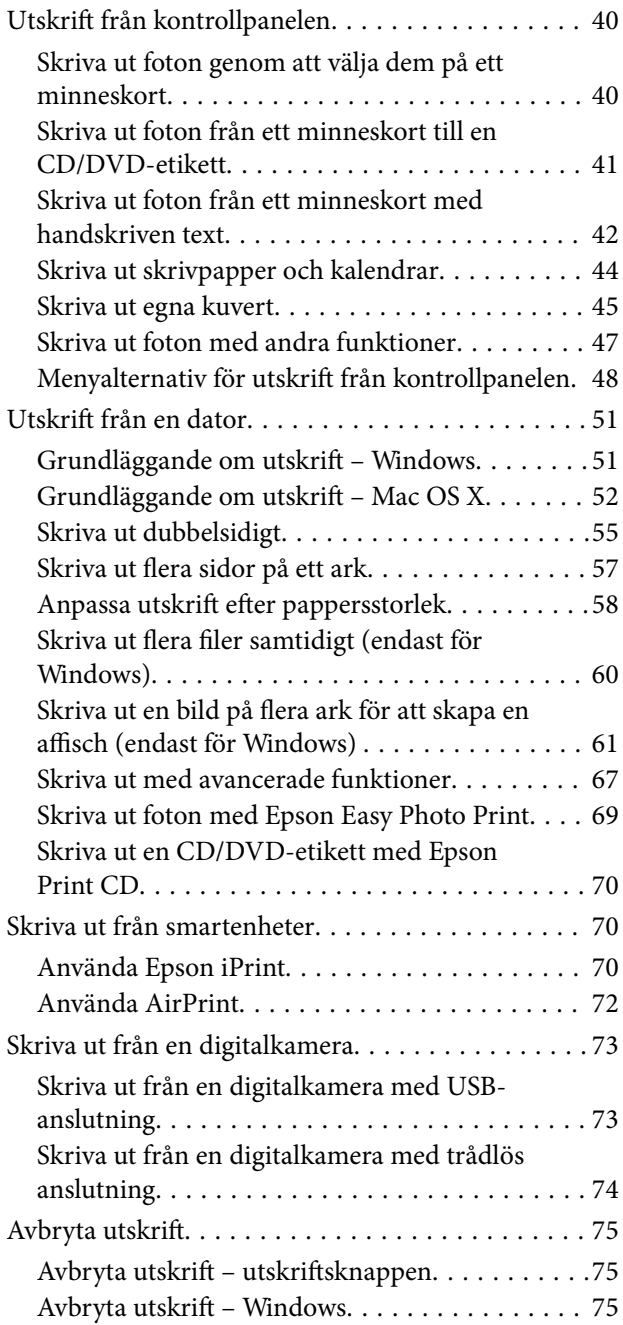

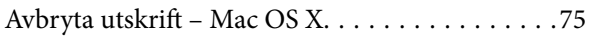

### *[Kopiera](#page-75-0)*

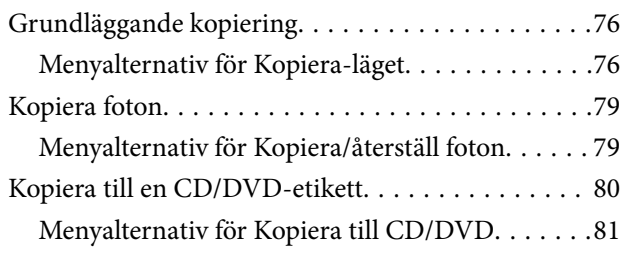

### *[Skanna](#page-82-0)*

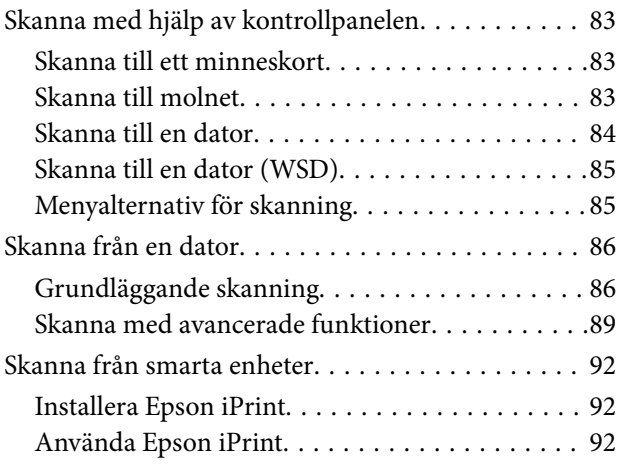

### *[Byta ut bläckpatroner](#page-93-0)*

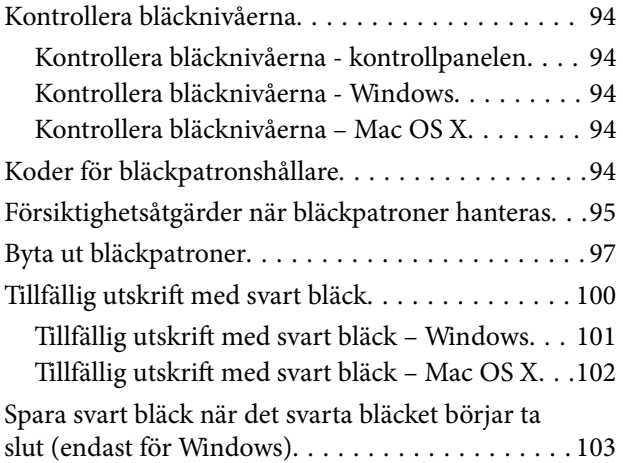

### *[Underhåll av skrivaren](#page-103-0)*

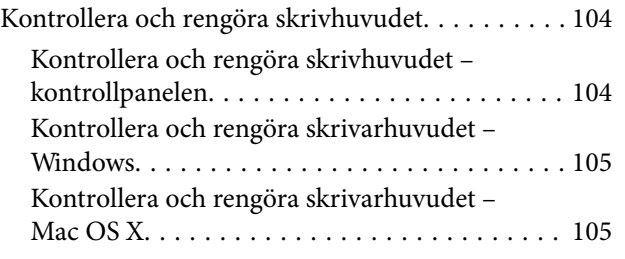

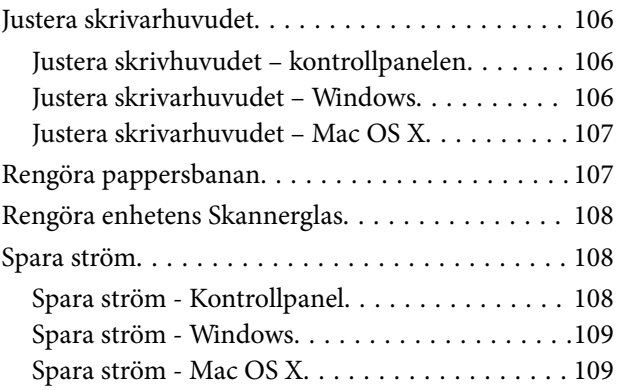

### *[Menyalternativ för Inställningar-läget](#page-109-0)*

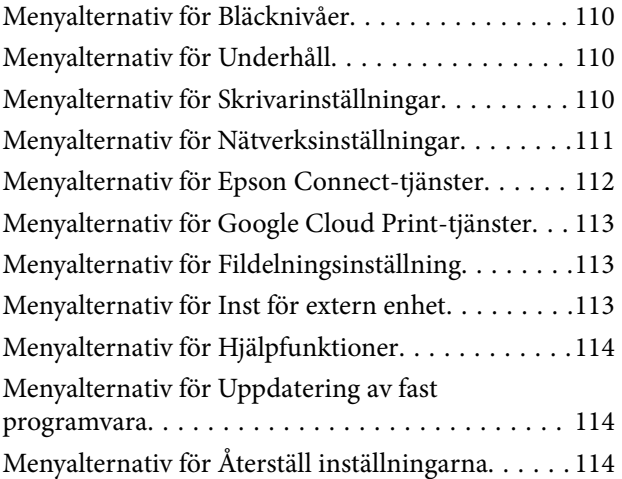

### *[Nätverkstjänst och](#page-114-0)  [programvaruinformation](#page-114-0)*

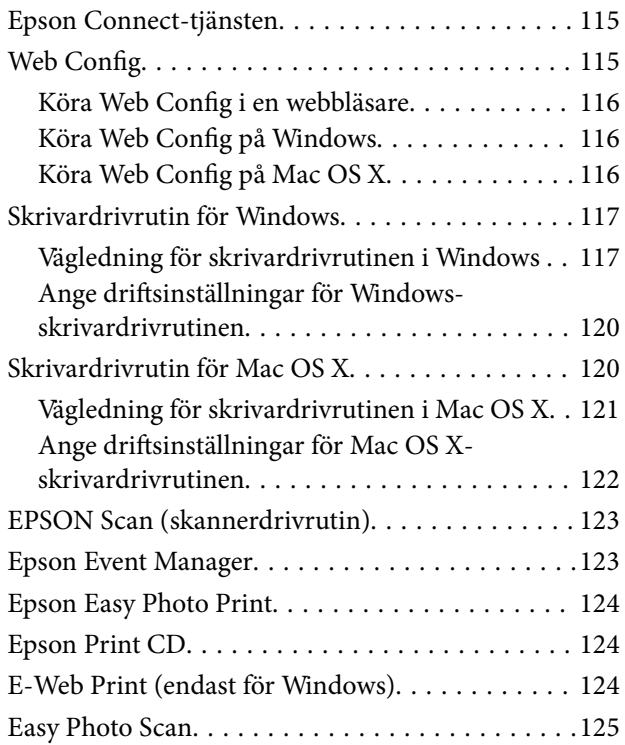

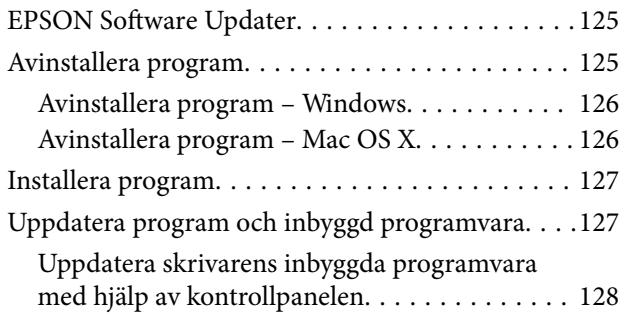

### *[Lösa problem](#page-128-0)*

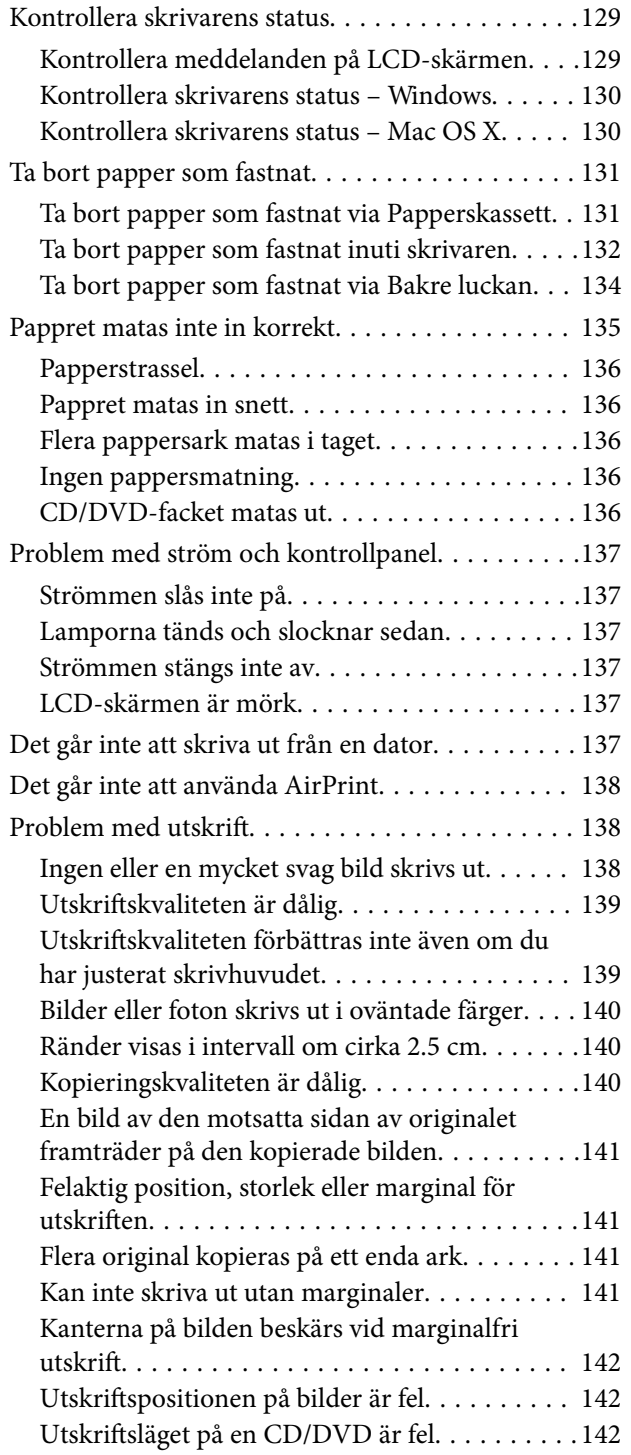

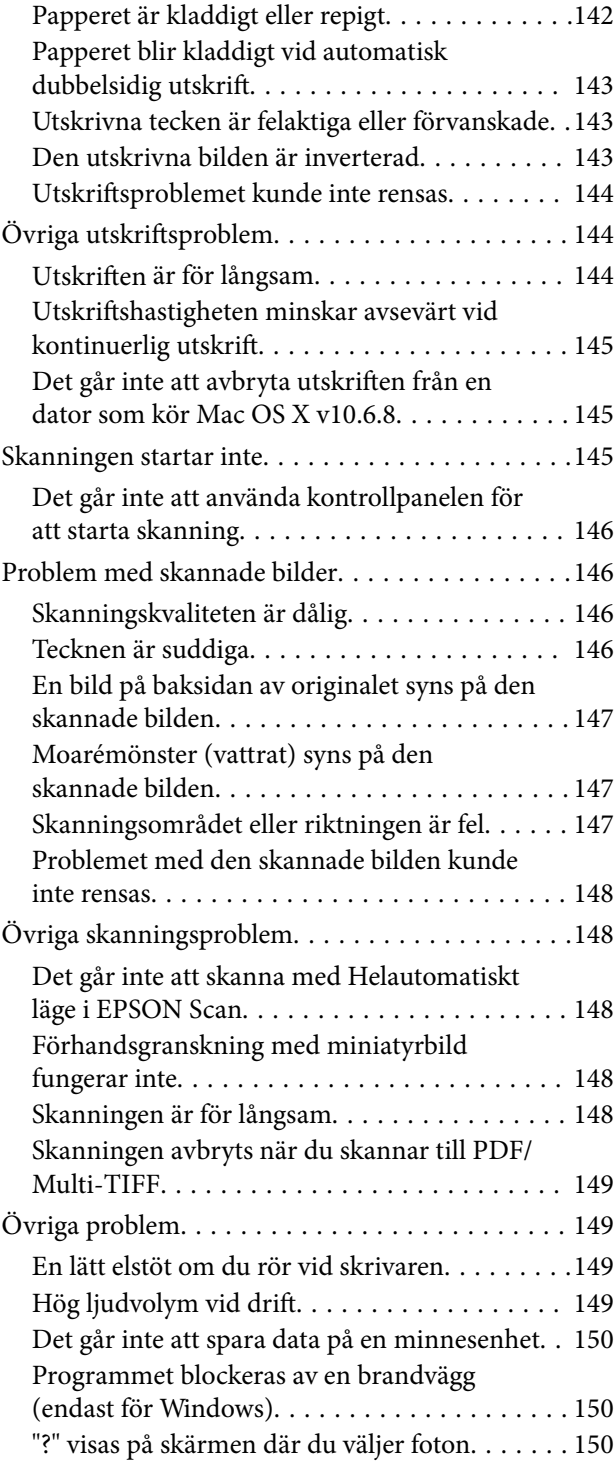

### *[Bilaga](#page-150-0)*

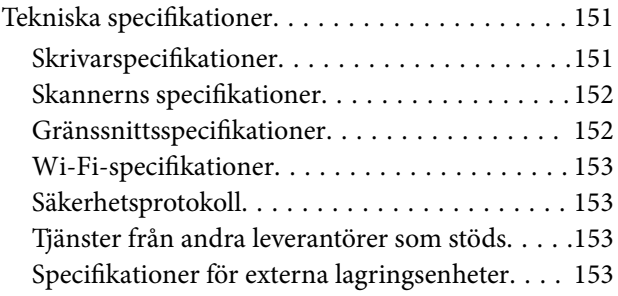

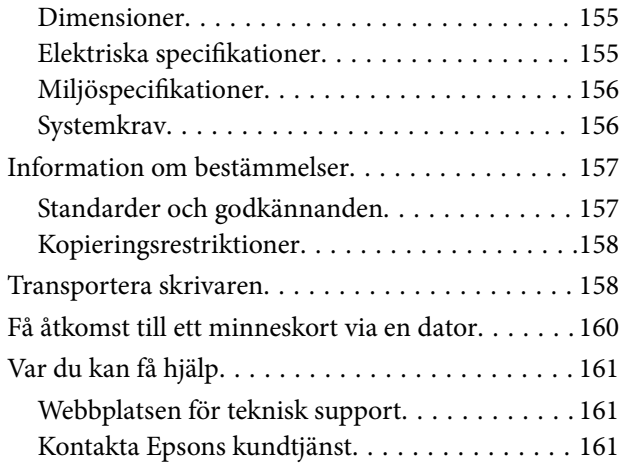

# <span id="page-7-0"></span>**Om den här användarhandboken**

## **Introduktion till användarhandböckerna**

Följande användarhandböcker medföljer Epson-skrivaren. Förutom användarhandböckerna bör du granska tillgänglig hjälpinformation från själva skrivaren eller från programmen.

❏ Starta här (användarhandbok i pappersformat)

Innehåller information om skrivarens inställning, installation av programvaran, skrivarens användning, problemlösning och så vidare.

❏ Användarhandbok (digital användarhandbok)

Den här användarhandboken. Innehåller övergripande information och instruktioner om skrivarens användning och problemlösning.

❏ Nätverkshandbok (digital användarhandbok)

Innehåller information om nätverksinställningar och problemlösning vid användning av skrivaren i ett nätverk.

Du kan få de senaste versionerna av handböckerna ovan med följande metoder.

❏ Användarhandbok i pappersformat

Besök Epson Europe supportwebbplats på [http://www.epson.eu/Support,](http://www.epson.eu/Support) eller Epsons världsomspännande supportwebbplats på<http://support.epson.net/>.

❏ Digital handbok

Starta EPSON Software Updater på datorn. EPSON Software Updater söker efter tillgängliga uppdateringar av Epsons program och digitala handböcker och låter dig hämta de senaste uppdateringarna.

#### **Relaterad information**

& ["EPSON Software Updater" på sidan 125](#page-124-0)

## **Varumärken och symboler**

### !*Obs!*

Anvisningarna måste efterföljas noga för att undvika kroppsskador.

### c*Viktigt:*

Anvisningar som måste följas för att undvika skador på utrustningen.

#### *Anmärkning:*

Erbjuder kompletterande och referensinformation.

 $\rightarrow$  Relaterad information

Länkar till relaterade avsnitt.

# <span id="page-8-0"></span>**Beskrivningar som används i den här användarhandboken**

- ❏ Skärmbilder av skrivardrivrutinen och EPSON Scan (skannerdrivrutin) är från Windows 8.1 eller Mac OS X v10.10.x. Innehållet som visas på skärmarna varierar beroende på modell och situation.
- ❏ Skrivarillustrationerna som används i den här användarhandboken är endast exempel. Det kan finnas små skillnader mellan modellerna, men driftsättet är det samma.
- ❏ Vissa menyobjekt på LCD-skärmen kan variera beroende på modell och inställningar.

## **Referenser för operativsystem**

#### **Windows**

I den här användarhandboken syftar termer som Windows 8.1, Windows 8, Windows 7, Windows Vista och Windows XP på följande operativsystem. Dessutom används Windows som referens till alla versioner.

- ❏ Microsoft® Windows® 8.1 operativsystem
- ❏ Microsoft® Windows® 8 operativsystem
- ❏ Microsoft® Windows® 7 operativsystem
- ❏ Microsoft® Windows Vista® operativsystem
- ❏ Microsoft® Windows® XP operativsystem
- ❏ Microsoft® Windows® XP Professional x64 Edition operativsystem

#### **Mac OS X**

I den här användarhandboken refererar "Mac OS X v10.10.x" till OS X Yosemite, "Mac OS X v10.9.x" refererar till OS X Mavericks och "Mac OS X v10.8.x" refererar till OS X Mountain Lion. Dessutom används Mac OS X för att referera tillMac OS X v10.10.x, Mac OS X v10.9.x, Mac OS X v10.8.x, Mac OS X v10.7.x och Mac OS X v10.6.8.

# <span id="page-9-0"></span>**Viktiga instruktioner**

## **Säkerhetsanvisningar**

Läs och följ dessa anvisningar för att försäkra dig om att skrivaren används på ett säkert sätt. Behåll användarhandboken för framtida bruk. Följ dessutom alla varningar och instruktioner som finns på skrivaren.

- ❏ Använd endast den elsladd som medföljde skrivaren och använd inte sladden med någon annan utrustning. Användning av andra sladdar med denna skrivaren eller användning av den medföljande elsladden med annan utrustning kan resultera i brand eller elstöt.
- ❏ Se till att nätsladden uppfyller tillämplig lokal säkerhetsstandard.
- ❏ Ta aldrig isär, ändra eller försök reparera elsladden, kontakten, skrivarenheten, skannerenheten, eller några tillval själv, utom när det speciellt beskrivs i skrivarens handböcker.
- ❏ Dra ur kontakten till skrivaren och låt kvalificerad servicepersonal utföra service i följande situationer:

Elsladden eller kontakten är skadad, det har kommit in vätska i skrivaren, du har tappat skrivaren eller höljet har skadats, skrivaren fungerar inte normalt eller uppvisar en klart försämrad prestanda. Justera inte reglage som inte täcks i bruksanvisningen.

- ❏ Placera produkten nära ett vägguttag där kontakten enkelt kan dras ut.
- ❏ Placera eller förvara inte produkten utomhus, i närheten av smutsiga eller dammiga platser, vatten, värmekällor eller platser som utsätts för stötar, vibrationer, höga temperaturer eller hög luftfuktighet.
- ❏ Var noggrann med att inte spilla vätska på produkten och hantera inte produkten med våta händer.
- ❏ Denna produkt måste ha ett avstånd på minst 22 cm till en pacemaker. Radiovågor från denna skrivaren kan ha negativ inverkan på pacemakers.
- ❏ Kontakta återförsäljaren om LCD-skärmen är skadad. Tvätta händerna noga med tvål och vatten om du får flytande kristallösning på händerna. Skölj ögonen omedelbart med vatten om du får flytande kristallösning i ögonen. Kontakta genast läkare om du känner obehag eller får problem med synen trots att du har sköljt noggrant.
- ❏ Hantera bläckpatronerna försiktigt, eftersom det kan finnas bläck runt porten för bläcktillgång.
	- ❏ Om du får bläck på huden bör du genast tvätta området noga med tvål och vatten.
	- ❏ Om du får bläck i ögonen ska du genast skölja dem med vatten. Om du känner obehag eller får problem med synen efter noggrann sköljning bör du omedelbart kontakta läkare.
	- ❏ Om du får bläck i munnen söker du upp en läkare direkt.
- ❏ Ta inte isär bläckpatronen, bläck kan hamna i ögonen eller på huden.
- ❏ Skaka inte bläckpatronerna kraftigt eller tappa dem. Var också försiktigt så att du inte klämmer dem eller drar av etiketterna. Det kan orsaka läckage.
- ❏ Förvara bläckpatroner utom räckhåll för barn.

# **Råd och varningar för skrivaren**

Läs och följ dessa instruktioner för att undvika att skada skrivaren eller din egendom. Behåll den här användarhandboken för framtida referens.

### <span id="page-10-0"></span>**Råd och varningar vid konfiguration/användning av skrivaren**

- ❏ Blockera inte och täck inte över skrivarens fläktar och öppningar.
- ❏ Använd endast den typ av strömkälla som anges på skrivarens etikett.
- ❏ Undvik att använda uttag på samma krets som kopiatorer eller luftregleringssystem som slås av och på med jämna mellanrum.
- ❏ Undvik eluttag som styrs av strömbrytare eller automatiska timers.
- ❏ Håll hela datorsystemet borta från potentiella källor till elektromagnetisk störning, t.ex. högtalare eller basenheter till sladdlösa telefoner.
- ❏ Nätsladdar ska alltid placeras så att de skyddas från slitage, skador, hack, veck och knutar. Placera inte föremål ovanpå nätsladdar. Se även till att nätsladdar inte ligger så att någon kan trampa på eller köra över dem. Se speciellt till att sladdarna ligger rakt där de ansluter till transformatorn.
- ❏ Om du använder en förlängningssladd till skrivaren kontrollerar du att den totala märkströmmen för enheterna som är kopplade till förlängningssladden inte överstiger sladdens märkström. Se också till att den totala märkströmmen för alla enheter som är anslutna till vägguttaget inte överstiger vägguttagets märkström.
- ❏ Om produkten ska användas i Tyskland måste den elslinga som produkten är ansluten till vara säkrad med en säkring på 10 A eller 16 A för att ge ett tillräckligt kortslutnings- och överslagsskydd för skrivaren.
- ❏ Vid anslutning av skrivaren till en dator eller annan enhet med en sladd bör du se till att kontakterna är vända åt rätt håll. Alla kontakter går endast att sätta i på ett sätt. Om en kontakt sätts in i fel riktning kan enheterna som kopplas till varandra med kabelns hjälp skadas.
- ❏ Placera skrivaren på en plan, stabil yta som är större än skrivarens bottenplatta i alla riktningar. Skrivaren fungerar inte korrekt om den lutar.
- ❏ När skrivaren förvaras eller transporteras ska du undvika att luta den, placera den vertikalt eller vända den upp och ned eftersom det kan göra att bläck läcker ut.
- ❏ Se till att det finns utrymme ovanför skrivaren så att skrivarluckan kan lyftas upp helt.
- ❏ Lämna tillräckligt med utrymme framför skrivaren så att pappret kan matas ut helt och hållet.
- ❏ Undvik platser där temperatur och luftfuktighet kan förändras snabbt. Utsätt inte skrivaren för direkt solljus, starkt ljus eller värmekällor.
- ❏ För inte in några föremål i öppningarna på skrivaren.
- ❏ Stoppa inte in handen i skrivaren vid utskrift.
- ❏ Ta inte på den vita, platta sladden inuti skrivaren.
- ❏ Använd inte sprej som innehåller lättantändlig gas i eller i närheten av skrivaren. Det kan orsaka brand.
- ❏ Flytta inte skrivarhuvudet för hand då det kan skada skrivaren.
- ❏ Kläm inte fingrarna när du stänger skannerenheten.
- ❏ Tryck inte för hårt på skannerglas när du placerar originalen.
- ❏ Stäng alltid av skrivaren med P-knappen. Dra inte ur skrivarens elsladd och stäng inte av strömmen vid eluttaget förrän  $\mathcal{O}$ -lampan slutat blinka.
- ❏ Innan du transporterar skrivaren bör du kontrollera att skrivarhuvudet är i ursprungsläget (längst åt höger) och att bläckpatronerna sitter som de ska.
- ❏ Om du inte ska använda skrivaren under en längre tid ser du till att dra ur skrivarens elsladd från eluttaget.

### <span id="page-11-0"></span>**Råd och varningar vid användning av skrivaren med trådlös anslutning**

- ❏ Radiovågor från skrivaren kan påverka funktionen hos medicinska utrustningar negativt vilket kan göra att de fungerar på fel sätt. När skrivaren används på vårdinrättningar eller i närheten av medicinska utrustningar ska du följa eventuella instruktioner från behörig personal på anläggningen samt alla varningar och instruktioner på den medicinska utrustningen.
- ❏ Radiovågor från skrivaren kan negativt påverka funktionen hos automatiskt styrda enheter som automatiska dörrar eller brandlarm vilket kan leda till olyckor på grund av fel. Följ alla varningar och anvisningar på enheterna när skrivaren används i närheten av automatiskt styrda enheter.

### **Råd och varningar vid användning av minneskort**

- ❏ Ta inte bort ett minneskort eller stäng av skrivaren så länge minneskortslampan blinkar.
- ❏ Metoderna för användning av minneskort varierar beroende på korttyp. Gå till användarhandboken som medföljde minneskortet för mer information.
- ❏ Använd endast minneskort som är kompatibla med skrivaren.

#### **Relaterad information**

& ["Specifikationer för minneskort som stöds" på sidan 153](#page-152-0)

### **Råd och varningar vid användning av pekplattan**

- ❏ Det kan finnas några få små ljusa eller mörka prickar på LCD-skärmen och ljusstyrkan kan vara ojämn på grund av skärmens funktioner. Det är normalt och tyder inte på att den är skadad på något sätt.
- ❏ Använd bara en torr och mjuk trasa vid rengöring. Använd inte flytande rengöringsmedel eller kemikalier.
- ❏ Det yttre skyddet på pekplattan kan gå sönder om den får ett hårt slag. Kontakta återförsäljaren om pekplattans yta går sönder eller spricker. Ta inte på och försök inte avlägsna de trasiga bitarna.
- ❏ Tryck försiktigt på pekplattan med fingret. Tryck inte hårt eller med naglarna.
- ❏ Pekplattan är en kapacitiv pekpanel som endast reagerar när du trycker med ett finger. Panelen kanske inte reagerar om du har våta händer, bär handskar eller trycker genom ett skyddsark eller en dekal.
- ❏ Använd inte vassa föremål på pekpanelen, t.ex. en kulspetspenna, blyertspenna eller liknande.
- ❏ Kondens inuti pekplattan på grund av plötsliga temperaturförändringar eller fuktighet kan göra att prestandan försämras.

## **Skydd av personuppgifter**

Om du överlämnar skrivaren till någon annan eller kasserar den kan du radera all personlig information som lagras på skrivarminnet genom att välja **Inställningar** > **Återställ inställningarna** > **Alla inställningar** på kontrollpanelen.

# <span id="page-12-0"></span>**Grundläggande om skrivaren**

# **Namn på delar och funktioner**

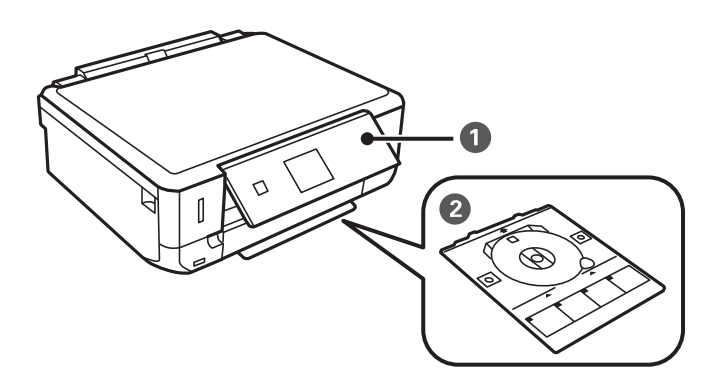

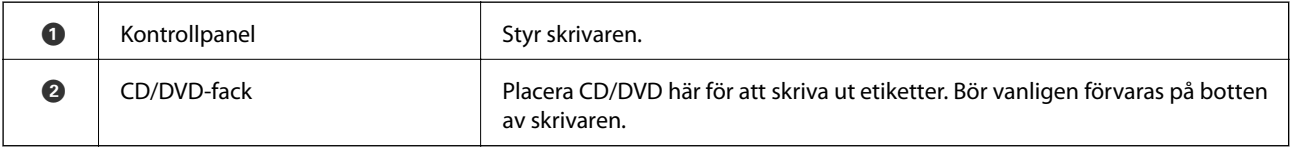

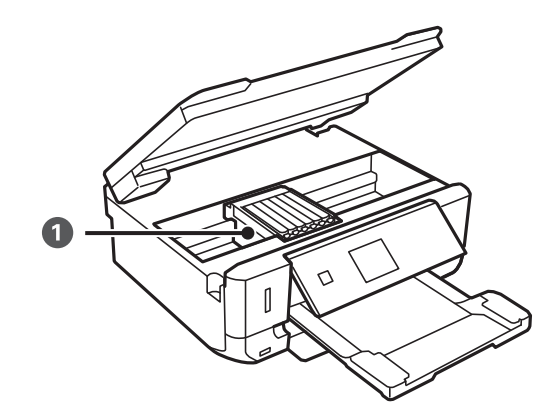

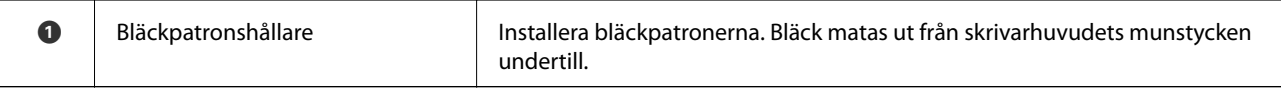

### **Grundläggande om skrivaren**

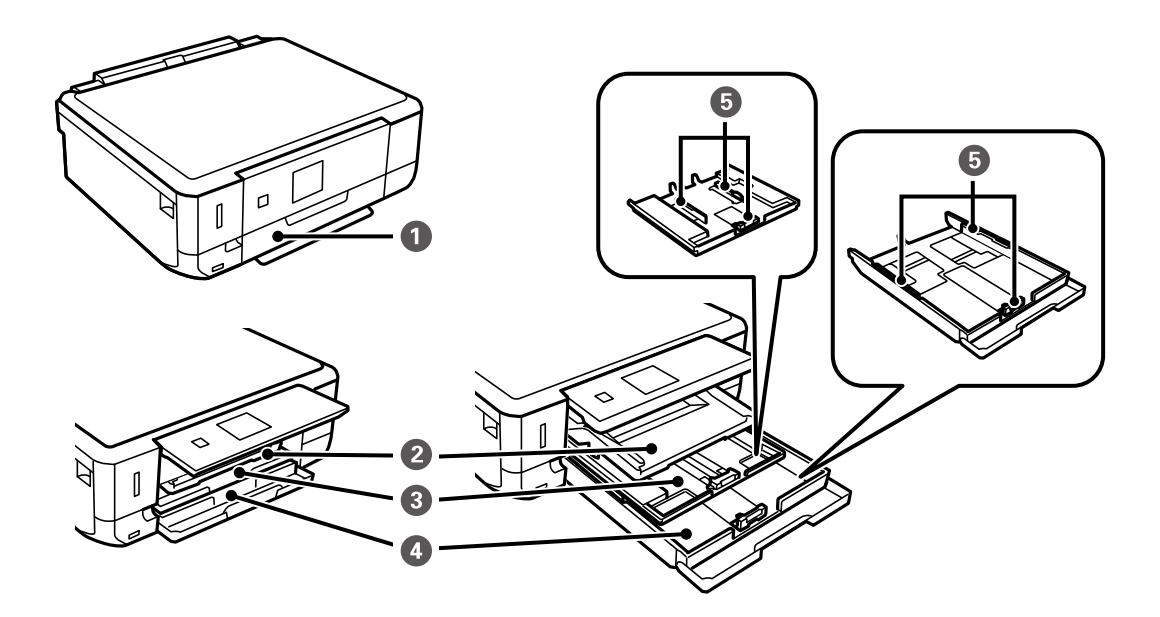

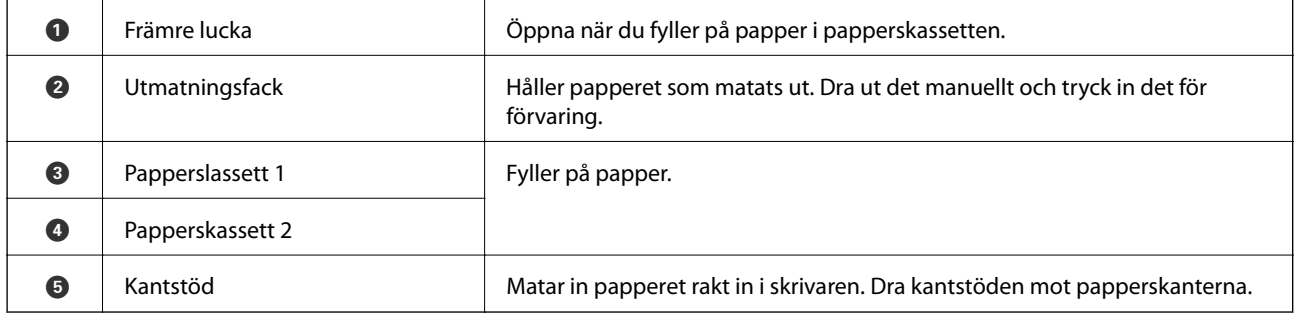

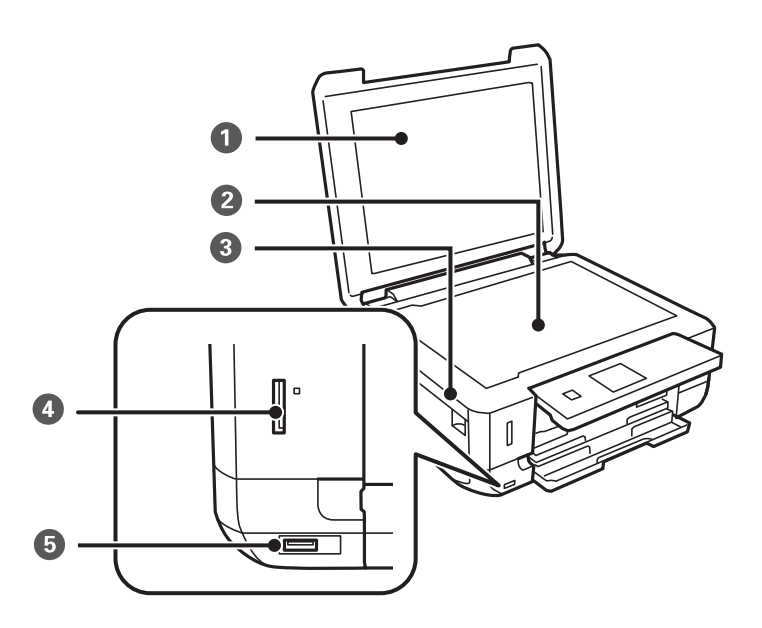

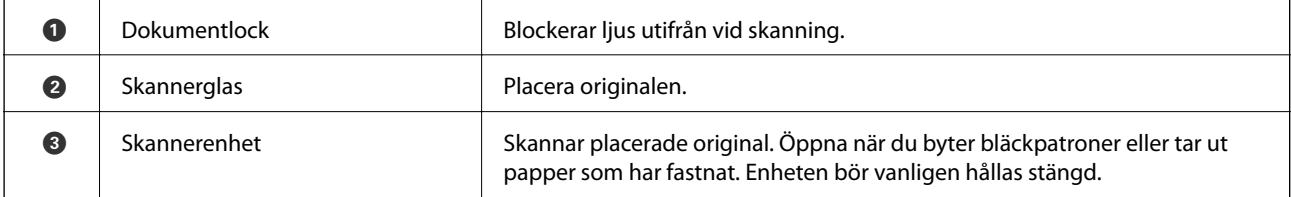

### **Grundläggande om skrivaren**

<span id="page-14-0"></span>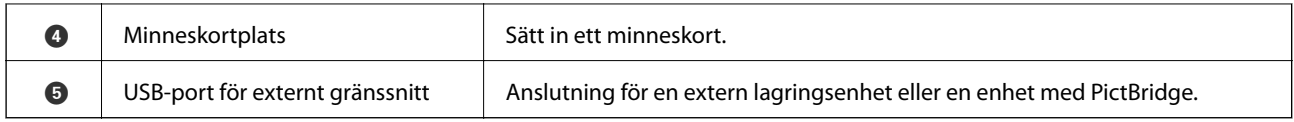

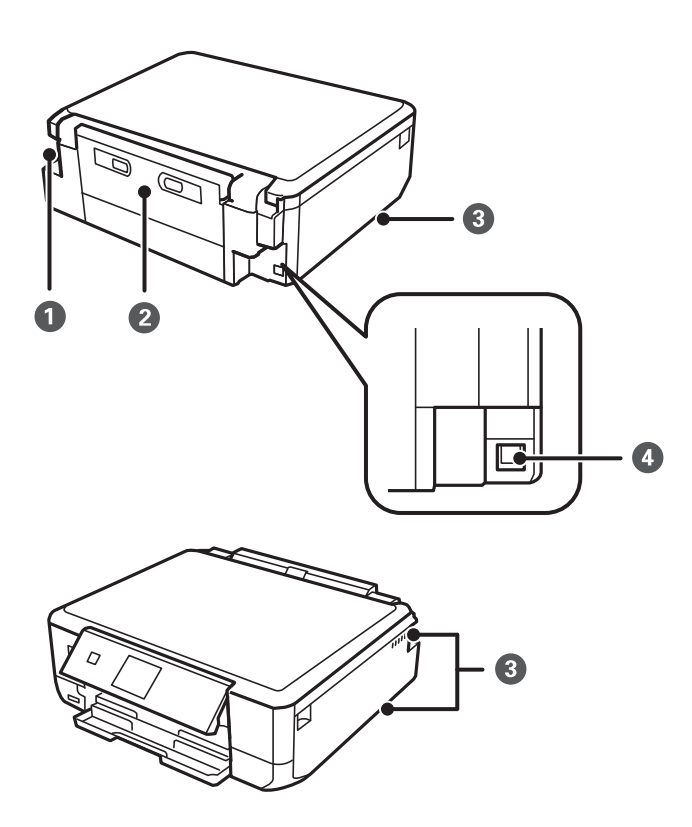

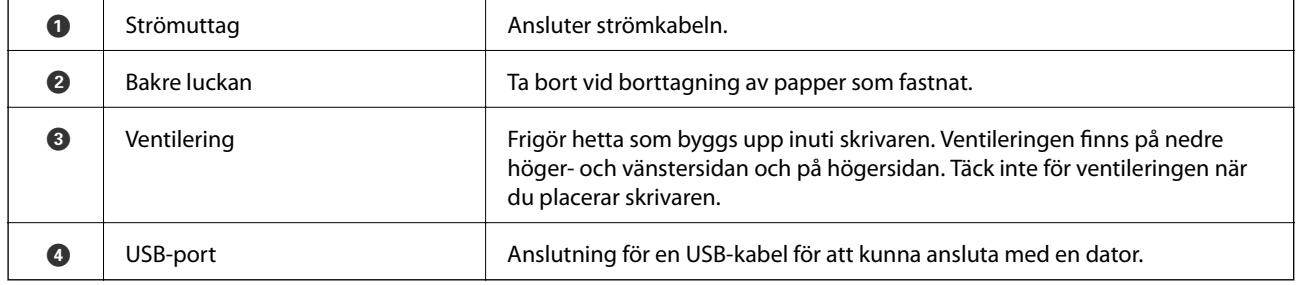

# **Kontrollpanel**

Du kan ändra kontrollpanelens vinkel.

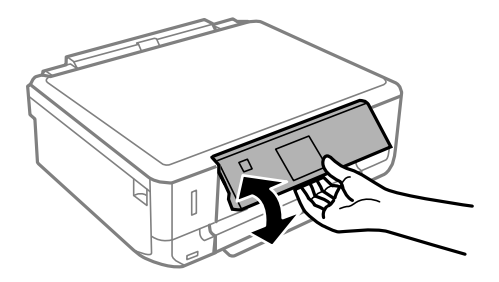

### <span id="page-15-0"></span>**Knappar**

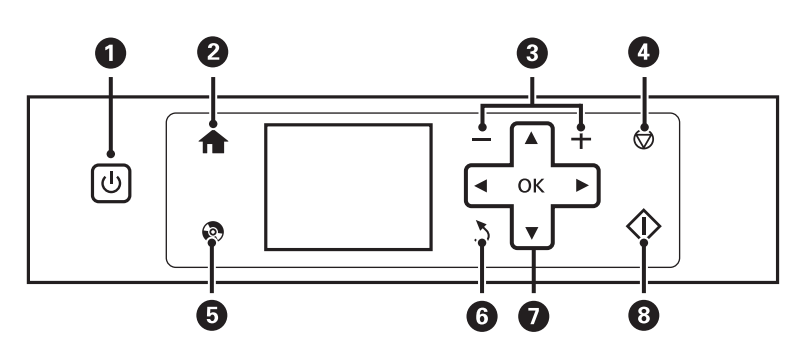

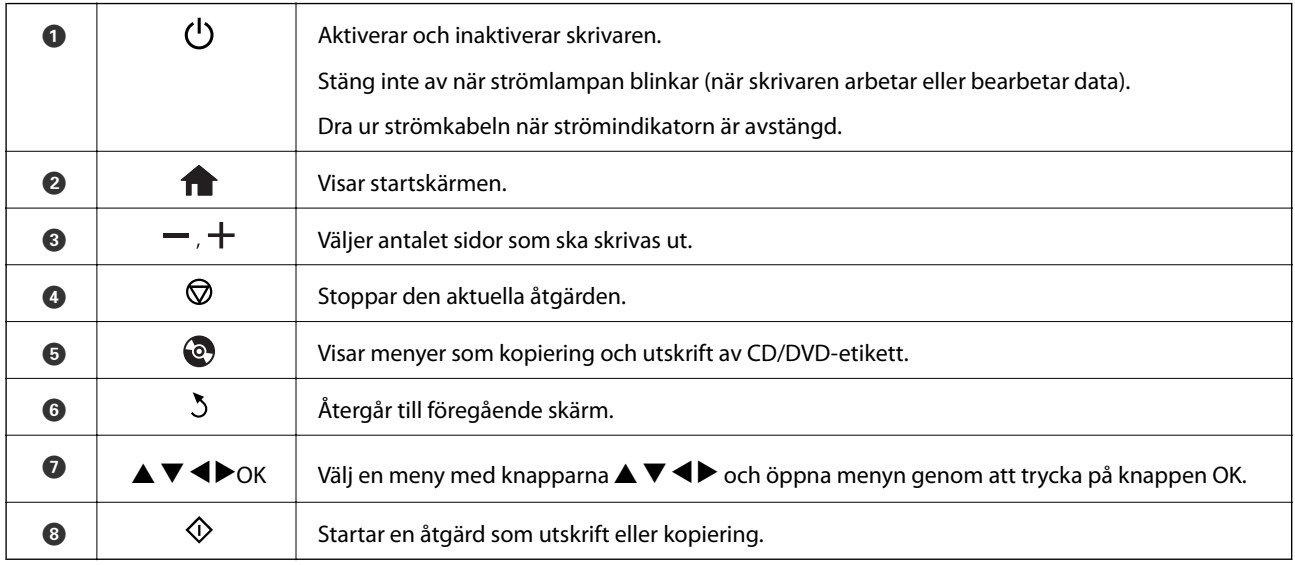

### **Vägledning om LCD-skärmen**

Menyer och meddelanden visas på LCD-skärmen. Välj en meny eller inställning genom att trycka på knapparna  $\blacktriangle$  $\blacktriangledown$  d  $\blacktriangleright$  .

### **Vägledning till startskärmen**

Följande ikoner och menyer visas på startskärmen.

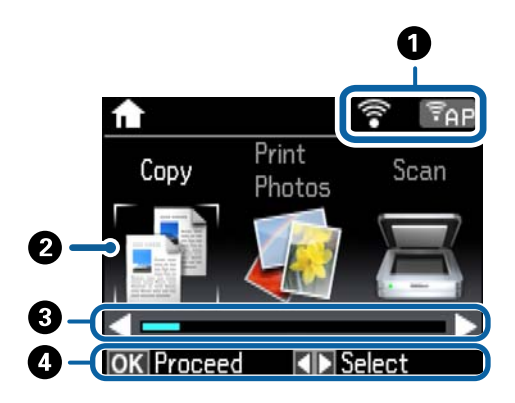

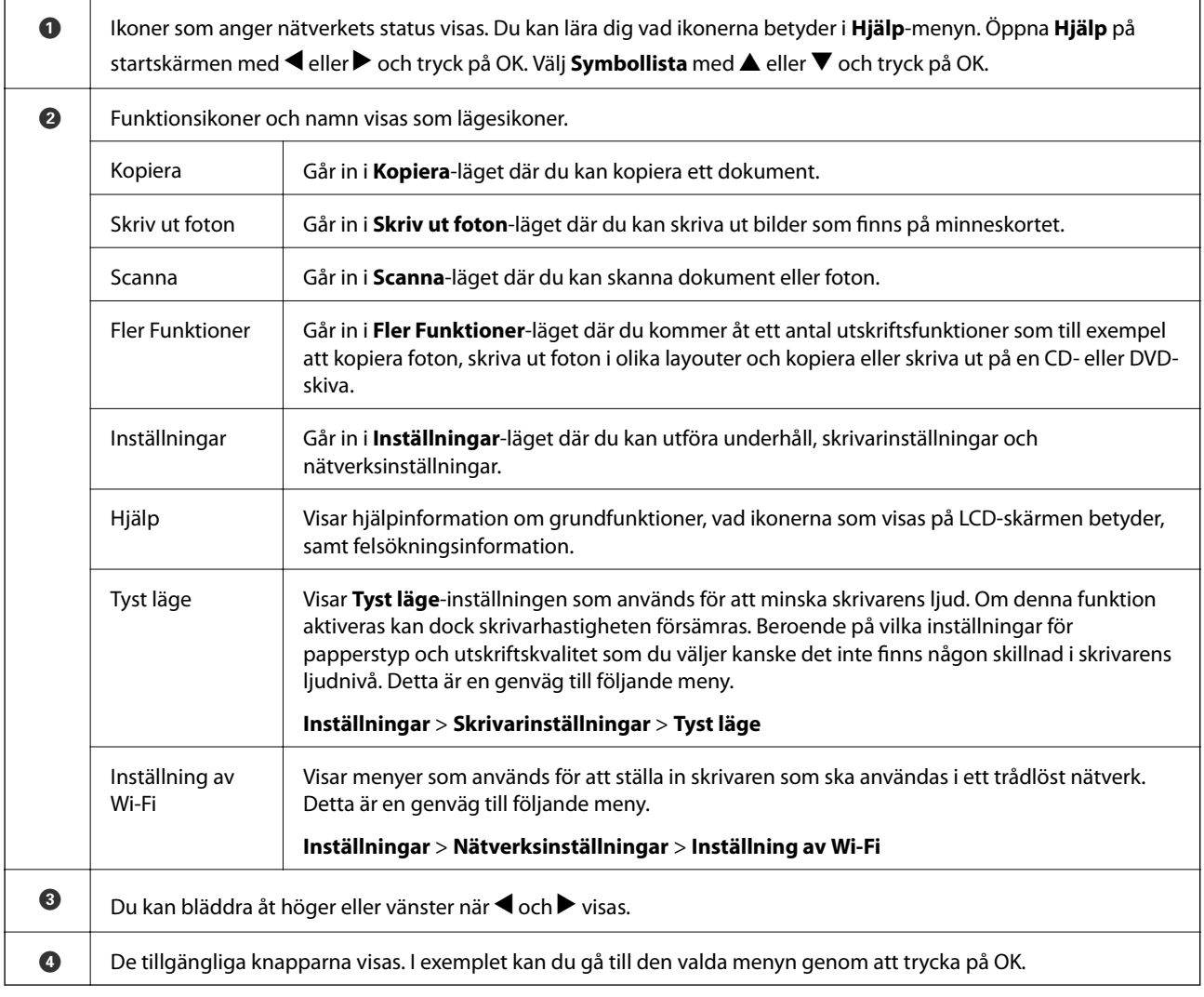

#### **Relaterad information**

- & ["Grundläggande kopiering" på sidan 76](#page-75-0)
- & ["Skriva ut foton genom att välja dem på ett minneskort" på sidan 40](#page-39-0)
- & ["Skanna med hjälp av kontrollpanelen" på sidan 83](#page-82-0)
- & ["Kopiera foton" på sidan 79](#page-78-0)
- & ["Skriva ut med olika layouter" på sidan 47](#page-46-0)
- & ["Skriva ut foton från ett minneskort till en CD/DVD-etikett" på sidan 41](#page-40-0)
- & ["Menyalternativ för Inställningar-läget" på sidan 110](#page-109-0)

### **Mata in tecken**

Använd knapparna  $\blacktriangle, \blacktriangledown, \blacktriangle, \text{och} \blacktriangleright$  och tangenterna på LCD-skärmen för att mata in tecken och symboler för nätverksinställningar på kontrollpanelen. Tryck på  $\blacktriangle$ ,  $\nabla$ ,  $\blacktriangleleft$  eller  $\blacktriangleright$  för att markera ett tecken eller en funktionsknapp på tangentbordet. Tryck sedan på OK för att bekräfta. När du har angett tecken markerar du **Klar**. Tryck sedan på OK.

Vilken skärm som visas varierar beroende på inställningarna. Följande är skärmen för att ange lösenord för Wi-Finätverket.

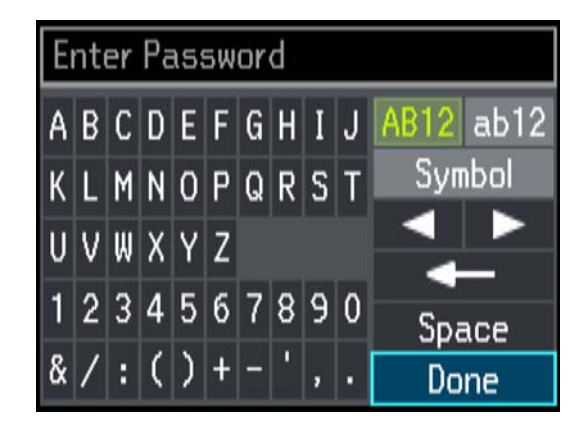

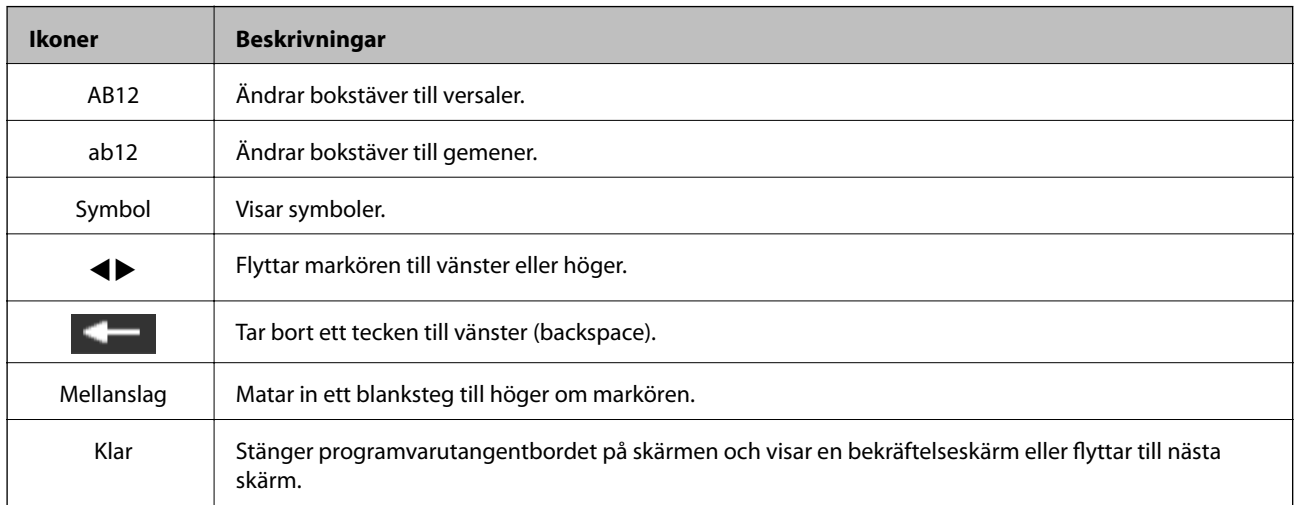

# <span id="page-18-0"></span>**Fyller på papper**

# **Försiktighetsåtgärder för pappershantering**

- ❏ Läs bruksanvisningarna som följer med pappret.
- ❏ Separera arken och jämna till kanterna innan du fyller på med dem. Fotopapper ska inte separeras eller rullas. Det kan skada utskriftssidan.

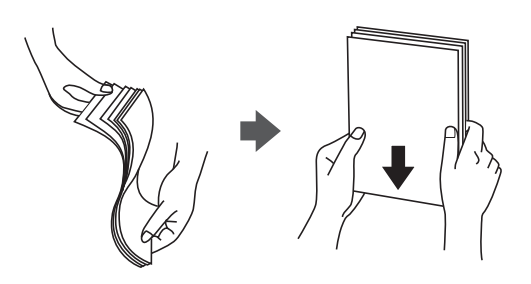

❏ Om pappret har rullats, plattar du till det eller rullar det försiktigt i motsatt riktning innan du fyller på det. Utskrifter på rullade papper kan leda till att pappret fastnar eller att utskrifterna blir kladdiga.

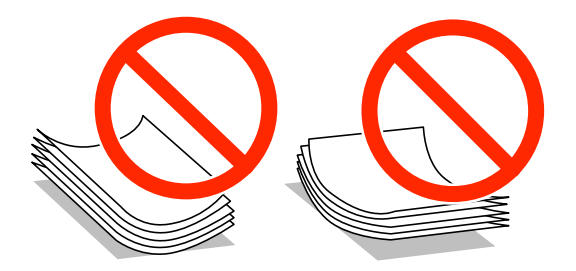

- ❏ Använd inte papper som är vågigt, rivet, klippt, vikt, fuktigt, för tjockt, för tunt, eller papper med klistermärken. Sådant papper kan leda till att pappret fastnar eller att utskrifterna blir kladdiga.
- ❏ Separera kuverten och jämna till kanterna innan du fyller på med dem. Om de staplade kuverten innehåller luft, trycker du på dem för att platta till dem innan du fyller på.

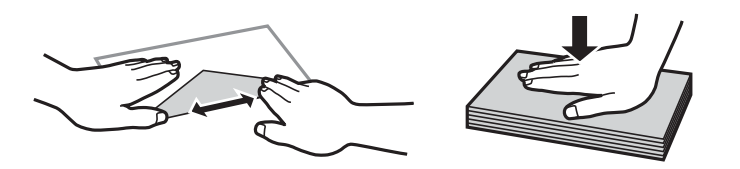

- ❏ Använd inte kuvert som är rullade eller vikta. Sådana kuvert kan leda till att pappret fastnar eller att utskrifterna blir kladdiga.
- ❏ Använd inte kuvert med vidhäftande ytor på flikarna eller på fönsterkuvert.
- ❏ Undvik att använda för tunna kuvert, eftersom de kan rullas vid utskrift.

#### **Relaterad information**

& ["Skrivarspecifikationer" på sidan 151](#page-150-0)

## <span id="page-19-0"></span>**Papper som kan användas och kapaciteter**

Epson rekommenderar att du använder Epson originalpapper för utskrifter med hög kvalitet.

#### **Epson originalpapper**

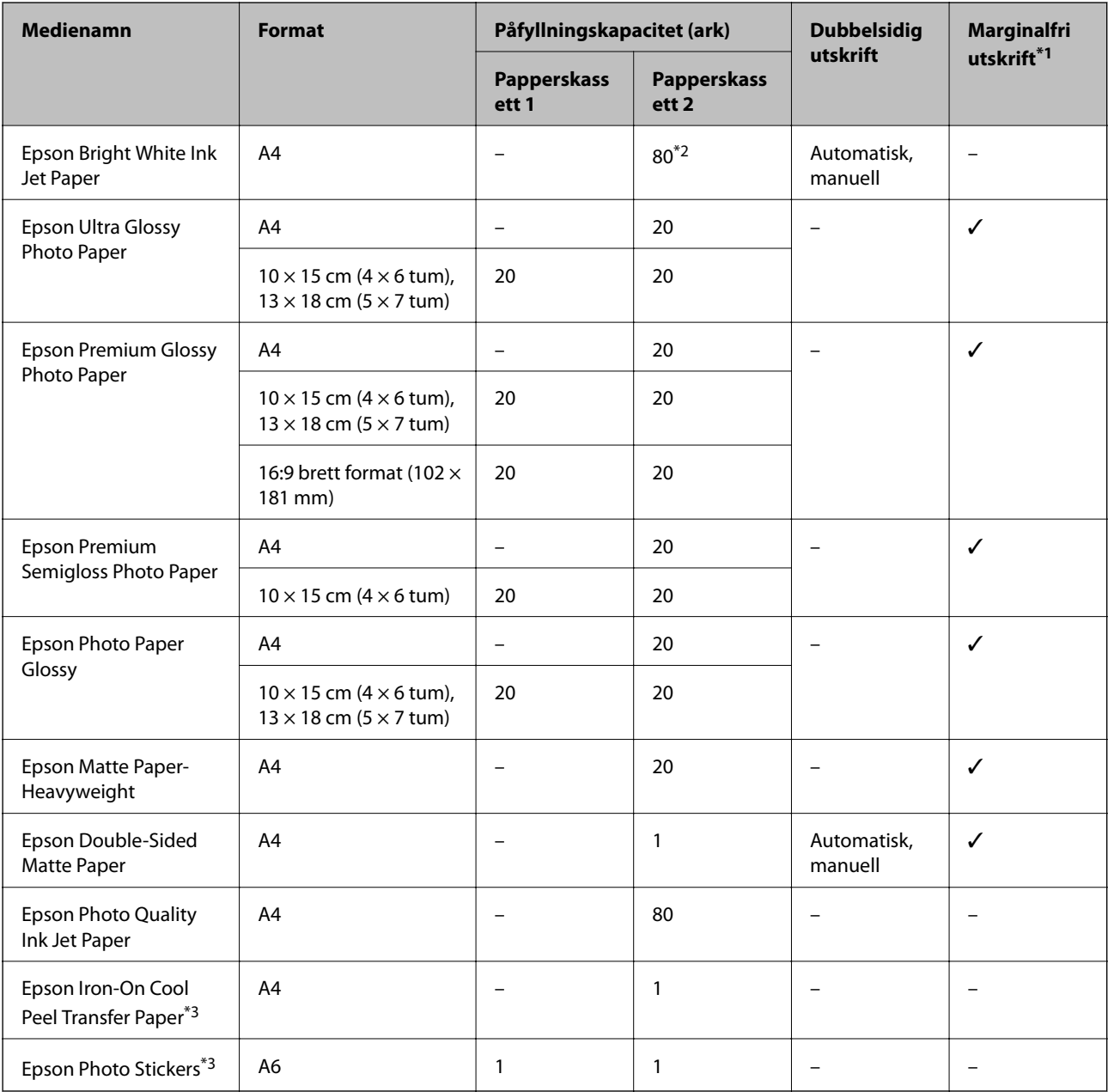

\*1 Marginalfri utskrift kan inte användas med dubbelsidig utskrift.

\*2 För manuell dubbelsidig utskrift kan du fylla på högst 30 pappersark med ena sidan utskriven.

\*3 Endast utskrift från en dator är tillgängligt.

#### *Anmärkning:*

Papperstillgången varierar på olika platser. Kontakta Epsons support om du vill ha den senaste informationen om papper som finns i ditt område.

#### <span id="page-20-0"></span>**Kommersiellt tillgängliga papper**

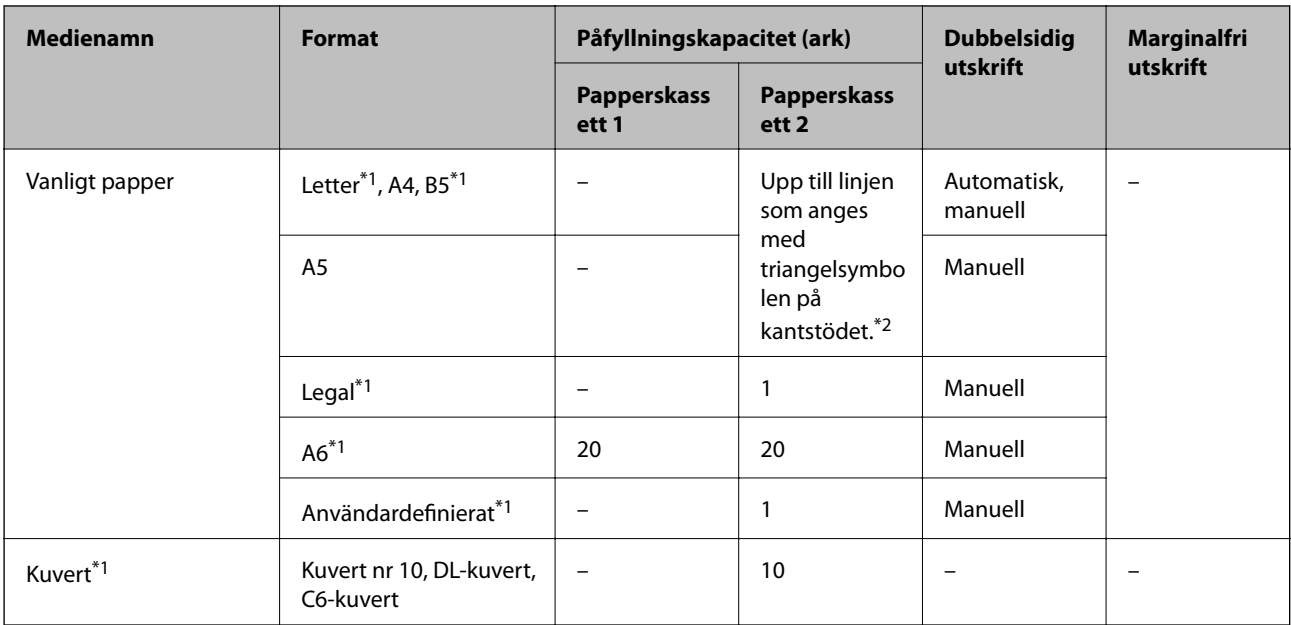

\*1 Endast utskrift från dator kan användas.

\*2 För manuell dubbelsidig utskrift kan du fylla på högst 30 pappersark med ena sidan utskriven.

#### **Relaterad information**

- & ["Namn på delar och funktioner" på sidan 13](#page-12-0)
- & ["Webbplatsen för teknisk support" på sidan 161](#page-160-0)

### **Lista över papperstyper**

För bästa utskriftsresultat väljer du den dokumenttyp som är lämplig för papperet.

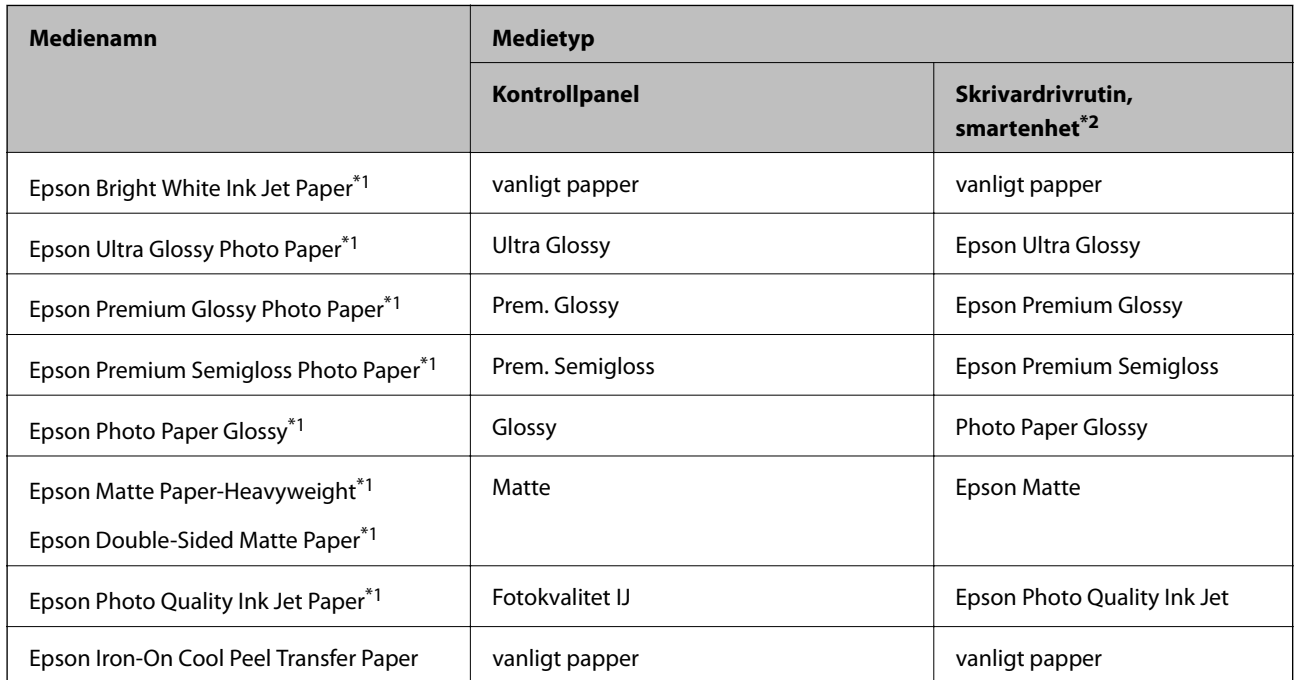

<span id="page-21-0"></span>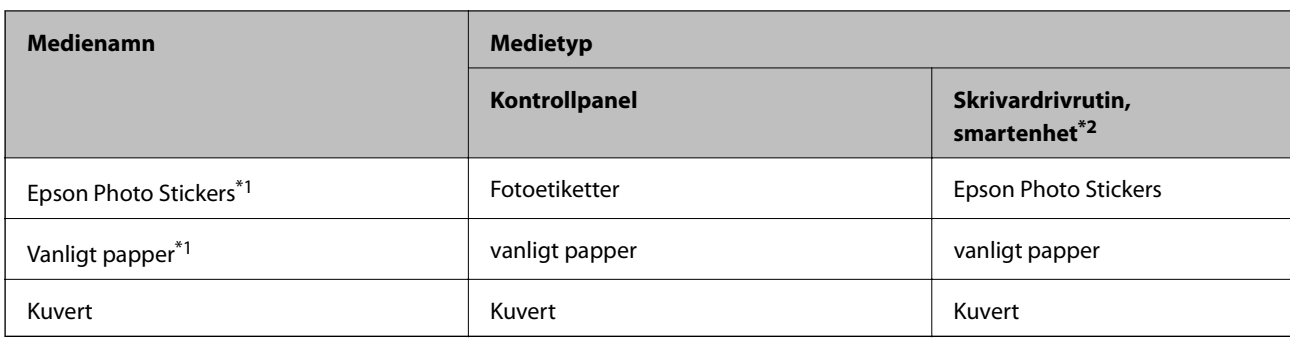

- \*1 Dessa papperstyper är kompatibla med Exif Print och PRINT Image Matching vid utskrift från skrivardrivrutinen. Mer information finns i dokumentationen som medföljer den Exif Print- eller PRINT Image Matching-kompatibla digitalkameran.
- \*2 På smartenheter kan dessa medietyper väljas när du skriver ut med Epson iPrint.

# **Fyll på papper i enhetens Papperskassett 1.**

Du kan fylla på fotopapper i mindre storlek. Om du fyller på samma papper i papperskassett 2 och väljer **Kassett 1>Kassett 2** som **Papperskälla** inställning i skrivarinställningarna, matar skrivaren automatiskt papper från papperskassett 2 när papperet tar slut i papperskassett 1.

#### *Anmärkning:*

När utmatningsfacket matas ut ska du kontrollera att det inte sitter något papper i facket och stänga det genom att trycka in det med handen.

1. Lyft upp kontrollpanelen.

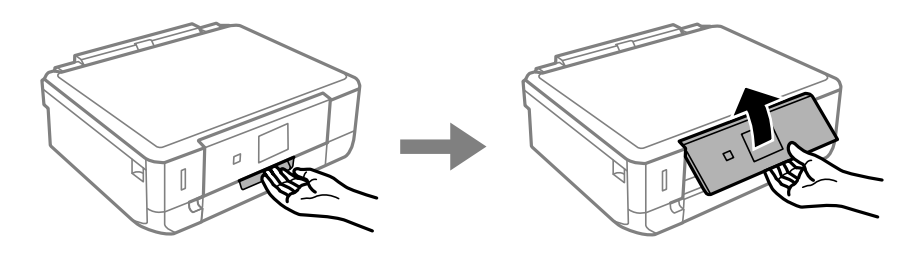

2. Öppna den främre luckan.

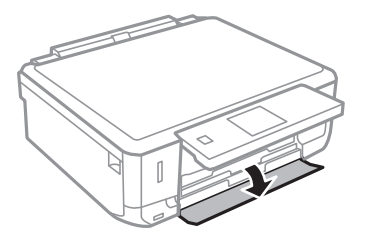

3. Kontrollera att skrivaren inte är igång och dra sedan ut papperskassett 1. Papperslassett 1 har ett märke som används för att hitta den på ett enkelt sätt.

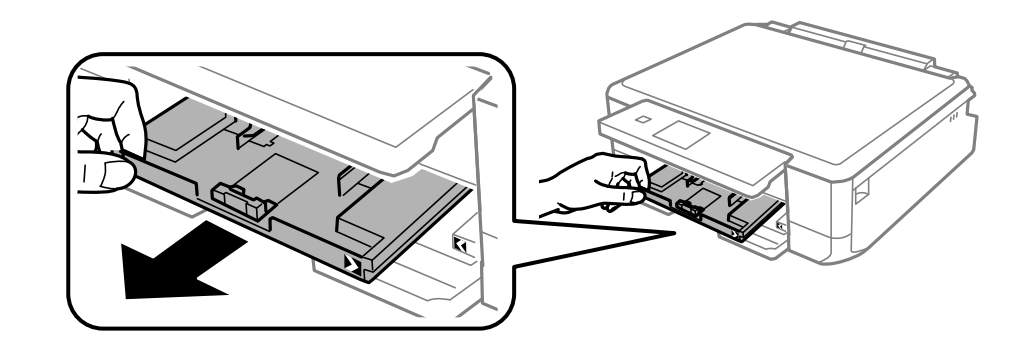

#### c*Viktigt:*

Om enhetens papperskassett 1 sitter för långt inne i skrivaren ska du stänga av skrivaren och slå på den igen.

4. Skjut kantstöden till maxpositionen.

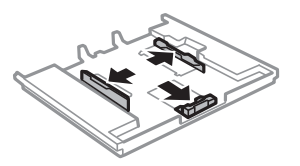

5. Skjut det främre kantstödet till den pappersstorlek du vill använda.

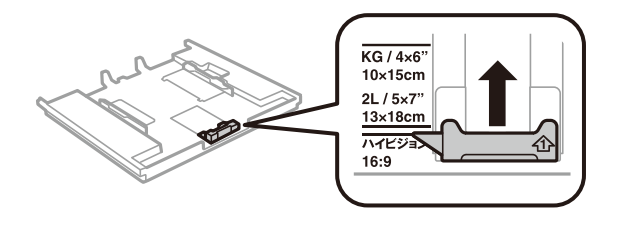

6. Fyll på papperet med utskriftssidan ned, mot det främre kantstödet.

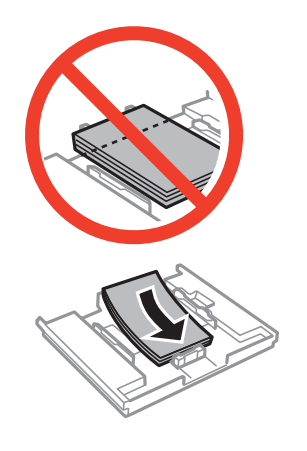

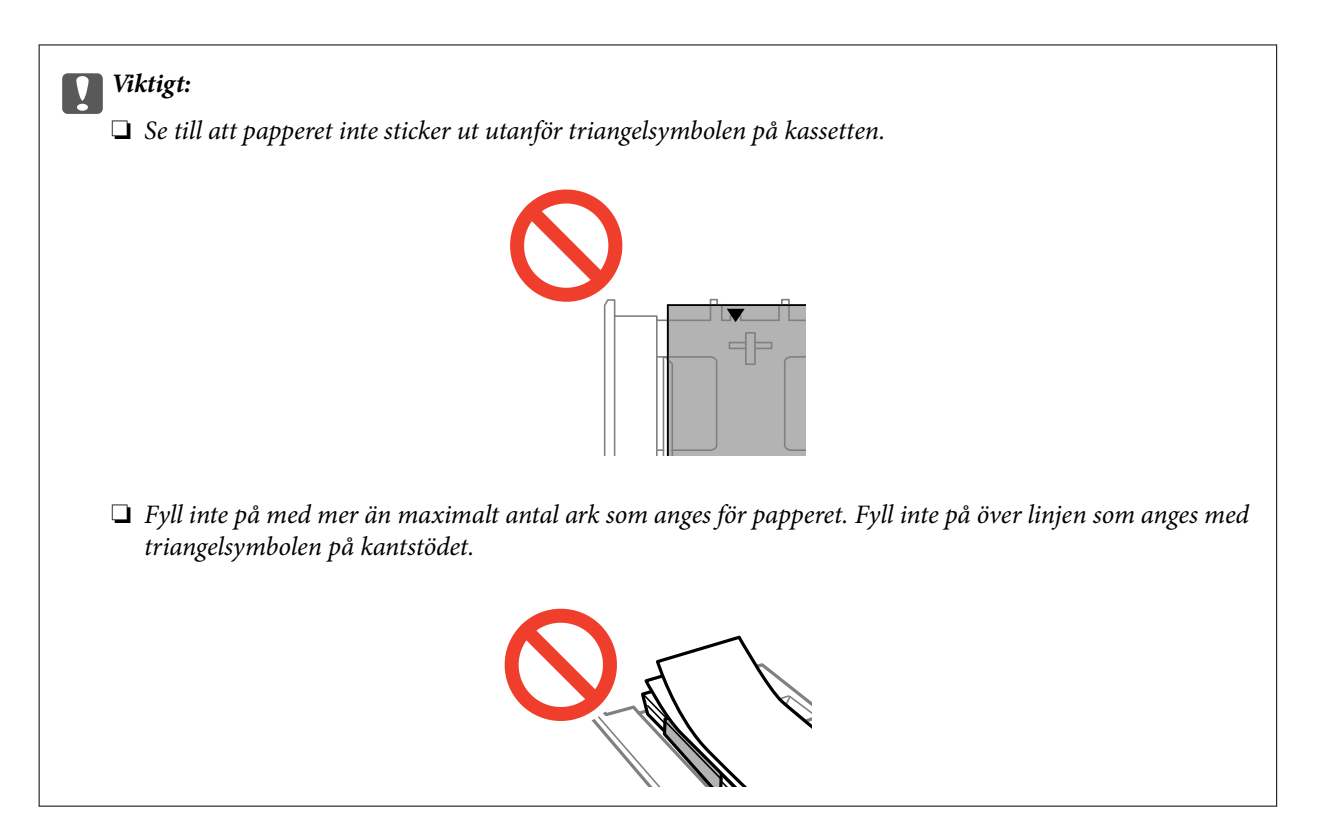

#### ❏ Fotoetikettark

Följ instruktionerna som medföljer klistermärkena för att ladda ett ark fotoetiketter. Fyll inte på stödark i denna produkt.

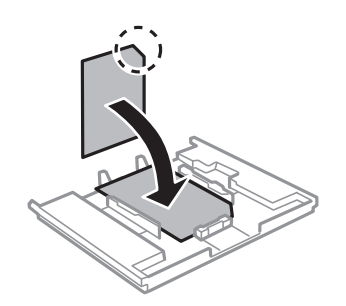

7. Skjut det högra kantstödet till papperskanten.

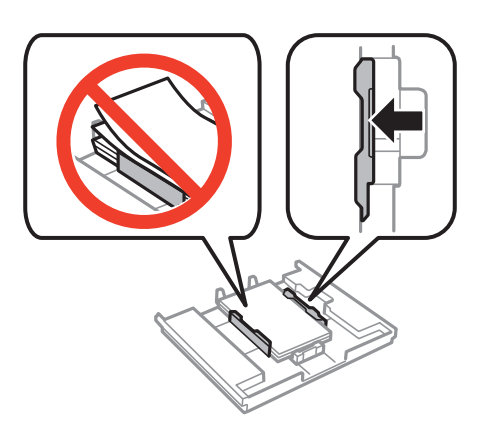

8. Sätt i papperskassett 1. Passa ihop justeringsmärkena på skrivaren och facket.

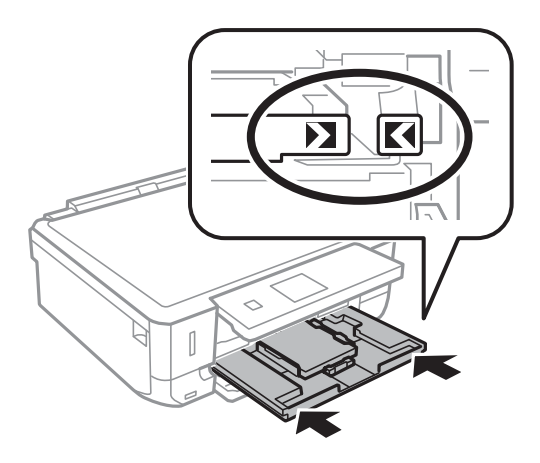

9. Kontrollera de inställningarna för pappersformat och papperstyp som visas på kontrollpanelen. Om du vill använda inställningarna väljer du Bekräfta med **A** eller  $\Psi$ , trycker på OK och går vidare till steg 11. Om du vill ändra inställningarna ska du välja Ändra med **A** eller  $\nabla$ , trycka på OK och gå vidare till nästa steg.

#### *Anmärkning:*

Skärmen för pappersinställning visas inte om du har inaktiverat *Papperskonfiguration* på följande menyer. Gå till steg 11.

*Inställningar* > *Skrivarinställningar* > *Inställning för papperskälla* > *Papperskonfiguration*

10. Välj pappersformatet med  $\blacktriangle$  eller  $\nabla$  på inställningsskärmen för pappersformat och tryck på OK. Välj papperstypen på samma sätt på inställningsskärmen för papperstyp och tryck på OK. Kontrollera inställningarna och tryck på OK-knappen.

#### *Anmärkning:*

Du kan också visa inställningar för pappersformat och papperstyp genom att välja papperskälla på följande menyer.

*Inställningar* > *Skrivarinställningar* > *Inställning för papperskälla* > *Pappersinställningar*

11. Dra ut utmatningsfacket.

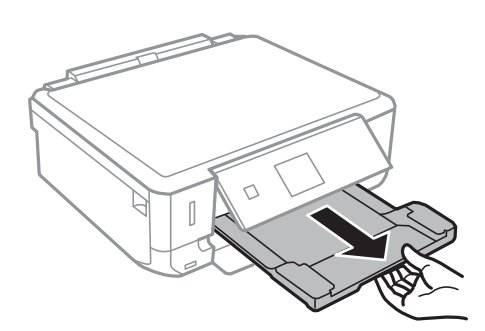

#### **Relaterad information**

- & ["Försiktighetsåtgärder för pappershantering" på sidan 19](#page-18-0)
- & ["Papper som kan användas och kapaciteter" på sidan 20](#page-19-0)
- & ["Menyalternativ för papper och skrivarinställningar" på sidan 49](#page-48-0)

# <span id="page-25-0"></span>**Fyll på papper i enhetens Papperskassett 2.**

Du kan fylla på nästan alla papperstyper. Vi rekommenderar att du fyller på med vanligt A4-papper eftersom det används oftast. Om du fyller på samma papper i papperskassett 1 och väljer **Kassett 1>Kassett 2** som **Papperskälla** inställning i skrivarinställningarna, matar skrivaren automatiskt papper från papperskassett 2 när papperet tar slut i papperskassett 1.

#### *Anmärkning:*

När utmatningsfacket matas ut ska du kontrollera att det inte sitter något papper i facket och stänga det genom att trycka in det med handen.

1. Lyft upp kontrollpanelen.

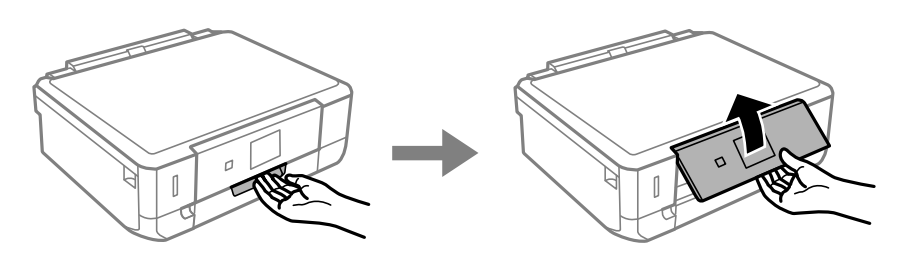

2. Öppna den främre luckan.

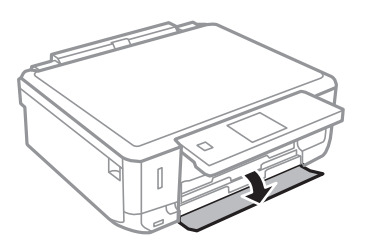

3. Kontrollera att skrivaren inte är igång och dra sedan ut papperskassett 2.

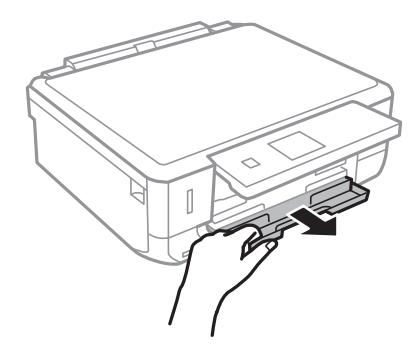

4. Skjut kantstöden till maxpositionen.

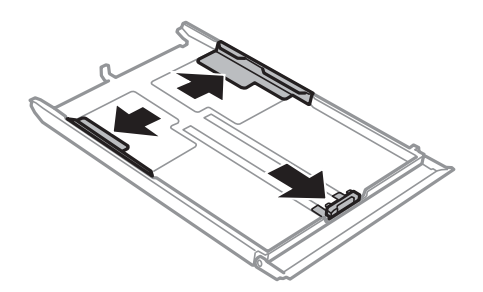

5. Skjut det främre kantstödet till den pappersstorlek du vill använda.

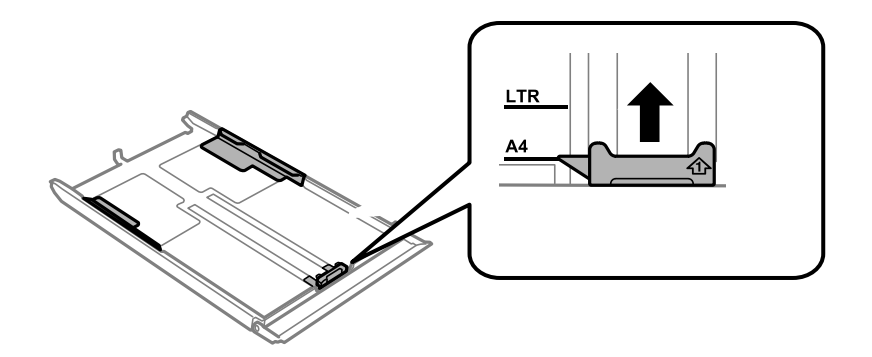

6. Fyll på papperet med utskriftssidan ned, mot det främre kantstödet.

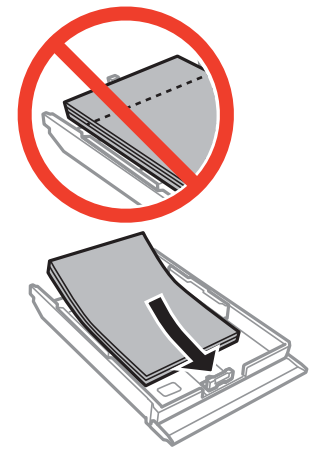

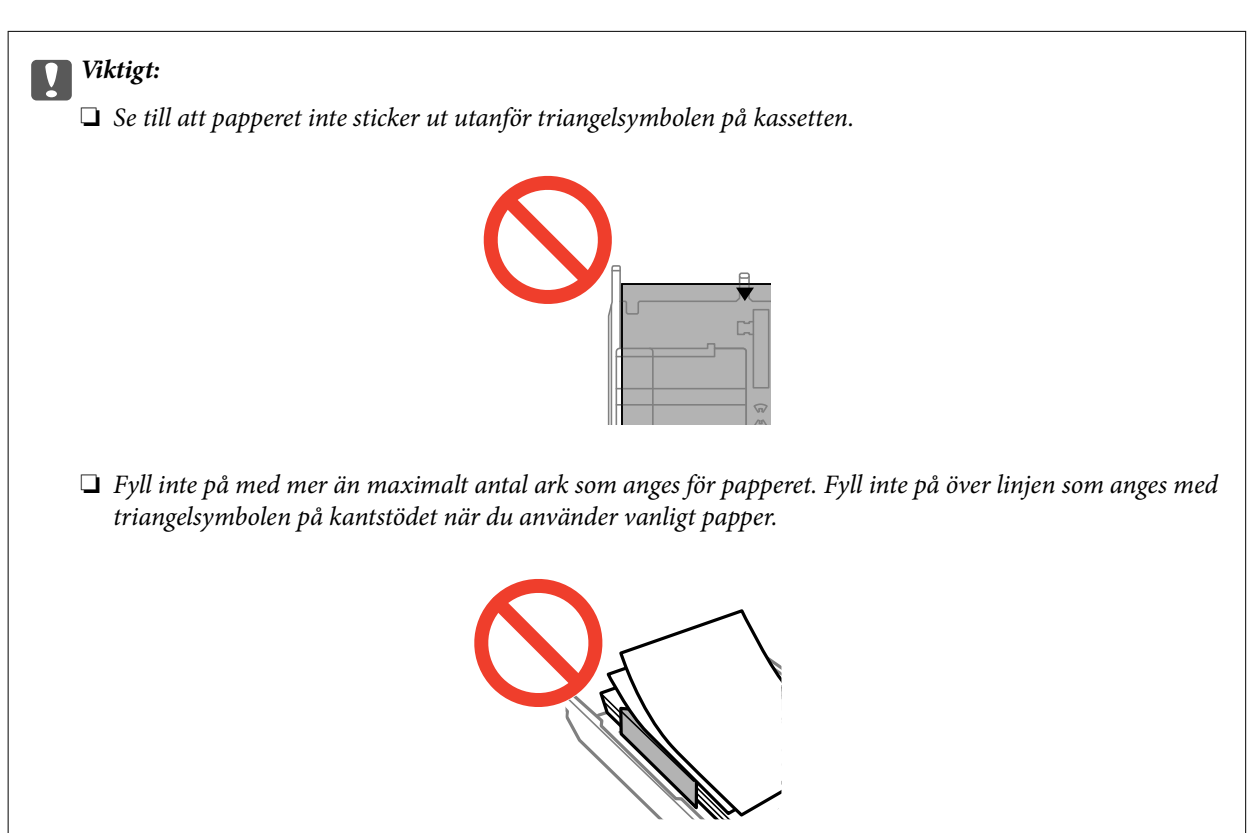

#### **Fyller på papper**

❏ Kuvert

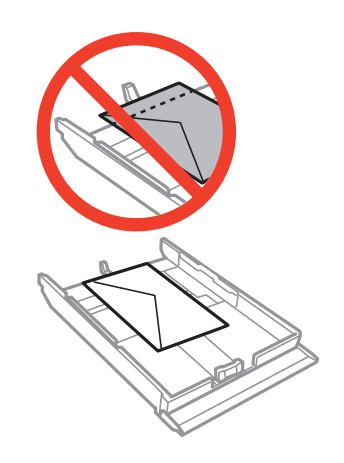

 $\hfill\Box$ <br> Fotoetikettark

Följ instruktionerna som medföljer klistermärkena för att ladda ett ark fotoetiketter. Fyll inte på stödark i denna produkt.

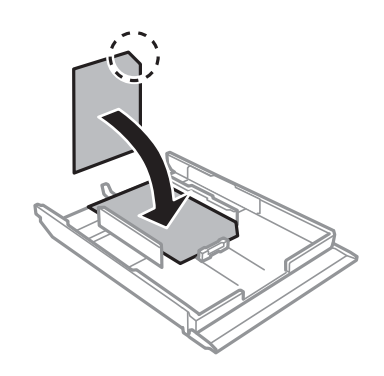

❏ Papper som är större än A4

Dra först ut enhetens papperskassett 1.

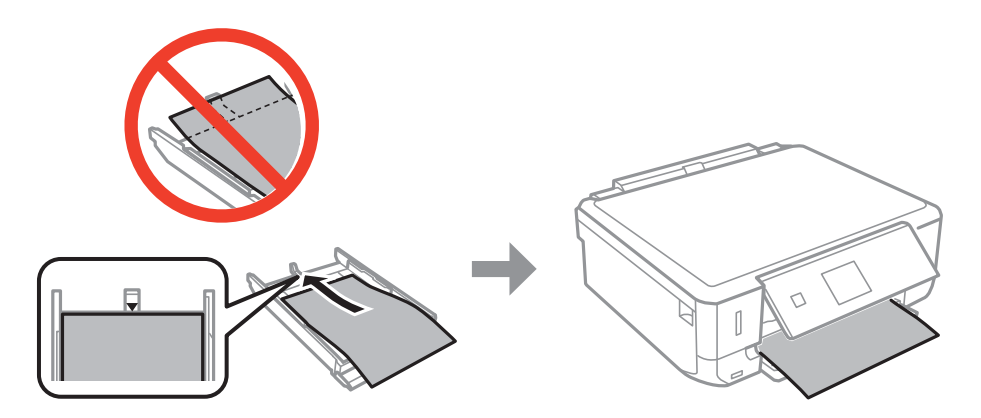

7. Skjut det högra kantstödet till papperskanten.

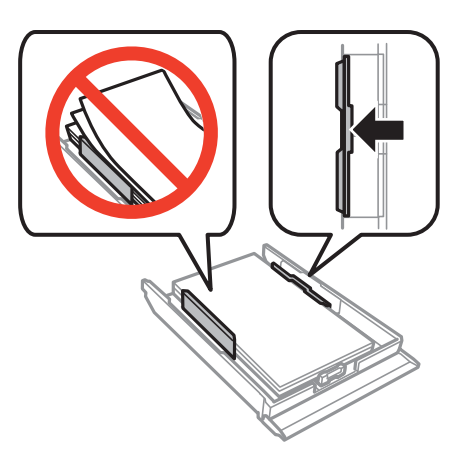

8. Sätt i papperskassett 2.

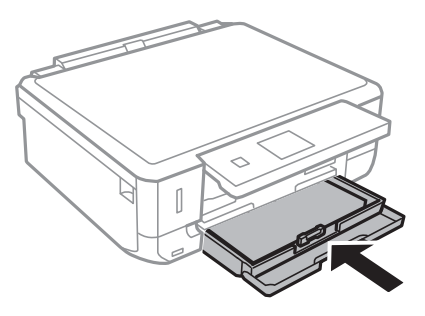

9. Kontrollera de inställningarna för pappersformat och papperstyp som visas på kontrollpanelen. Om du vill använda inställningarna väljer du Bekräfta med  $\blacktriangle$  eller  $\blacktriangledown$ , trycker på OK och går vidare till steg 11. Om du vill ändra inställningarna ska du välja Ändra med **A** eller  $\nabla$ , trycka på OK och gå vidare till nästa steg.

#### *Anmärkning:*

Skärmen för pappersinställning visas inte om du har inaktiverat *Papperskonfiguration* på följande meny. Gå till steg 11.

*Inställningar* > *Skrivarinställningar* > *Inställning för papperskälla* > *Papperskonfiguration*

10. Välj pappersformatet med ▲ eller ▼ på inställningsskärmen för pappersformat och tryck på OK. Välj papperstypen på samma sätt på inställningsskärmen för papperstyp och tryck på OK. Kontrollera inställningarna och tryck på OK-knappen.

#### *Anmärkning:*

Du kan också visa inställningar för pappersformat och papperstyp genom att välja papperskälla på följande menyer.

*Inställningar* > *Skrivarinställningar* > *Inställning för papperskälla* > *Pappersinställningar*

11. Dra ut utmatningsfacket.

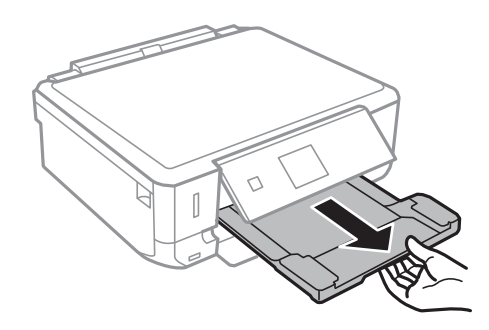

#### **Relaterad information**

- $\blacktriangleright$ ["Försiktighetsåtgärder för pappershantering" på sidan 19](#page-18-0)
- & ["Papper som kan användas och kapaciteter" på sidan 20](#page-19-0)
- $\blacktriangleright$ ["Menyalternativ för papper och skrivarinställningar" på sidan 49](#page-48-0)

# <span id="page-30-0"></span>**Placera original på enhetens Skannerglas**

**n** *Viktigt*:

Förhindra att externt ljus skiner direkt på enhetens skannerglas när du placerar otympliga original som böcker.

1. Öppna dokumentluckan.

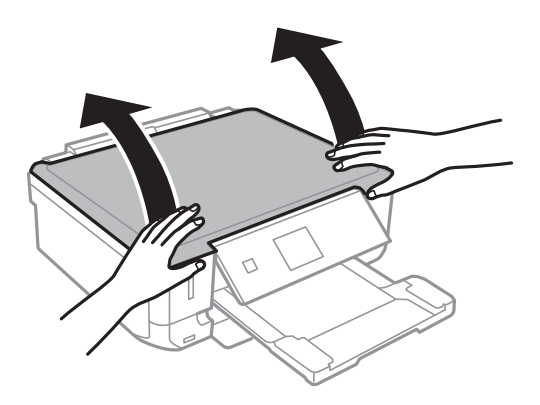

- 2. Ta bort damm eller fläckar på enhetens skannerglas.
- 3. Placera originalet med framsidan nedåt och dra det till kantmarkeringen.

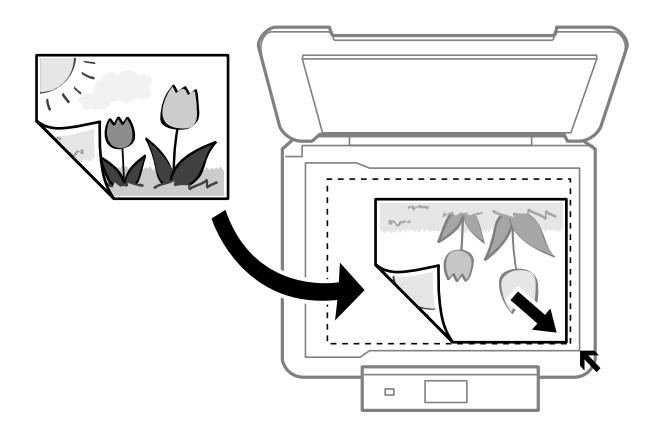

#### *Anmärkning:*

Cirka 1,5 mm från kanterna på enhetens skannerglas skannas inte.

❏ När du kopierar foton ska du placera fotona 5 mm från kanterna på enhetens skannerglas.

Du kan placera upp till två foton samtidigt (beroende på storleken). Lämna ett mellanrum på 5 mm mellan fotona.

#### **Placera original på enhetens Skannerglas**

Du kan placera foton med olika storlekar samtidigt. Fotona bör vara större än 30 x 40 mm.

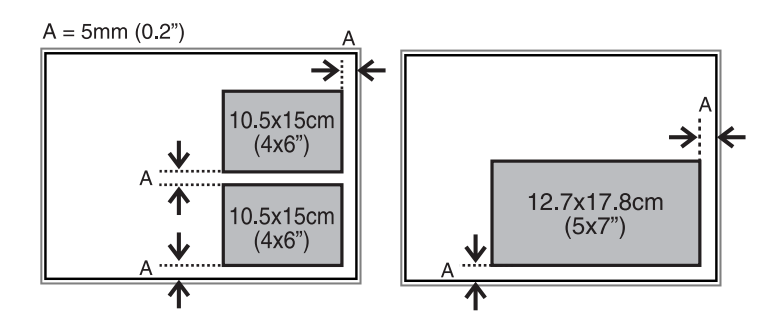

❏ Vill du kopiera en CD/DVD-etikett lägger du din CD/DVD mitt i enhetens skannerglas. Om din CD/DVD inte placeras precis i mitten kan positionen inte justeras automatiskt.

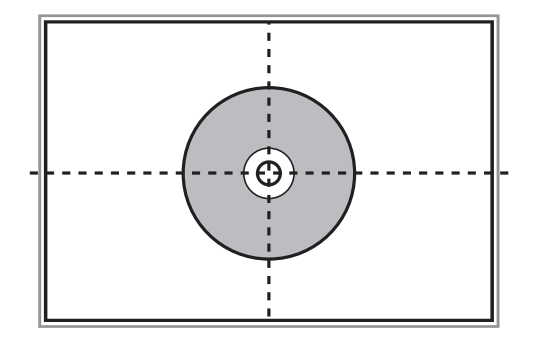

❏ Om du skannar med **Helautomatiskt läge** eller en förhandsgranskning i miniatyr med EPSON Scan ska du placera originalet 4,5 mm från kanterna på enhetens skannerglas.

Placera flera foton med minst 20 mm mellanrum från varandra.

Fotona bör vara större än 15 x 15 mm.

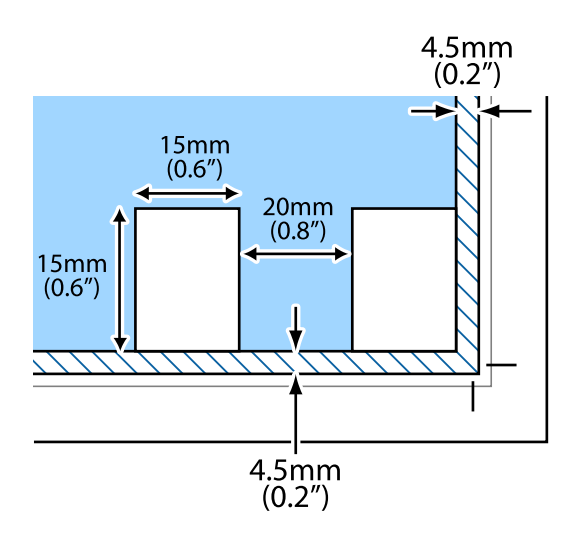

4. Stäng luckan försiktigt.

#### *Anmärkning:*

Ta bort originalen efter skanning och kopiering. Om du lämnar originalen på enhetens skannerglas under en längre tid kan de fastna på glasytan.

# <span id="page-32-0"></span>**Sätta in ett minneskort**

# **Minneskort som stöds**

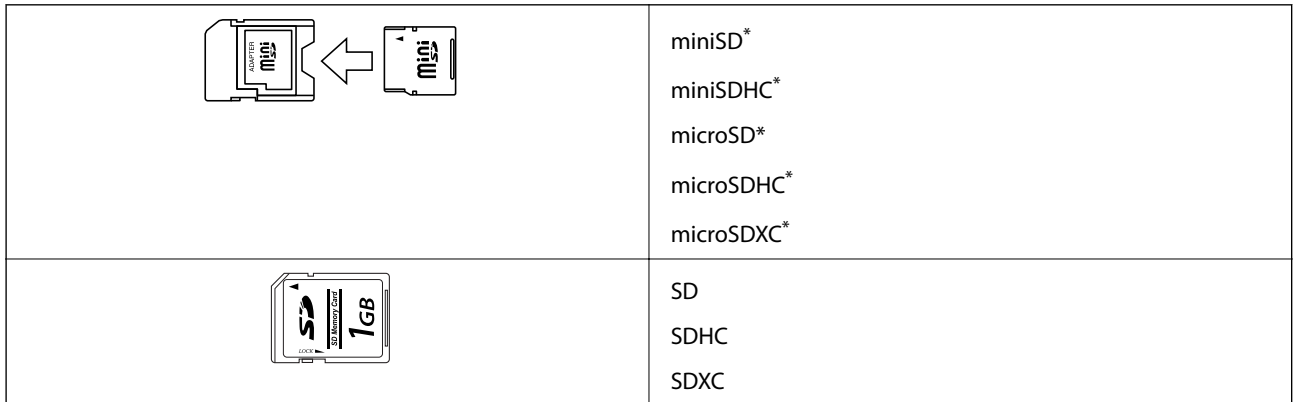

\* Montera en adapter som passar minneskortplatsen. Annars kan minneskortet fastna.

#### **Relaterad information**

& ["Specifikationer för minneskort som stöds" på sidan 153](#page-152-0)

# **Sätta in och ta bort minneskort**

1. Sätt in ett minneskort i skrivaren.

Skrivaren läser data och lampan blinkar. Lampan slutar att blinka och lyser med fast sken när data har lästs in.

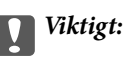

Försök inte tvinga in kortet helt på kortplatsen. Det ska inte föras in helt.

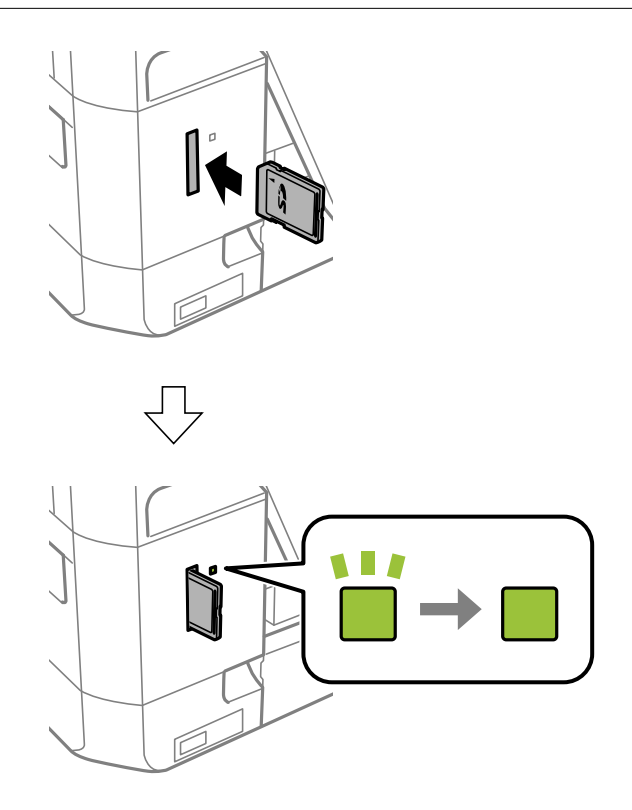

2. När du har slutat att använda minneskortet ska du kontrollera att lampan inte blinkar och sedan ta bort kortet.

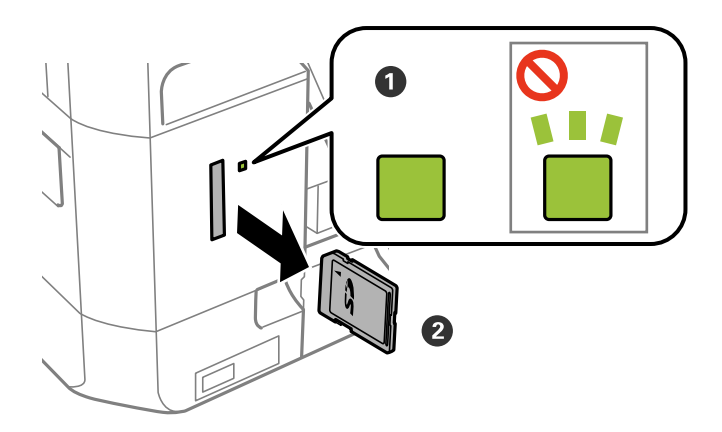

#### c*Viktigt:*

Data på minneskortet kan gå förlorade om du tar bort minneskortet när lampan blinkar.

#### *Anmärkning:*

Om du använder minneskortet via en dator måste du koppla bort den flyttbara enheten säkert via datorn.

#### **Relaterad information**

 $\blacktriangleright$ ["Få åtkomst till ett minneskort via en dator" på sidan 160](#page-159-0)

# <span id="page-35-0"></span>**Sätta i en CD/DVD för utskrift**

# **Lämpliga CD/DVD-skivor**

Du kan skriva ut på runda 12-centimeters CD/DVD-skivor som är märkta med att de är lämpade för utskrift, till exempel "Tål utskrift på etikettsidan" eller "Tål utskrift med bläckstråleskrivare." Välj **CD/DVD Premium Surface** som **Papperstyp** på skrivardrivrutinen för att skriva ut på en CD-/DVD-skiva med en utskriftsyta med högre kvalitet.

Du kan också skriva ut på Blu-ray Discs™.

## **Försiktighetsåtgärder vid hantering av CD/DVDskivor**

- ❏ För mer information om hantering av CD/DVD-skivor och informationslagring på CD/DVD-skiva, se dokumentationen för dina CD/DVD-skivor.
- ❏ Skriv inget på CD/DVD-skivan innan du lagrar information på den. Då kan fingeravtryck, smuts eller repor på ytan orsaka fel när du lagrar information.
- ❏ Beroende på CD/DVD-skivans typ och utskriftsinformation kan utskriften bli smetig. Pröva först att skriva ut på en extra CD/DVD. Kontrollera den utskrivna ytan efter att ha väntat minst en hel dag.
- ❏ Till skillnad från utskrift på äkta Epson-papper minskas utskriftens densitet för att undvika att bläcket smetas ut på CD/DVD-skivan. Justera utskriftens densitet efter behov.
- ❏ Låt utskriften på CD/DVD-skivan torka i minst 24 timmar och håll den borta från direkt solljus. Stapla inte och sätt inte i CD/DVD-skivor i din enhet innan de är helt torra.
- ❏ Om utskriften är kladdig även efter att ha torkat ska du sänka utskriftens densitet.
- ❏ Det är inte säkert att utskriftskvaliteten förbättras genom att skriva ut på samma CD/DVD-skiva fler än en gång.
- ❏ Om det hamnar bläck på CD/DVD-facket eller det interna transparenta facket ska du genast torka bort det.
- ❏ CD/DVD-skivan eller CD/DVD-facket kan bli fläckiga beroende på inställningen för utskriftsområdet. Ställ in för utskrift på det skrivbara området.

#### **Relaterad information**

& ["Utskriftsområde för CD-/DVD-skiva" på sidan 152](#page-151-0)
# <span id="page-36-0"></span>**Sätta i en CD/DVD**

### c*Viktigt:*

- ❏ Innan du skriver ut på en CD/DVD ska du läsa försiktighetsåtgärderna vid hantering av CD/DVD-skivor.
- ❏ Sätt inte i CD/DVD-facket när skrivaren arbetar. Skrivaren kan skadas.
- ❏ Sätt inte i CD/DVD-facket förrän du uppmanas till det. Annars uppstår ett fel och CD/DVD-facket matas ut.
- ❏ När utmatningsfacket matas ut ska du kontrollera att det inte sitter något papper i facket och stänga det genom att trycka in det med handen.
- 1. Tryck på <sup>●</sup>knappen och välj Ladda CD/DVD med ▲ eller ▼ och tryck på OK. Välj Ja med ▲ eller ▼ och tryck på OK.
- 2. Ett meddelande visas på skärmen om att skrivaren förbereds och sedan får du anvisning om att sätta i en CD/ DVD. Följ anvisningarna nedan för att sätta i en CD/DVD.
- 3. Lyft upp kontrollpanelen.

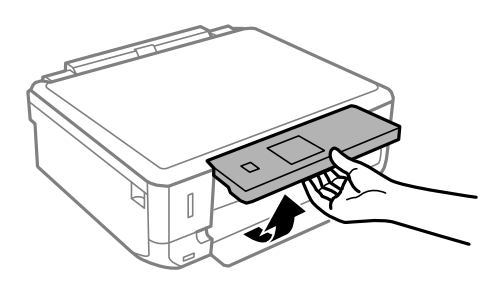

4. Stäng framluckan.

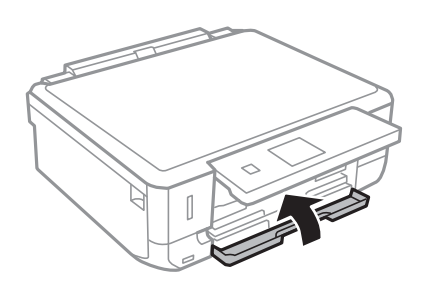

5. Ta bort CD/DVD-facket från skrivarens botten

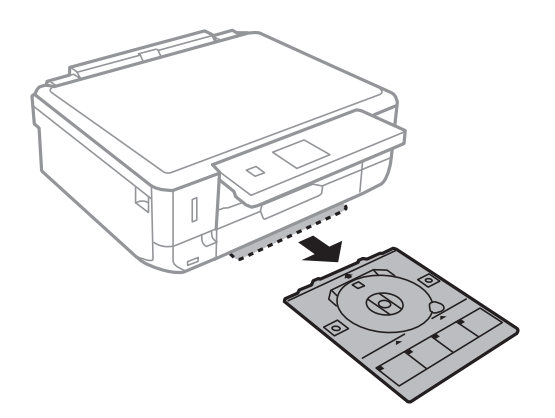

6. Sätt i en CD-/DVD-skiva i CD-/DVD-facket med den skrivbara sidan upp. Tryck på mitten av CD-/DVDskivan för att fästa den i facket.

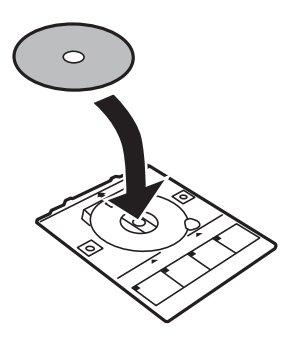

7. Sätt i CD/DVD-facket i skrivaren. Passa ihop justeringsmärkena på skrivaren och facket.

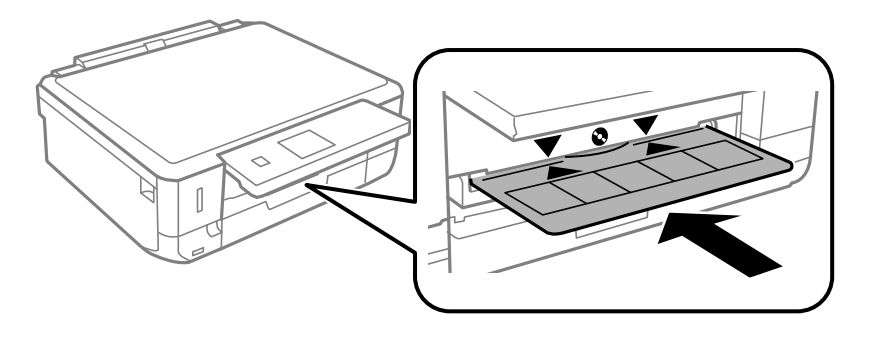

8. Tryck på OK-knappen. När meddelande visas på skärmen om att skrivaren är klar ska du trycka på OKknappen.

- & ["Lämpliga CD/DVD-skivor" på sidan 36](#page-35-0)
- & ["Försiktighetsåtgärder vid hantering av CD/DVD-skivor" på sidan 36](#page-35-0)
- & ["Skriva ut foton från ett minneskort till en CD/DVD-etikett" på sidan 41](#page-40-0)
- & ["Skriva ut en CD/DVD-etikett med Epson Print CD" på sidan 70](#page-69-0)
- & ["Kopiera till en CD/DVD-etikett" på sidan 80](#page-79-0)

# <span id="page-38-0"></span>**Ta ut en CD/DVD**

1. Ta ut CD/DVD-facket när det matas ut automatiskt efter utskriften och ta ut CD/DVD-skivan från facket.

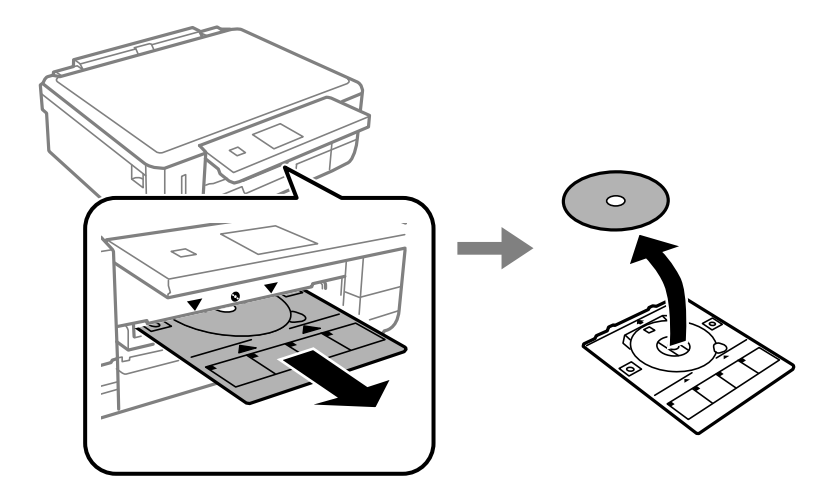

2. Sätt tillbaka CD/DVD-facket i platsen på skrivarens botten.

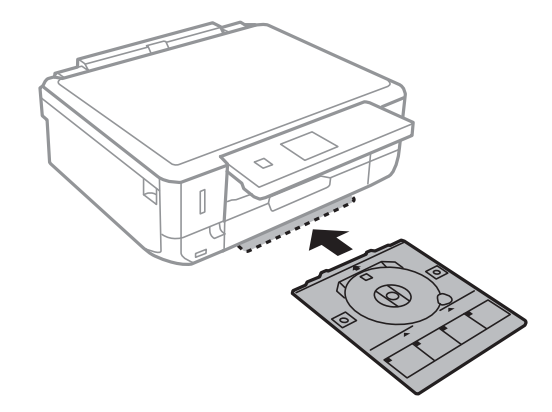

### c*Viktigt:*

När utskriften är klar ska du se till att ta ut CD/DVD-facket och sätta tillbaka det i förvaringen på skrivarens botten. Om du inte tar ut CD/DVD-facket och slår på eller stänger av skrivaren, eller kör skrivhuvudrengöringen kommer CD/DVD-facket att slå emot munstyckena och orsaka fel i skrivaren.

### *Anmärkning:*

Vill du ta ut CD/DVD-facket utan att skriva ut ska du trycka på  $\bullet$ -knappen, välja **Mata ut CD/DVD-fack > Ja** och trycka på OK-knappen.

### **Relaterad information**

& ["Försiktighetsåtgärder vid hantering av CD/DVD-skivor" på sidan 36](#page-35-0)

# <span id="page-39-0"></span>**Utskrift från kontrollpanelen**

# **Skriva ut foton genom att välja dem på ett minneskort**

1. Fyll på papper i skrivaren.

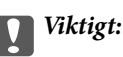

Ange pappersinställningarna på kontrollpanelen.

2. Sätt in ett minneskort i skrivaren.

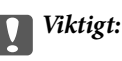

Ta inte bort minneskortet förrän du har slutat att skriva ut.

### *Anmärkning:*

- ❏ Ta ut minneskortet om du skriver ut från en extern lagringsenhet som en hårddisk eller ett USB-minne.
- ❏ Om du har mer än 1000 foton på minneskortet kommer dina foton automatiskt att delas in i grupper med högst 999 foton och skärmen för val av grupper visas. Välj en grupp som har de foton du vill skriva ut.
- 3. Öppna **Skriv ut foton** på hemskärmen med **l**eller **b** och tryck på OK.
- 4. Välj ett foto med  $\blacktriangleleft$  eller  $\blacktriangleright$  och ange antalet kopior med knappen eller +. Upprepa proceduren om du skriver ut mer än ett foto.

### *Anmärkning:*

Följande menyer, som visas när du tycker på  $\nabla$ , hjälper dig att lätt välja foton om du har många foton på minneskortet.

- ❏ Bläddra: Använd menyn *Bläddra efter datum* när du vill sortera foton på datum och välj alla foton från samma datum på en gång.
- ❏ Visningsläge: Använd menyn *9-up* om du vill visa nio foton på en skärm.
- 5. Visa menyn genom att trycka på ▼. Välj Utskriftsinställningar med ▲ eller ▼ och tryck på OK.

### *Anmärkning:*

Välj Beskär/zooma in om du vill beskära en del på fotot. Flytta ramen till området som du vill beskära med **A**, **V**, **4** eller  $\blacktriangleright$  och ändra storlek på ramen genom att trycka på – eller +. Du kan rotera ramen genom att trycka på  $\blacksquare$ .

- 6. Välj inställningsalternativ som pappersformat och papperstyp med  $\blacktriangle$  eller  $\nabla$  och ändra inställningarna med  $\triangle$  eller $\triangleright$ .
- 7. Tryck på  $\hat{\mathcal{D}}$ -knappen.

### <span id="page-40-0"></span>**Relaterad information**

- & ["Fyll på papper i enhetens Papperskassett 1." på sidan 22](#page-21-0)
- & ["Fyll på papper i enhetens Papperskassett 2." på sidan 26](#page-25-0)
- & ["Lista över papperstyper" på sidan 21](#page-20-0)
- & ["Sätta in ett minneskort" på sidan 33](#page-32-0)
- & ["Menyalternativ för utskrift från kontrollpanelen" på sidan 48](#page-47-0)

# **Skriva ut foton från ett minneskort till en CD/DVD-etikett**

Du kan välja foton som lagrats på ett minneskort och skriva ut dem på en CD/DVD-etikett.

1. Sätt in ett minneskort i skrivaren.

c*Viktigt:* Ta inte bort minneskortet förrän du har slutat att skriva ut.

- 2. Tryck på <sup>●</sup>knappen, välj **Skriv ut på CD/DVD** med ▲ eller ▼ och tryck på OK-knappen.
- 3. Välj layout med  $\blacktriangleleft$  eller  $\blacktriangleright$  och tryck på OK-knappen.
- 4. Kontrollera skärmen och tryck på OK-knappen. För **CD/DVD 4-up** ska du välja om du vill placera fotona automatiskt eller manuellt med  $\blacktriangle$  eller  $\blacktriangledown$  och sedan trycka på OK-knappen.
- 5. Välj vilka foton du vill skriva ut med ◀ eller ▶, välj antalet kopior med eller + och tryck på OK-knappen. När du placerar foton manuellt för **CD/DVD 4-up** visar du fotot du vill skriva ut med **4** eller  $\blacktriangleright$ , väljer **Placera det här fotot** med ▲ eller ▼ och trycker på OK-knappen. Om du vill ha ett tomt område i utskriften ska du välja **Lämna blank** med  $\triangle$  eller  $\nabla$  och trycka på OK-knappen.

#### *Anmärkning:*

- ❏ Det tillgängliga antalet kopior visas i den övre delen av skärmen där du väljer vilka foton du vill skriva ut och antalet kopior. Du kan välja foton tills 0 visas.
- **□** Tryck på ▼ och välj **Beskär/zooma in** med ▲ eller ▼ om du vill beskära en del på fotot. Flytta ramen till området som du vill beskära med  $\blacktriangle, \blacktriangledown, \blacktriangleleft$  eller $\blacktriangleright$  och ändra storlek på ramen genom att trycka på – eller +.
- 6. Kontrollera skärmen och tryck på OK-knappen.
- 7. Ställ in ytterdiametern med  $\blacktriangleleft$  eller  $\blacktriangleright$ , ställ in innerdiametern  $\blacktriangleleft$  med  $\nabla$  och tryck på OK-knappen.

#### *Anmärkning:*

Du kan ange 114 till 120 mm som ytterdiameter och 18 till 46 mm som innerdiameter, 1 mm i taget.

8. Välj **Skriv ut på en CD/DVD** med  $\triangle$  eller  $\nabla$  och tryck på OK.

### *Anmärkning:*

Vill du göra en testutskrift ska du välja **Provutskrift på A4-papper** med ▲ eller ▼ och fylla på vanligt A4-papper i papperskassetten. Du kan kontrollera utskriften innan du skriver ut på en CD/DVD-etikett.

- 9. Ett meddelande visas på skärmen om att skrivaren förbereds. Sedan får du anvisning om att sätta i en CD/ DVD. Tryck på ▼ för att kontrollera anvisningarna och sätta i en CD/DVD.
- 10. Tryck på OK. Ett meddelande visas om att skrivaren är redo och då kan du trycka på OK-knappen.
- 11. Tryck på  $\lozenge$ -knappen.
- 12. När utskriften är klar matas CD/DVD-facket ut. Ta ut CD/DVD-facket från skrivaren.
- 13. Ta ut CD/DVD-skivan och sätt tillbaka CD/DVD-facket i förvaringen på skrivarens botten.

### **Relaterad information**

- & ["Sätta in ett minneskort" på sidan 33](#page-32-0)
- & ["Sätta i en CD/DVD" på sidan 37](#page-36-0)
- & ["Ta ut en CD/DVD" på sidan 39](#page-38-0)
- & ["Menyalternativ för utskrift från kontrollpanelen" på sidan 48](#page-47-0)

# **Skriva ut foton från ett minneskort med handskriven text**

Du kan skriva ut en bild på ett minneskort med handskriven text eller ritade bilder. På så sätt kan du skapa unika kort för till exempel nyår eller födelsedagar.

Först väljer du ett foto och skriver ut en mall på vanligt papper. Skriv eller rita på mallen och skanna den med skrivaren. Sedan skriver du ut fotot med dina personliga anteckningar på.

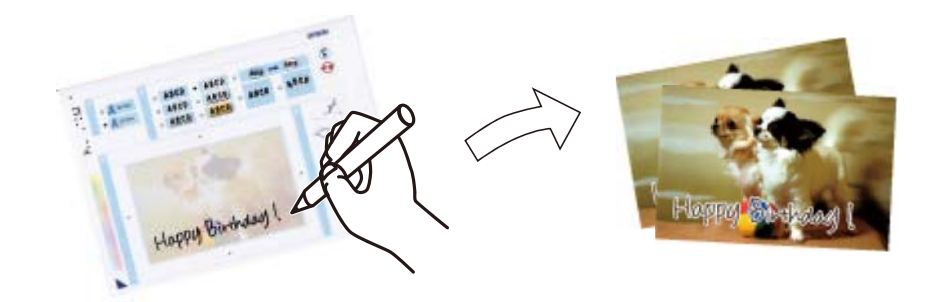

1. Sätt in ett minneskort i skrivaren.

### c*Viktigt:*

Ta inte bort minneskortet förrän du har slutat att skriva ut.

- 2. Öppna **Fler funktioner** på hemskärmen med ◀ eller ▶ och tryck på OK.
- 3. Välj **Skriv ut fotogratulationskort** med ▲ eller ▼ och tryck på OK.
- 4. Välj **Välj foto och skriv ut mall.** med ▲ eller ▼ och tryck på OK.
- 5. Välj ett foto med  $\blacktriangleleft$  eller  $\blacktriangleright$  och tryck på OK-knappen.

- 6. Välj den papperstyp som du vill använda för att skriva ut en bild med handskrivna anteckningar genom att använda knappen  $\blacktriangle$  eller  $\nabla$ . Tryck sedan på OK-knappen.
- 7. Välj layout med  $\triangle$  eller  $\nabla$  och tryck på OK-knappen.
- 8. Välj ram med  $\blacktriangle$  eller  $\nabla$  och tryck på OK-knappen.
- 9. Fyll på vanligt A4-papper i enhetens papperskassett 2 och dra ut utmatningsfacket för att skriva ut en mall.

### c*Viktigt:*

Ange pappersinställningarna på kontrollpanelen.

- 10. Tryck på  $\hat{\mathbb{Q}}$ -för att skriva ut en mall.
- 11. Följ anvisningarna på mallen när du skriver eller ritar.
- 12. Stäng utmatningsfacket för hand. Lägg i fotopapper i papperskassett 1 och dra sedan ut utmatningsfacket.

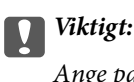

Ange pappersinställningarna på kontrollpanelen.

- 13. Välj **Skr. ut gr. kort fr. Mall** med ▲ eller ▼ och tryck på OK.
- 14. Kontrollera skärmen, lägg mallen på enhetens skannerglas och tryck på OK-knappen.

### *Anmärkning:*

Se till att texten på mallen är helt torr innan du placerar den på enhetens skannerglas. Om det blir fläckar på enhetens skannerglas kommer de att skrivas ut på fotot.

15. Ange antal kopior med – eller + och tryck på  $\mathcal{D}$ .

- & ["Sätta in ett minneskort" på sidan 33](#page-32-0)
- & ["Menyalternativ för utskrift från kontrollpanelen" på sidan 48](#page-47-0)
- & ["Fyll på papper i enhetens Papperskassett 1." på sidan 22](#page-21-0)
- & ["Fyll på papper i enhetens Papperskassett 2." på sidan 26](#page-25-0)
- $\blacktriangleright$ ["Lista över papperstyper" på sidan 21](#page-20-0)
- & ["Placera original på enhetens Skannerglas" på sidan 31](#page-30-0)

# **Skriva ut skrivpapper och kalendrar**

Du kan enkelt skriva ut linjerat papper, kalendrar, skrivpapper och gratulationskort via menyn **Personligt skrivpapper**.

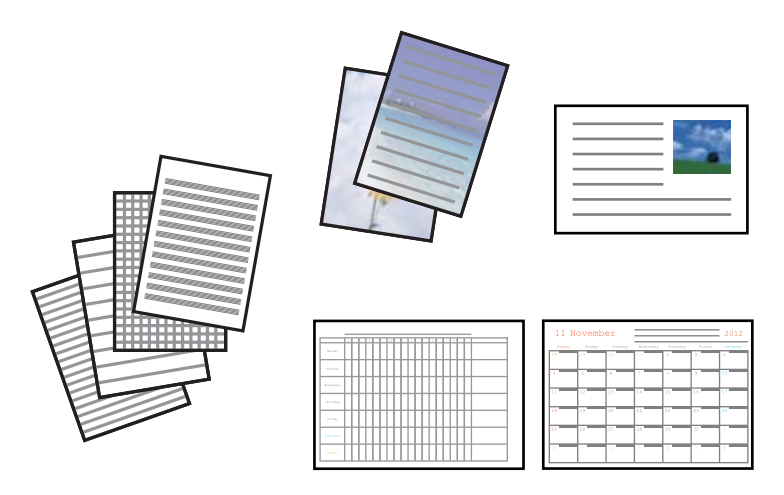

1. Fyll på papper i skrivaren.

### c*Viktigt:*

Ange pappersinställningarna på kontrollpanelen.

- 2. Om du vill skriva ut skrivpapper och gratulationskort med ett foto på ett minneskort ska du sätta in minneskortet i skrivaren.
- 3. Öppna **Fler Funktioner** på hemskärmen med **<d** eller  $\triangleright$  och tryck på OK.
- 4. Välj **Personligt skrivpapper** med ▲ eller ▼ och tryck på OK.
- 5. Välj ett menyalternativ med  $\triangle$  eller  $\nabla$  och tryck på OK.

### *Anmärkning:*

När du skriver ut gratulationskort kan du lägga till en bild som lagras i skrivaren i stället för ett foto på ett minneskort. Välj *Konstmallar* om du vill lägga till en bild som lagras i skrivaren.

6. Skriv ut genom att följa anvisningarna på skärmen.

### **Relaterad information**

- & ["Fyll på papper i enhetens Papperskassett 2." på sidan 26](#page-25-0)
- & ["Lista över papperstyper" på sidan 21](#page-20-0)
- & ["Sätta in ett minneskort" på sidan 33](#page-32-0)
- & "Menyalternativ för Skriva ut skrivpapper och kalendrar" på sidan 44
- & ["Menyalternativ för utskrift från kontrollpanelen" på sidan 48](#page-47-0)

## **Menyalternativ för Skriva ut skrivpapper och kalendrar**

### **Linjerat papper**

Skriver ut olika typer av linjerat papper, rutat papper eller notpapper.

### **Skrivpapper**

Skriver ut olika typer av skrivpapper med en bild från minneskortet som bakgrund. Fotot skrivs ut svagt så att du kan skriva på det.

### **Kalender**

Skriver ut en vecko- eller månadskalender. Välj år och månad för månadskalendern.

### **Meddelandekort**

Skriver ut ett gratulationskort med bilder från skrivaren eller bilder på ett minneskort.

❏ Bildposition

Välj var du vill placera bilden på gratulationskortet.

❏ Linjetyp

Välj typen av linje som du vill skriva ut på gratulationskortet.

❏ Linjefärg

Välj färgen på linjen som ska skrivas ut på gratulationskortet.

## **Skriva ut egna kuvert**

Du kan skapa dina egna kuvert genom att lägga till en bild som lagras i skrivaren via menyn **Personligt skrivpapper**. Du kan använda samma bild om du vill skriva ut gratulationskort som matchar kuverten.

Skriv först ut ett diagram över ett kuvert på A4-papper och skapa ett kuvert genom att vika det.

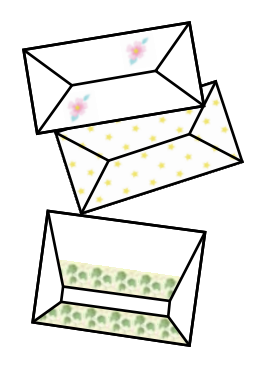

- 1. Öppna **Fler Funktioner** på hemskärmen med **<a>** eller  $\triangleright$  och tryck på OK.
- 2. Välj **Personligt skrivpapper** med ▲ eller ▼ och tryck på OK.
- 3. Välj **Origami** med  $\triangle$  eller  $\nabla$  och tryck på OK.
- 4. Välj **Origamikuvert** med ▲ eller ▼ och tryck på OK.
- 5. Välj bilden du vill skriva ut på kuverten med  $\blacktriangleleft$  eller  $\blacktriangleright$  och tryck på OK. En skärm visas som anger bildens utskriftsläge och om vikningslinjer ska skrivas ut.
- 6. Om du vill ändra bildens placering och inställningen för vikningslinjer ska du öppna inställningsskärmen genom att trycka på  $\nabla$  och sedan ändra inställningarna.
- 7. När du har angett inställningarna går du tillbaka till bekräftelseskärmen genom att trycka på 5 och sedan trycka på OK.
- 8. Välj storlek på kuverten med  $\blacktriangleleft$  eller $\blacktriangleright$  och tryck på OK.
- 9. Fyll på vanligt A4-papper i skrivaren och tryck på OK.
- 10. Ange antal kopior med eller + och tryck på  $\mathcal{D}$ .

### **Relaterad information**

& ["Fyll på papper i enhetens Papperskassett 2." på sidan 26](#page-25-0)

### **Vika kuvert**

När du har skrivit ut ett diagram över kuvertet ska du skriva ut ett instruktionsark som visar hur du viker kuvertet och sedan lägga instruktionsarket ovanpå diagrammet och vika arken tillsammans.

- 1. Välj **Instrukt. för origamikuvert** på menyn **Origami** och tryck på OK.
- 2. Välj kuvertstorleken som du valde för kuvertdiagrammet med  $\blacktriangleleft$  eller  $\blacktriangleright$  och tryck på OK.
- 3. Fyll på vanligt A4-papper i skrivaren och tryck på OK.
- 4. Ange antal kopior med eller + och tryck på  $\lozenge$ .

Följande instruktionsark skrivs ut.

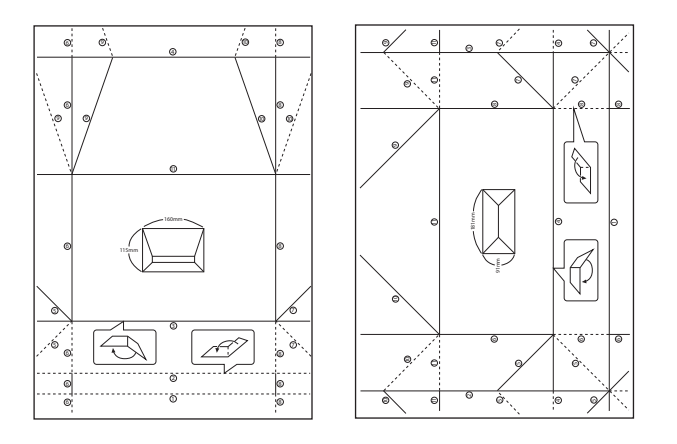

- 5. Lägg instruktionsarket ovanpå kuvertdiagrammet och vik dem tillsammans genom att följa instruktionerna på instruktionsarket.
- 6. När du är klar vecklar du ut arken och tar bort instruktionsarket. Vik sedan enbart kuvertdiagrammet längs vecken.

# **Skriva ut foton med andra funktioner**

Det här avsnittet beskriver andra utskriftsfunktioner som kan användas via kontrollpanelen.

### **Skriva ut med olika layouter**

Du kan skriva ut foton på ett minneskort med olika layouter, t.ex. 2-upp, 4-upp och övre halva.

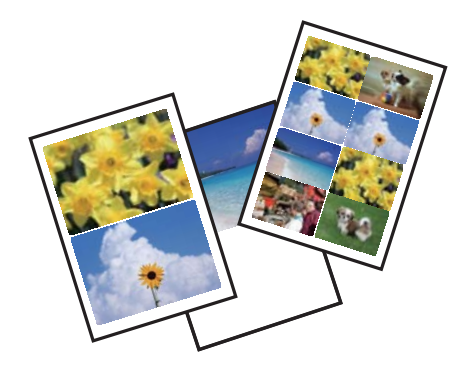

Öppna **Fler funktioner** på hemskärmen med ◀ eller ▶ och tryck på OK. Välj **Fotolayoutblad** med ▲ eller ▼ och tryck på OK. Skriv ut genom att följa anvisningarna på skärmen.

### **Relaterad information**

& ["Menyalternativ för utskrift från kontrollpanelen" på sidan 48](#page-47-0)

## **Skriva ut en målarbok**

Du kan skriva ut bilder och att enbart plocka ut konturerna i foton eller illustrationer. På så sätt kan du skapa unika målarböcker.

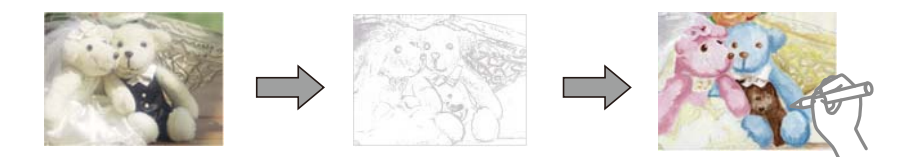

#### *Anmärkning:*

Om målarboken inte är tänkt att användas privat (hemma eller andra avgränsade platser) behöver du tillåtelse från upphovsrättsinnehavaren om du vill använda upphovsrättsskyddade original.

Öppna **Fler funktioner** på hemskärmen med ◀ eller ▶ och tryck på OK. Välj **Målarbok** med ▲ eller ▼ och tryck på OK. Välj om du vill skanna ett original eller använda ett foto på minneskort för målarboken och följ anvisningarna på skärmen.

### **Relaterad information**

& ["Menyalternativ för papper och skrivarinställningar" på sidan 49](#page-48-0)

### <span id="page-47-0"></span>**DPOF-utskrift**

Den här skrivaren är kompatibel med DPOF (Digital Print Order Format) ver. 1.10. DPOF är ett format som lagrar extrainformation om foton, t.ex. datum, klockslag, användarnamn och utskriftsinformation. Med DPOFkompatibla kameror kan du ange vilken bild på ett minneskort som ska skrivas ut och antalet kopior. Fotona som valts med kameran skrivs ut när du sätter in minneskortet i skrivaren.

#### *Anmärkning:*

Mer information om att ange utskriftsinställningar med kameran finns i dokumentationen som medföljde kameran.

En bekräftelseskärm visas när du sätter in ett minneskort i skrivaren. Välj **Ja** med ▲ eller ▼ och öppna startskärmen för utskrift genom att trycka på OK. Starta utskriften genom att trycka på  $\lozenge$ . Om du vill ändra utskriftsinställningarna ska du trycka på  $\nabla$ . Inställningsalternativen är desamma som i läget **Skriv ut foton**.

### **Relaterad information**

- & ["Skriva ut foton genom att välja dem på ett minneskort" på sidan 40](#page-39-0)
- & "Menyalternativ för utskrift från kontrollpanelen" på sidan 48

# **Menyalternativ för utskrift från kontrollpanelen**

### **Menyalternativ för att välja foton**

### **Bläddra**

❏ Bläddra efter datum

Visar foton på minneskortet sorterade efter datum. Välj ett datum för att visa alla foton som sparats det datumet.

❏ Avbryt bläddring

Avbryter fotosorteringen och visar alla foton.

### **Markera foton**

❏ Markera alla foton

Väljer alla foton på minneskortet och anger antalet utskrifter.

❏ Avbryt markering av foton

Återställer antalet kopior av alla bilder till 0 (noll).

### **Visningsläge**

❏ 1-up

Visar ett foto på en skärm. Information om inställningar, t.ex. zoom, visas också.

❏ 1-up utan info

Visar ett foto på en skärm. Information om inställningar, t.ex. zoom, visas inte.

❏ 9-up

Visar nio foton på en skärm.

### <span id="page-48-0"></span>**Menyalternativ för papper och skrivarinställningar**

### **Pappersstorlek**

Välj det pappersformat som du har fyllt på.

### **Papperstyp**

Välj papperstypen som du har fyllt på.

### **Papperskälla**

Välj den papperskälla som du vill använda.

### **Utan marginal**

Skriver ut utan marginaler runt kanterna. Bilden är något förstorad för att ta bort kantlinjer från kanterna på papperet.

### **Kvalitet**

Välj utskriftskvalitet. Utskriftskvaliteten är högre när du väljer **Bäst**, men det tar längre tid att skriva ut.

### **Utökning**

När du använder marginalfri utskrift förstoras bilden en aning så att marginaler avlägsnas från papperets kanter. Välj hur mycket bilden ska förstoras.

#### **Datum**

Välj det format som ska användas för att skriva ut datum på fotona. Här ingår datum då fotona togs eller datum då de sparades. Datumet skrivs inte ut för vissa layouter.

### **Utskriftsinfo på foto**

❏ Av

Skriver ut utan information.

❏ Kameratext

Skriver ut text som ställts in i digitalkameran. Mer information om textinställningar finns i dokumentationen som medföljde kameran. Informationen kan bara skrivas ut på marginalfria utskrifter på 10×15 cm, 13×18 cm, eller 16:9 brett format.

❏ Landmärke

Skriver ut namnet på platsen eller landmärket där fotot togs. Detta gäller för digitalkameror som har en landmärkesfunktion. Du kan läsa mer på kameratillverkarens webbplats. Informationen kan bara skrivas ut på marginalfria utskrifter på 10×15 cm, 13×18 cm, eller 16:9 brett format.

### **Passa in i ram**

Om förhållandet mellan bilddata och pappersstorlek inte överensstämmer, förstoras eller förminskas bilden automatiskt så att kortsidorna matchar papperets korta sidor. Bildens långsida beskärs om den hamnar utanför papperets långsida. Den här funktionen fungerar eventuellt inte för panoramabilder.

### **Dubbelriktad**

Skriver ut medan skrivarhuvudet förflyttas till vänster och till höger. Om vertikala eller horisontella raka linjer på utskriften ser suddiga eller skeva, kan problemet lösas genom att inaktivera den här funktionen. Det kan dock hända att utskriftshastigheten försämras.

### **CD-densitet**

För utskrifter på CD-/DVD-skiva. Ställ in densiteten du vill använda när du skriver ut på CD/DVD.

### **Täthet**

För utskrifter i färgbok. Välj densiteten på konturerna för målarbilden.

### **Raddetektering**

För utskrifter i färgbok. Välj hur känslig konturfunktionen ska vara för fotot.

### **Menyalternativ för bildjustering och zoom**

### **Förbättra**

Välj ett av bildalternativen. När du väljer **Fotoförbättring** får du skarpare bilder och intensivare färger genom att kontrast, mättnad och ljusstyrka i originalbildens data justeras automatiskt. Välj **P.I.M.** för att justera bilden med hjälp av kamerans PRINT Image Matching eller Exif Print-information.

### **Motivigenkänning**

Tillgängligt när du väljer **Fotoförbättring** som **Förbättra**-inställning. Förbättrar bildkvaliteten på foton av människor, landskap eller nattscener.

### **Korrigering av röda ögon**

Åtgärdar röda ögon i foton. Korrigeringarna tillämpas inte på originalfilen utan bara på utskrifterna. Beroende på fototyp kan det hända att andra områden, förutom ögon, korrigeras på bilden.

### **Ljusstyrka**

Justerar bildens ljusstyrka.

### **Kontrast**

Justerar skillnaden mellan ljus och skugga.

### **Skärpa**

Framhäver eller suddar ut bildens kontur.

### **Färgmättnad**

Justerar bildens intensivitet.

### **Filter**

Skriver ut i sepia eller svartvitt.

### **Beskär/zooma in**

Förstorar en del av fotot som ska skrivas ut.

# <span id="page-50-0"></span>**Utskrift från en dator**

# **Grundläggande om utskrift – Windows**

#### *Anmärkning:*

- ❏ Mer information om inställningsalternativen finns i onlinehjälpen. Högerklicka på ett alternativ och klicka sedan på *Hjälp*.
- ❏ Åtgärder skiljer sig åt mellan olika program. Mer information finns i programhjälpen.
- 1. Fyll på papper i skrivaren.

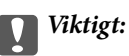

Ange pappersinställningarna på kontrollpanelen.

- 2. Öppna filen du vill skriva ut.
- 3. Välj **Skriv ut** eller **Skrivarinställning** på menyn **Arkiv**.
- 4. Välj skrivare.
- 5. Välj **Inställningar** eller **Egenskaper** för att öppna fönstret för skrivarens drivrutiner.

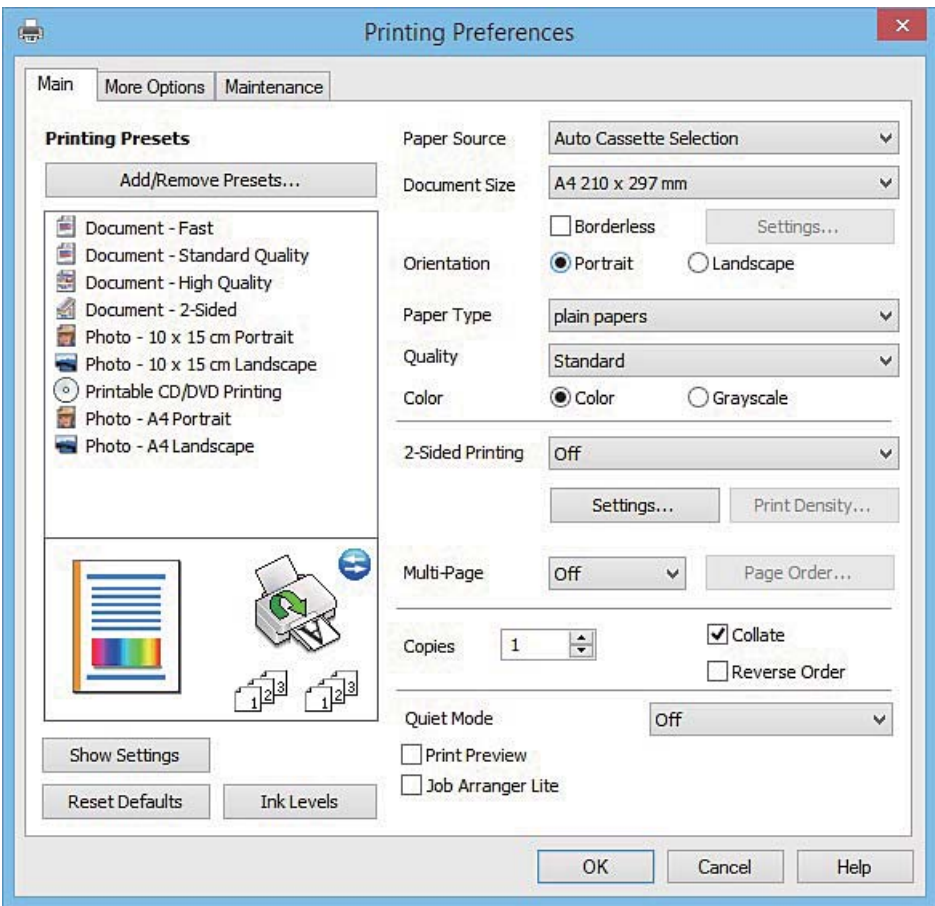

- <span id="page-51-0"></span>6. Gör följande inställningar.
	- ❏ Papperskälla: Välj papperskällan där du fyllde på papper.
	- ❏ Pappersstorlek: Välj pappersstorleken som du har fyllt på i skrivaren.
	- ❏ Marginalfri: Välj utskrift utan marginaler runt bilden.

Vid marginalfri utskrift förstoras utskriftsdata något utöver pappersstorleken så att inga marginaler skrivs ut runt kanten på papperet. Klicka på **Inställningar** och välj graden av förstoring.

- ❏ Orientering: Välj orienteringen som du har angett i programmet.
- ❏ Papperstyp: Välj papperstypen som du har fyllt på.
- ❏ Färg: Välj **Gråskala** om du vill skriva ut i svartvitt eller olika nyanser av grått.

#### *Anmärkning:*

När du skriver ut på kuvert väljer du *Liggande* som *Orientering*-inställning.

- 7. Klicka på **OK** när du vill stänga skrivardrivrutinens fönster.
- 8. Klicka på **Skriv ut**.

### **Relaterad information**

- & ["Papper som kan användas och kapaciteter" på sidan 20](#page-19-0)
- & ["Fyll på papper i enhetens Papperskassett 1." på sidan 22](#page-21-0)
- & ["Fyll på papper i enhetens Papperskassett 2." på sidan 26](#page-25-0)
- & ["Vägledning för skrivardrivrutinen i Windows " på sidan 117](#page-116-0)
- & ["Lista över papperstyper" på sidan 21](#page-20-0)

# **Grundläggande om utskrift – Mac OS X**

#### *Anmärkning:*

Förklaringar i avsnittet använd Textedit som exempel. Funktioner och skärmar kan skilja sig åt beroende på programmet. Mer information finns i programhjälpen.

1. Fyll på papper i skrivaren.

### c*Viktigt:*

Ange pappersinställningarna på kontrollpanelen.

2. Öppna filen du vill skriva ut.

3. Välj **Skriv ut** på menyn **Arkiv** eller ett annat kommando för att öppna dialogrutan för utskrift.

Om det behövs klickar du på **Visa detaljer** eller ▼ för att expandera skrivarfönstret.

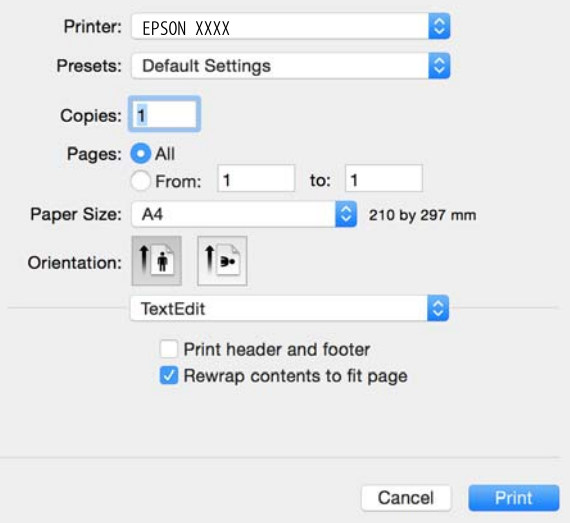

- 4. Gör följande inställningar.
	- ❏ Skrivare: Välj skrivare.
	- ❏ Förinställningar: Välj när du vill använda de registrerade inställningarna.
	- ❏ Pappersstorlek: Välj pappersstorleken som du har fyllt på i skrivaren.

När du skriver ut utan marginaler, väljer du en "marginalfri" pappersstorlek.

❏ Orientering: Välj orienteringen som du har angett i programmet.

#### *Anmärkning:*

- ❏ Om ovanstående inställningsmenyer inte visas stänger du utskriftsfönstret och väljer *Utskriftsformat* på *Fil*-menyn. Ställ sedan in dem.
- ❏ När du skriver ut på kuvert, väljer du liggande orientering.

5. Välj **Utskriftsinställningar** i snabbmenyn.

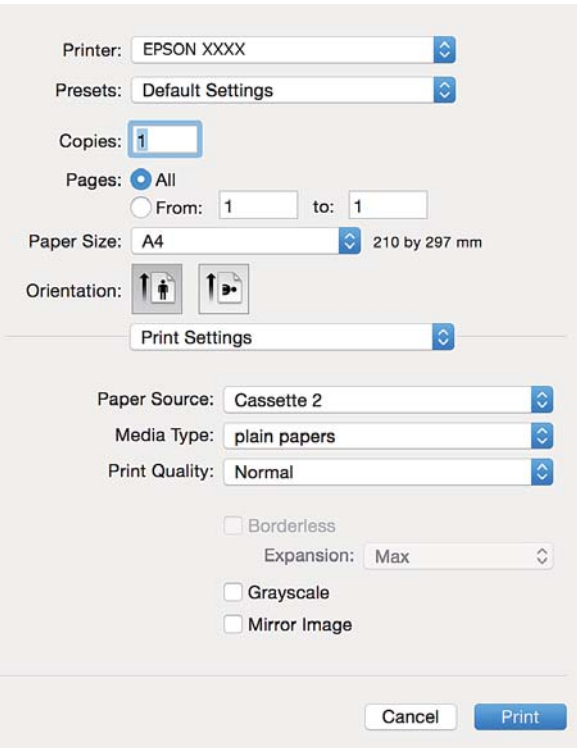

#### *Anmärkning:*

I Mac OS X v10.8.x och senare har Epsons skrivardrivrutin inte installerats på rätt sätt om menyn *Utskriftsinställningar* inte visas.

Välj *Systeminställningar* på menyn > *Skrivare och skannrar* (eller *Skriv ut och skanna*, *Skriv ut och faxa*), ta bort skrivaren och lägg sedan till den på nytt. Se följande för att lägga till en skrivare.

[http://epson.sn](http://epson.sn/?q=2)

- 6. Gör följande inställningar.
	- ❏ Papperskälla: Välj papperskällan där du fyllde på papper.

Om du aktiverar funktionen **Automatiskt kassettbyte** kommer skrivaren automatiskt att mata papper från enhetens papperskassett 2 när det är slut på papper i enhetens papperskassett 1. Fyll på samma papper (typ och storlek) i enhetens papperskassett 1 och papperskassett 2.

Vill du aktivera funktionen **Automatiskt kassettbyte** ska du välja **Systeminställningar** på menyn > **Skrivare och skannrar** (eller **Skriv ut och skanna**, **Skriv ut och faxa**) och välja skrivaren. Ange inställningarna på skärmen som öppnas när du klickar på **Alternativ och förbrukningsmaterial** > **Alternativ** (eller **Drivrutin**).

- ❏ Medietyp: Välj papperstypen som du har fyllt på.
- ❏ Utökning: Tillgänglig när du väljer en marginalfri pappersstorlek.

Vid marginalfri utskrift förstoras utskriftsdata något utöver pappersstorleken så att inga marginaler skrivs ut runt kanten på papperet. Välj förstoringsmängd.

- ❏ Gråskala: Välj att skriva ut i svart eller gråskalor.
- 7. Klicka på **Skriv ut**.

### **Relaterad information**

- & ["Papper som kan användas och kapaciteter" på sidan 20](#page-19-0)
- & ["Fyll på papper i enhetens Papperskassett 1." på sidan 22](#page-21-0)
- & ["Fyll på papper i enhetens Papperskassett 2." på sidan 26](#page-25-0)
- & ["Vägledning för skrivardrivrutinen i Mac OS X" på sidan 121](#page-120-0)
- & ["Lista över papperstyper" på sidan 21](#page-20-0)

# **Skriva ut dubbelsidigt**

Du kan använda en av de följande två metoderna för att skriva ut på båda sidor av pappret.

- ❏ Automatisk dubbelsidig utskrift
- ❏ Manuell dubbelsidig utskrift (endast för Windows)
- När skrivaren har skrivit ut den första sidan vänder du på pappret för att skriva ut på andra sidan.

Du kan också skriva ut ett häfte som skapas genom att vika utskriften. (Endast för Windows)

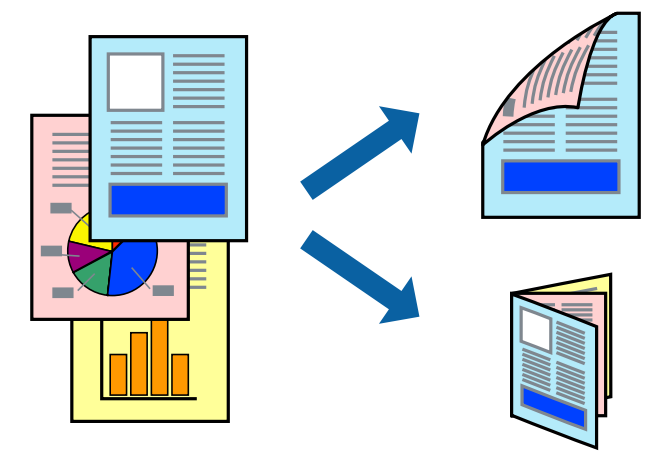

### *Anmärkning:*

- ❏ Den här funktionen är inte tillgänglig för marginalfri utskrift.
- ❏ Om du inte använder papper som passar för dubbelsidig utskrift kan utskriftskvaliteten försämras och pappersstopp uppstå.
- ❏ Beroende på pappret och informationen kan bläcket tränga igenom till papprets andra sida.

### **Relaterad information**

& ["Papper som kan användas och kapaciteter" på sidan 20](#page-19-0)

### **Skriva ut dubbelsidigt – Windows**

#### *Anmärkning:*

- ❏ Manuell dubbelsidig utskrift är tillgänglig när *EPSON Status Monitor 3* är aktiverad. Om *EPSON Status Monitor 3* är inaktiverad öppnar du skrivarens drivrutiner och klickar på *Utökade inställningar* på fliken *Underhåll* och sedan klickar du på *Aktivera EPSON Status Monitor 3*.
- ❏ Manuell dubbelsidig utskrift kanske inte är tillgänglig när du använder skrivaren i ett nätverk eller när den används som delad skrivare.

- 1. Fyll på papper i skrivaren.
- 2. Öppna filen du vill skriva ut.
- 3. Öppna fönstret för skrivardrivrutinen.
- 4. Välj **Auto (Bindning vid långsidan)**, **Auto (Bindning vid kortsidan)**, **Manuell (Bindning vid långsidan)** eller **Manuell (Bindning vid kortsidan)** i **Dubbelsidig utskrift** på **Huvudinställningar**-fliken.
- 5. Klicka på **Inställningar**, markera lämpliga inställningar och klicka på **OK**.

#### *Anmärkning:*

Skriv ut en vikt broschyr genom att välja *Häfte*.

6. Klicka på **Utskriftsdensitet**, välj dokumenttypen i **Välj dokumenttyp** och klicka sedan på **OK**.

Skrivarens drivrutiner ställer automatiskt in **Justeringar**-alternativen för den dokumenttypen.

#### *Anmärkning:*

- ❏ Utskriften kan gå långsamt beroende på kombinationen av alternativ som markerats för *Välj dokumenttyp* i fönstret *Justera utskriftsdensitet* och för *Kvalitet* på fliken *Huvudinställningar*.
- ❏ Inställningen *Justera utskriftsdensitet* är inte tillgänglig för manuell dubbelsidig utskrift.
- 7. Ställ in de övriga objekten på flikarna **Huvudinställningar** och **Fler alternativ** efter behov och klicka sedan på **OK**.
- 8. Klicka på **Skriv ut**.

Ett fönster visas på datorn när den första sidan har skrivits ut vid manuell dubbelsidig utskrift. Följ anvisningarna på skärmen.

### **Relaterad information**

- & ["Fyll på papper i enhetens Papperskassett 1." på sidan 22](#page-21-0)
- & ["Fyll på papper i enhetens Papperskassett 2." på sidan 26](#page-25-0)
- & ["Grundläggande om utskrift Windows" på sidan 51](#page-50-0)

## **Skriva ut dubbelsidigt - Mac OS X**

- 1. Fyll på papper i skrivaren.
- 2. Öppna filen du vill skriva ut.
- 3. Öppna dialogrutan för utskrift.
- 4. Välj **Inst. för dubbelsidig utskrift** i snabbmenyn.
- 5. Välj bindningar i **Dubbelsidig utskrift**.
- 6. Välj typ av original under **Dokumenttyp**.

### *Anmärkning:*

- ❏ Utskriften kan ta längre tid beroende på inställningarna för *Dokumenttyp*.
- ❏ Om du skriver ut data med hög densitet som foton eller diagram ska du välja *Text med foto* eller *Foto* som inställning för *Dokumenttyp*. Om papperet repas eller om bilden syns från baksidan ska du justera utskriftens densitet och bläckets torktid genom att klicka på pilen vid *Justeringar*.
- 7. Ställ in andra alternativ efter behov.
- 8. Klicka på **Skriv ut**.

### **Relaterad information**

- & ["Fyll på papper i enhetens Papperskassett 1." på sidan 22](#page-21-0)
- & ["Fyll på papper i enhetens Papperskassett 2." på sidan 26](#page-25-0)
- & ["Grundläggande om utskrift Mac OS X" på sidan 52](#page-51-0)

# **Skriva ut flera sidor på ett ark**

Du kan skriva ut två eller fyra sidor på ett enda pappersark.

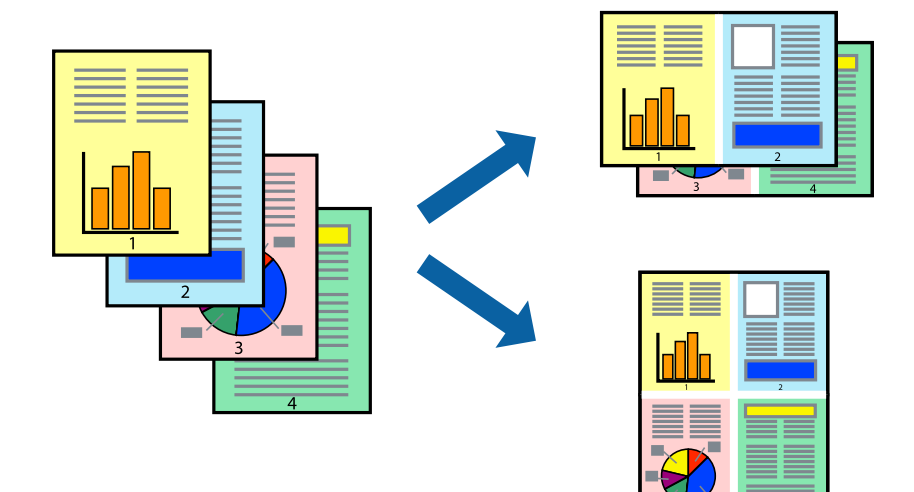

## **Skriva ut flera sidor på ett ark – Windows**

### *Anmärkning:*

Den här funktionen är inte tillgänglig för marginalfri utskrift.

- 1. Fyll på papper i skrivaren.
- 2. Öppna filen du vill skriva ut.
- 3. Öppna fönstret för skrivardrivrutinen.
- 4. Välj **2-upp** eller **4-upp** som **Flera sidor**-inställningen på fliken **Huvudinställningar**.
- 5. Klicka på **Sidordning**, gör de nödvändiga inställningarna och klicka sedan på **OK** för att stänga fönstret.
- 6. Ställ in de övriga objekten på flikarna **Huvudinställningar** och **Fler alternativ** efter behov och klicka sedan på **OK**.
- 7. Klicka på **Skriv ut**.

### **Relaterad information**

& ["Fyll på papper i enhetens Papperskassett 1." på sidan 22](#page-21-0)

- & ["Fyll på papper i enhetens Papperskassett 2." på sidan 26](#page-25-0)
- & ["Grundläggande om utskrift Windows" på sidan 51](#page-50-0)

### **Skriva ut flera sidor på ett ark – Mac OS X**

- 1. Fyll på papper i skrivaren.
- 2. Öppna filen du vill skriva ut.
- 3. Öppna dialogrutan för utskrift.
- 4. Välj **Layout** i snabbmenyn.
- 5. Ställ in antalet sidor i **Pages per Sheet**, **Layout Direction** (sidordning) och **Border**.
- 6. Ställ in övriga objekt efter behov.
- 7. Klicka på **Skriv ut**.

### **Relaterad information**

- & ["Fyll på papper i enhetens Papperskassett 1." på sidan 22](#page-21-0)
- & ["Fyll på papper i enhetens Papperskassett 2." på sidan 26](#page-25-0)
- & ["Grundläggande om utskrift Mac OS X" på sidan 52](#page-51-0)

# **Anpassa utskrift efter pappersstorlek**

Du kan anpassa utskriften efter storleken på pappret som du har fyllt på i skrivaren.

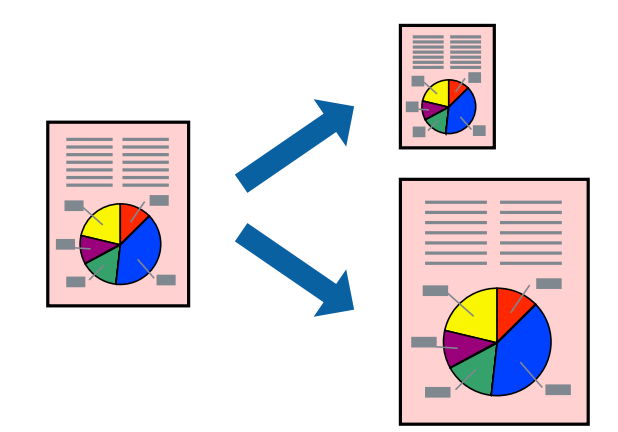

## **Anpassa utskrift efter pappersstorlek – Windows**

### *Anmärkning:*

Den här funktionen är inte tillgänglig för marginalfri utskrift.

- 1. Fyll på papper i skrivaren.
- 2. Öppna filen du vill skriva ut.
- 3. Öppna fönstret för skrivardrivrutinen.
- 4. Ange följande inställningar på fliken **Fler alternativ**.
	- ❏ Pappersstorlek: Välj pappersstorleken som du har angett i programmet.
	- ❏ Utskriftspapper: Välj pappersstorleken som du har fyllt på i skrivaren.

**Anpassa efter sida** väljs automatiskt.

### *Anmärkning:*

Om du vill skriva ut en förminska bild på mitten av sidan väljer du *Centrera*.

- 5. Ställ in de övriga objekten på flikarna **Huvudinställningar** och **Fler alternativ** efter behov och klicka sedan på **OK**.
- 6. Klicka på **Skriv ut**.

### **Relaterad information**

- & ["Fyll på papper i enhetens Papperskassett 1." på sidan 22](#page-21-0)
- & ["Fyll på papper i enhetens Papperskassett 2." på sidan 26](#page-25-0)
- & ["Grundläggande om utskrift Windows" på sidan 51](#page-50-0)

## **Anpassa utskrift efter pappersstorlek – Mac OS X**

- 1. Fyll på papper i skrivaren.
- 2. Öppna filen du vill skriva ut.
- 3. Öppna dialogrutan för utskrift.
- 4. Ange pappersstorleken som du har ställt in i programmet i inställningen **Pappersstorlek**.
- 5. Välj **Pappershantering** i snabbmenyn.
- 6. Välj **Skala till pappersstorleken**.
- 7. Välj pappersstorleken som du fyllt på i skrivaren i inställningen **Målpappersstorlek**.
- 8. Ställ in övriga objekt efter behov.
- 9. Klicka på **Skriv ut**.

- & ["Fyll på papper i enhetens Papperskassett 1." på sidan 22](#page-21-0)
- & ["Fyll på papper i enhetens Papperskassett 2." på sidan 26](#page-25-0)
- & ["Grundläggande om utskrift Mac OS X" på sidan 52](#page-51-0)

# **Skriva ut flera filer samtidigt (endast för Windows)**

Med **Enkel utskriftshanterare** kan du kombinera flera filer som skapats i olika program till ett enda utskriftsjobb. Du kan ange utskriftsinställningar som layout, utskriftsordning och orientering för kombinerade filer.

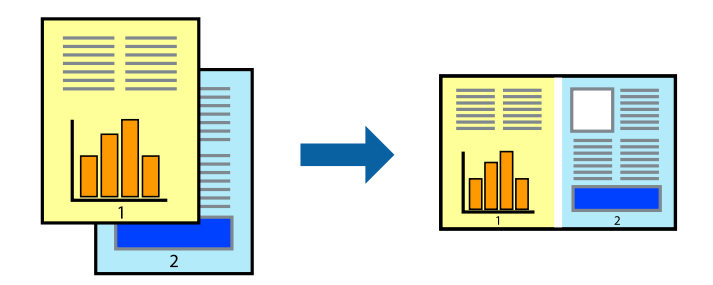

### *Anmärkning:*

Öppna ett *Skriv ut projekt* som sparats i *Enkel utskriftshanterare* genom att klicka på *Enkel utskriftshanterare* på fliken *Underhåll* för skrivarens drivrutiner. Sedan väljer du *Öppna* i menyn *Fil* för att välja filen. Tillägget för de sparade filerna är ecl.

- 1. Fyll på papper i skrivaren.
- 2. Öppna filen du vill skriva ut.
- 3. Öppna fönstret för skrivardrivrutinen.
- 4. Välj **Enkel utskriftshanterare** på fliken **Huvudinställningar**.
- 5. Klicka på **OK** så stängs fönstret för skrivarens drivrutiner.
- 6. Klicka på **Skriv ut**.

Fönstret **Enkel utskriftshanterare** visas och utskriftsjobbet läggs till i **Skriv ut projekt**.

7. När fönstret **Enkel utskriftshanterare** är öppet, öppnar du filen som du vill kombinera med den aktuella filen. Upprepa sedan steg 3 till 6.

#### *Anmärkning:*

Om du stänger fönstret *Enkel utskriftshanterare* tas osparade *Skriv ut projekt* bort. Skriv ut senare genom att välja *Spara* i menyn *Fil*.

- 8. Välj menyerna **Layout** och **Redigera** i **Enkel utskriftshanterare** för att ändra **Skriv ut projekt** efter behov.
- 9. Välj **Skriv ut** i **Fil**-menyn.

- & ["Fyll på papper i enhetens Papperskassett 1." på sidan 22](#page-21-0)
- & ["Fyll på papper i enhetens Papperskassett 2." på sidan 26](#page-25-0)
- & ["Grundläggande om utskrift Windows" på sidan 51](#page-50-0)

# **Skriva ut en bild på flera ark för att skapa en affisch (endast för Windows)**

Med den här funktionen kan du skriva ut en bild på flera pappersark. Du kan skapa en större affisch genom att tejpa ihop dem.

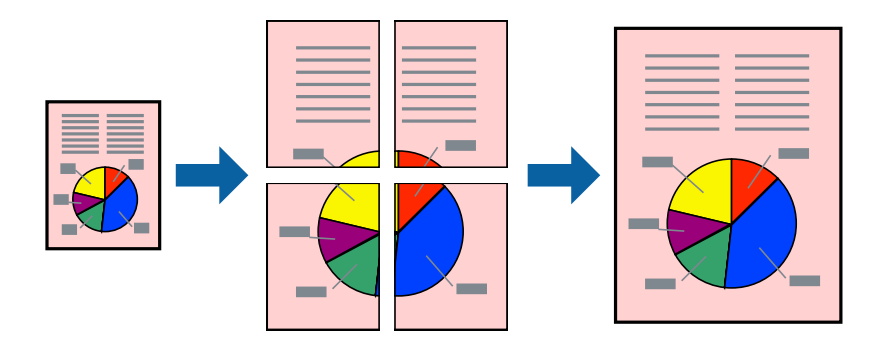

### *Anmärkning:*

Den här funktionen är inte tillgänglig för marginalfri utskrift.

- 1. Fyll på papper i skrivaren.
- 2. Öppna filen du vill skriva ut.
- 3. Öppna fönstret för skrivardrivrutinen.
- 4. Välj **2x1 affisch**, **2x2 affisch**, **3x3 affisch** eller **4x4 affisch** från **Flera sidor** på fliken **Huvudinställningar**.
- 5. Klicka på **Inställningar**, markera lämpliga inställningar och klicka på **OK**.
- 6. Ställ in de övriga objekten på flikarna **Huvudinställningar** och **Fler alternativ** efter behov och klicka sedan på **OK**.
- 7. Klicka på **Skriv ut**.

- & ["Fyll på papper i enhetens Papperskassett 1." på sidan 22](#page-21-0)
- & ["Fyll på papper i enhetens Papperskassett 2." på sidan 26](#page-25-0)
- & ["Grundläggande om utskrift Windows" på sidan 51](#page-50-0)

## **Skapa affischer med Överlappande justeringsmarkeringar**

Följande är ett exempel på hur du skapar en affisch när **2x2 affisch** har valts och **Överlappande justeringsmarkeringar** är markerat i **Skriv ut klippningslinjer**.

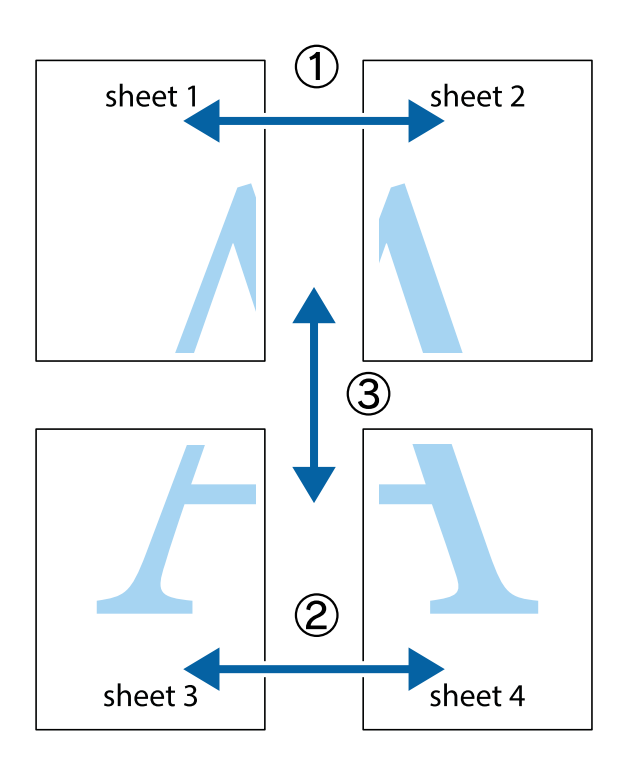

1. Förbered Sheet 1 och Sheet 2. Skär bort marginalerna på Sheet 1 längs den lodräta blå linjen genom mitten av de övre och nedre kryssen.

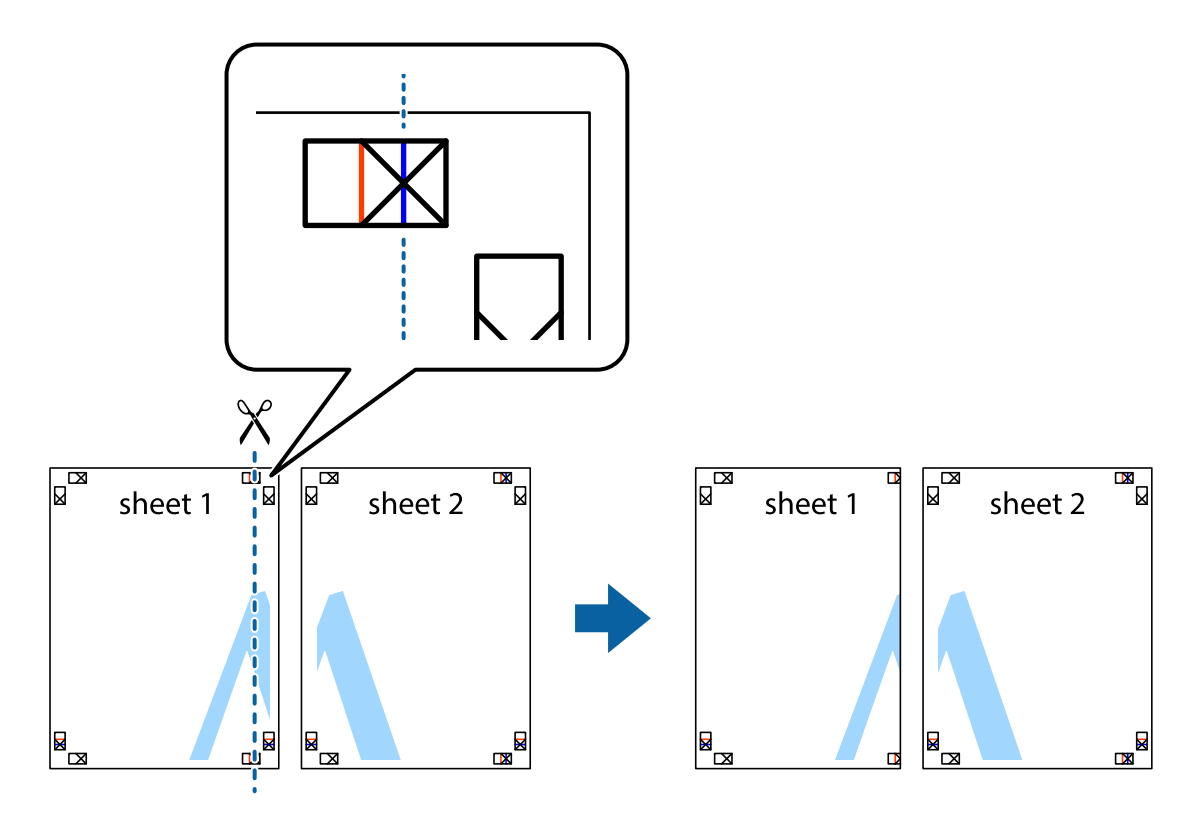

### Användarhandbok

### **Utskrift**

2. Placera kanterna på Sheet 1 överst på Sheet 2, justera kryssen och tejpa sedan temporärt ihop de två arken på baksidan.

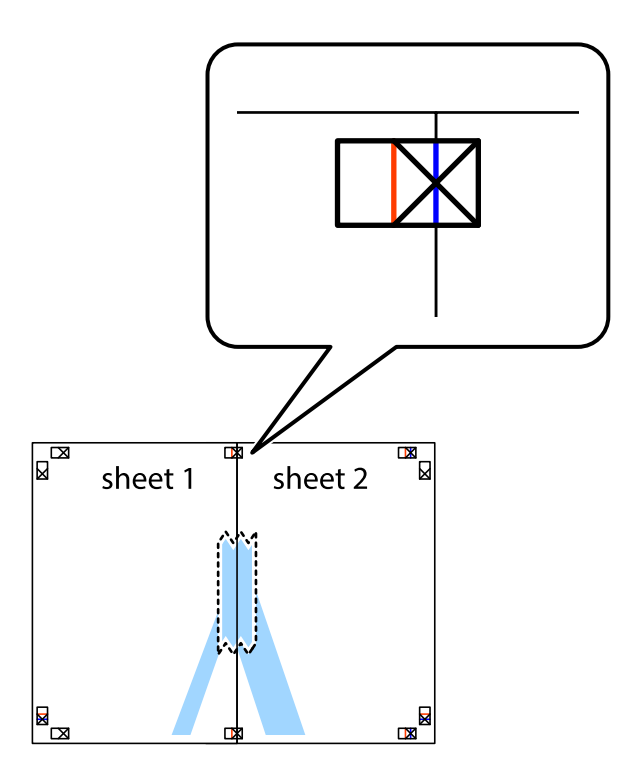

3. Dela de hoptejpade arken i två genom justeringmarkeringarna längs den lodräta röda linjen (linjen till vänster om kryssen).

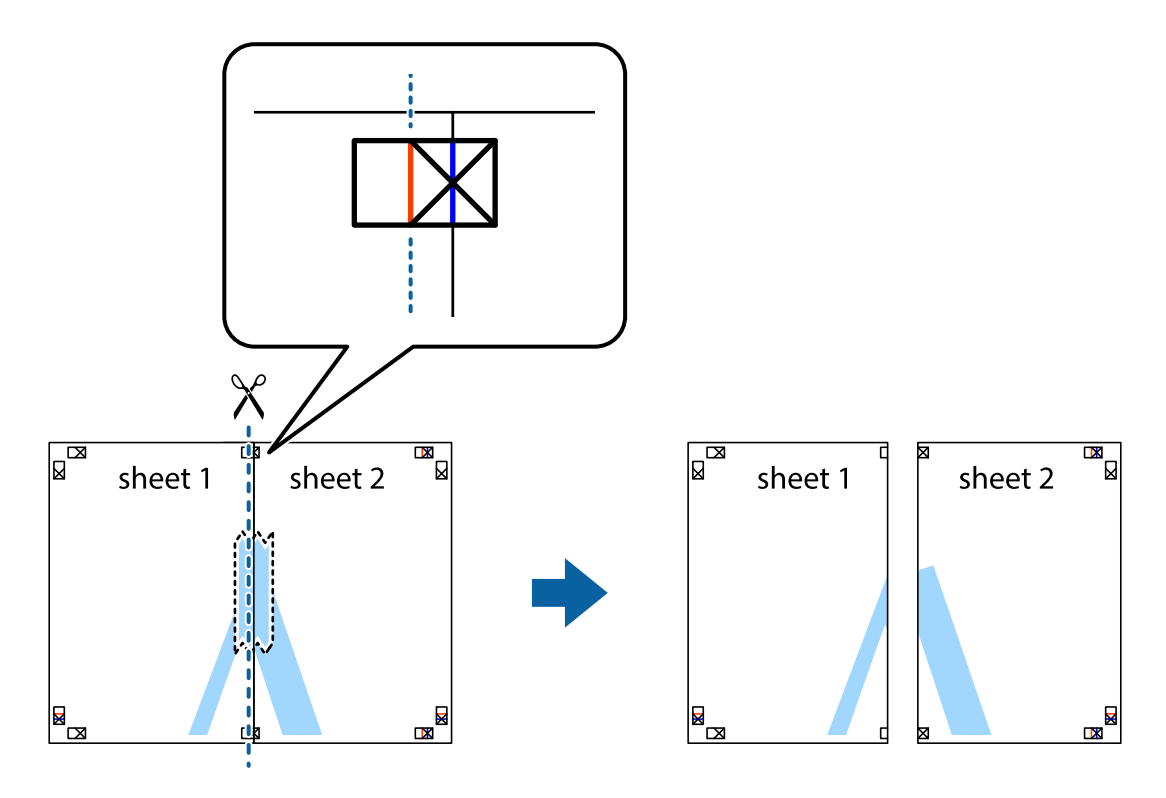

### Användarhandbok

### **Utskrift**

4. Tejpa ihop arken på baksidan.

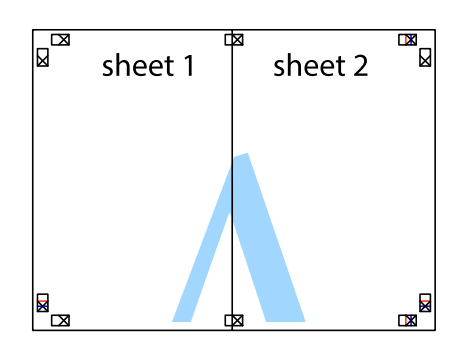

- 5. Upprepa steg 1 till 4 om du vill tejpa ihop Sheet 3 och Sheet 4.
- 6. Skär bort marginalerna på Sheet 1 och Sheet 2 längs den vågräta blåa linjen genom mitten av kryssen på vänster och höger sida.

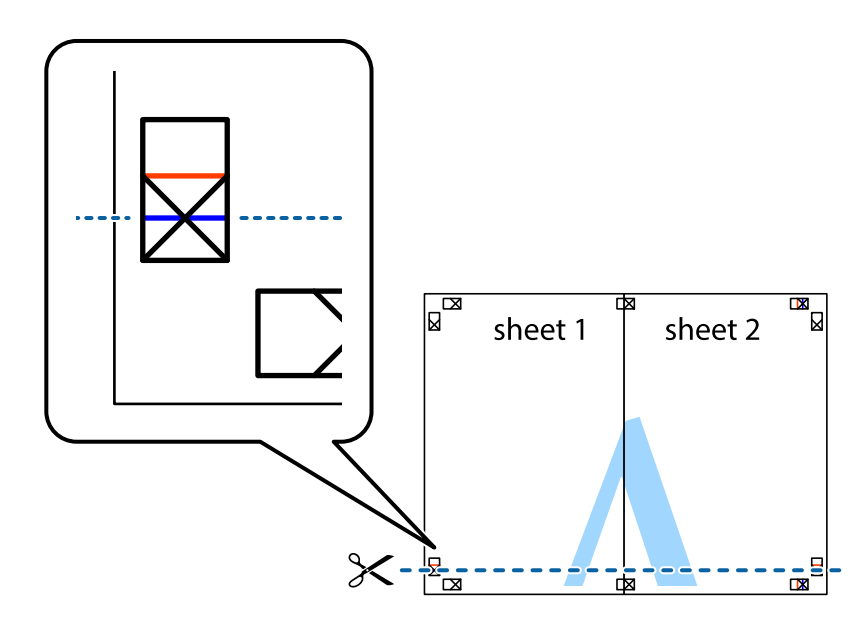

7. Placera kanterna på Sheet 1 ochSheet 2 överst på Sheet 3 och Sheet 4, justera kryssen och tejpa sedan temporärt ihop de två arken på baksidan.

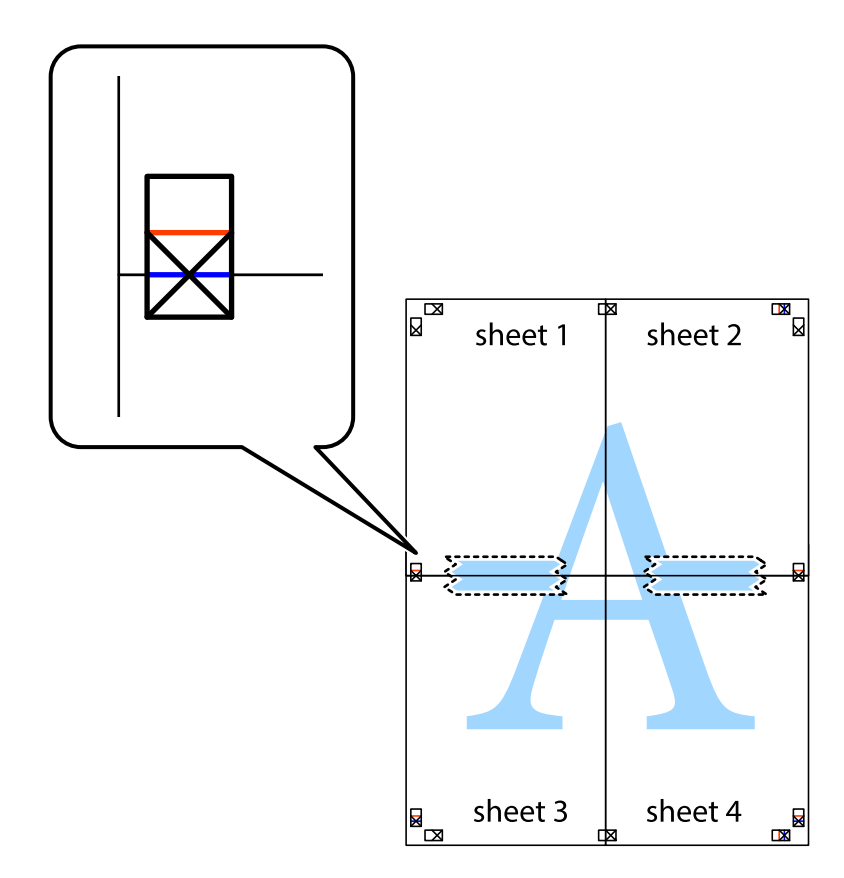

8. Dela de hoptejpade arken i två genom justeringmarkeringarna längs den vågräta röda linjen (linjen ovanför kryssen).

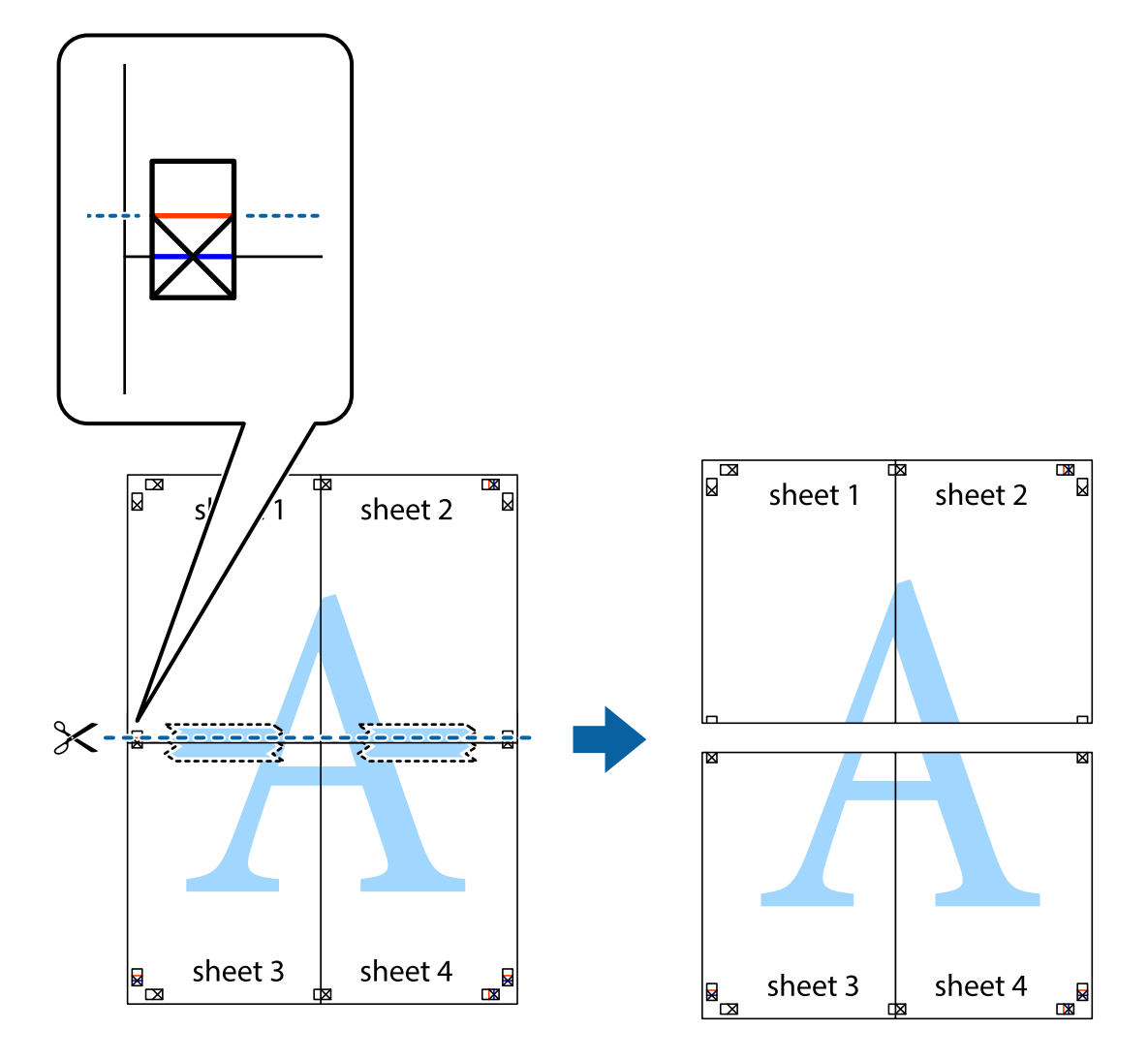

9. Tejpa ihop arken på baksidan.

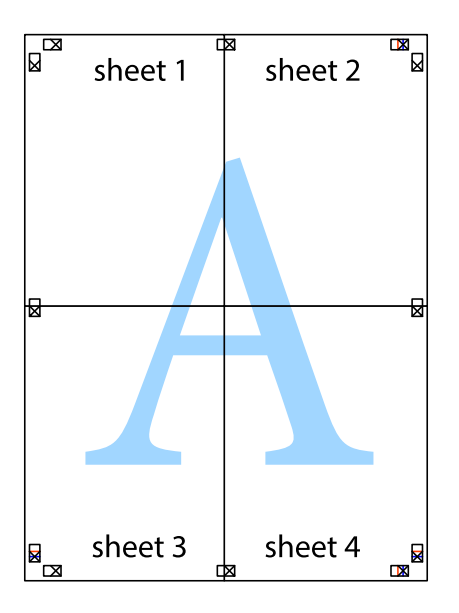

10. Skär bort de kvarvarande marginalerna längs de yttre kanterna.

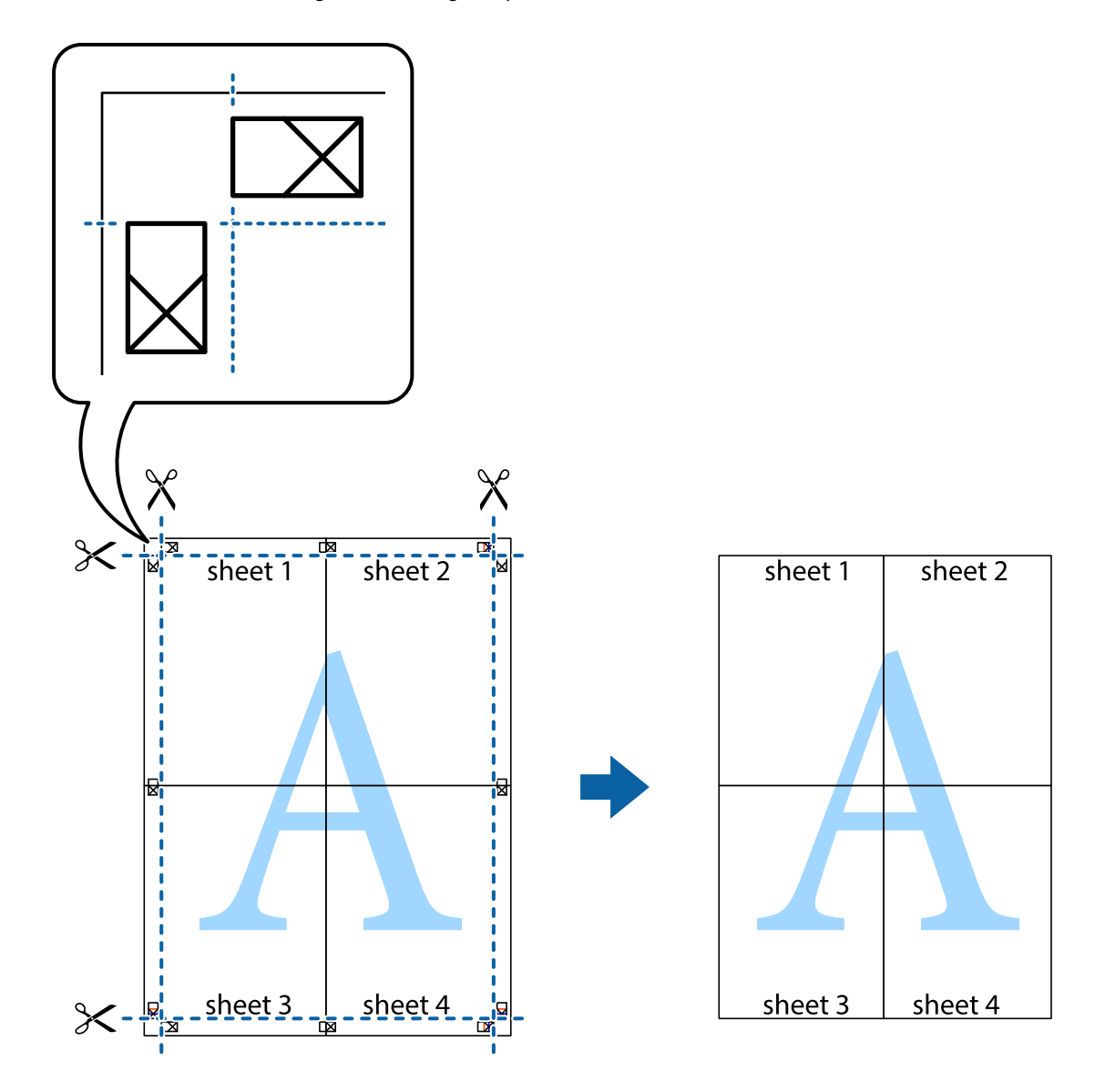

# **Skriva ut med avancerade funktioner**

Det här avsnittet presenterar ett urval av ytterligare alternativ som finns tillgängliga på skrivarens drivrutiner för layout och utskriftsfunktioner.

### **Relaterad information**

- & ["Skrivardrivrutin för Windows" på sidan 117](#page-116-0)
- & ["Skrivardrivrutin för Mac OS X" på sidan 120](#page-119-0)

## **Lägga till en förinställning för enkel utskrift**

Om du skapar en egen förinställning med utskriftsinställningar som du ofta använder kan du enkelt skriva ut genom att välja förinställningen i listan.

### **Windows**

Om du vill lägga till en egen förinställning anger du alternativ som **Pappersstorlek** och **Papperstyp** på fliken **Huvudinställningar** eller **Fler alternativ** och klickar sedan på **Lägg till/ta bort förinställningar** i **Förinställningar**.

### *Anmärkning:*

Om du vill radera en förinställning ska du klicka på *Lägg till/ta bort förinställningar*, välja namnet på förinställningen som du vill radera i listan och sedan radera den.

### **Mac OS X**

Öppna dialogrutan för utskrift. Om du vill lägga till egna förinställningar, anger du alternativ som **Pappersstorlek** och **Medietyp** och sedan sparar du de aktuella inställningarna som en förinställning i **Presets**.

### *Anmärkning:*

Om du vill radera en förinställning ska du klicka på *Presets* > *Show Presets*, markera namnet på förinställningen som du vill radera i listan och sedan radera den.

### **Skriva ut ett förminskat eller förstorat dokument**

Du kan förminska eller förstora ett dokument med en viss procent.

### **Windows**

### *Anmärkning:*

Den här funktionen är inte tillgänglig för marginalfri utskrift.

Ställ in **Pappersstorlek** på fliken **Fler alternativ**. Välj **Förminska/Förstora dokument**, **Zooma till** och ange sedan en procentsats.

### **Mac OS X**

#### *Anmärkning:* Funktioner varierar beroende på programmet. Mer information finns i programhjälpen.

Välj **Utskriftsformat** (eller **Skriv ut**) i menyn **Arkiv**. Välj skrivaren i **Format för**, ställ in pappersstorlek och ange sedan en procentsats i **Skala**. Stäng fönstret och skriv sedan ut enligt de grundläggande utskriftsinstruktionerna.

### **Justera utskriftsfärgen**

Du kan justera färgerna som används i utskriftsjobbet.

**PhotoEnhance** ger skarpare bilder och intensivare färger genom att automatiskt justera kontrast, mättnad och ljusstyrka i originalbildens data.

### *Anmärkning:*

- ❏ Justeringarna påverkar inte originalbilden.
- ❏ *PhotoEnhance* justerar färgen genom att analysera motivets plats. Om du har ändrat motivets plats genom förminskning, förstoring, beskärning eller rotering av bilden kan det hända att färgerna ändras oväntat. Marginalfri inställning ändrar också motivets plats vilket resulterar i färgändringar. Om bilden är oskarp kan det hända att nyansen blir onaturlig. Om färgen ändras eller blir onaturlig skriver du ut i ett annat läge än *PhotoEnhance*.

### **Windows**

Välj en färgkorrigeringsmetod i **Färgkorrigering** på fliken **Fler alternativ**.

Färgerna justeras automatiskt för att passa papperstypen och inställningarna för utskriftskvalitet när du väljer **Automatiskt**. Du kan ange dina egna inställningar genom att välja **Anpassad** och klicka på **Avancerat**.

### **Mac OS X**

Öppna dialogrutan för utskrift. Välj **Color Matching** på popupmenyn och sedan **EPSON Färgkontroller**. Välj **Färgalternativ** på popupmenyn och välj ett av de tillgängliga alternativen. Klicka på pilen bredvid **Avancerade inställningar** och ange lämpliga inställningar.

### **Skriva ut en vattenstämpel (endast för Windows)**

Du kan skriva ut en vattenstämpel som till exempel Konfidentiellt på utskrifterna. Du kan också lägga till en egen vattenstämpel.

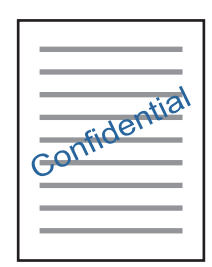

#### *Anmärkning:*

Den här funktionen är inte tillgänglig med marginalfri utskrift.

Klicka på **Vattenstämpelegenskaper** på fliken **Fler alternativ** och välj ett vattenmärke. Klicka på **Inställningar** för att ändra information som densitet och position för vattenstämpeln.

### **Skriva ut en rubrik och en sidfot (endast för Windows)**

Du kan skriva ut information som ett användarnamn och utskriftsdatum som rubriker eller sidfötter.

Klicka på **Vattenstämpelegenskaper** på fliken **Fler alternativ** och välj **Sidhuvud/Sidfot**. Klicka på **Inställningar** och välj de alternativ som behövs i listrutan.

# **Skriva ut foton med Epson Easy Photo Print**

Med Epson Easy Photo Print kan du enkelt arrangera och skriva ut foton på olika papperstyper. Mer information finns i programhjälpen.

### *Anmärkning:*

- ❏ Bläckkvaliteten maximeras och utskrifterna blir intensiva och tydliga om du skriver ut på Epson fotopapper.
- ❏ Ange följande inställningar om du vill skriva ut utan marginaler med ett program som finns i handeln.
	- ❏ Skapa bilddata som passar pappersstorleken. Om det finns marginalinställningar i programmet du använder ska du ställa in marginalen på 0 mm.
	- ❏ Aktivera inställningen för marginalfri utskrift i skrivardrivrutinen.

### **Relaterad information**

& ["Epson Easy Photo Print" på sidan 124](#page-123-0)

# <span id="page-69-0"></span>**Skriva ut en CD/DVD-etikett med Epson Print CD**

Med Epson Print CD kan du lätt skapa och skriva ut unika CD/DVD-etiketter. Du kan också skapa och skriva ut CD/DVD-omslag.

Du kan ställa in utskriftsområdet för CD/DVD-skivan till minst 18 mm för innerdiametern och högst 120 mm för ytterdiametern. CD/DVD-skivan eller facket kan bli fläckiga beroende på inställningen. Ställ in området efter den CD/DVD-skiva du vill skriva ut på.

Mer information finns i programhjälpen.

### *Anmärkning:*

Ange följande inställningar om du vill skriva ut en CD/DVD-etikett med ett program som finns i handeln.

- ❏ För Windows väljs A4 automatiskt som inställning för *Pappersstorlek* när du väljer *CD/DVD-fack* som inställning för *Papperskälla*. Välj *Stående* som inställning för *Orientering* och *CD/DVD* eller *CD/DVD Premium Surface* som inställning för *Papperstyp*.
- ❏ För Mac OS X väljer du *A4 (CD/DVD)* som inställning för *Pappersstorlek*. Välj stående som format och välj *CD/DVD* eller *CD/DVD Premium Surface* som *Medietyp* i *Utskriftsinställningar*-menyn.
- ❏ I vissa program kan du behöva ange fackets typ. Välj *Epson Tray Type 2*. Namnet på inställningen kan variera beroende på programmet.

### **Relaterad information**

& ["Epson Print CD" på sidan 124](#page-123-0)

# **Skriva ut från smartenheter**

# **Använda Epson iPrint**

Epson iPrint är ett program som låter dig skriva ut foton, dokument och webbsidor från en smart enhet som t.ex. smartphones eller tablets. Du kan använda lokal utskrift, utskrift från en smart enhet som är ansluten till samma trådlösa nätverk som skrivaren, ellr fjärrutskrift eller utskrift från en fjärrplats över Internet. Registrera din skrivare i tjänsten Epson Connect för att använda fjärrutskrift.

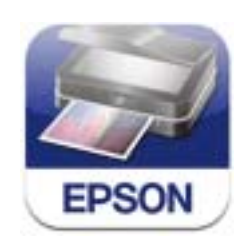

### **Relaterad information**

& ["Epson Connect-tjänsten" på sidan 115](#page-114-0)

### **Installera Epson iPrint**

Du kan installera Epson iPrint på din smarta enhet via följande URL-adress eller QR-kod.

### <http://ipr.to/a>

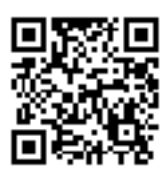

### **Skriva ut med Epson iPrint**

Starta Epson iPrint från din smartenhet och välj det objekt du vill använda via startskärmen.

Följande skärmar kan ändras utan föregående meddelande.

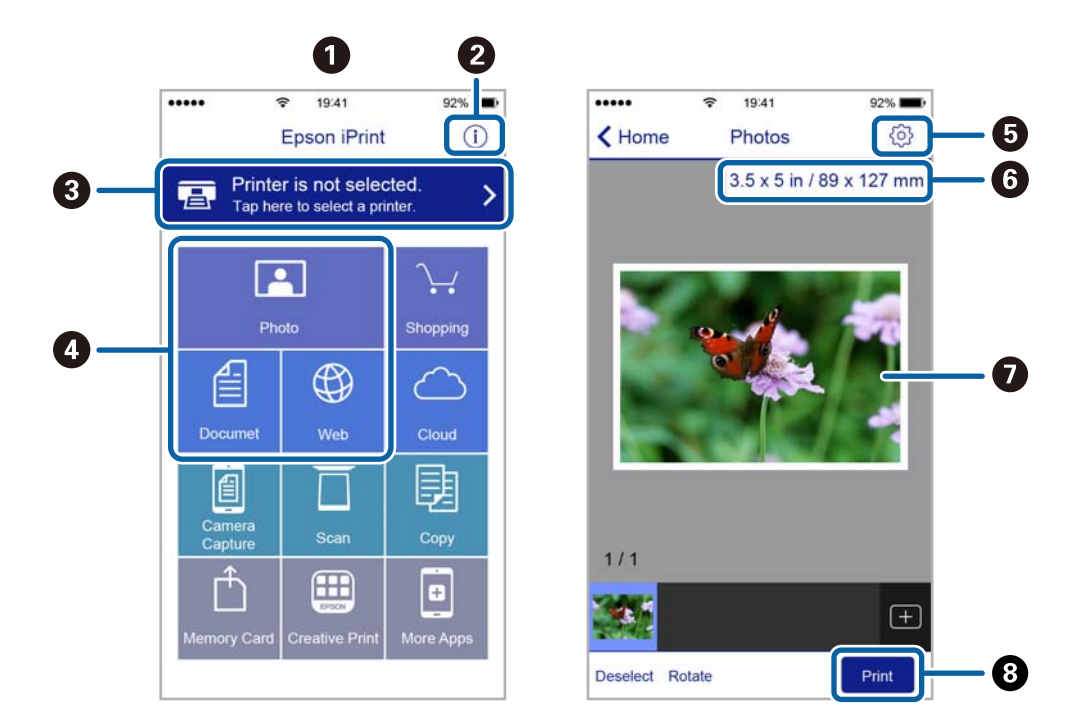

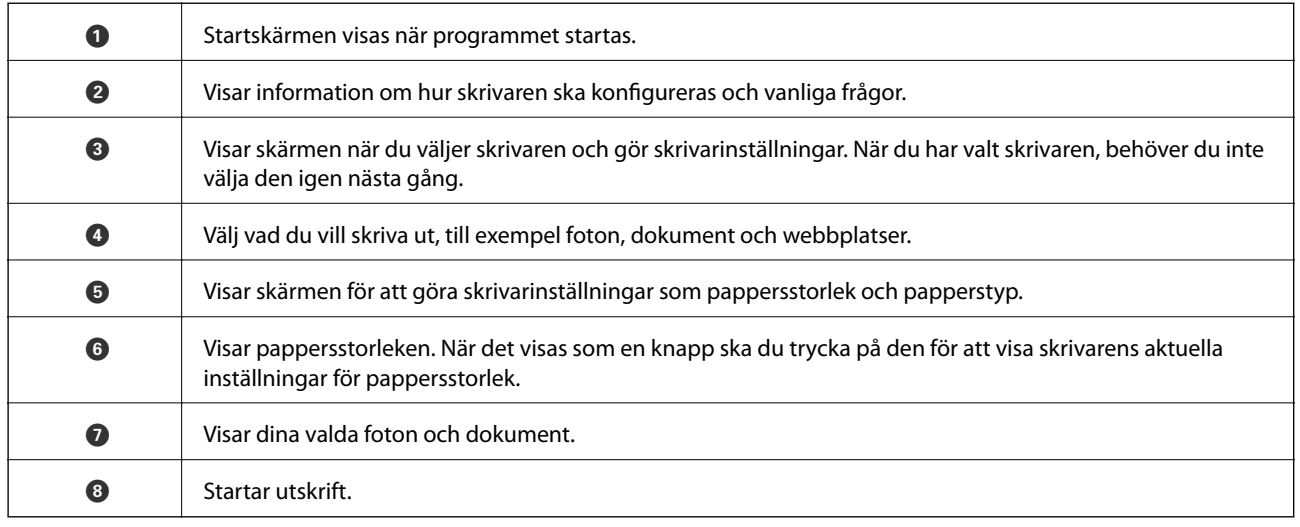

### *Anmärkning:*

Om du vill skriva ut via dokumentmenyn på en iPhone, iPad eller iPod touch som kör iOS ska du starta Epson iPrint efter det att du har överfört dokumentet som du vill skriva ut med fildelningsfunktionen i iTunes.

# **Använda AirPrint**

AirPrint används för omedelbar utskrift från iPhone, iPad och iPod touch med den senaste versionen av iOS och Mac med den senaste versionen av OS X.

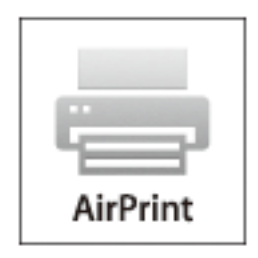

#### *Anmärkning:*

Om du har inaktiverat meddelanden om papperskonfiguration på kontrollpanelen, kan du inte använda AirPrint. Se länken nedan för att aktivera meddelandena, om det behövs.

- 1. Fyll på papper i maskinen.
- 2. Ställ in maskinen för trådlös utskrift. Se länken nedan.

### [http://epson.sn](http://epson.sn/?q=2)

- 3. Anslut Apple-enheten till samma trådlösa nätverk som maskinen använder.
- 4. Skriv ut från enheten till maskinen.

#### *Anmärkning:*

Mer information finns på sidan om AirPrint på Apples webbplats.

- & ["Det går inte att använda AirPrint" på sidan 138](#page-137-0)
- & ["Fyll på papper i enhetens Papperskassett 1." på sidan 22](#page-21-0)
- & ["Fyll på papper i enhetens Papperskassett 2." på sidan 26](#page-25-0)
# **Skriva ut från en digitalkamera**

#### *Anmärkning:*

- ❏ Du kan skriva ut foton direkt från en PictBridge-kompatibel digitalkamera. Mer information om olika åtgärder i kameran finns i dokumentationen som medföljde kameran.
- ❏ Oftast har digitalkamerans inställningar prioritet, men i följande situationer används ges skrivarens inställningar prioritet.
	- ❏ När kamerans utskriftsinställningar är inställda på "använd skrivarens inställningar"
	- ❏ När alternativen *Sepia* eller *Svartvitt* har valts i skrivarens utskriftsinställningar.
	- ❏ När du kombinerar utskriftsinställningarna i kameran och skrivaren skapas inställningar som inte är tillgängliga på skrivaren.
- ❏ Om du skriver ut på en CD-/DVD-skiva, ska du ange inställningarna på skrivaren innan du väljer bilder på kameran och sedan påbörja utskriften. Du kanske inte kan skriva ut foton med DPOF-inställningar på CD/DVD, beroende på din digitalkamera.
- ❏ Du kan skriva ut foton med DPOF-inställningar direkt från kameran.

## **Skriva ut från en digitalkamera med USB-anslutning**

Du kan skriva ut foton direkt från en digitalkamera som är ansluten till skrivaren med USB-kabel.

- 1. Ta ut ett minneskort från skrivaren.
- 2. Fyll på papper i skrivaren.
- 3. Öppna Inställningar på startskärmen med **<** eller  $\triangleright$  och tryck på OK. Välj Inst för extern enhet med  $\blacktriangle$  eller  $\blacktriangledown$  och tryck på OK.
- 4. Välj **Utskriftsinställningar** eller **Fotojustering**, tryck på OK-knappen, och ändra inställningarna efter behov. Välj inställningsalternativ med  $\blacktriangle$  eller  $\nabla$  och ändra inställningarna med  $\blacktriangle$  eller  $\blacktriangleright$ .
- 5. Slå på digitalkameran och anslut den till skrivaren med en USB-kabel.

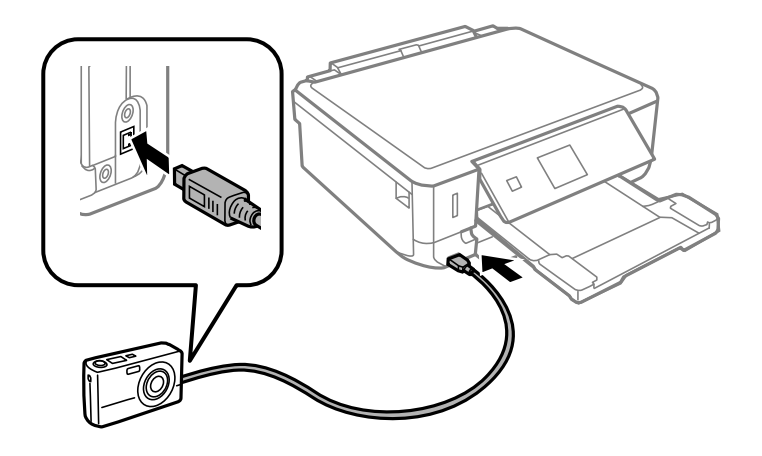

#### *Anmärkning:*

Använd en USB-kabel som är kortare än 2 meter.

6. Välj fotona du vill skriva ut från digitalkameran, ange inställningar som antalet kopior och påbörja utskriften.

#### **Utskrift**

#### **Relaterad information**

- & ["Fyll på papper i enhetens Papperskassett 1." på sidan 22](#page-21-0)
- & ["Fyll på papper i enhetens Papperskassett 2." på sidan 26](#page-25-0)
- & ["Menyalternativ för bildjustering och zoom" på sidan 50](#page-49-0)
- & ["Menyalternativ för papper och skrivarinställningar" på sidan 49](#page-48-0)

## **Skriva ut från en digitalkamera med trådlös anslutning**

Du kan skriva ut foton trådlöst från digitalkameror som stöder DPS över IP (här hänvisar vi till detta som PictBridge (trådlöst LAN)).

1. Se till att ikonen som visar att skrivaren är ansluten till det trådlösa nätverket visas på hemskärmen.

#### *Anmärkning:*

Du kan lära dig vad ikonerna betyder på kontrollpanelen. Välj **Hjälp** på startskärmen med < or > och tryck sedan på OK. Välj **Symbollista** med  $\triangle$  eller  $\nabla$  och tryck på OK.

- 2. Fyll på papper i skrivaren.
- 3. Välj **Inställningar** på startskärmen med **l** eller **b** och tryck på OK. Välj **Inst för extern enhet** med **A** eller **V** och tryck på OK.
- 4. Välj **Utskriftsinställningar** eller **Fotojustering**, tryck på OK-knappen, och ändra inställningarna efter behov. Välj inställningsalternativ med  $\blacktriangle$  eller  $\nabla$  och ändra inställningarna med  $\blacktriangle$  eller  $\blacktriangleright$ .
- 5. Anslut digitalkameran till samma nätverk som skrivaren.
- 6. Visa listan över tillgängliga skrivare på digitalkameran och välj skrivaren du vill ansluta till.

#### *Anmärkning:*

- ❏ Vill du kontrollera skrivarens namn ska du välja *Inställningar* > *Nätverksinställningar* > *Nätverksstatus* på hemskärmen.
- ❏ Om digitalkameran har en funktion för att registrera skrivare kan du ansluta till skrivaren från den här listan nästa gång.
- 7. Välj fotona du vill skriva ut från digitalkameran, ange inställningar som antalet kopior och påbörja utskriften.
- 8. Koppla bort PictBridge (trådlöst LAN) mellan skrivaren och digitalkameran.

#### c*Viktigt:*

När du använder PictBridge (trådlöst LAN) kan du inte använda andra skrivarfunktioner eller skriva ut från andra enheter. Koppla bort direkt när du är färdig med utskriften.

#### **Relaterad information**

- & ["Fyll på papper i enhetens Papperskassett 1." på sidan 22](#page-21-0)
- & ["Fyll på papper i enhetens Papperskassett 2." på sidan 26](#page-25-0)
- & ["Menyalternativ för bildjustering och zoom" på sidan 50](#page-49-0)
- & ["Menyalternativ för papper och skrivarinställningar" på sidan 49](#page-48-0)

# <span id="page-74-0"></span>**Avbryta utskrift**

#### *Anmärkning:*

- ❏ Det går inte att avbryta ett utskriftsjobb från datorn i Windows när det har skickats till skrivaren. I det här fallet måste du avbryta utskriftsjobbet via skrivarens kontrollpanel.
- ❏ Vid utskrift av flera sidor från Mac OS X kan du inte avbryta alla jobb via kontrollpanelen. I det här fallet måste du avbryta utskriftsjobbet från datorn.
- ❏ Om du har skickat ett utskriftsjobb från Mac OS X v10.6.8 via nätverket, kan det hända att du inte kan avbryta utskriften från datorn. I det här fallet måste du avbryta utskriftsjobbet via skrivarens kontrollpanel.

## **Avbryta utskrift – utskriftsknappen**

Tryck på  $\bigcirc$ -knappen om du vill avbryta ett pågående utskriftsjobb.

## **Avbryta utskrift – Windows**

- 1. Öppna fönstret för skrivardrivrutinen.
- 2. Välj fliken **Underhåll**.
- 3. Klicka på **Utskriftskö**.
- 4. Högerklicka på det jobb du vill avbryta och välj sedan **Avbryt**.

#### **Relaterad information**

& ["Skrivardrivrutin för Windows" på sidan 117](#page-116-0)

## **Avbryta utskrift – Mac OS X**

- 1. Klicka på utskriftsikonen i **Dockan**.
- 2. Välj vilket jobb du vill avbryta.
- 3. Avbryt jobbet.
	- ❏ Mac OS X v10.8.x eller senare

Klicka på intill förloppsindikatorn.

 $\Box$  Mac OS X v10.6.8 till v10.7.x Klicka på **Ta bort**.

# <span id="page-75-0"></span>**Kopiera**

# **Grundläggande kopiering**

1. Fyll på papper i skrivaren.

#### c*Viktigt:*

Ange pappersinställningarna på kontrollpanelen.

- 2. Placera originalen.
- 3. Öppna **Kopiera** på hemskärmen med **d** eller **b** och tryck på OK.
- 4. Ange antal kopior med eller +.
- 5. Välj kopiering i färg eller svartvitt med  $\blacktriangleleft$  eller $\blacktriangleright$ .
- 6. Välj Inst papper och kopiering med  $\nabla$  och tryck på OK. Kontrollera inställningarna för t.ex. pappersformat och papperstyp och ändra inställningarna efter behov. Välj inställningsalternativ med  $\blacktriangle$  eller  $\blacktriangledown$  och ändra inställningarna med  $\blacktriangleleft$  eller  $\blacktriangleright$ .

#### *Anmärkning:*

Om du vill kopiera genom att förminska eller förstora storleken på ett dokument med en viss procent ska du välja *Anpassad storl* som inställning för *Förminska/förstora* och sedan ange procent genom att trycka på – eller +. Du kan ändra procentvärdet i steg om 5 % genom att hålla inne – eller +.

#### 7. Tryck på  $\Phi$ -knappen.

#### **Relaterad information**

- & ["Fyll på papper i enhetens Papperskassett 1." på sidan 22](#page-21-0)
- & ["Fyll på papper i enhetens Papperskassett 2." på sidan 26](#page-25-0)
- & ["Placera original på enhetens Skannerglas" på sidan 31](#page-30-0)
- & "Menyalternativ för Kopiera-läget" på sidan 76

## **Menyalternativ för Kopiera-läget**

*Anmärkning:*

Tillgängliga menyer varierar beroende på vilken layout du har valt.

#### **Antal kopior**

Ange antalet kopior.

#### **Färg**

Kopierar originalet i färg.

#### **Svartvitt**

Kopierar originalet i svartvitt (monokrom).

#### **Täthet**

Öka densitetsnivån genom att trycka på  $\blacktriangleright$  om kopiorna är ljusa. Minska densitetsnivån genom att

trycka på  $\triangleleft$  om bläcket smetas ut.

#### **Ta bort bakgrund**

Upptäcker pappersfärgen (bakgrundsfärgen) i originaldokumentet och tar bort den eller gör den ljusare. Beroende på färgens mörkhet och färgmättnad, kan den inte tas bort eller göras ljusare.

#### **Dubbelsidig utskrift**

❏ 1>1-sidig

Kopierar en sida av ett original till en sida av ett pappersark.

❏ 1>2-sidig

Kopierar två ensidiga original till båda sidorna av ett pappersark.

#### **Layout**

❏ Med marginal

Kopierar med marginaler runt kanterna.

❏ Utan marginal

Kopierar utan marginaler runt kanterna. Bilden förstoras något för att ta bort kantlinjer från kanterna på papperet.

❏ A4, 2-up kopia

Kopierar två ensidiga A4-original till en sida av ett A4-ark i layouten 2-upp.

❏ A4, Bok/2 sidor

Kopierar två motstående A4-sidor i en bok eller liknande till en sida av ett A4-ark i layouten 2-upp.

❏ Bok/2-sidig

Kopierar två separata sidor i en bok eller liknande till båda sidorna av ett pappersark. Inställningen är endast tillgänglig när du har valt **1>2-sidig** som inställning för dubbelsidig kopiering.

#### **Förminska/förstora**

Förstorar eller förminskar originalet.

❏ Anpassad storl

Anger förstoringen som används för att förstora eller förminska originalet inom ett intervall på 25 till 400 %.

❏ Verklig storlek

Kopior med 100 % förstoring.

❏ Auto sidanpassning

#### **Kopiera**

Upptäcker skanningsområdet och förstorar eller förminskar automatiskt originalet så att det passar till den pappersstorlek du har valt. Om det finns vita marginaler runt originalet, detekteras de vita marginalerna från hörnet på skannerglaset som skanningsområdet, men marginalerna på den motsatta sidan kan beskäras.

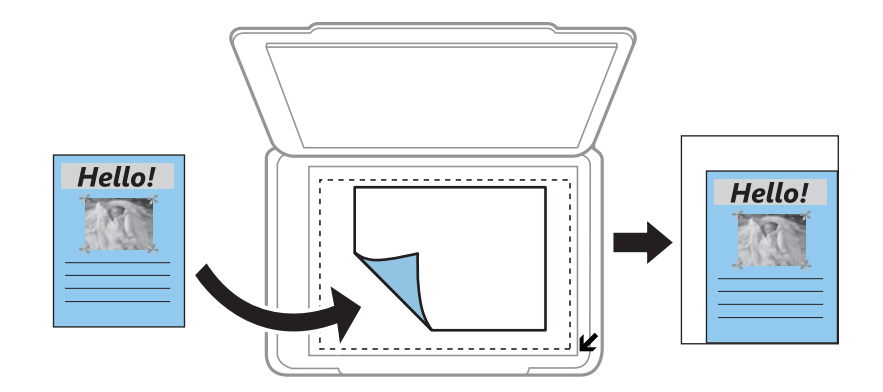

❏ 10x15 cm->A4, A4->10x15 cm, och så vidare

Förstorar eller förminskar automatiskt originalet för att passa en viss pappersstorlek.

#### **Pappersstorlek**

Välj det pappersformat som du har fyllt på.

#### **Papperstyp**

Välj papperstypen som du har fyllt på.

#### **Papperskälla**

Välj den papperskälla som du vill använda.

#### **Dokumenttyp**

Välj originalets typ.

#### **Kvalitet**

Välj utskriftskvalitet. **Utkast** ger snabbare utskrift men utskriften kan bli blek. **Bäst** ger utskrift med hög kvalitet men utskriftshastigheten kan bli lägre.

Utkastläget är inte tillgängligt för användare i Belgien.

#### **Dokumentriktning**

Välj originalets orientering.

#### **Bindningsmarginal**

Välj kopiornas bindningsposition.

#### **Utökning**

När du använder marginalfri kopiering förstoras bilden en aning så att marginaler avlägsnas från papperets kanter. Välj hur mycket bilden ska förstoras.

#### **Torktid**

Välj torktiden för dubbelsidig kopiering. Öka torktiden om bläcket smetas ut.

# **Kopiera foton**

Du kan kopiera flera foton samtidigt. Du kan även återställa färgerna på blekta foton.

#### *Anmärkning:*

- ❏ Det minsta originalformatet som kan kopieras är 30 x 40 mm.
- ❏ Vita områden runt fotot kanske inte identifieras.
- 1. Fyll på papper i skrivaren.

#### c*Viktigt:*

Ange pappersinställningarna på kontrollpanelen.

- 2. Öppna **Fler funktioner** på hemskärmen med **l**eller **b** och tryck på OK.
- 3. Välj **Kopiera/återställ foton** med ▲ eller ▼ och tryck på OK.
- 4. Välj om du vill eller inte vill återställa färgerna på blekta foton med  $\blacktriangle$  eller  $\blacktriangledown$  och tryck på OK-knappen.
- 5. Tryck på  $\nabla$  för att visa anvisningarna för hur du placerar original och placera fotona på enhetens skannerglas.
- 6. Tryck på  $\lozenge$ -knappen.

Fotona skannas och visas på skärmen.

7. Välj Inst papper och kopiering med  $\nabla$  och tryck på OK. Kontrollera inställningarna för t.ex. pappersformat och papperstyp och ändra inställningarna efter behov. Välj inställningsalternativ med  $\blacktriangle$  eller  $\nabla$  och ändra inställningarna med  $\blacktriangleleft$  eller  $\blacktriangleright$ .

#### *Anmärkning:*

Välj *Beskär/zooma in* om du vill skriva ut genom att förstora en del på ett foto och tryck sedan på OK-knappen. Flytta ramen för utskriftsområdet med  $\blacktriangle, \blacktriangledown, \blacktriangleleft$  eller  $\blacktriangleright$  och ändra ramens storlek med – eller +.

8. Tryck på  $\lozenge$ -knappen.

#### **Relaterad information**

- & ["Fyll på papper i enhetens Papperskassett 1." på sidan 22](#page-21-0)
- & ["Fyll på papper i enhetens Papperskassett 2." på sidan 26](#page-25-0)
- & ["Placera original på enhetens Skannerglas" på sidan 31](#page-30-0)
- & "Menyalternativ för Kopiera/återställ foton" på sidan 79

## **Menyalternativ för Kopiera/återställ foton**

#### **Färgåterställning**

Återställer färgen i blekta foton.

#### **Visningsläge**

#### ❏ 1-up

Visar ett foto på en skärm. Information om inställningar, t.ex. zoom, visas också.

❏ 1-up utan info

Visar ett foto på en skärm. Information om inställningar, t.ex. zoom, visas inte.

#### **Inst papper och kopiering**

❏ Pappersstorlek

Välj det pappersformat som du har fyllt på.

❏ Papperstyp

Välj papperstypen som du har fyllt på.

❏ Papperskälla

Välj den papperskälla som du vill använda.

❏ Utan marginal

Välj **Utan marginal** om du vill kopiera utan marginaler runt kanterna. Bilden förstoras något för att ta bort kantlinjer från kanterna på papperet. Välj **Med marginal** om du vill kopiera med marginaler runt kanterna.

❏ Utökning

När du använder marginalfri kopiering förstoras bilden en aning så att marginaler avlägsnas från papperets kanter. Välj hur mycket bilden ska förstoras.

#### **Fotojustering**

När du väljer **Fotoförbättring** får du skarpare bilder och intensivare färger genom att automatiskt justera kontrast, mättnad och ljusstyrka i originalbildens data.

#### **Filter**

Kopierar i svartvitt.

#### **Beskär/zooma in**

Förstorar en del av fotot som ska kopieras.

# **Kopiera till en CD/DVD-etikett**

Du kan kopiera en skivetikett eller ett fyrkantigt original som ett foto på en CD/DVD-etikett.

#### c*Viktigt:*

Sätt inte i CD/DVD-skivan i skrivaren förrän du uppmanas till det.

1. Tryck på <sup>⊙</sup>-knappen, välj **Kopiera till CD/DVD** med ▲ eller ▼ och tryck på OK-knappen.

2. Placera originalen enligt anvisningarna på skärmen och tryck på OK-knappen.

#### **Kopiera**

3. Följ anvisningarna på skärmen och ställ in ytterdiametern med  $\blacktriangleleft$  eller  $\blacktriangleright$ , ställ in innerdiametern  $\blacktriangle$  med  $\blacktriangledown$ och tryck på OK-knappen.

#### *Anmärkning:*

Du kan ange 114 till 120 mm som ytterdiameter och 18 till 46 mm som innerdiameter, 1 mm i taget.

4. Välj **Skriv ut på en CD/DVD** med  $\triangle$  eller  $\nabla$  och tryck på OK.

#### *Anmärkning:*

Vill du göra en testutskrift ska du välja **Provutskrift på A4-papper** med ▲ eller ▼ och fylla på vanligt A4-papper i skrivaren. Du kan kontrollera utskriften innan du skriver ut på en CD/DVD-etikett.

- 5. Ett meddelande visas på skärmen om att skrivaren förbereds. Sedan får du anvisning om att sätta i en CD/ DVD. Tryck på  $\nabla$  för att se anvisningarna och sätt i en CD/DVD och tryck på OK-knappen.
- 6. Kontrollera skärmen för de slutliga förberedelserna och tryck på OK-knappen.
- 7. Välj kopiering i färg eller svartvitt med  $\blacktriangleleft$  eller  $\blacktriangleright$ .
- 8. Om du vill ändra någon inställning som kopieringsdensitet eller utskriftskvalitet ska du välja **Inst papper och kopiering** med  $\nabla$ . Välj inställningsalternativ med  $\triangle$  eller  $\nabla$  och ändra inställningarna med  $\triangle$  eller  $\nabla$ .
- 9. Tryck på  $\lozenge$ -knappen.
- 10. När utskriften är klar matas CD/DVD-facket ut. Ta ut CD/DVD-facket från skrivaren.
- 11. Ta ut CD/DVD-skivan och sätt tillbaka CD/DVD-facket i förvaringen på skrivarens botten.

#### **Relaterad information**

- & ["Placera original på enhetens Skannerglas" på sidan 31](#page-30-0)
- & ["Sätta i en CD/DVD" på sidan 37](#page-36-0)
- & "Menyalternativ för Kopiera till CD/DVD" på sidan 81
- & ["Ta ut en CD/DVD" på sidan 39](#page-38-0)

## **Menyalternativ för Kopiera till CD/DVD**

#### **Yttre, Inre**

Ange utskriftsområdet. Du kan ange upp till 120 mm för ytterdiametern och minst 18 mm för innerdiametern. CD/DVD-skivan eller CD/DVD-facket kan bli fläckiga beroende på inställningen. Ställ in området så att det passar skrivområdet på din CD/DVD.

#### **Utskriftstyp (Skriv ut på en CD/DVD eller Provutskrift på A4-papper)**

Välj om du vill skriva ut på en CD-/DVD-skiva eller göra en provutskrift på vanligt A4-papper. När du väljer **Provutskrift på A4-papper** kan du kontrollera utskriftsresultatet innan du skriver ut på en CD-/ DVD-skiva.

#### **Färg**

Kopierar originalet i färg.

#### **Svartvitt**

Kopierar originalet i svartvitt (monokrom).

#### **Täthet**

Öka densitetsnivån genom att trycka på  $\blacktriangleright$  om kopiorna är ljusa. Minska densitetsnivån genom att trycka på < om bläcket smetas ut.

#### **Dokumenttyp**

Välj originalets typ.

#### **Kvalitet**

Välj kopieringskvalitet när du skriver ut ett prov på vanligt A4-papper. Utskriftskvaliteten är högre när du väljer **Bäst**, men det tar längre tid att skriva ut.

# **Skanna**

# **Skanna med hjälp av kontrollpanelen**

## **Skanna till ett minneskort**

Du kan spara den skannade bilden på ett minneskort.

- 1. Placera originalen.
- 2. Sätt in ett minneskort i skrivaren.
- 3. Öppna **Scanna** på hemskärmen med **l** eller **b** och tryck på OK.
- 4. Välj **Scanna till minneskort** med **Eller**  $\bullet$  och tryck på OK.
- 5. Kontrollera inställningarna för t.ex. lagringsformat och ändra inställningarna efter behov. Välj inställningsalternativ med  $\blacktriangle$  eller  $\nabla$  och ändra inställningarna med  $\blacktriangle$  eller  $\blacktriangleright$ .
- 6. Tryck på  $\Phi$ -knappen.

#### **Relaterad information**

- & ["Sätta in ett minneskort" på sidan 33](#page-32-0)
- & ["Placera original på enhetens Skannerglas" på sidan 31](#page-30-0)
- & ["Menyalternativ för skanning" på sidan 85](#page-84-0)

## **Skanna till molnet**

Du kan skicka skannade bilder till molntjänster med funktionen **Skanna till moln**. Innan du använder denna funktion bör du ange inställningar med Epson Connect. Se Epson Connect-portalens webbplats för information.

<https://www.epsonconnect.com/>

[http://www.epsonconnect.eu](http://www.epsonconnect.eu/) (Endast Europa)

- 1. Se till att du har gjort inställningar med Epson Connect.
- 2. Placera originalen.
- 3. Öppna **Scanna** på startskärmen med **l**eller **b** och tryck på OK.
- 4. Välj **Skanna till moln** med **l**eller och tryck på OK.
- 5. Välj ett mål med  $\blacktriangle$  eller  $\nabla$  och tryck sedan på OK.
- 6. Kontrollera inställningarna för t.ex. lagringsformat och ändra inställningarna efter behov. Välj inställningsalternativ med  $\blacktriangle$  eller  $\blacktriangledown$  och ändra inställningarna med  $\blacktriangle$  eller  $\blacktriangleright$ .

7. Tryck på  $\lozenge$ -knappen.

#### **Relaterad information**

- & ["Placera original på enhetens Skannerglas" på sidan 31](#page-30-0)
- & ["Menyalternativ för skanning" på sidan 85](#page-84-0)

### **Skanna till en dator**

Du kan spara den skannade bilden på en dator.

#### c*Viktigt:*

Kontrollera att du har installerat EPSON Scan och Epson Event Manager på datorn innan du använder funktionen.

- 1. Placera originalen.
- 2. Öppna **Scanna** på hemskärmen med **l** eller **b** och tryck på OK.
- 3. Välj hur den skannade bilden ska sparas på en dator i följande menyer med hjälp av < eller >-knappen och tryck sedan på OK-knappen.
	- ❏ **Skanna till dator (JPEG)**: Sparar den skannade bilden i JPEG-format.
	- ❏ **Skanna till dator (PDF)**: Sparar den skannade bilden i PDF-format.
	- ❏ **Skanna till dator (E-post)**: Startar e-postklienten på datorn och bifogar den sedan automatiskt i ett epostmeddelande.
- 4. Välj datorn som du vill spara de skannade bilderna på.

#### *Anmärkning:*

- ❏ Du kan ändra skanningsinställningar som används ofta, t.ex. dokumenttyp, lagringsmapp eller lagringsformat med Epson Event Manager.
- ❏ När skrivaren är ansluten till ett nätverk kan du välja till vilken dator du vill spara den skannade bilden. Upp till 20 datorer kan visas på skrivarens kontrollpanel.
- ❏ När datorn som du vill spara de skannade bilderna på identifieras i nätverket visas de inledande 15 tecknen i datorns namn på kontrollpanelen. Det visas på kontrollpanelen om du ställer in *Nätverksskanningens namn (alfanumerisk)* på Epson Event Manager.
- 5. Tryck på  $\lozenge$ -knappen.

#### **Relaterad information**

- & ["Placera original på enhetens Skannerglas" på sidan 31](#page-30-0)
- & ["Epson Event Manager" på sidan 123](#page-122-0)

## <span id="page-84-0"></span>**Skanna till en dator (WSD)**

#### *Anmärkning:*

- ❏ Den här funktionen kan bara användas på datorer som har Windows 8.1/Windows 8/Windows 7/Windows Vista.
- ❏ Om du använder Windows 7/Windows Vista måste du ställa in din dator i förväg med den här funktionen. Mer information finns i Nätverkshandbok.
- 1. Placera originalen.
- 2. Öppna **Scanna** på hemskärmen med **d** eller **b** och tryck på OK.
- 3. Välj **Skanna till dator (WSD)** med  $\blacktriangleleft$  eller  $\blacktriangleright$  och tryck på OK.
- 4. Välj en dator.
- 5. Tryck på  $\lozenge$ -knappen.

#### **Relaterad information**

& ["Placera original på enhetens Skannerglas" på sidan 31](#page-30-0)

### **Menyalternativ för skanning**

Följande alternativ finns tillgängliga på menyn **Scanna till minneskort** och **Skanna till moln**.

#### *Anmärkning:*

Tillgängliga alternativ varierar beroende på vilken meny du har valt.

#### **Format**

Välj det format som du vill spara den skannade bilden i.

#### **Färg**

Välj om du vill skanna i färg eller svartvitt.

#### **Scanningsområde**

Välj skanningsområde. Beskär det vita området omkring texten eller bilden vid skanning **Auto beskärning**. Om du vill skanna det största området för skannerglas väljer du **Maximalt område**. Välj inställningen och skanna igen om kanterna på den skannade bilden beskärs när **A4** är valt.

#### **Dokument**

Välj originalets typ.

#### **Upplösning**

Välj skanningsupplösning.

#### **Kontrast**

Välj kontrast för den skannade bilden. Öka kontrastnivån genom att trycka på  $\blacktriangleright$  och minska nivån genom att trycka på <.

#### **Dokumentriktning**

Välj originalets orientering.

# **Skanna från en dator**

Skanna med hjälp av skannerdrivrutinen EPSON Scan. Mer information om varje inställningsobjekt finns i EPSON Scan-hjälpen.

## **Grundläggande skanning**

I det här avsnittet används **Hemläge** i EPSON Scan för att förklara grundläggande skanningsåtgärder. Arbetsflödet är detsamma i andra skanningslägen.

- 1. Placera originalen.
- 2. Starta EPSON Scan.

3. Välj **Hemläge** i **Läge**-listan.

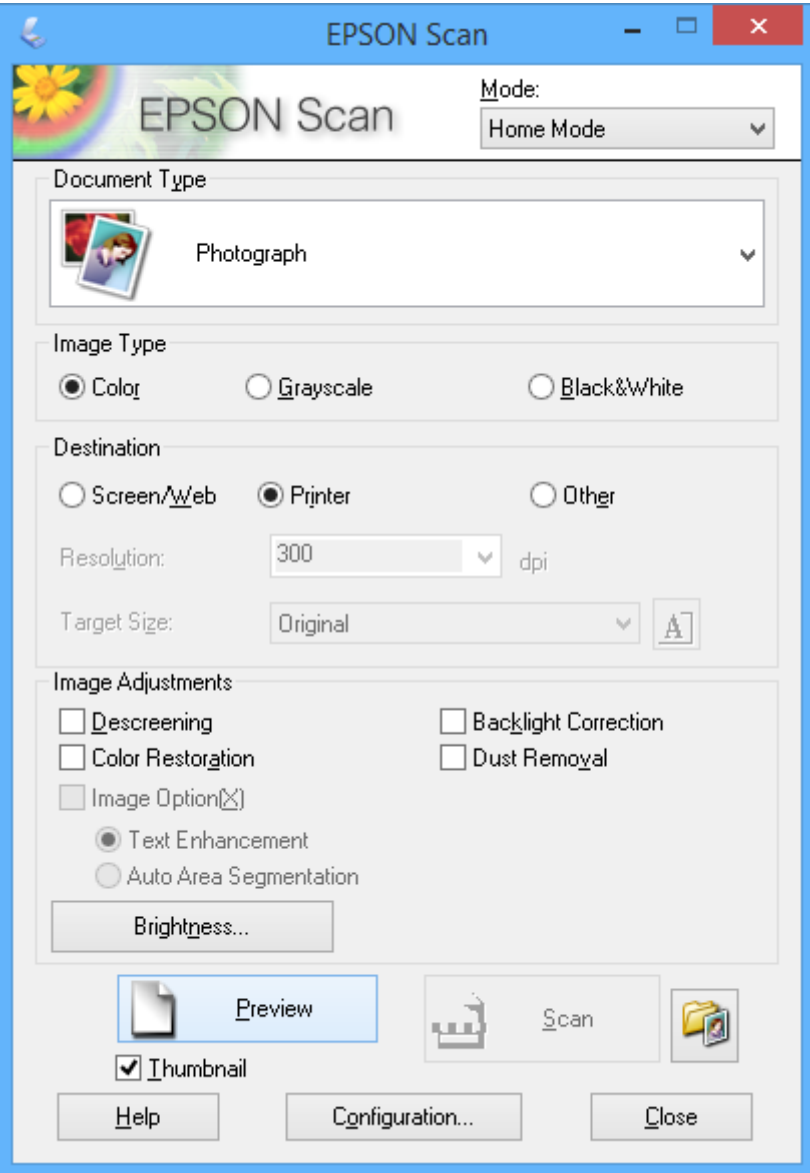

- 4. Gör följande inställningar.
	- ❏ **Dokumenttyp**: Välj typen av original som du vill skanna.
	- ❏ **Bildtyp**: Välj färgtyp för bilden som du vill skanna.

Den väljs automatiskt med inställningen **Dokumenttyp**, men du kan ändra inställningen.

- ❏ **Destination**: Välj upplösning för den bild som du vill skanna. Du kan ställa in **Upplösning** om du väljer **Annat**.
- ❏ **Miniatyrbild**: Endast tillgängligt om du väljer **Foto** som Dokumenttyp-inställning.

Om du väljer detta alternativ och klickar på **Förhandsgranskning**, kan du skanna automatiskt genom att identifiera skanningsområde, riktning och skevning eller så kan du placera flera foton på enhetens skannerglas.

#### 5. Klicka på **Förhandsgranskning**.

#### *Anmärkning:*

- ❏ Skanningsresultatet kanske inte blir som förväntat beroende på fotona och skanningsförhållandena. Avmarkera *Miniatyrbild* och placera bara ett foto.
- ❏ När du placerar flera foton ska de placeras med ett mellanrum på minst 20 mm (0,8 tum). Kantområdet på enhetens skannerglas skannas inte.
- 6. Justera bildens kvalitet eller ljusstyrka vid behov.

#### *Anmärkning:*

Skanningsresultatet kanske inte blir som förväntat beroende på originalen.

- 7. Klicka på **Skanna**.
- 8. På skärmen **Inställningar för att spara fil**, utför lämpliga inställningar såsom filnamn, plats och bildformatets typ och klicka sedan på **OK**.

#### *Anmärkning:*

När *Visa denna dialogruta före nästa skanning* är avmarkerat visas inte skärmen *Inställningar för att spara fil* utan skanningen startar omedelbart. För att visa skärmen *Inställningar för att spara fil*, klicka på ikonen (*Inställningar för att spara fil*) till höger om *Skanna* innan du börjar skanna.

#### **Relaterad information**

- & ["Placera original på enhetens Skannerglas" på sidan 31](#page-30-0)
- & ["EPSON Scan \(skannerdrivrutin\)" på sidan 123](#page-122-0)

## **Skanna med avancerade funktioner**

### **Skanna genom att identifiera original automatiskt (Helautomatiskt läge)**

Du kan börja skanna genom att bara placera ett original och klicka på **Skanna**. Välj **Helautomatiskt läge** i listan **Läge** i EPSON Scan.

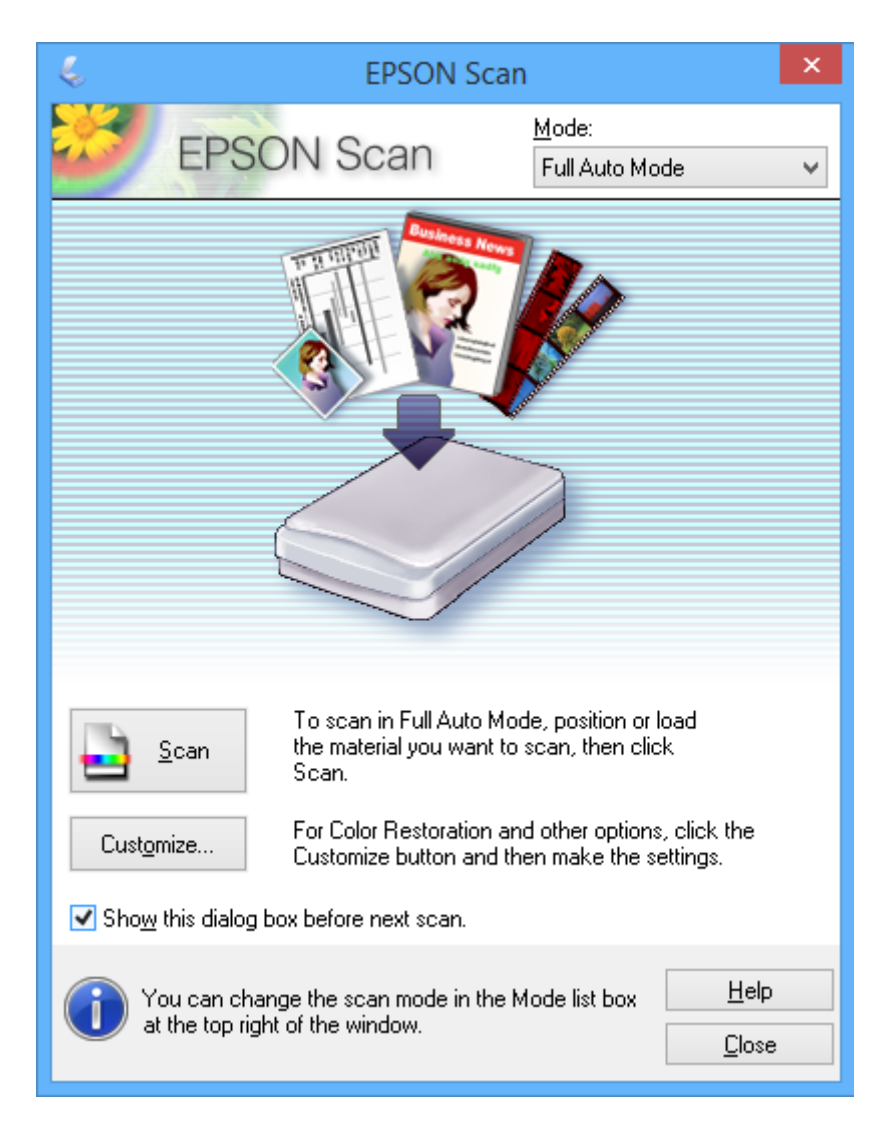

### **Skanna med en specificerad storlek (Kontorsläge)**

Du kan skanna original med en specificerad storlek utan att förhandsgranska bilden. Välj **Kontorsläge** i listan **Läge** i EPSON Scan.

#### *Anmärkning:*

*Kontorsläge* är inte tillgängligt för japanska operativsystem.

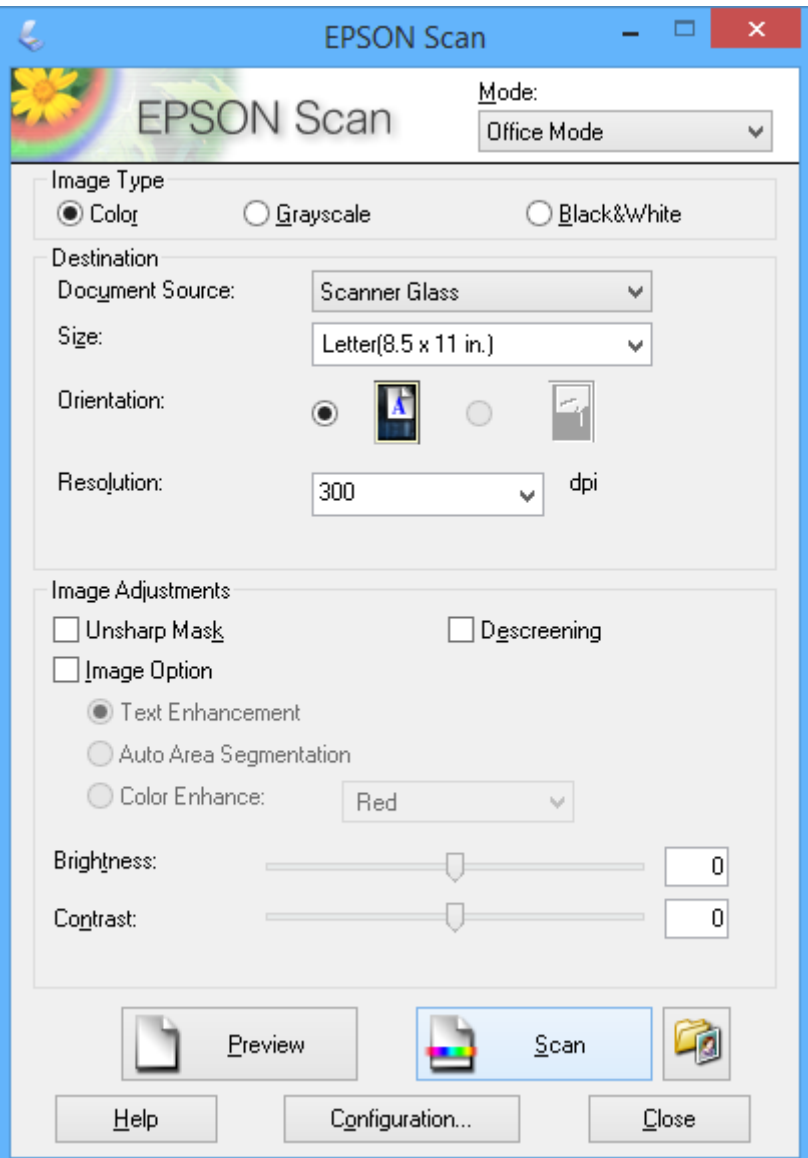

### **Skanna genom att justera bildkvaliteten (Professionellt läge)**

Du kan skanna bilder medan du justerar kvalitet och färg. Det här läget rekommenderas för avancerade användare. Välj **Professionellt läge** i listan **Läge** i EPSON Scan.

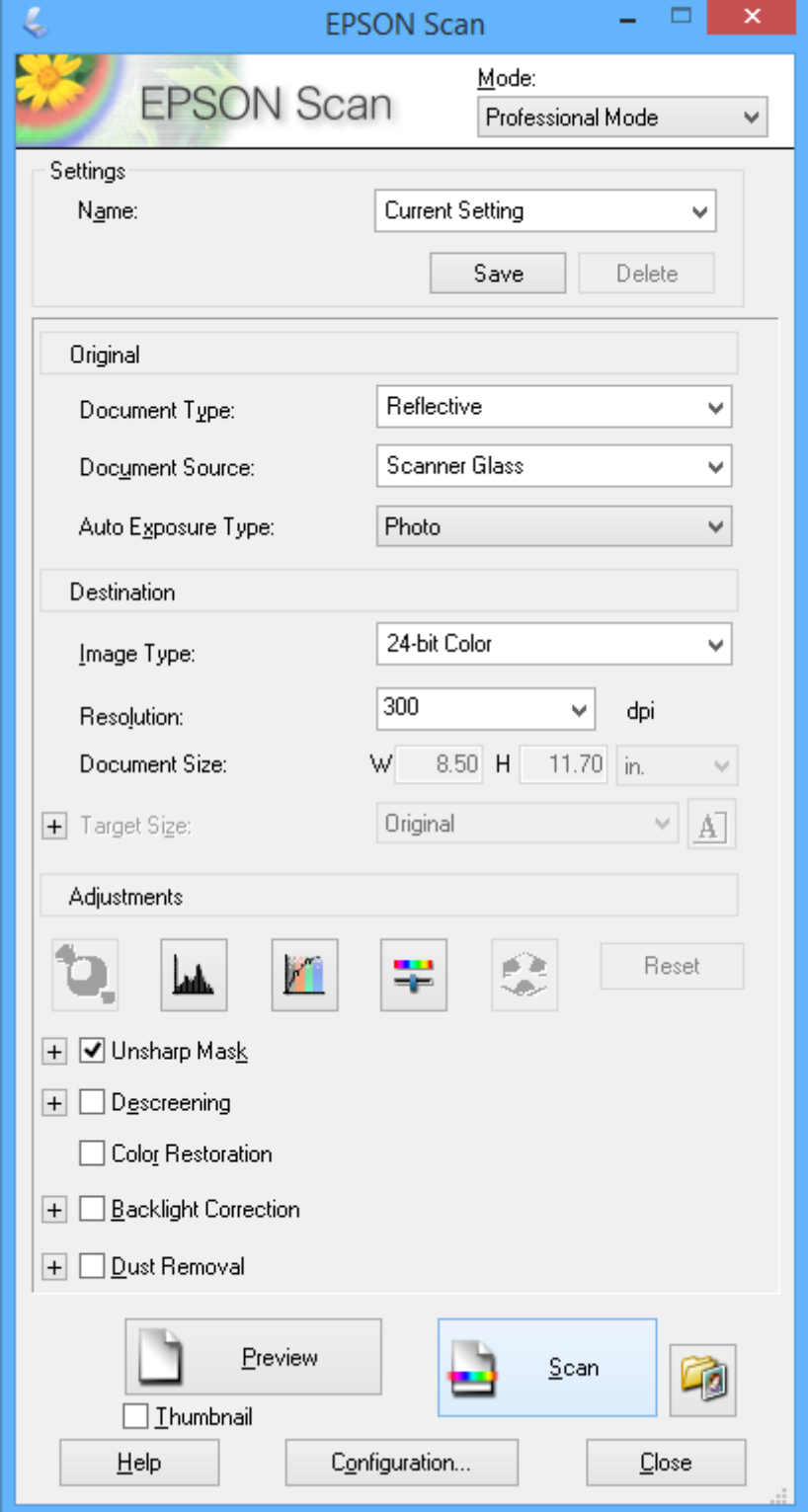

# **Skanna från smarta enheter**

Med programmet Epson iPrint kan du skanna foton och dokument från smartenheter, t.ex. en smarttelefon eller surfplatta, som är ansluten till samma trådlösa nätverk som skrivaren. Du kan spara skannad data på en smart enhet eller till molntjänster, skicka det via e-post eller skriva ut det.

#### **Relaterad information**

& ["Epson Connect-tjänsten" på sidan 115](#page-114-0)

## **Installera Epson iPrint**

Du kan installera Epson iPrint på din smarta enhet via följande URL-adress eller QR-kod.

<http://ipr.to/a>

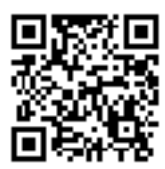

## **Använda Epson iPrint**

Starta Epson iPrint från din smartenhet och välj det objekt du vill använda via startskärmen. Följande skärmar kan ändras utan föregående meddelande.

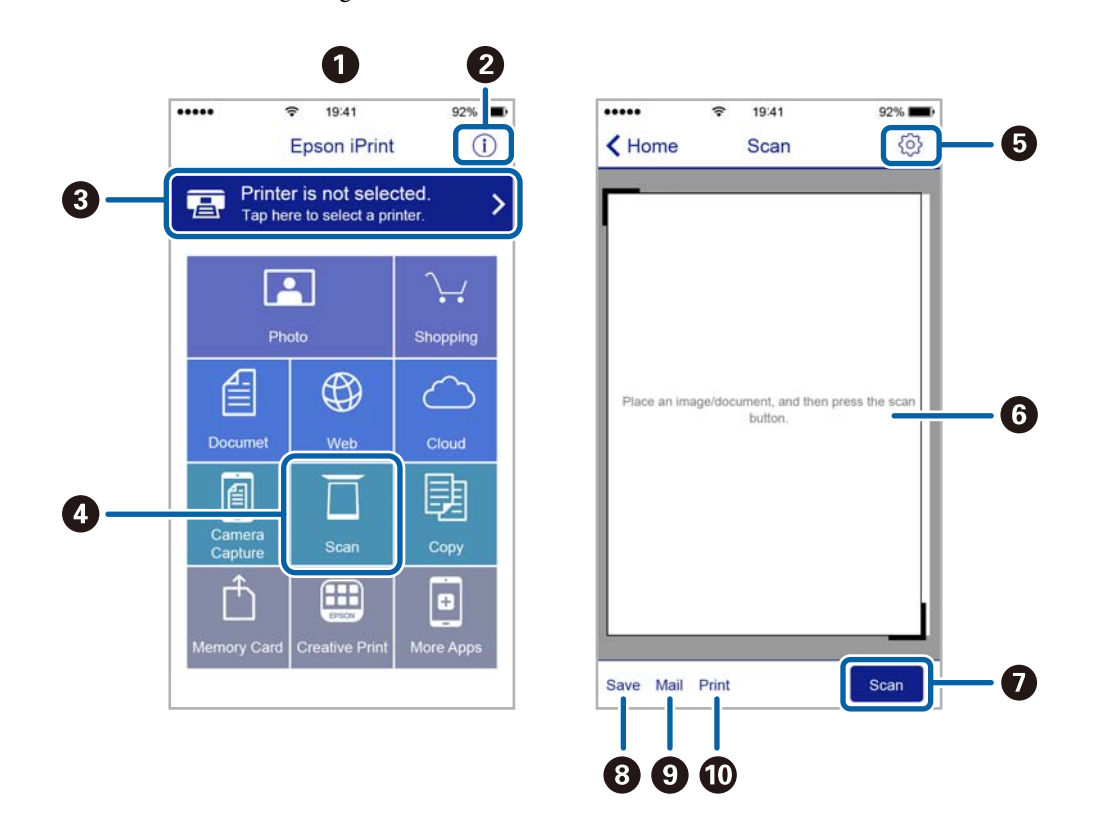

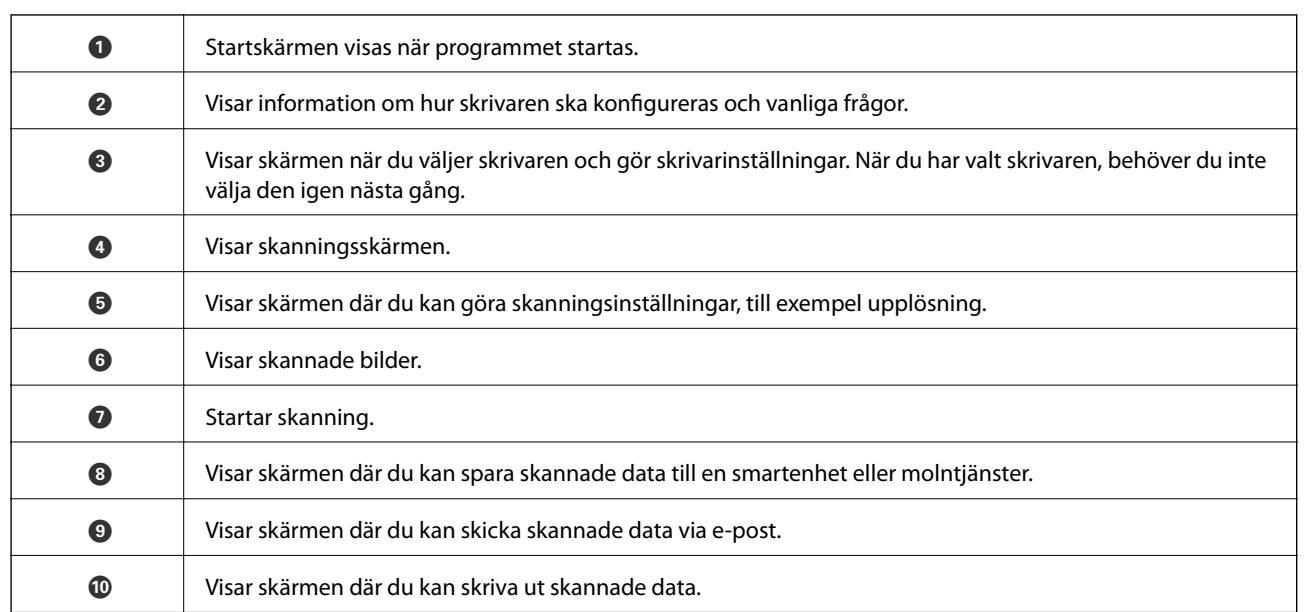

# <span id="page-93-0"></span>**Byta ut bläckpatroner**

# **Kontrollera bläcknivåerna**

Du kan kontrollera de ungefärliga bläcknivåerna via kontrollpanelen eller datorn.

## **Kontrollera bläcknivåerna - kontrollpanelen**

- 1. Öppna **Inställningar** på hemskärmen med **v** eller **b** och tryck på OK.
- 2. Välj **Bläcknivåer** med ▲ eller ▼ och tryck på OK.

## **Kontrollera bläcknivåerna - Windows**

- 1. Öppna fönstret för skrivardrivrutinen.
- 2. Klicka på **Bläcknivåer** på fliken **Huvudinställningar**.

#### *Anmärkning:* Om *EPSON Status Monitor 3* är inaktiverad visas inte bläcknivåerna. Klicka på *Utökade inställningar* i fliken *Underhåll* och välj sedan *Aktivera EPSON Status Monitor 3*.

#### **Relaterad information**

& ["Skrivardrivrutin för Windows" på sidan 117](#page-116-0)

## **Kontrollera bläcknivåerna – Mac OS X**

- 1. Välj System Preferences i **1. System Preferences** i -menyn > Printers & Scanners (eller Print & Scan, Print & Fax) och välj sedan skrivaren.
- 2. Klicka på **Options & Supplies** > **Utility** > **Open Printer Utility**.
- 3. Klicka på **EPSON Status Monitor**.

# **Koder för bläckpatronshållare**

Epson rekommenderar att du använder originalbläckpatroner från Epson. Epson kan inte garantera kvalitet eller funktion för bläck av andra märken än Epson. Användning av bläck av andra märken än Epson kan orsaka skador som inte täcks av Epsons garanti, och under vissa förhållanden kan de få skrivaren att fungera dåligt. Information om nivåer för bläck av andra märken kanske inte visas.

Följande är koderna för originalbläckpatroner från Epson.

<span id="page-94-0"></span>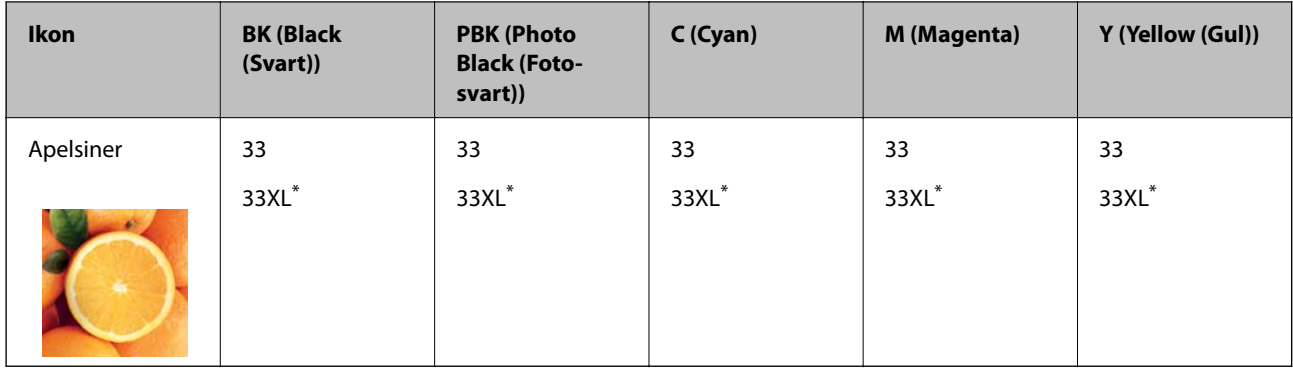

"XL" står för en stor patron.

#### *Anmärkning:*

❏ Alla patroner är inte tillgängliga i alla regioner.

❏ Användare i Europa kan gå till följande webbplats för information om Epson-bläckpatroners kapacitet. <http://www.epson.eu/pageyield>

För Australien och Nya Zeeland

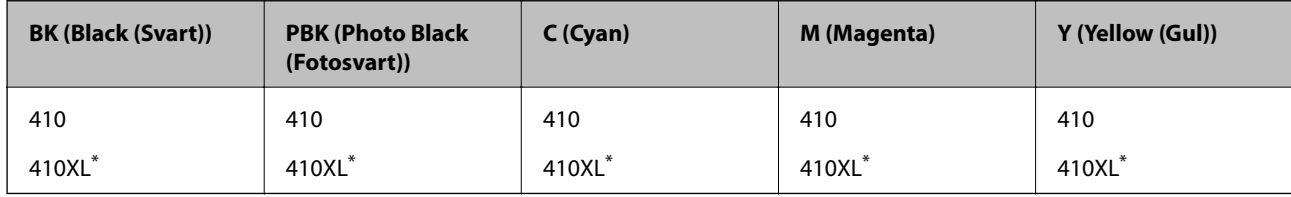

"XL" står för en stor patron.

#### *Anmärkning:*

Alla patroner är inte tillgängliga i alla regioner.

# **Försiktighetsåtgärder när bläckpatroner hanteras**

Läs instruktionerna nedan innan du byter bläckpatroner.

#### **Försiktighetsåtgärder vid hantering**

- ❏ Förvara bläckpatroner i normal rumstemperatur och utsätt dem inte för direkt solljus.
- ❏ Epson rekommenderar att du använder bläckpatronen före datumet som är tryckt på förpackningen.
- ❏ Bäst resultat får du om du använder bläckpatroner inom sex månader efter det att förpackningen har öppnats.
- ❏ För bästa resultat förvarar du bläckpatronspaketen med botten nedåt.
- ❏ Om du hämtar en bläckpatron från en kall förvaringsplats bör du låta den ligga i rumstemperatur i minst tre timmar innan du använder den.
- ❏ Öppna inte paketet med bläckpatronen förrän du ska installera den i skrivaren. Patronen är vakuumförpackad för fortsatt tillförlitlighet. Om en patron lämnas oöppnad länge innan den används, kan det vara omöjligt att använda den för vanlig utskrift.

❏ Rör inte vid delarna som visas på bilden. Detta kan förhindra normal användning och utskrift.

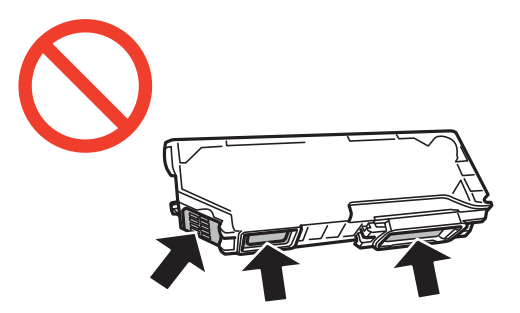

- ❏ Installera alla bläckpatroner, annars kan du inte skriva ut.
- ❏ Byt inte ut bläckpatronerna när strömmen är avstängd. Flytta inte skrivarhuvudet för hand, eftersom det kan skada skrivaren.
- ❏ När du har installerat skrivarpatronen kommer strömindikatorn att blinka medan skrivaren fyller på bläck. Stäng inte av skrivaren medan bläcket fylls på. Du kommer inte att kunna skriva ut om bläckpåfyllnaden inte slutförs.
- ❏ Lämna inte skrivaren med utplockade bläckpatroner, och stäng inte av skrivaren under tiden som patronerna byts ut. Annars kommer bläcket som finns i skrivarhuvudets munstycken att torka, och skrivaren kan inte användas.
- ❏ Se till att det inte kommer in damm eller föremål i hållaren för bläckpatronerna. Föremål i hållaren kan påverka utskriftsresultatet negativt eller leda till att det inte går att skriva ut. Om något hamnar i hållaren tar du försiktigt bort det.
- ❏ Om du tar bort patronen från skrivaren för att kassera eller använda den senare, kontrollerar du att du satt tillbaka skyddet för patronens port för bläcktillgång för att förhindra att bläcket torkar ut eller att områdena runt omkring blir nedkladdade med bläck.

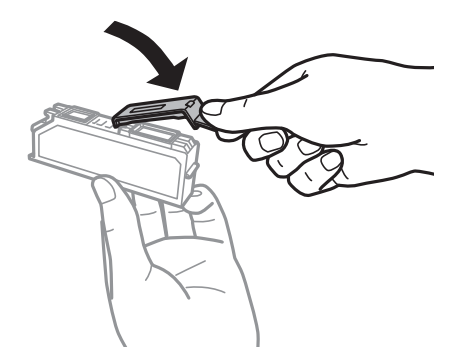

- ❏ Den här skrivaren använder bläckpatroner med ett grönt chip som övervakar information som hur mycket bläck som finns kvar i varje patron. Det betyder att du fortfarande kan använda patroner som du har tagit bort från skrivaren innan de har tagit slut, genom att sätta in dem på nytt. En del bläck kan dock förbrukas för att skrivaren ska fungera på bästa sätt när en patron sätts in på nytt.
- ❏ För att göra bläckanvändandet så effektivt som möjligt är det bäst att bara ta bort en bläckpatron när det är dags att byta ut den. Bläckpatroner med låg bläckstatus kan inte användas när de sätts in på nytt.
- ❏ Det finns en viss mängd bläck i reserv när produkten indikerar att bläckpatronen ska bytas för att försäkra att du får bästa möjliga utskriftskvalitet och för att skydda skrivarhuvudet. Denna reserv är inte inkluderad i de uppgivna värdena.
- ❏ Bläckpatronerna kan innehålla återvunnet material men det påverkar inte skrivarens funktion eller prestanda.
- ❏ Bläckpatronens specifikationer och utseende kan ändras i syfte att förbättra den utan föregående meddelande.
- ❏ Ta aldrig isär eller konstruera om bläckpatronen. Det kan leda till att det inte går att skriva ut på normalt sätt.
- ❏ Du kan inte använda bläckpatronerna som medföljde skrivaren vid bytet.
- ❏ De uppgivna värdena kan variera beroende på vilken typ av bilder som skrivs ut, vilken typ av papper som används, hur ofta utskrift sker samt omgivningsförhållanden som temperatur.
- ❏ Slutför ersättningen av bläckpatronen på en gång. Lämna inte skrivaren med bläckpatronerna borttagna.

#### **Bläckförbrukning**

- ❏ För att skrivarhuvudet ska prestera så bra som möjligt, förbrukas en viss mängd bläck från alla patroner, inte bara under utskrift, men även under underhållsåtgärder som byte av bläckpatroner och rengöring av skrivarhuvudet.
- ❏ När du gör svartvita utskrifter eller använder gråskala kan färgbläck användas istället för svart bläck beroende på papperstypen eller inställningarna för utskriftskvalitet. Detta beror på att en blandning av färgbläck används för att skapa svart färg.
- ❏ Bläckpatronerna som medföljer produkten används delvis under grundinstallationen. För att få fram utskrifter av hög kvalitet måste produktens skrivarhuvud helt fyllas med bläck. Den här engångsprocessen förbrukar en viss mängd bläck och därför skriver patronerna eventuellt ut färre sidor än efterföljande bläckpatroner.

# **Byta ut bläckpatroner**

## !*Obs!*

Var försiktig så att du inte fastnar med handen eller fingrarna när du öppnar eller stänger skannerenheten. Annars kan du skadas.

#### c*Viktigt:*

Slutför ersättningen av bläckpatronen på en gång. Lämna inte skrivaren med bläckpatronerna borttagna.

#### *Anmärkning:*

- ❏ Du kan fortsätta att skriva ut även när skrivaren indikerar att bläcknivån är låg. Förbered dock nya bläckpatroner så snart som möjligt.
- ❏ Om du byter ut bläckpatronerna under kopiering är det möjligt att originalen flyttas från sin ursprungsplats. Tryck på  $\bigotimes$ -knappen för att avbryta utskriften eller byta original.
- 1. Om CD/DVD-facket sitter i ska du ta ut det.
- 2. Gör något av följande alternativ.
	- ❏ Vid uppmaning att byta bläckpatroner

Kontrollera vilken bläckpatron som behöver bytas och tryck på OK. Välj **Ja, byt nu** med ▲ eller ▼ och tryck på OK. Ta ur den nya bläckpatronen ur förpackningen.

❏ Om du vill byta bläckpatroner innan de har tagit slut

Öppna **Inställningar** på startskärmen med ◀ eller ▶ och tryck på OK. Välj **Underhåll** med ▲ eller ▼ och tryck på OK. Välj **Byte av bläckpatron(er)** med ▲ eller ▼ och tryck på OK. Ta bort den nya bläckpatronen ur förpackningen och tryck sedan på  $\lozenge$ .

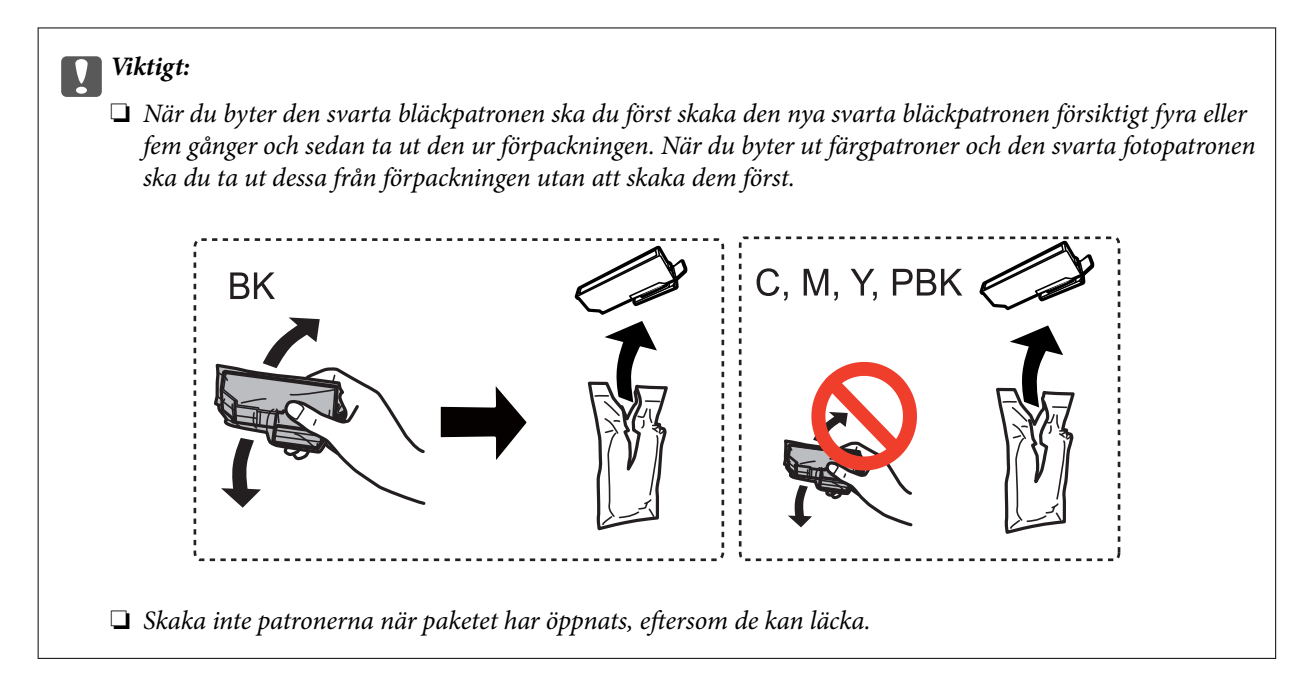

3. Se till att locket är vänt uppåt, och ta sedan bort det.

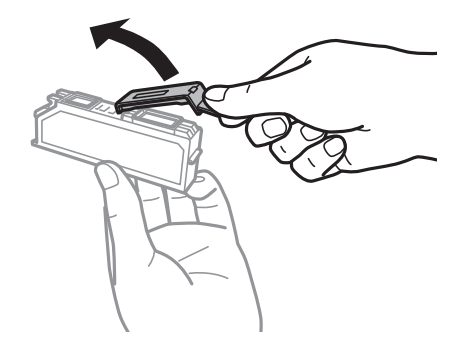

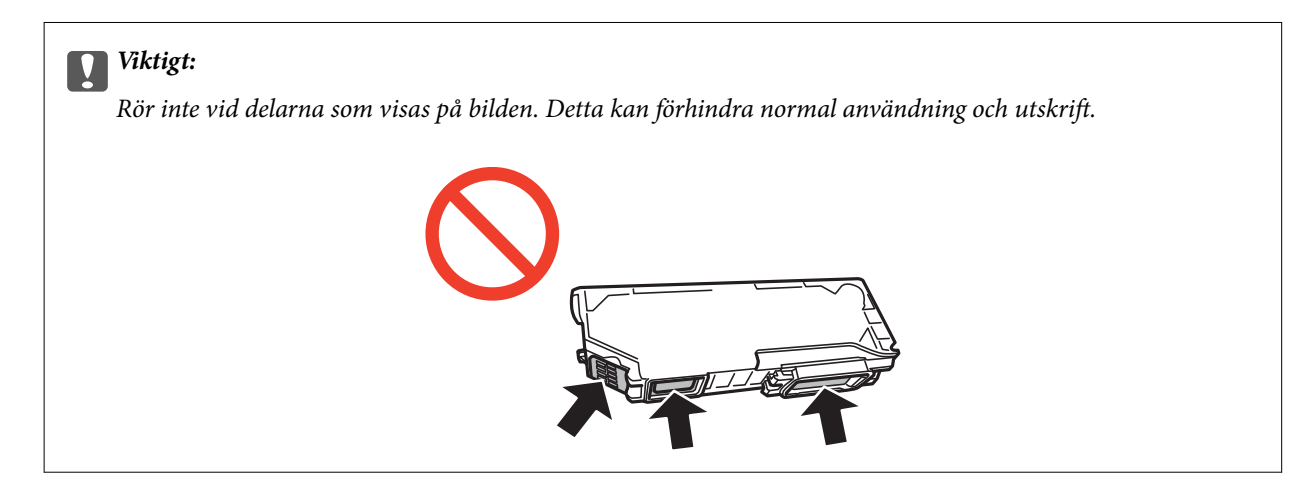

4. Öppna skannerenheten med dokumentluckan stängd.

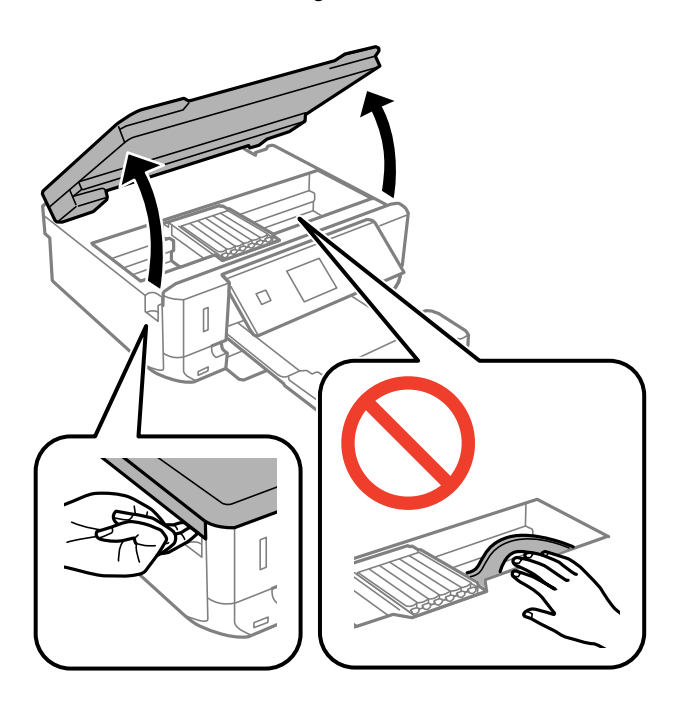

5. Tryck på fliken för att låsa upp bläckpatronshållaren och ta ut bläckpatronen diagonalt.

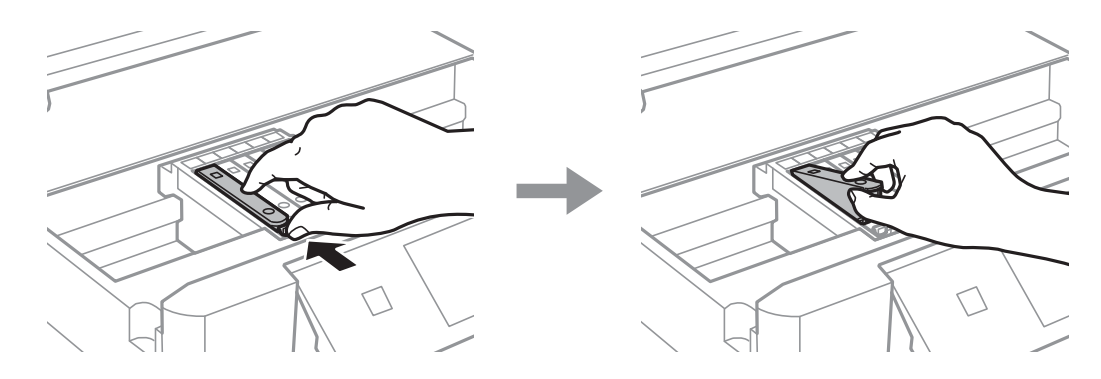

## c*Viktigt:*

Om du tar bort patronen från skrivaren för att kassera eller använda den senare, kontrollerar du att du satt tillbaka skyddet för patronens port för bläcktillgång för att förhindra att bläcket torkar ut eller att områdena runt omkring blir nedkladdade med bläck.

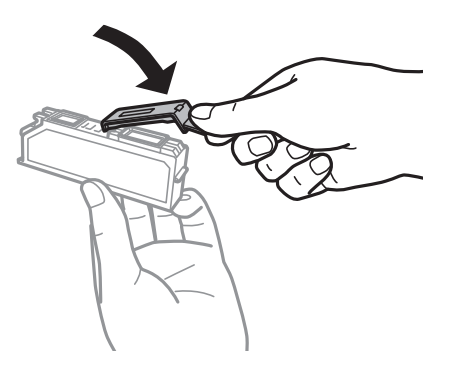

6. Sätt i bläckpatronen diagonalt i patronhållaren och tryck ned den försiktigt tills den sitter på plats med ett klick.

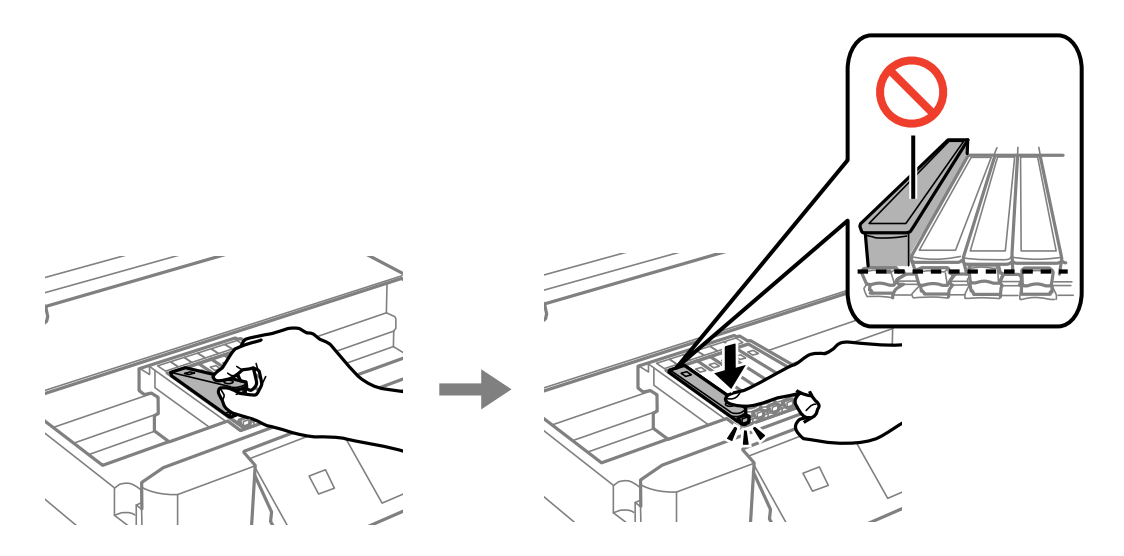

- 7. Stäng skannerenheten och tryck på  $\Diamond$ -knappen.
- 8. Följ anvisningarna på skärmen.

#### c*Viktigt:*

- ❏ När du har installerat skrivarpatronen kommer strömindikatorn att blinka medan skrivaren fyller på bläck. Stäng inte av skrivaren medan bläcket fylls på. Du kommer inte att kunna skriva ut om bläckpåfyllnaden inte slutförs.
- ❏ Sätt inte i CD/DVD-facket förrän bläckpåfyllningen har slutförts.

#### **Relaterad information**

- & ["Koder för bläckpatronshållare" på sidan 94](#page-93-0)
- & ["Försiktighetsåtgärder när bläckpatroner hanteras" på sidan 95](#page-94-0)

# **Tillfällig utskrift med svart bläck**

Om du skriver ut från en dator och färg- eller det svarta fotobläcket är slut när det finns svart bläck kvar, kan du fortsätta att skriva ut en kort tid med enbart svart bläck genom att använda följande inställningar.

- ❏ Papperstyp: vanligt papper, Kuvert
- ❏ Färg: **Gråskala**
- ❏ Marginalfritt: Ej valt
- ❏ EPSON Status Monitor 3: Aktiverad (endast för Windows )

Den här funktionen är endast tillgänglig i ungefär fem dagar, därför bör du byta ut den förbrukade bläckpatronen så snart som möjligt.

#### *Anmärkning:*

- ❏ Om *EPSON Status Monitor 3* är inaktiverat ska du öppna skrivardrivrutinen, klicka på *Utökade inställningar* på fliken *Underhåll* och sedan välja *Aktivera EPSON Status Monitor 3*.
- ❏ Tidsperiodens längd varierar beroende på användningen.

## **Tillfällig utskrift med svart bläck – Windows**

1. Avbryt utskriften när följande fönster visas.

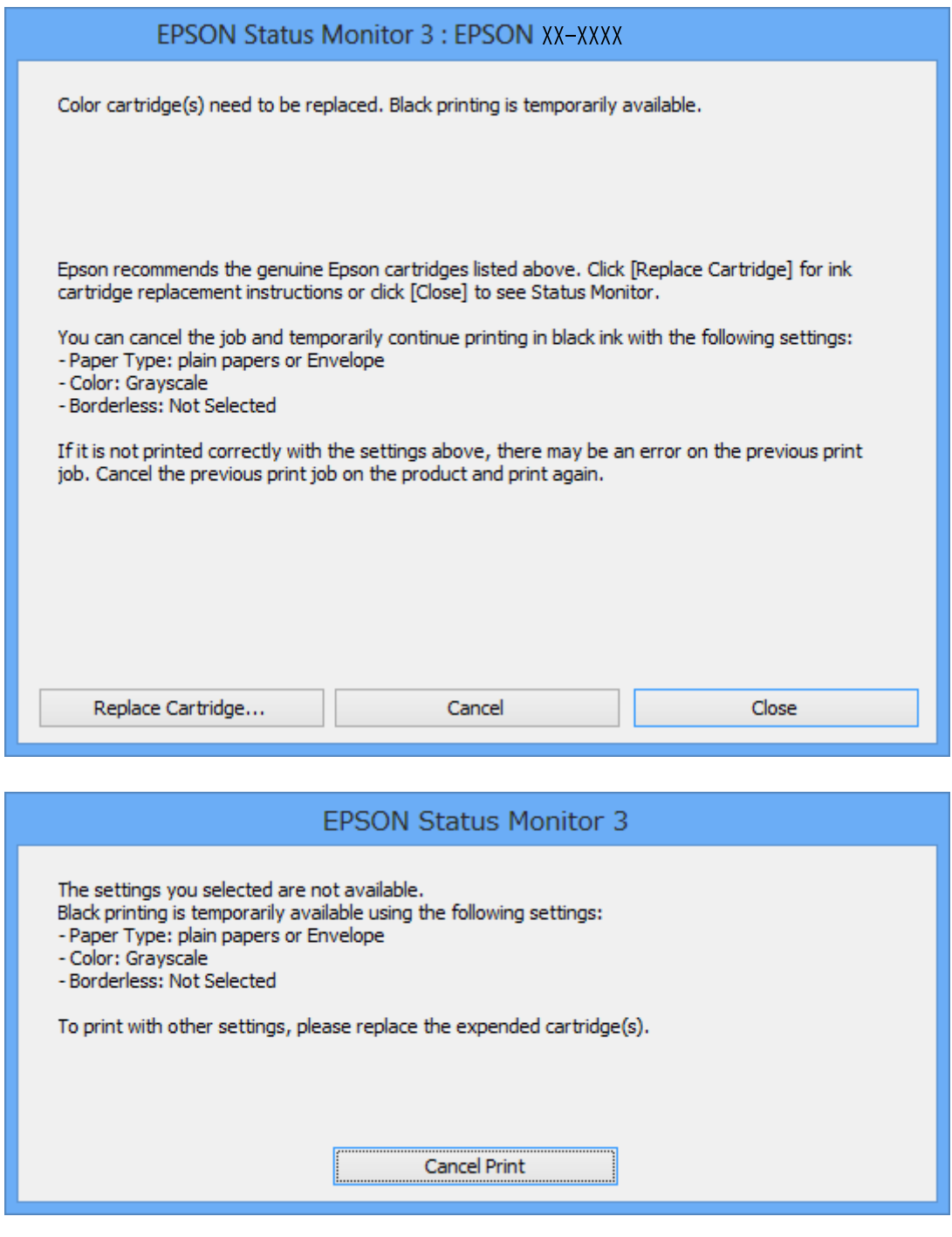

#### *Anmärkning:*

Om du inte kan avbryta utskriften via datorn ska du avbryta den via skrivarens kontrollpanel.

- 2. Öppna fönstret för skrivardrivrutinen.
- 3. Avmarkera **Marginalfri** på fliken **Huvudinställningar**.
- 4. Välj **vanligt papper** eller **Kuvert** som inställning för **Papperstyp** på fliken **Huvudinställningar**.
- 5. Välj **Gråskala**.
- 6. Ställ in de övriga objekten på flikarna **Huvudinställningar** och **Fler alternativ** efter behov och klicka sedan på **OK**.
- 7. Klicka på **Skriv ut**.
- 8. Klicka på **Skriv ut i svart** i fönstret som visas.

#### **Relaterad information**

- & ["Fyll på papper i enhetens Papperskassett 1." på sidan 22](#page-21-0)
- & ["Fyll på papper i enhetens Papperskassett 2." på sidan 26](#page-25-0)
- & ["Grundläggande om utskrift Windows" på sidan 51](#page-50-0)

## **Tillfällig utskrift med svart bläck – Mac OS X**

#### *Anmärkning:*

Om du vill använda den här funktionen via ett nätverk ansluter du till *Bonjour*.

- 1. Klicka på utskriftsikonen i **Dockan**.
- 2. Avbryt jobbet.

*Anmärkning:* Om du inte kan avbryta utskriften från en dator kan du avbryta med hjälp av skrivarens kontrollpanel.

- 3. Välj **System Preferences** i -menyn > **Printers & Scanners** (eller **Print & Scan**, **Print & Fax**) och välj sedan skrivaren. Klicka på **Options & Supplies** > **Options** (eller **Driver**).
- 4. Välj **På** som inställningen **Tillåt svartvit utskrift tillfälligt**.
- 5. Öppna dialogrutan för utskrift.
- 6. Välj **Utskriftsinställningar** i snabbmenyn.
- 7. Välj valfri pappersstorlek (förutom marginalfri) för inställningen **Pappersstorlek**.
- 8. Välj **vanligt papper** eller **Kuvert** som **Medietyp**-inställning.
- 9. Välj **Gråskala**.
- 10. Ställ in övriga objekt efter behov.
- 11. Klicka på **Skriv ut**.

#### **Relaterad information**

- $\rightarrow$  ["Avbryta utskrift" på sidan 75](#page-74-0)
- & ["Fyll på papper i enhetens Papperskassett 1." på sidan 22](#page-21-0)
- & ["Fyll på papper i enhetens Papperskassett 2." på sidan 26](#page-25-0)
- & ["Grundläggande om utskrift Mac OS X" på sidan 52](#page-51-0)

# **Spara svart bläck när det svarta bläcket börjar ta slut (endast för Windows)**

Om det svarta bläcket börjar ta slut när det finns färgbläck kvar kan du blanda färgbläck för att få fram svart. Du kan fortsätta att skriva ut medan du förbereder en ersättningspatron.

Den här funktionen kan bara användas och du använder följande inställningar i skrivardrivrutinen.

- ❏ Papperstyp: **vanligt papper**
- ❏ Kvalitet: **Standard**
- ❏ EPSON Status Monitor 3: Aktiverad

#### *Anmärkning:*

- ❏ Om *EPSON Status Monitor 3* är inaktiverat ska du öppna skrivardrivrutinen, klicka på *Utökade inställningar* på fliken *Underhåll* och sedan välja *Aktivera EPSON Status Monitor 3*.
- ❏ Blandat svart set lite annorlunda ut från riktig svart. Dessutom så tar utskriften längre tid.
- ❏ För att skrivhuvudet ska hålla samma kvalitet används också svart bläck.

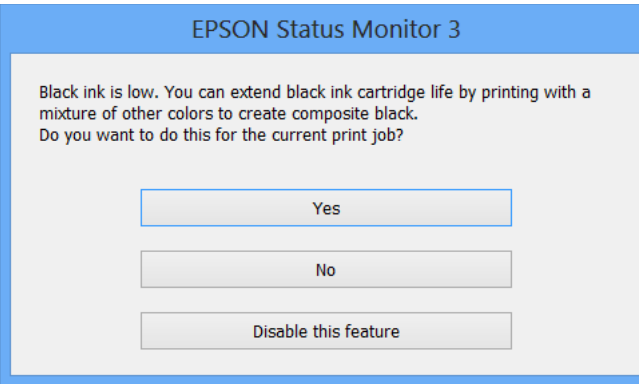

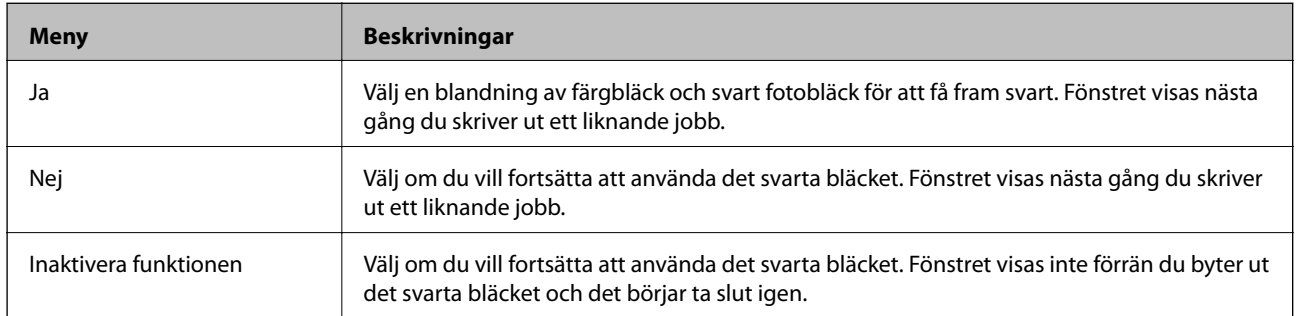

# **Underhåll av skrivaren**

# **Kontrollera och rengöra skrivhuvudet**

Om munstyckena är tilltäppta kan utskrifterna bli blek, ha synliga ränder eller oväntade färger. När utskriftskvaliteten sjunker ska du använda munstyckskontrollen för att se om munstyckena är tilltäppta. Rengör munstyckena om de är tilltäppta.

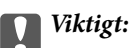

Öppna inte skannerenheten eller stäng av skrivaren under huvudrengöring. Du kommer inte att kunna skriva ut om huvudrengöringen inte slutförs.

#### *Anmärkning:*

- ❏ Rengör endast skrivarhuvudet om utskriftskvaliteten avtar eftersom det går åt bläck vid rengöring av huvud.
- ❏ När bläcknivån är låg kanske du inte kan rengöra skrivarhuvudet. Byt ut bläckpatronen först.
- ❏ Om utskriftskvaliteten inte har förbättrats efter att du har utfört munstyckeskontroll och huvudrengöring ungefär två gånger väntar du minst sex timmar utan att skriva ut. Kör sedan munstyckeskontrollen igen och upprepa huvudrengöringen om det behövs. Vi rekommenderar att du stänger av skrivaren. Kontakta Epsons kundtjänst om utskriftskvaliteten inte förbättras.
- $\Box$  För att undvika att skrivhuvudet torkar ut ska du alltid stänga av skrivaren med  $\Box$ -knappen.
- ❏ För att se till att skrivhuvudet fungerar som bäst rekommenderar vi att du regelbundet skriver ut ett par sidor.

## **Kontrollera och rengöra skrivhuvudet – kontrollpanelen**

- 1. Fyll på vanligt A4-papper i skrivaren.
- 2. Öppna **Inställningar** på hemskärmen med ◀ eller ▶ och tryck på OK.
- 3. Välj **Underhåll** med ▲ eller ▼ och tryck på OK.
- 4. Välj **Kontroll av munstycke** med ▲ eller ▼ och tryck på OK.
- 5. Följ anvisningarna på skärmen om du vill skriva ut mönstret för kontroll av munstycken.
- 6. Jämför det utskrivna mönstret med exemplet nedan.
	- ❏ Alla linjer har skrivits ut: Skrivhuvudets munstycken är inte tilltäppta. Välj **Klar** med u eller d och tryck på OK.

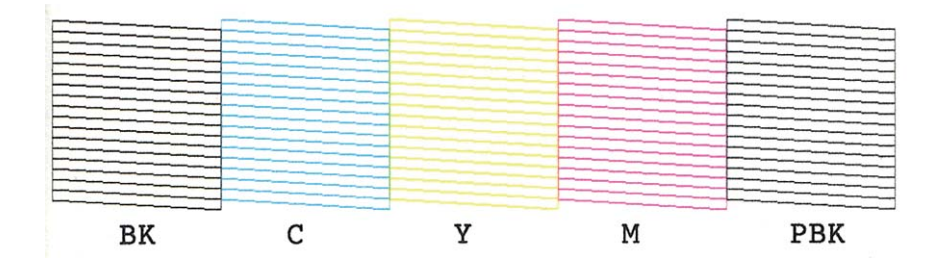

❏ Det finns brutna linjer eller saknade segment: Skrivhuvudets munstycken kan vara tilltäppta. Gå till nästa steg.

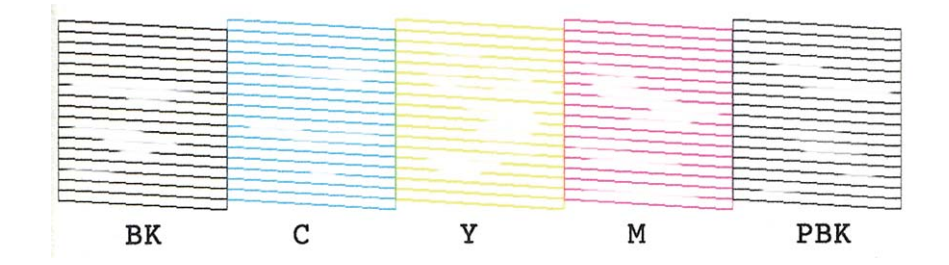

#### *Anmärkning:*

Testmönstret kan variera beroende på modell.

- 7. Välj **Rengör skrivhuvudet** med  $\triangle$  eller  $\nabla$  och tryck på OK.
- 8. Rengör skrivhuvudet genom att följa anvisningarna på skärmen.
- 9. När du är klar, väljer du Kontr. skrivarmunstyck. med  $\blacktriangle$  eller  $\nabla$  och skriver ut mönstret för munstyckskontroll igen genom att följa instruktionerna på skärmen. Upprepa rengöringen och skriv ut mönstret tills alla linjer skrivs ut fullständigt.

#### **Relaterad information**

& ["Fyll på papper i enhetens Papperskassett 2." på sidan 26](#page-25-0)

## **Kontrollera och rengöra skrivarhuvudet – Windows**

- 1. Fyll på papper i A4-storlek i skrivaren.
- 2. Öppna fönstret för skrivardrivrutinen.
- 3. Klicka på **Munstyckeskontroll** på fliken **Underhåll**.
- 4. Följ anvisningarna på skärmen.

#### **Relaterad information**

- & ["Fyll på papper i enhetens Papperskassett 2." på sidan 26](#page-25-0)
- & ["Skrivardrivrutin för Windows" på sidan 117](#page-116-0)

## **Kontrollera och rengöra skrivarhuvudet – Mac OS X**

- 1. Fyll på papper i A4-storlek i skrivaren.
- 2. Välj **System Preferences** i -menyn > **Printers & Scanners** (eller **Print & Scan**, **Print & Fax**) och välj sedan skrivaren.
- 3. Klicka på **Options & Supplies** > **Utility** > **Open Printer Utility**.
- 4. Klicka på **Munstyckeskontroll**.
- 5. Följ anvisningarna på skärmen.

#### **Relaterad information**

& ["Fyll på papper i enhetens Papperskassett 2." på sidan 26](#page-25-0)

## **Justera skrivarhuvudet**

Om du upptäcker att lodräta linjer är sneda eller att bilder är suddiga, justerar du skrivarhuvudet.

## **Justera skrivhuvudet – kontrollpanelen**

- 1. Fyll på vanligt A4-papper i skrivaren.
- 2. Öppna Inställningar på hemskärmen med **d** eller  $\triangleright$  och tryck på OK.
- 3. Välj **Underhåll** med ▲ eller ▼ och tryck på OK.
- 4. Välj Justering av skrivarhuvud med **A** eller  $\nabla$  och tryck på OK.
- 5. Skriv ut inställningsmönstret genom att följa anvisningarna på skärmen.
- 6. Följ anvisningarna på skärmen om du vill justera skrivhuvudet. Leta reda på och välj numret för det mest ifyllda mönstret i varje grupp med  $\triangle$  eller  $\nabla$  och tryck på OK.

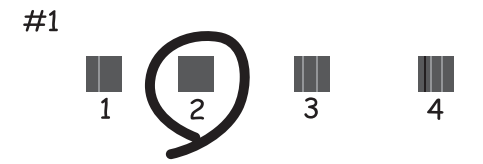

#### *Anmärkning:*

- ❏ Testmönstret kan variera beroende på modell.
- ❏ Justera skrivhuvudet via datorn om utskriftskvaliteten inte förbättras.

#### **Relaterad information**

& ["Fyll på papper i enhetens Papperskassett 2." på sidan 26](#page-25-0)

## **Justera skrivarhuvudet – Windows**

1. Fyll på papper i A4-storlek i skrivaren.

- 2. Öppna fönstret för skrivardrivrutinen.
- 3. Klicka på **Skrivarhuvudjustering** på fliken **Underhåll**.
- 4. Följ anvisningarna på skärmen.

#### **Relaterad information**

- & ["Fyll på papper i enhetens Papperskassett 2." på sidan 26](#page-25-0)
- & ["Skrivardrivrutin för Windows" på sidan 117](#page-116-0)

## **Justera skrivarhuvudet – Mac OS X**

- 1. Fyll på papper i A4-storlek i skrivaren.
- 2. Välj **System Preferences** i -menyn > **Printers & Scanners** (eller **Print & Scan**, **Print & Fax**) och välj sedan skrivaren.
- 3. Klicka på **Options & Supplies** > **Utility** > **Open Printer Utility**.
- 4. Klicka på **Skrivarhuvudjustering**.
- 5. Följ anvisningarna på skärmen.

#### **Relaterad information**

& ["Fyll på papper i enhetens Papperskassett 2." på sidan 26](#page-25-0)

# **Rengöra pappersbanan**

Rengör valsen på insidan när utskrifterna är kladdiga eller repiga. Du kan inte använda rengöringsarket som följde med Epson-papperet.

### c*Viktigt:*

Rengör inte insidan av skrivaren med servettpapper. Skrivhuvudets munstycken kan täppas till av ludd.

- 1. Kontrollera att det inte finns damm eller fläckar på enhetens skannerglas och dokumentlucka.
- 2. Fyll på vanligt A4-papper i enhetens papperskassett.
- 3. Börja kopiera utan att lägga ett original på skannerglas.

#### *Anmärkning:*

Upprepa den här proceduren tills papperet inte längre är kladdigt med bläck.

#### **Relaterad information**

- & ["Fyll på papper i enhetens Papperskassett 2." på sidan 26](#page-25-0)
- & ["Grundläggande kopiering" på sidan 76](#page-75-0)

# **Rengöra enhetens Skannerglas**

När kopierade eller skannade bilder blir smetiga eller repiga ska du rengöra enhetens skannerglas.

#### c*Viktigt:*

Använd aldrig alkohol eller thinner när du rengör skrivaren. Kemikalierna kan skada skrivaren.

1. Öppna dokumentluckan.

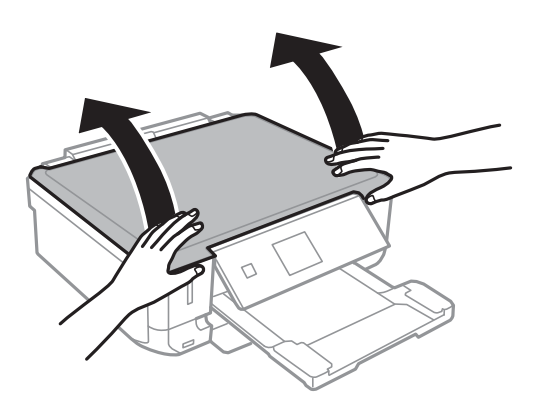

2. Använd en mjuk, torr och ren trasa för att rengöra ytan på enhetens skannerglas.

#### *Anmärkning:*

- ❏ Om glasytan har fläckar som består av fett eller något annat material som är svårt att ta bort ska du använda lite glasrengöringsmedel och en mjuk trasa. Torka bort all vätska.
- ❏ Tryck inte för hårt på glasytan.
- ❏ Var försiktig så att du inte repar eller skadar glasytan. Om glasytan skadas kan kvaliteten på skanningarna försämras.

# **Spara ström**

Skrivaren går in i viloläge eller stängs av automatiskt om inga åtgärder utförs under en angiven tidsperiod. Du kan ange hur lång tid som ska gå innan energisparfunktioner aktiveras. Alla ökningar påverkar produktens energieffektivitet. Tänk på miljön innan du gör ändringar.

## **Spara ström - Kontrollpanel**

- 1. Öppna **Inställningar** på hemskärmen med **v** eller  $\triangleright$  och tryck på OK.
- 2. Välj **Skrivarinställningar** med  $\triangle$  eller  $\nabla$  och tryck på OK.
- 3. Välj Avstängningstimer eller Sömntimer med  $\blacktriangle$  eller knappen  $\nabla$  och tryck sedan på OK.
- 4. Välj inställning med  $\blacktriangle$  eller knappen  $\nabla$  och tryck sedan på OK.
# **Spara ström - Windows**

- 1. Öppna fönstret för skrivardrivrutinen.
- 2. Klicka på **Information om skrivare och alternativ** på fliken **Underhåll**.
- 3. Välj hur lång tid som ska gå innan skrivaren går in i viloläge i **Vilolägestimer** och klicka på **Skicka**. Om du vill att skrivaren ska stängas av automatiskt ska du välja tidsperiod i **Avstängningstimer** och klicka på **Skicka**.
- 4. Klicka på **OK**.

# **Spara ström - Mac OS X**

- 1. Välj **Systeminställningar** på menyn > **Skrivare och skannrar** (eller **Skriv ut och skanna**, **Skriv ut och faxa**) och välj sedan skrivaren.
- 2. Klicka på **Alternativ och förbrukningsmaterial** > **Verktygsprogram** > **Öppna Skrivarverktyg**.
- 3. Klicka på **Skrivarinställningar**.
- 4. Välj hur lång tid som ska gå innan skrivaren går in i viloläge i **Vilolägestimer** och klicka på **Verkställ**. Om du vill att skrivaren ska stängas av automatiskt ska du välja tidsperiod i **Avstängningstimer** och klicka på **Verkställ**.

# <span id="page-109-0"></span>**Menyalternativ för Inställningar-läget**

Genom att välja **Inställningar** på startskärmen från kontrollpanelen, kan du göra skrivarinställningar eller utföra skrivarunderhåll.

# **Menyalternativ för Bläcknivåer**

Välj menyerna på kontrollpanelen enligt beskrivningen nedan.

### **Inställningar** > **Bläcknivåer**

Visar ungefärliga nivåer för bläckpatronerna. När ikonen ! visas, håller bläckpatronen på att ta slut. När ett X visas, har bläckpatronen tagit slut.

# **Menyalternativ för Underhåll**

Välj menyerna på kontrollpanelen enligt beskrivningen nedan.

**Inställningar** > **Underhåll**

### **Kontroll av munstycke**

Skriver ut ett mönster för att kontrollera om skrivarhuvudets munstycken är tilltäppta.

### **Rengöring av skrivarhuvud**

Rengör tilltäppta munstycken i skrivarhuvudet.

### **Justering av skrivarhuvud**

Justerar skrivarhuvudet så att utskriftskvaliteten förbättras.

### **Byte av bläckpatron(er)**

Använd funktionen om du vill byta bläckpatronerna innan bläcket har tagit slut.

### **Relaterad information**

- & ["Kontrollera och rengöra skrivhuvudet" på sidan 104](#page-103-0)
- & ["Justera skrivarhuvudet" på sidan 106](#page-105-0)

# **Menyalternativ för Skrivarinställningar**

Välj menyerna på kontrollpanelen enligt beskrivningen nedan.

**Inställningar** > **Skrivarinställningar**

### **Inställning för papperskälla**

❏ Pappersinställningar

Välj den pappersstorlek och papperstyp som du fyllde på i papperskällan.

### ❏ Papperskonfiguration

Visar automatiskt skärmen med pappersinställningar när papper fylls på. Inaktivera den här funktionen om du alltid laddar samma pappersformat och du inte vill göra pappersinställningar varje gång du fyller på papper. AirPrint kan inte användas om det här är inaktiverat. Dessutom ger inte skrivaren dig någon varning även om pappersinställningarna inte passar papperet du har fyllt på.

### **CD/DVD**

Justerar skrivpositionen för CD/DVD genom att flytta uppåt, nedåt, åt höger eller åt vänster för att passa.

### **Dekaler**

Justerar utskriftspositionen för fotoetiketter genom att flytta uppåt, nedåt, åt höger eller åt vänster för att passa.

### **Tjockt ppr**

Använd den här funktionen om bläcket smetas ut och papperet blir fläckigt. Utskriften kan emellertid ta längre tid när den här funktionen används. Använd bara den här inställningen om bläcket smetas ut. Den här funktionen är inaktiverad när skrivaren är avstängd.

### **Ljud**

Justerar volymen och slår på eller av ljudet när du trycker på knappar eller ett fel inträffar.

### **Tyst läge**

Minskar skrivarens buller, men detta kanske minskar utskriftshastigheten. Beroende på vilka inställningar för papperstyp och utskriftskvalitet som du väljer kanske det inte finns någon skillnad i skrivarens ljudnivå.

### **Skärmsläckare**

När du väljer **Minneskortdata** visas foton i följd när inga åtgärder har utförts efter cirka tre minuter.

### **Avstängningstimer**

Stänger automatiskt av skrivaren om inga åtgärder utförs under en viss tidsperiod. Du kan justera tiden innan energisparfunktioner tillämpas. Alla ökningar påverkar skrivarens energieffektivitet. Tänk på miljön innan du tillämpar ändringar.

### **Sömntimer**

Välj tidsperiod innan skrivaren försätts i viloläge (energisparläge) när inga åtgärder utförs. LCDskärmen blir svart när angiven tid har passerat.

### **Språk/Language**

Välj visningsspråk.

# **Menyalternativ för Nätverksinställningar**

Välj menyerna på kontrollpanelen enligt beskrivningen nedan.

### **Inställningar** > **Nätverksinställningar**

### **Nätverksstatus**

Visar eller skriver ut nätverksinställningarna och anslutningsstatus.

### **Inställning av Wi-Fi**

Se Nätverkshandbok när du ska göra följande inställningar.

❏ Inställningsguide för Wi-Fi

Välj ett SSID, skriv ett lösenord och anslut sedan skrivaren till ett trådlöst nätverk (Wi-Fi).

❏ Tryckknappsinst(WPS)

Ansluter skrivaren till ett trådlöst nätverk (Wi-Fi) genom att du trycker på en WPS-knapp på den trådlösa routern.

❏ PIN-kodsinställning (WPS)

I den trådlösa routerns verktygsprogram anger du PIN-koden som visas på skrivarens skärm och ansluter skrivaren till det trådlösa nätverket (Wi-Fi).

❏ Auto ansl av Wi-Fi

Ansluter skrivaren till ett trådlöst nätverk (Wi-Fi) med en dator ansluten till åtkomstpunkten. Sätt i programmets CD-skiva i datorn och följ sedan instruktionerna på skärmen. Kör den här menyn när du uppmanas att använda skrivaren.

❏ Avaktivera Wi-Fi

Inaktiverar anslutningen genom att den trådlösa signalen stängs av utan att nätverksinformationen raderas. Ställ in det trådlösa nätverket (Wi-Fi) igen när du vill aktivera anslutningen.

❏ Wi-Fi Direct -inst.

Ansluter skrivaren till ett trådlöst nätverk (Wi-Fi) utan en trådlös router.

### **Manuell nätverkskonfiguration**

Ändrar nätverksinställningar, t.ex. skrivarens namn eller TCP/IP. Mer information finns i Nätverkshandbok.

### **Anslutningskontroll**

Kontrollerar nätverksanslutningens status och skriver ut kontrollrapporten för nätverksanslutningen. Om det uppstår problem med anslutningen löser du dem med hjälp av kontrollrapporten. Mer information finns i Nätverkshandbok.

# **Menyalternativ för Epson Connect-tjänster**

Välj menyerna på kontrollpanelen enligt beskrivningen nedan.

**Inställningar** > **Epson Connect-tjänster**

### **Status**

Visar om skrivaren är registrerad och ansluten till Epson Connect-tjänster.

### **E-postadress**

Kontrollerar skrivarens e-postadress som är registrerad för Epson Connect-tjänster.

### **Registrera/Ta bort**

Registrera eller ta bort skrivaren för Epson Connect-tjänster.

### **Pausa/Återuppta**

Välj om du vill avbryta eller återuppta Epson Connect-tjänster.

# **Menyalternativ för Google Cloud Print-tjänster**

Välj menyerna på kontrollpanelen enligt beskrivningen nedan.

### **Inställningar** > **Google Cloud Print-tjänster**

### **Status**

Visar om skrivaren är registrerad och ansluten till Google Cloud Print-tjänster.

### **Pausa/Återuppta**

Välj om du vill avbryta eller återuppta Google Cloud Print-tjänster.

### **Återställ inställningarna**

Återställer inställningarna till standardinställningarna.

# **Menyalternativ för Fildelningsinställning**

Välj menyerna på kontrollpanelen enligt beskrivningen nedan.

### **Inställningar** > **Fildelningsinställning**

Välj anslutningsmetod mellan skrivaren och datorn som har skrivåtkomst till minneskortet i skrivaren. Läs- och skrivåtkomst ges till datorn med den prioriterade anslutningen. Andra datorer har bara läsåtkomst.

### **Relaterad information**

& ["Få åtkomst till ett minneskort via en dator" på sidan 160](#page-159-0)

# **Menyalternativ för Inst för extern enhet**

Välj menyerna på kontrollpanelen enligt beskrivningen nedan.

### **Inställningar** > **Inst för extern enhet**

Ändra utskriftsinställningarna för att skriva ut direkt från en extern enhet, som t.ex. en digitalkamera. Se beskrivningarna av menyalternativen för att skriva ut från kontrollpanelen för en förklaring om varje inställning.

### **Relaterad information**

& ["Menyalternativ för utskrift från kontrollpanelen" på sidan 48](#page-47-0)

# **Menyalternativ för Hjälpfunktioner**

Välj menyerna på kontrollpanelen enligt beskrivningen nedan.

**Inställningar** > **Hjälpfunktioner**

### **Varning för pappersinst.**

Visar en varning om pappersinställningarna (utskriftsinställningar) för utskriften inte matchar skrivarens pappersinställningar när du fyllde på papperet. Den här inställningen förhindrar felutskrift. Skärmen för pappersinställning visas inte om du har inaktiverat **Papperskonfiguration** på följande menyer.

**Inställningar** > **Skrivarinställningar** > **Inställning för papperskälla**

# **Menyalternativ för Uppdatering av fast programvara**

Välj menyerna på kontrollpanelen enligt beskrivningen nedan.

### **Inställningar** > **Uppdatering av fast programvara**

### **Uppdatera**

Kontrollerar om den senaste versionen av den inbyggda programvaran har laddats upp till nätverksservern. Om en uppdatering är tillgänglig kan du välja om du vill börja uppdatera.

### **Nuvarande version**

Visar aktuell version på inbyggd programvara för din skrivare.

### **Meddelande**

Kontrollerar regelbundet om det finns uppdateringar av inbyggd programvara och meddelar dig om en uppdatering finns tillgänglig.

### **Relaterad information**

& ["Uppdatera skrivarens inbyggda programvara med hjälp av kontrollpanelen" på sidan 128](#page-127-0)

# **Menyalternativ för Återställ inställningarna**

Välj menyerna på kontrollpanelen enligt beskrivningen nedan.

**Inställningar** > **Återställ inställningarna**

### **Nätverksinställningar**

Återställer nätverksinställningarna till sina standardinställningarna.

### **Alla utom Nätverksinställningar**

Återställer alla inställningar utom nätverksinställningarna till sina standardinställningar.

### **Alla inställningar**

Återställer alla inställningarna till sina standardinställningarna.

<span id="page-114-0"></span>Detta avsnitt presenterar de nätverkstjänster och programvaruprodukter som finns tillgängliga för din skrivare från Epsons webbplats eller medföljande CD.

# **Epson Connect-tjänsten**

Med tjänsten Epson Connect på internet kan du skriva ut från din smartphone, surfplatta eller bärbara dator när som helst och i stort sett var som helst.

Följande funktioner finns tillgängliga via internet.

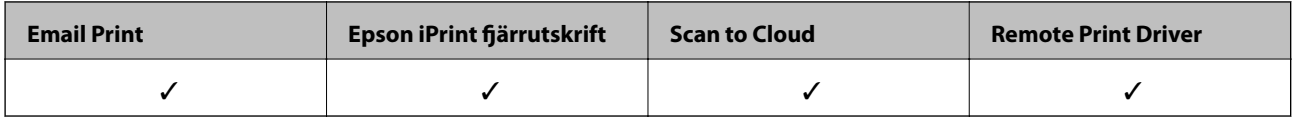

Se Epson Connect-portalens webbplats för information.

<https://www.epsonconnect.com/>

[http://www.epsonconnect.eu](http://www.epsonconnect.eu/) (Endast Europa)

# **Web Config**

Web Config är ett program som körs i en webbläsare, till exempel Internet Explorer eller Chrome, på en dator eller smartenhet. Du kan bekräfta skrivarens status och ändra inställningar för nätverkstjänsten eller skrivaren. Använd Web Config genom att ansluta skrivaren och datorn eller enheten till samma nätverk.

### *Anmärkning:*

Det finns stöd för följande webbläsare.

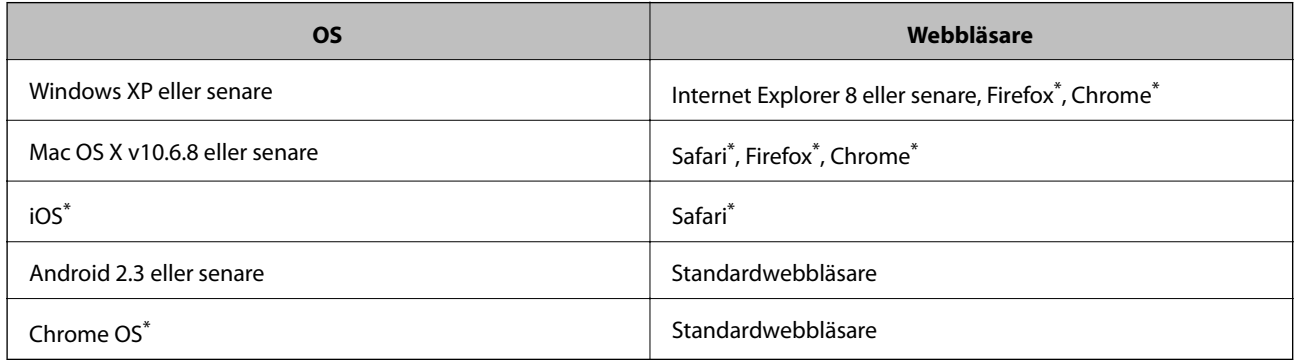

\*: Använd den senaste versionen.

# **Köra Web Config i en webbläsare**

1. Kontrollera skrivarens IP-adress

Välj **Inställningar** > **Nätverksinställningar** > **Nätverksstatus** på startskärmen och kontrollera sedan skrivarens IP-adress.

2. Starta en webbläsare på en dator eller smartenhet och ange skrivarens IP-adress.

Format:

IPv4: http://skrivarens IP-adress/

IPv6: http://[skrivarens IP-adress]/

Exempel:

IPv4: http://192.168.100.201/

IPv6: http://[2001:db8::1000:1]/

*Anmärkning:* Med en smartenhet kan du också köra Web Config från underhållsskärmen i Epson iPrint.

### **Relaterad information**

& ["Använda Epson iPrint" på sidan 70](#page-69-0)

### **Köra Web Config på Windows**

Vid anslutning av dator till skrivaren via WSD, följ stegen nedan för att köra Web Config.

- 1. Åtkomst till enheter och skrivarskärm i Windows.
	- ❏ Windows 8.1/Windows 8

Välj **Desktop** > **Settings** > **Control Panel** > **View devices and printers** i **Hardware and Sound** (eller **Hardware**).

❏ Windows 7

Klicka på startknappen och välj **Control Panel** > **View devices and printers** i **Hardware and Sound**.

❏ Windows Vista

Klicka på startknappen och välj **Control Panel** > **Printers** i **Hardware and Sound**.

- 2. Högerklicka på skrivaren och välj **Properties**.
- 3. Välj fliken **Web Service** och klicka på URL-adressen.

# **Köra Web Config på Mac OS X**

- 1. Välj **System Preferences** i -menyn > **Printers & Scanners** (eller **Print & Scan**, **Print & Fax**) och välj sedan skrivaren.
- 2. Klicka på **Options & Supplies**> **Show Printer Webpage**.

# <span id="page-116-0"></span>**Skrivardrivrutin för Windows**

Skrivardrivrutinen styr skrivaren enligt kommandona från ett program. Du får bäst utskriftsresultat om du utför inställningar i skrivardrivrutinen. Du kan också kontrollera skrivarens status och hålla den i toppskick med skrivardrivrutinens verktyg.

#### *Anmärkning:*

Du kan ändra språket i skrivardrivrutinen. Välj språket du vill använda i inställningen *Språk* på fliken *Underhåll*.

### **Öppna skrivardrivrutinen via program**

Om du vill ange inställningar som bara gäller i programmet du använder ska du öppna skrivardrivrutinen från det programmet.

Välj **Skriv ut** eller **Skrivarinställning** på menyn **Arkiv**. Välj skrivaren och klicka på **Inställningar** eller **Egenskaper**.

#### *Anmärkning:*

Åtgärderna varierar beroende på programmet. Mer information finns i programhjälpen.

### **Öppna skrivardrivrutinen via kontrollpanelen**

Använd kontrollpanelen när du vill ange inställningar som gäller i alla program.

❏ Windows 8.1/Windows 8

Välj **Skrivbordet** > **Inställningar** > **Kontrollpanelen** > **Visa enheter och skrivare** i **Maskinvara och ljud**. Högerklicka på din skrivare eller tryck och håll ned den och välj sedan **Utskriftsinställningar**.

❏ Windows 7

Klicka på startknappen och välj **Kontrollpanelen** > **Visa enheter och skrivare** i **Maskinvara och ljud**. Högerklicka på skrivaren och välj **Utskriftsinställningar**.

❏ Windows Vista

Klicka på startknappen och välj **Kontrollpanelen** > **Skrivare** i **Maskinvara och ljud**. Högerklicka på skrivaren och välj **Utskriftsinställningar**.

❏ Windows XP

Klicka på startknappen och välj **Kontrollpanelen** > **Skrivare och annan maskinvara** > **Skrivare och fax**. Högerklicka på skrivaren och välj **Utskriftsinställningar**.

### **Öppna skrivardrivrutinen via skrivarikonen på aktivitetsfältet**

Skrivarikonen på skrivbordets aktivitetsfält är en genvägsikon som gör att du snabbt kan öppna skrivardrivrutinen.

Om du klickar på skrivarikonen och väljer **Skrivarinställningar**, kan du öppna samma skrivarinställningsfönster som det som visas i kontrollpanelen. Du kan kontrollera skrivarens status genom att dubbelklicka på ikonen.

#### *Anmärkning:*

Om skrivarikonen inte visas på aktivitetsfältet ska du öppna skrivardrivrutinens fönster, klicka på *Övervakningsinställningar* på fliken *Underhåll* och sedan välja *Registrera genvägsikonen på aktivitetsfältet*.

### **Vägledning för skrivardrivrutinen i Windows**

Det finns hjälp för skrivardrivrutinen i Windows. Om du vill visa förklaringar för inställningsalternativ ska du högerklicka på ett alternativ och sedan klicka på **Hjälp**.

### **Fliken Huvudinställningar**

Du kan ange grundläggande inställningar för utskrift, t.ex. papperstyp eller pappersformat.

Du kan också ange inställningar för utskrift på båda sidorna av papperet eller om du vill skriva ut flera sidor på ett ark.

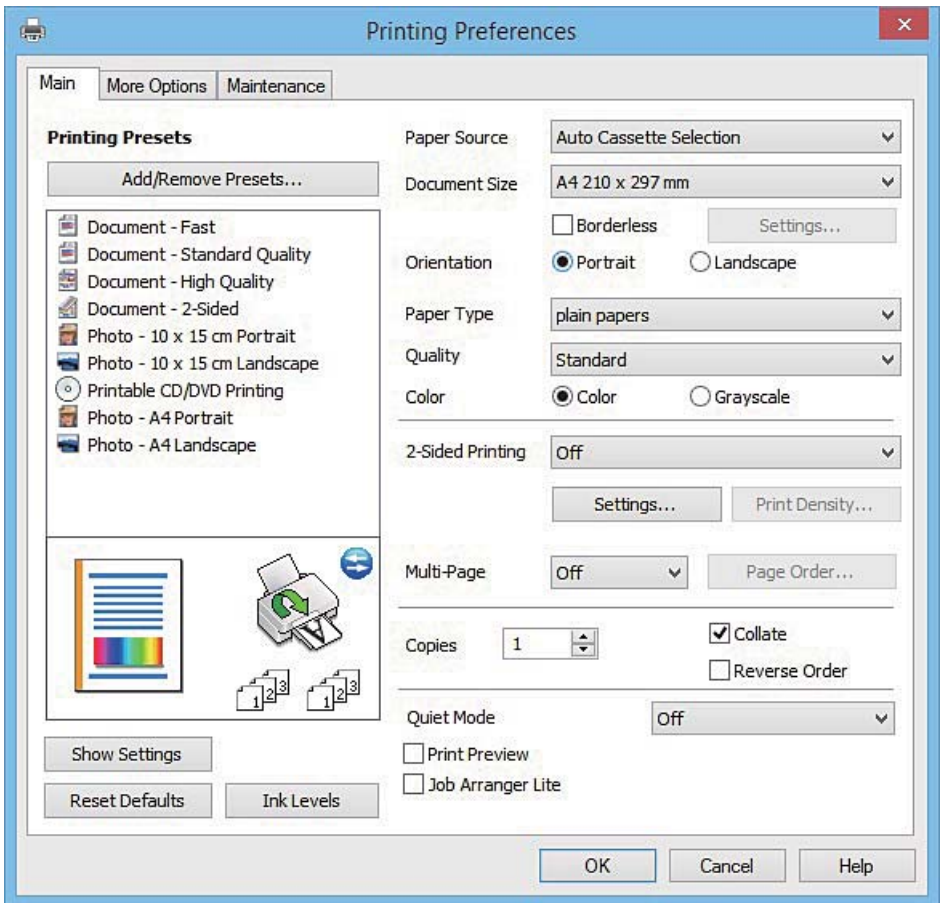

### **Fliken Fler alternativ**

Du kan välja andra inställningar för layout och utskriftsalternativ som att ändra storlek på en utskrift eller göra färgkorrigeringar.

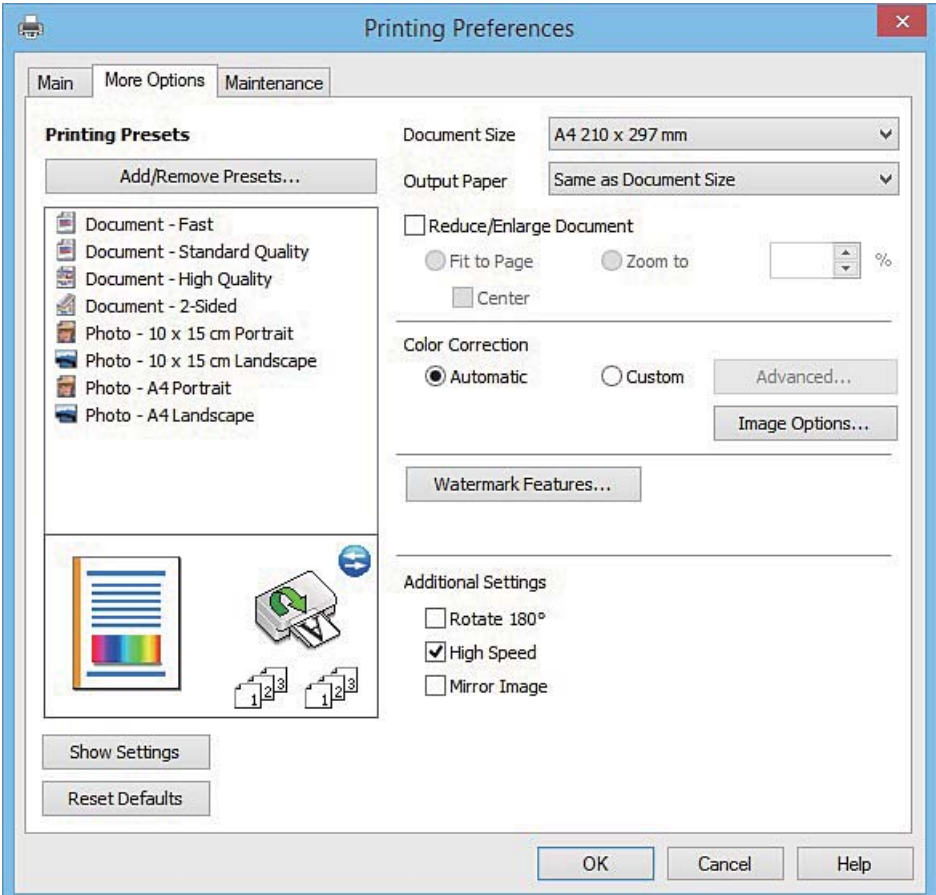

### **Fliken Underhåll**

Du kan använda underhållsfunktioner som munstyckskontroll och rengöring av skrivarhuvudet samt kontrollera skrivarstatus och felinformation genom att öppna **EPSON Status Monitor 3**.

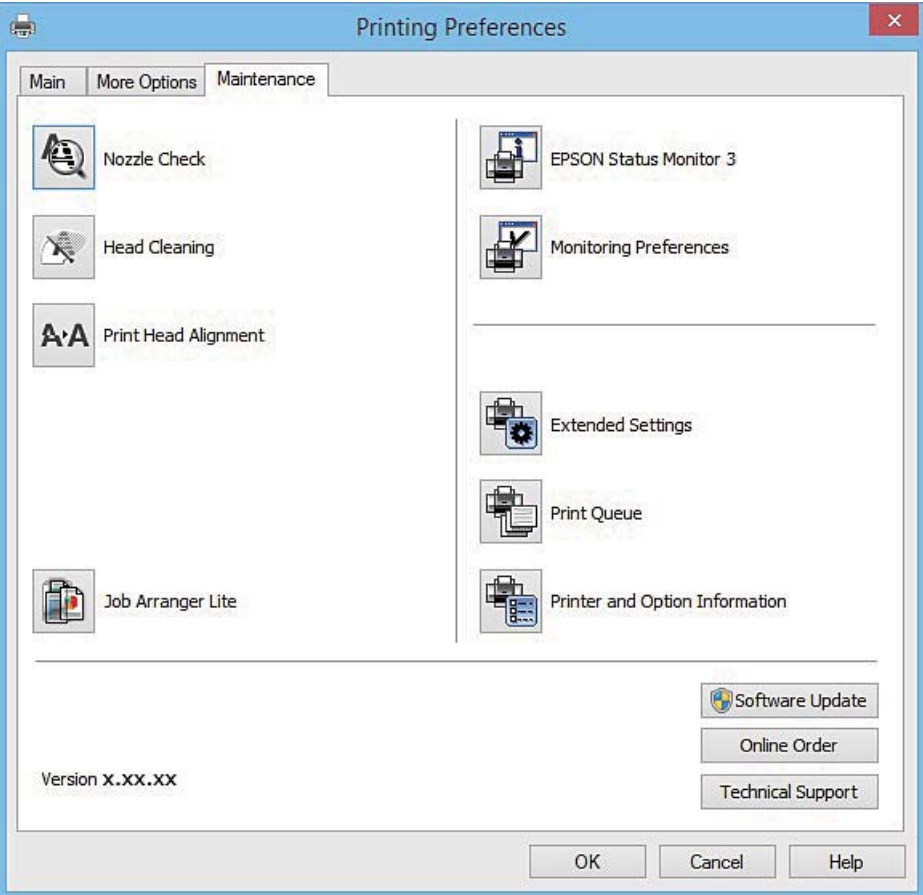

### **Ange driftsinställningar för Windows-skrivardrivrutinen**

Du kan ange inställningar, som att aktivera **EPSON Status Monitor 3**.

- 1. Öppna fönstret för skrivardrivrutinen.
- 2. Klicka på **Utökade inställningar** på fliken **Underhåll**.
- 3. Välj önskade inställningar och klicka sedan på **OK**. Mer information om inställningsalternativen finns i onlinehjälpen.

### **Relaterad information**

& ["Skrivardrivrutin för Windows" på sidan 117](#page-116-0)

# **Skrivardrivrutin för Mac OS X**

Skrivardrivrutinen styr skrivaren enligt kommandona från ett program. Du får bäst utskriftsresultat om du utför inställningar i skrivardrivrutinen. Du kan också kontrollera skrivarens status och hålla den i toppskick med skrivardrivrutinens verktyg.

### **Öppna skrivardrivrutinen från program**

Klicka på **Utskriftsformat** eller **Skriv ut** i menyn **Arkiv** i programmet. Om nödvändigt, klicka på **Visa detaljer** (eller  $\nabla$ ) för att expandera utskriftsfönstret.

#### *Anmärkning:*

Beroende på det program som används kanske *Utskriftsformat* inte visas i menyn *Arkiv*, och metoden för att visa utskriftsskärmen kan variera. Mer information finns i programhjälpen.

### **Starta verktyget**

Välj **System Preferences** i menyn > **Printers & Scanners** (eller **Print & Scan**, **Print & Fax**) och välj sedan skrivare. Klicka på **Alternativ och förbrukningsmaterial** > **Verktygsprogram** > **Öppna Skrivarverktyg**.

### **Vägledning för skrivardrivrutinen i Mac OS X**

### **Utskriftsdialogruta**

Aktivera popupmenyn i mitten på skärmen när du vill se fler alternativ.

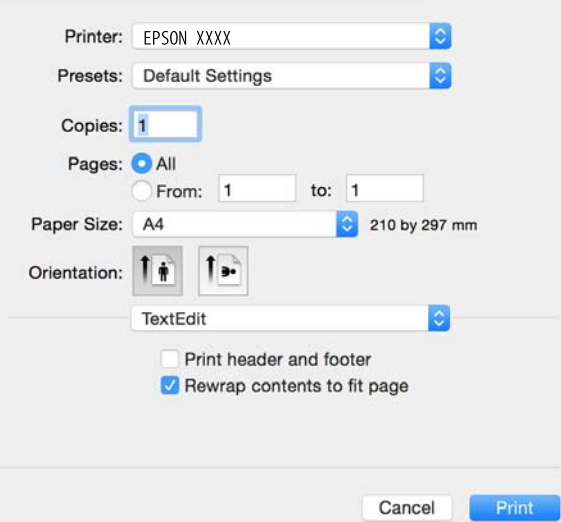

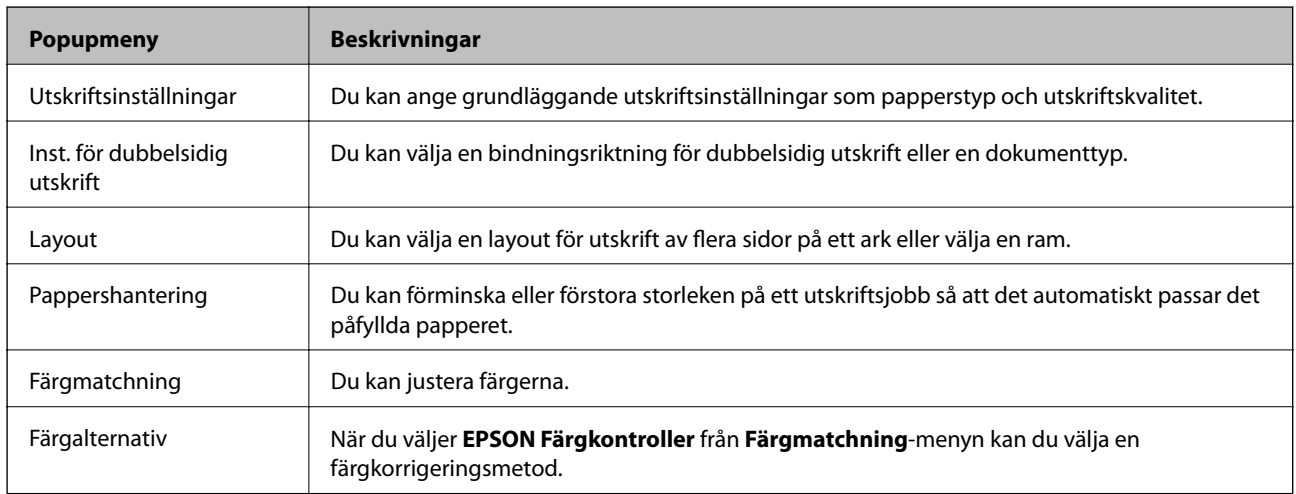

#### *Anmärkning:*

I Mac OS X v10.8.x och senare har Epsons skrivardrivrutin inte installerats på rätt sätt om menyn *Utskriftsinställningar* inte visas.

Välj *Systeminställningar* på menyn > *Skrivare och skannrar* (eller *Skriv ut och skanna*, *Skriv ut och faxa*), ta bort skrivaren och lägg till den igen. Se följande när du ska lägga till en skrivare.

[http://epson.sn](http://epson.sn/?q=2)

### **Epson Printer Utility**

Du kan använda underhållsfunktioner som munstyckskontroll och rengöring av skrivarhuvudet samt kontrollera skrivarstatus och felinformation genom att öppna **EPSON Status Monitor**.

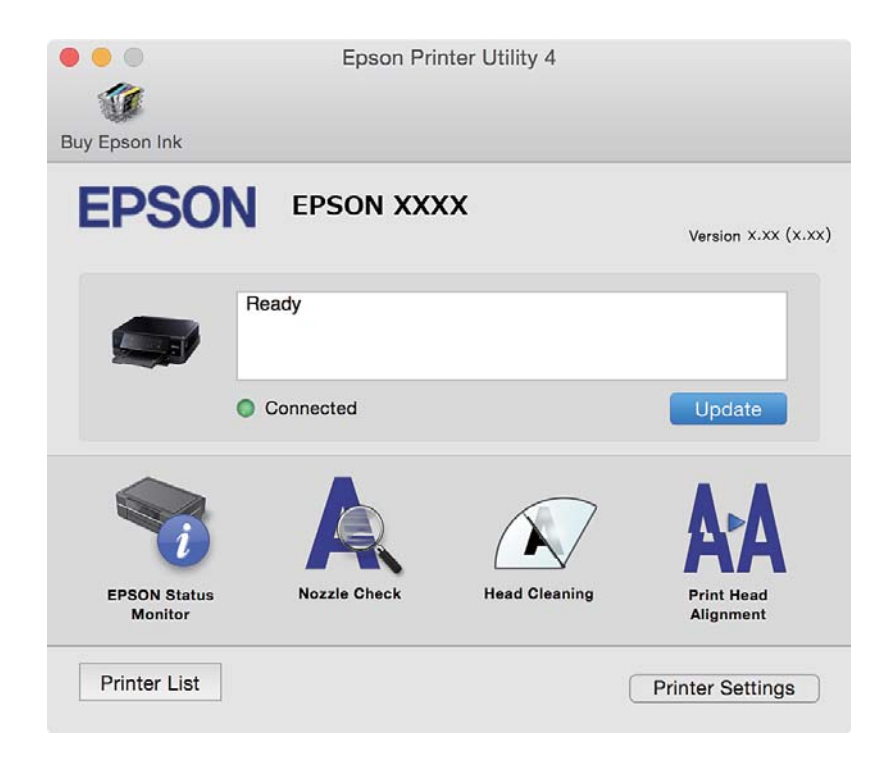

# **Ange driftsinställningar för Mac OS X-skrivardrivrutinen**

### **Komma åt fönstret med driftsinställningar för Mac OS X-skrivardrivrutin**

Välj **Systeminställningar** på menyn > **Skrivare och skannrar** (eller **Skriv ut och skanna**, **Skriv ut och faxa**) och välj sedan skrivare. Klicka på **Alternativ och förbrukningsmaterial** > **Alternativ** (eller **Drivrutin**).

### **Ange driftsinställningar för Mac OS X-skrivardrivrutinen**

- ❏ Tjockt papper och kuvert: Förhindrar att bläck sprids vid utskrift på tjockt papper. Skrivarhastigheten kan dock försämras.
- ❏ Hoppa över tom sida: Undvik att skriva ut tomma sidor.
- ❏ Tyst läge: Minskar skrivarens buller, men detta kanske försämrar utskriftshastigheten.
- ❏ Tillåt svartvit utskrift tillfälligt: Skriver endast ut med svart bläck temporärt.
- ❏ Automatiskt kassettbyte: Matar automatiskt papper från papperskassett 2 när papperet tar slut i papperskassett 1.

- ❏ Höghastighetsutskrift: Skriver ut när skrivarhuvudet rör sig i båda riktningar. Utskriftshastigheten är snabbare men kvaliteten kan försämras.
- ❏ Varningsmeddelanden: Godkänner att skrivardrivrutinen visa varningsmeddelanden.
- ❏ Upprätta dubbelriktad kommunikation: Det här alternativet är vanligtvis inställt på **På**. Välj **Av** när det inte går att hämta skrivarinformation eftersom skrivaren delas med Windows-datorer i ett nätverk eller på grund av andra orsaker.

### **Relaterad information**

& ["Tillfällig utskrift med svart bläck" på sidan 100](#page-99-0)

# **EPSON Scan (skannerdrivrutin)**

EPSON Scan är ett program där du kan styra skanning. Du kan justera storlek, ljusstyrka, kontrast och kvalitet för den skannade bilden.

#### *Anmärkning:*

Du kan också starta EPSON Scan från ett TWAIN-kompatibelt skanningsprogram.

#### **Starta i Windows**

❏ Windows 8.1/Windows 8

Ange programvarans namn i sökfältet och välj sedan den ikon som visas.

❏ Med undantag av Windows 8.1/Windows 8

Klicka på startknappen och välj **All Programs** eller **Programs** > **EPSON** > **EPSON Scan** > **EPSON Scan**.

#### **Starta i Mac OS X**

*Anmärkning:* EPSON Scan stöder inte Mac OS X-funktionen för snabbt användarbyte. Stäng av snabbt användarbyte.

Välj **Go** > **Applications** > **Epson Software** > **EPSON Scan**.

# **Epson Event Manager**

Epson Event Manager är ett program som gör det möjligt för dig att hantera skanning via kontrollpanelen och spara bilder på en dator. Du kan lägga till dina egna inställningar som förinställningar, till exempel dokumenttyp, platsen för mappen där filer sparas samt bildformat. Mer information finns i programhjälpen.

### **Börja på Windows**

❏ Windows 8.1/Windows 8

Ange programvarans namn i sökfältet och välj sedan den ikon som visas.

❏ Med undantag av Windows 8.1/Windows 8

Klicka på startknappen och välj **All Programs** eller **Programs** > **Epson Software** > **Event Manager**.

### **Börja på Mac OS X**

Välj **Go** > **Applications** > **Epson Software** > **Event Manager**.

### **Relaterad information**

& ["Skanna till en dator" på sidan 84](#page-83-0)

# **Epson Easy Photo Print**

Epson Easy Photo Print är ett program som gör det möjligt att enkelt skriva ut bilder med olika layouter. Du kan förhandsgranska fotobilden och justera bilder eller position. Du kan även skriva ut foton med en ram. Mer information finns i programhjälpen.

#### *Anmärkning:*

Skrivardrivrutinen måste vara installerad för att du ska kunna använda det här programmet.

### **Börja på Windows**

❏ Windows 8.1/Windows 8

Ange programvarans namn i sökfältet och välj sedan den ikon som visas.

❏ Med undantag av Windows 8.1/Windows 8

Klicka på startknappen och välj **Alla program** eller **Program** > **Epson Software** > **Epson Easy Photo Print**.

### **Börja på Mac OS X**

Välj **Gå till** > **Program** > **Epson Software** > **Epson Easy Photo Print**.

# **Epson Print CD**

Epson Print CD är ett program som du kan använda för att designa egna CD/DVD-etiketter som kan skrivas ut direkt på dina CD/DVD-skivor. Du kan också skriva ut CD/DVD-omslag till CD/DVD-fodral. Mer information finns i programhjälpen.

### *Anmärkning:*

Skrivardrivrutinen måste vara installerad om du vill använda programmet.

### **Starta i Windows**

❏ Windows 8/Windows 8.1

Ange programvarans namn i sökfältet och välj sedan den ikon som visas.

❏ Utom Windows 8/Windows 8.1

Klicka på startknappen och välj **Alla program** eller **Program** > **Epson Software** > **Print CD**.

### **Starta i Mac OS X**

Välj **Gå**-**Program** > **Epson Software** > **Print CD** > **Print CD**.

# **E-Web Print (endast för Windows)**

E-Web Print är ett program som gör det möjligt att enkelt skriva ut webbsidor med olika layouter. Mer information finns i programhjälpen. Du kan komma åt hjälpavsnittet via menyn **E-Web Print** i verktygsfältet **E-Web Print**.

### <span id="page-124-0"></span>**Starta**

När du installerar E-Web Print visas den i webbläsaren. Klicka på **Print** eller **Clip**.

# **Easy Photo Scan**

Med programmet Easy Photo Scan kan du skanna foton och enkelt sända den skannade bilden till en dator eller molntjänst. Du kan också enkelt justera den skannade bilden. Mer information finns i programhjälpen.

#### *Anmärkning:*

Skannerdrivrutinen EPSON Scan måste vara installerad om du vill använda programmet.

#### **Starta i Windows**

❏ Windows 8.1/Windows 8

Ange programvarans namn i sökfältet och välj sedan den ikon som visas.

❏ Utom Windows 8.1/Windows 8

Klicka på startknappen och välj **Alla program** eller **Program** > **Epson Software** > **Easy Photo Scan**.

#### **Starta i Mac OS X**

Välj **Go** > **Program** > **Epson Software** > **Easy Photo Scan**.

# **EPSON Software Updater**

EPSON Software Updater är ett program som söker efter ny eller uppdaterad programvara på internet och installerar den. Du kan också uppdatera skrivarens inbyggda programvara och användarhandbok.

#### **Starta i Windows**

❏ Windows 8.1/Windows 8

Ange programvarans namn i sökfältet och välj sedan den ikon som visas.

❏ Undantaget Windows 8.1/Windows 8

Klicka på startknappen och välj **All Programs** eller **Programs** > **Epson Software** > **EPSON Software Updater**.

#### *Anmärkning:*

Du kan också starta EPSON Software Updater genom att klicka på skrivarikonen på aktivitetsfältet på skrivbordet och sedan välja *Programuppdatering*.

### **Starta i Mac OS X**

Välj **Go** > **Program** > **Epson Software** > **EPSON Software Updater**.

# **Avinstallera program**

#### *Anmärkning:*

Logga in på datorn som administratör. Ange administratörslösenordet om datorn uppmanar dig till det.

### **Avinstallera program – Windows**

- 1. Tryck på  $\bigcup$ -knappen för att stänga av skrivaren.
- 2. Avsluta alla aktiva program.
- 3. Öppna **Kontrollpanelen**:
	- ❏ Windows 8.1/Windows 8 Välj **Skrivbord** > **Inställningar** > **Kontrollpanel**.
	- ❏ Med undantag av Windows 8.1/Windows 8 Klicka på startknappen och välj **Kontrollpanel**.
- 4. Öppna **Avinstallera program** (eller **Lägg till och ta bort program**):
	- ❏ Windows 8.1/Windows 8/Windows 7/Windows Vista Välj **Avinstallera ett program** i **Program**.
	- ❏ Windows XP Klicka på **Lägg till och ta bort program**.
- 5. Välj den fil som du vill avinstallera.
- 6. Avinstallera programmen:
	- ❏ Windows 8.1/Windows 8/Windows 7/Windows Vista Klicka på **Avinstallera/ändra** eller **Avinstallera**.
	- ❏ Windows XP Klicka på **Ändra/ta bort** eller **Ta bort**.

*Anmärkning:* Om fönstret *Kontroll av användarkonto* visas klickar du på *Fortsätt*.

7. Följ anvisningarna på skärmen.

### **Avinstallera program – Mac OS X**

1. Hämta Uninstaller med hjälp av EPSON Software Updater.

När du har hämtat Uninstaller behöver du inte hämta det ingen varje gång du avinstallerar programmet.

- 2. Tryck på  $\bigcup$ -knappen för att stänga av skrivaren.
- 3. Om du vill avinstallera skrivardrivrutinen väljer du **System Preferences** i menyn > **Printers & Scanners** (eller **Print & Scan**, **Print & Fax**) och sedan tar du bort skrivaren i listan över aktiverade skrivare.
- 4. Avsluta alla aktiva program.
- 5. Välj **Go** > **Applications** > **Epson Software** > **Uninstaller**.

<span id="page-126-0"></span>6. Välj det program som du vill avinstallera och klicka sedan på **Avinstallera**.

### c*Viktigt:*

Uninstaller tar bort alla drivrutiner för Epsons bläckstråleskrivare på datorn. Om du använder flera Epson inkjet-skrivare och endast vill ta bort några av drivrutinerna tar du först bort samtliga och sedan installerar du lämplig skrivardrivrutin på nytt.

#### *Anmärkning:*

Om du inte hittar det program som du vill avinstallera i listan över program kan du inte avinstallera med Uninstaller. I sådana fall väljer du *Go* > *Applications* > *Epson Software*, välj vilket program du vill avinstallera och dra det sedan till papperskorgen.

### **Relaterad information**

& ["EPSON Software Updater" på sidan 125](#page-124-0)

# **Installera program**

Anslut datorn till nätverket och installera de senaste programversionerna från webbplatsen.

#### *Anmärkning:*

❏ Logga in på datorn som administratör. Ange administratörslösenordet om datorn uppmanar dig till det.

- ❏ Du måste först avinstallera ett program för att kunna installera om det.
- 1. Stäng alla program som körs.
- 2. Koppla från skrivaren och datorn temporärt när du installerar skrivardrivrutinen eller EPSON Scan.

#### *Anmärkning:*

Anslut inte skrivaren och datorn förrän du uppmanas till det.

3. Installera programmen genom att följa anvisningarna på webbplatsen nedan.

#### [http://epson.sn](http://epson.sn/?q=2)

#### *Anmärkning:*

Om du använder en Windows-dator och inte kan hämta program från webbplatsen, installera dem från programvaruskivan som medföljde skrivaren.

### **Relaterad information**

& ["Avinstallera program" på sidan 125](#page-124-0)

# **Uppdatera program och inbyggd programvara**

Det kan hända att du kan lösa vissa problem och förbättra eller lägga till funktioner genom att uppdatera programmen och den inbyggda programvaran. Se till att du har den senaste versionen av programmen och den inbyggda programvaran.

1. Kontrollera att skrivaren och datorn är anslutna och att datorn är ansluten till Internet.

<span id="page-127-0"></span>2. Starta EPSON Software Updater och uppdatera programmen eller den inbyggda programvaran.

### c*Viktigt:*

Stäng inte av datorn eller skrivaren medan du uppdaterar.

### *Anmärkning:*

Om du inte hittar det program som du vill uppdatera i listan kan du inte uppdatera med hjälp av EPSON Software Updater. Sök efter de senaste versionerna av programmen från din lokala Epson-webbplats.

<http://www.epson.com>

### **Relaterad information**

& ["EPSON Software Updater" på sidan 125](#page-124-0)

# **Uppdatera skrivarens inbyggda programvara med hjälp av kontrollpanelen**

Om skrivaren är ansluten till Internet kan du uppdatera skrivarens inbyggda programvara via kontrollpanelen. Genom att uppdatera den inbyggda programvaran kan skrivarens prestanda förbättras eller nya funktioner läggas till. Du kan också ställa in skrivaren så att den regelbundet kontrollerar om det finns uppdateringar för inbyggd programvara och meddela dig om det finns några tillgängliga.

- 1. Öppna Inställningar på startskärmen med **<** eller  $\triangleright$  och tryck på OK.
- 2. Välj **Uppdatering av fast programvara** med  $\triangle$  eller  $\nabla$  och tryck på OK.
- 3. Välj **Uppdatera** med  $\triangle$  eller  $\nabla$  och tryck på OK.

### *Anmärkning:*

Välj *Meddelande* > *På* om du vill ställa in skrivaren så att den regelbundet kontrollerar efter tillgängliga uppdateringar för inbyggd programvara.

- 4. Kontrollera meddelandet som visas på skärmen och tryck på OK. Skrivaren börjar söka efter tillgängliga uppdateringar.
- 5. Om ett meddelande om att en uppdatering av inbyggd programvara är tillgänglig visas på LCD-skärmen ska du följa instruktionerna på skärmen för att starta uppdateringen.

### c*Viktigt:*

- ❏ Stäng inte av eller koppla från skrivaren tills uppdateringen är klar. Annars fungerar kanske inte skrivaren.
- ❏ Om uppdateringen av inbyggd programvara inte slutförs eller misslyckas, startar inte skrivaren normalt och "Recovery Mode" visas på LCD-skärmen nästa gång skrivaren startas. I detta fall måste du uppdatera den inbyggda programvaran igen med en dator. Anslut skrivaren till datorn med en USB-kabel. Medan "Recovery Mode" visas på skrivaren, kan du inte uppdatera den inbyggda programvaran via en nätverksanslutning. Gå till den lokala Epson-webbplatsen via datorn, och hämta sedan den senaste inbyggda programvaran för skrivaren. Se instruktionerna på hemsidan för nästa steg.

### **Relaterad information**

& ["Webbplatsen för teknisk support" på sidan 161](#page-160-0)

# **Lösa problem**

# **Kontrollera skrivarens status**

# **Kontrollera meddelanden på LCD-skärmen**

Om ett felmeddelande visas på LCD-skärmen följer du anvisningarna på skärmen eller lösningarna nedan för att lösa problemet.

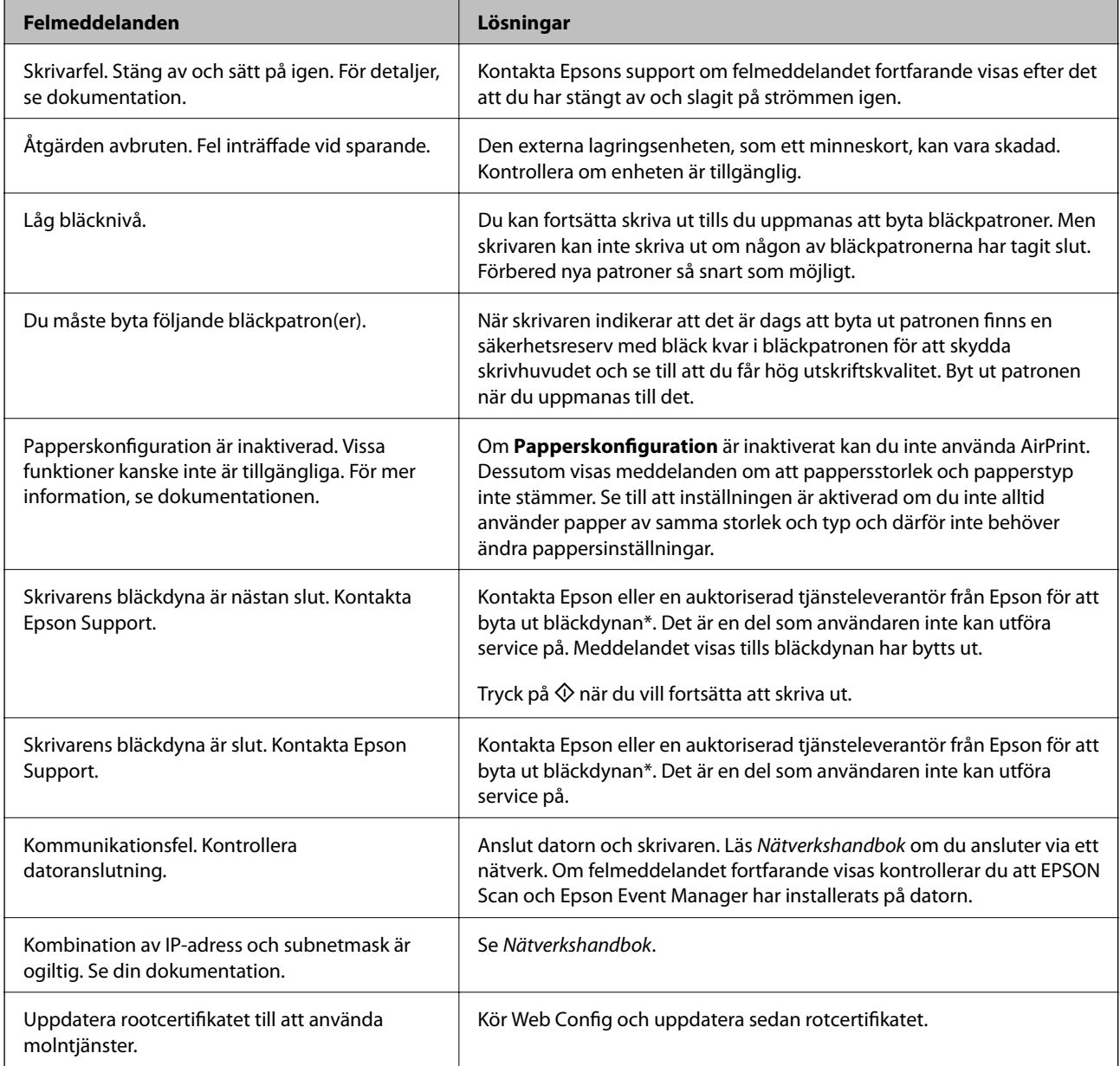

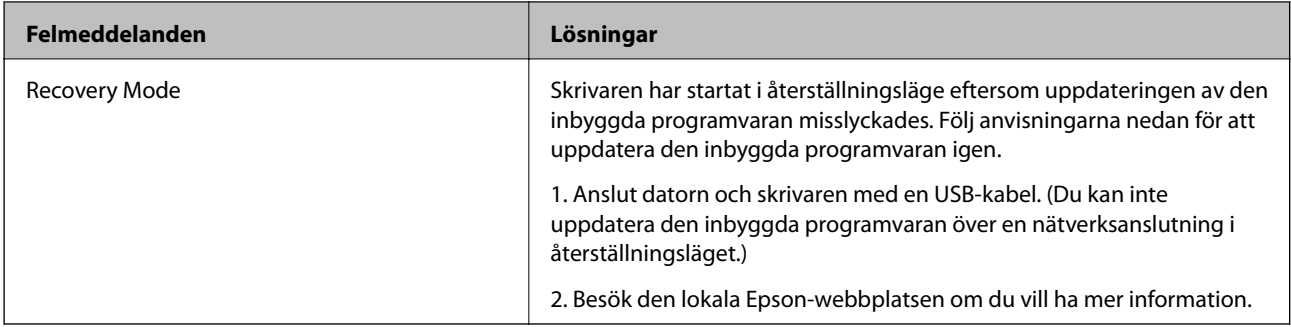

Vid vissa utskrifter kan det samlas en mycket liten mängd överflödsbläck på bläckdynan. För att förhindra att bläckdynan läcker är produkten utformad att sluta skriva ut om gränsen för bläckdynan nås. Om och hur ofta detta händer beror på antalet sidor du skriver ut, vilka material du använder och hur mycket rengöring skrivaren utför. Om du behöver byta ut dynan betyder det inte att skrivaren har slutat att fungera i enlighet med specifikationerna. Du får via skrivaren veta när dynan behöver bytas ut och detta kan endast göras av auktoriserad Epson Service-personal. Epson-garantin täcker inte kostnaderna för det här bytet.

### **Relaterad information**

- & ["Kontakta Epsons kundtjänst" på sidan 161](#page-160-0)
- & ["Specifikationer för minneskort som stöds" på sidan 153](#page-152-0)
- & ["Specifikationer för externa lagringsenheter som stöds" på sidan 154](#page-153-0)
- & ["Installera program" på sidan 127](#page-126-0)
- & ["Web Config" på sidan 115](#page-114-0)
- & ["Uppdatera program och inbyggd programvara" på sidan 127](#page-126-0)

### **Kontrollera skrivarens status – Windows**

- 1. Öppna fönstret för skrivardrivrutinen.
- 2. Klicka på **EPSON Status Monitor 3** på fliken **Underhåll**.

### *Anmärkning:*

- ❏ Du kan också kontrollera skrivarens status genom att dubbelklicka på skrivarikonen på aktivitetsfältet. Om skrivarikonen inte visas på aktivitetsfältet ska du klicka på *Övervakningsinställningar* på fliken *Underhåll* och sedan välja *Registrera genvägsikonen på aktivitetsfältet*.
- ❏ Om *EPSON Status Monitor 3* är inaktiverad klickar du på *Utökade inställningar* på fliken *Underhåll* och väljer sedan *Aktivera EPSON Status Monitor 3*.

### **Relaterad information**

& ["Skrivardrivrutin för Windows" på sidan 117](#page-116-0)

### **Kontrollera skrivarens status – Mac OS X**

- 1. Välj **System Preferences** i **CO**<sub>-menyn > **Printers & Scanners** (eller **Print & Scan, Print & Fax**) och välj sedan</sub> skrivaren.
- 2. Klicka på **Options & Supplies** > **Utility** > **Open Printer Utility**.
- 3. Klicka på **EPSON Status Monitor**.

# <span id="page-130-0"></span>**Ta bort papper som fastnat**

Kontrollera felet som visas på kontrollpanelen och följ anvisningarna för att ta bort papper som fastnat, inklusive alla bortrivna bitar. Rensa sedan bort felet.

### c*Viktigt:*

Ta försiktigt bort pappret som har fastnat. Skrivaren kan skadas om du tar bort pappret för hastigt.

# **Ta bort papper som fastnat via Papperskassett**

- 1. Stäng utmatningsfacket.
- 2. Dra ut papperskassett.

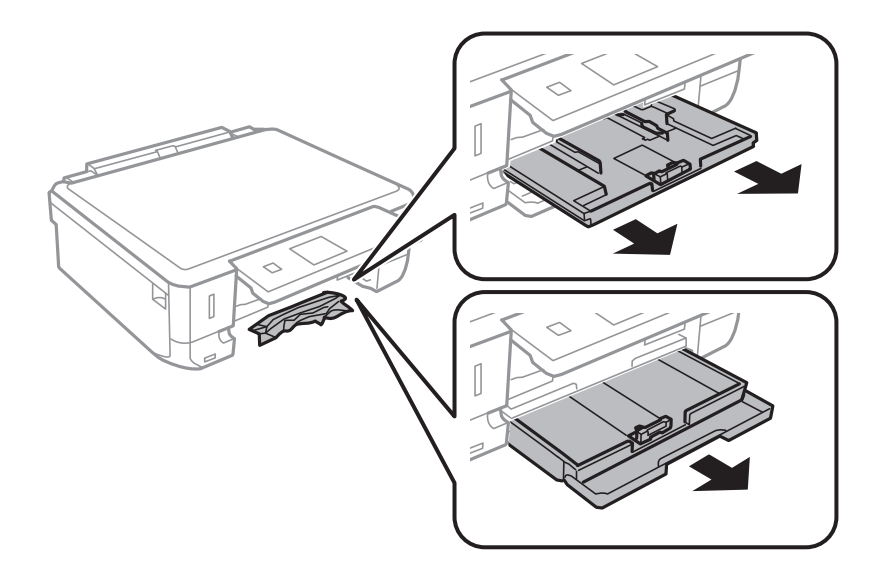

3. Ta bort pappret som har fastnat.

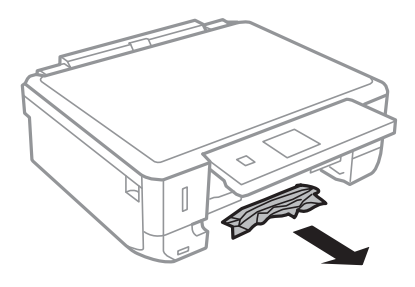

4. Justera papperskanterna och dra kantstöden mot kanterna på pappret.

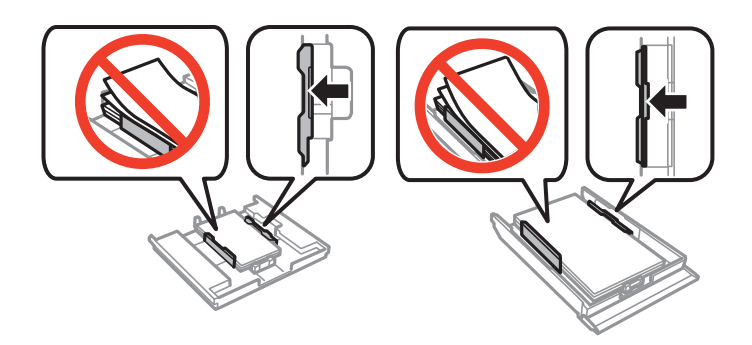

5. För in papperskassett i skrivaren.

# **Ta bort papper som fastnat inuti skrivaren**

# !*Obs!*

- ❏ Var försiktig så att du inte fastnar med handen eller fingrarna när du öppnar eller stänger skannerenheten. Annars kan du skadas.
- ❏ Rör aldrig knapparna på kontrollpanelen när du har handen i skrivaren. Om skrivaren börjar arbeta kan det leda till skador. Var försiktig så att du inte rör vid några utstickande delar och skadar dig.
- 1. Öppna skannerenheten med dokumentluckan stängd.

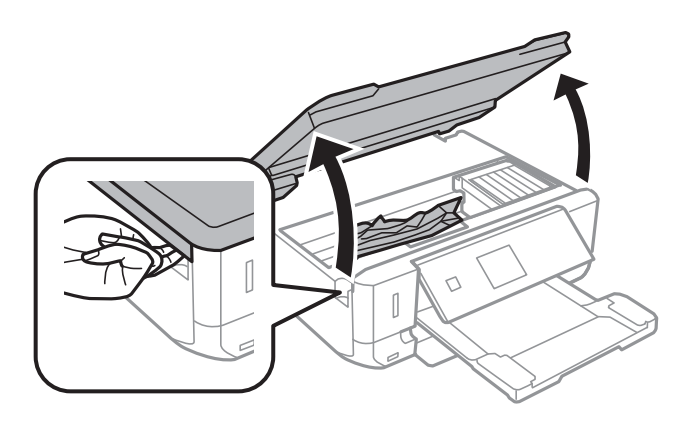

2. Ta bort pappret som har fastnat.

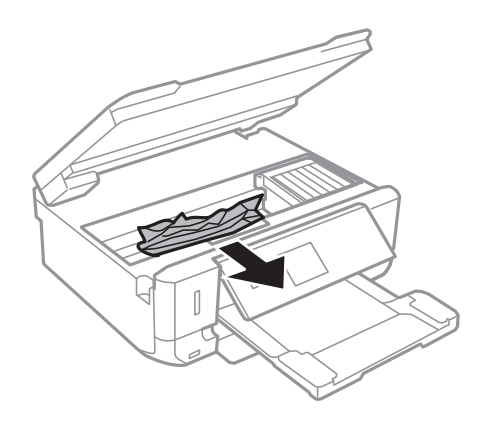

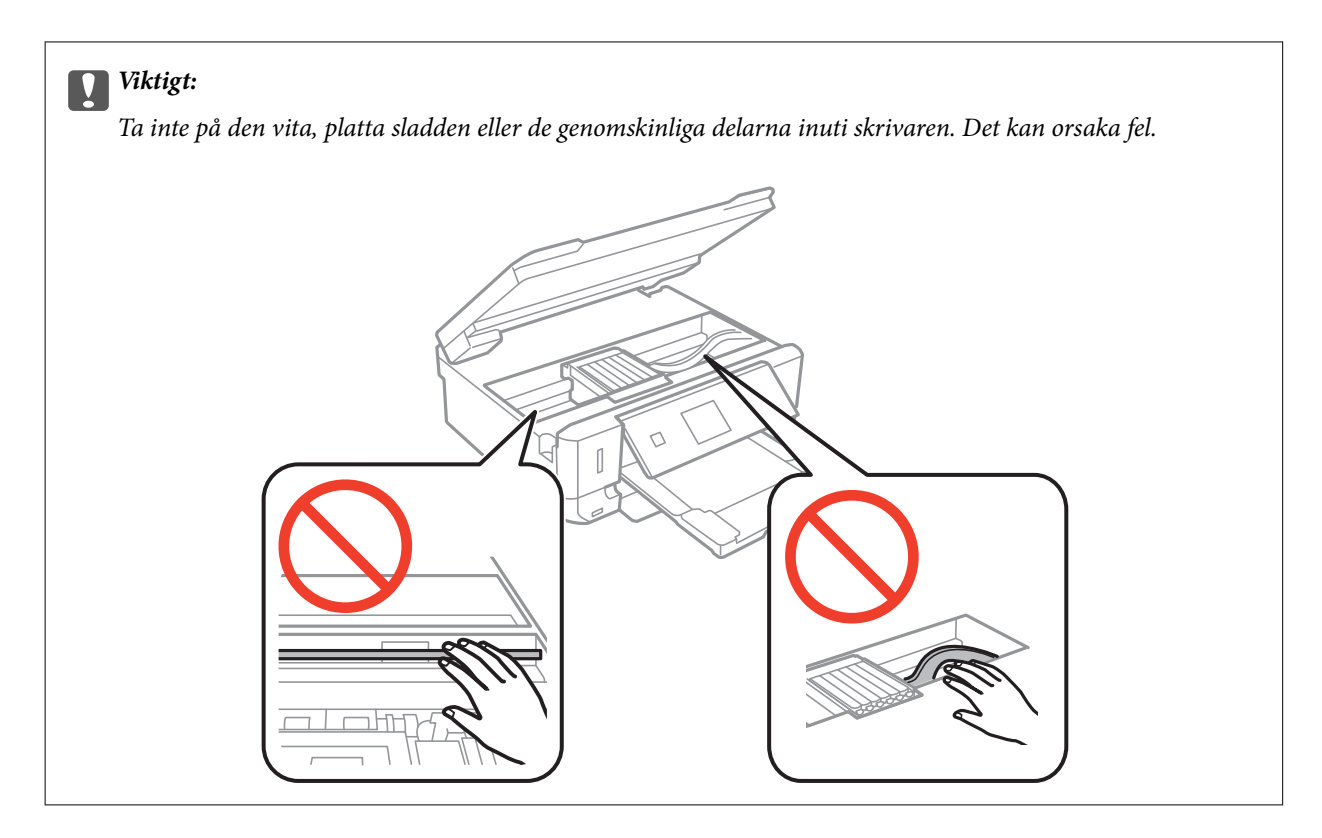

3. Stäng skannerenheten.

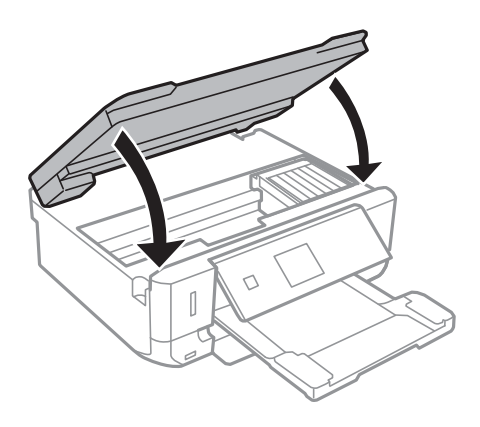

# **Ta bort papper som fastnat via Bakre luckan**

1. Ta bort bakre luckan.

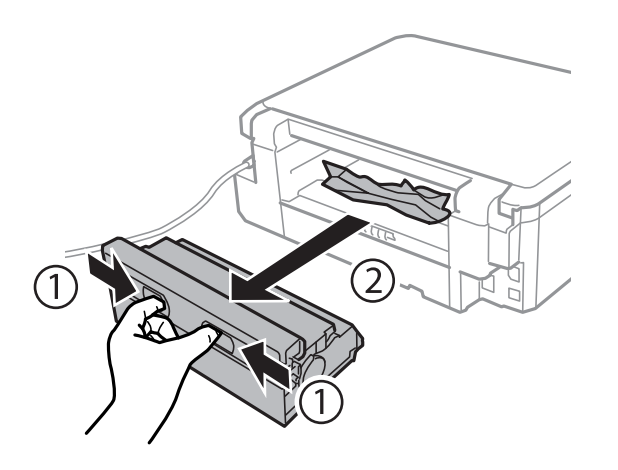

2. Ta bort pappret som har fastnat.

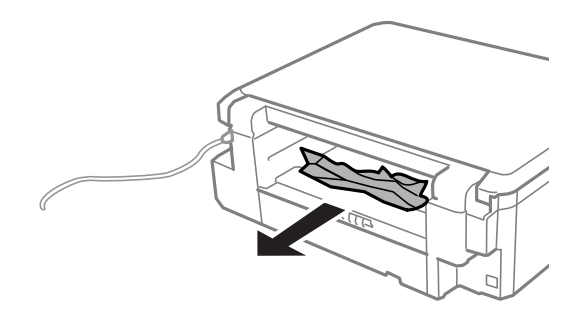

3. Ta bort papper som fastnat via bakre luckan

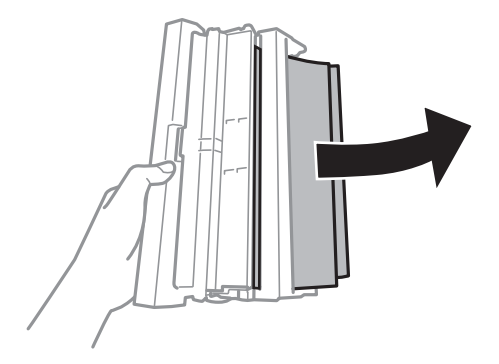

Användarhandbok

4. Öppna locket på bakre luckan.

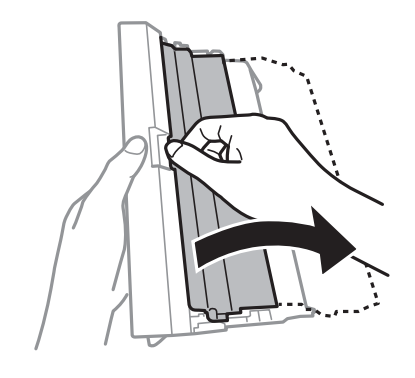

5. Ta bort pappret som har fastnat.

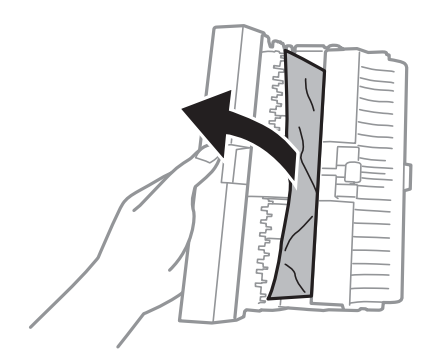

6. Stäng locket på bakre luckan, och för in bakre luckan i skrivaren.

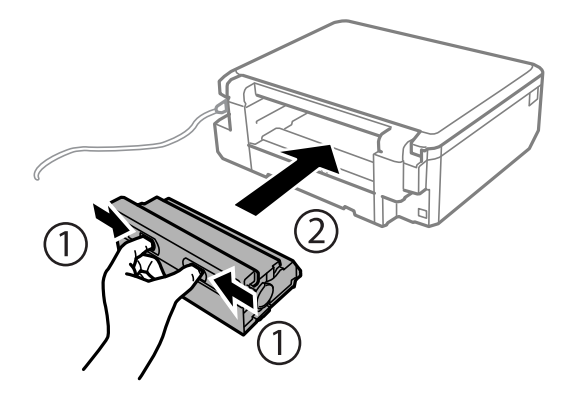

# **Pappret matas inte in korrekt**

Kontrollera följande punkter och vidta sedan nödvändiga åtgärder för att lösa problemet.

- ❏ Placera skrivaren på en plan yta och använd den under rekommenderade miljöförhållanden.
- ❏ Använd papper som stöds av den här skrivaren.
- ❏ Följ försiktighetsåtgärderna för pappershantering.
- ❏ Kontrollera att inställningarna för pappersstorlek och papperstyp stämmer med den faktiska pappersstorleken och papperstypen som fyllts på i skrivaren.

### **Relaterad information**

- & ["Miljöspecifikationer" på sidan 156](#page-155-0)
- & ["Försiktighetsåtgärder för pappershantering" på sidan 19](#page-18-0)
- & ["Papper som kan användas och kapaciteter" på sidan 20](#page-19-0)
- & ["Lista över papperstyper" på sidan 21](#page-20-0)

### **Papperstrassel**

- ❏ Fyll på papper i rätt riktning och för kantstöden mot papperskanten.
- ❏ Ladda ett ark åt gången om du har laddat flera pappersark.

### **Relaterad information**

- & ["Ta bort papper som fastnat" på sidan 131](#page-130-0)
- & ["Fyll på papper i enhetens Papperskassett 1." på sidan 22](#page-21-0)
- & ["Fyll på papper i enhetens Papperskassett 2." på sidan 26](#page-25-0)

### **Pappret matas in snett**

Fyll på papper i rätt riktning och för kantstöden mot papperskanten.

### **Relaterad information**

- & ["Fyll på papper i enhetens Papperskassett 1." på sidan 22](#page-21-0)
- & ["Fyll på papper i enhetens Papperskassett 2." på sidan 26](#page-25-0)

### **Flera pappersark matas i taget**

- ❏ Fyll på med ett papper i taget.
- ❏ När flera pappersark matas samtidigt under manuell dubbelsidig utskrift, ta bort allt papper som har fyllts på i skrivaren innan du fyller på pappret igen.

### **Ingen pappersmatning**

Fyll inte på mer än det maximala antalet ark som anges för pappret. För vanligt papper fyller du inte på över linjen som anges med triangelsymbolen på kantstödet.

### **Relaterad information**

& ["Papper som kan användas och kapaciteter" på sidan 20](#page-19-0)

### **CD/DVD-facket matas ut**

- ❏ Se till att skivan sitter ordentligt i facket och sätt tillbaka facket korrekt.
- ❏ Sätt inte i CD/DVD-facket förrän du uppmanas till det. Annars uppstår ett fel och facket matas ut.

### **Relaterad information**

& ["Sätta i en CD/DVD" på sidan 37](#page-36-0)

# **Problem med ström och kontrollpanel**

# **Strömmen slås inte på**

- ❏ Håll ner P-knappen lite längre tid.
- ❏ Kontrollera att strömsladden är ordentligt ansluten.

# **Lamporna tänds och slocknar sedan**

Skrivarens spänning kanske inte stämmer med vägguttagets. Stäng av skrivaren och dra ur sladden omedelbart. Kontrollera sedan etiketten på skrivaren.

!*Obs!*

Om spänningen inte överensstämmer ANSLUTER DU INTE SKRIVAREN IGEN. Kontakta din återförsäljare.

# **Strömmen stängs inte av**

Håll ner  $\bigcup$ -knappen lite längre tid. Om du fortfarande inte kan stänga av skrivaren drar du ut strömsladden. Förhindra att skrivarhuvudet torkar ut genom att sätta igång skrivaren igen och sedan stänga av den med  $\mathcal{O}$  knappen.

### **LCD-skärmen är mörk**

Skrivaren är i viloläge. Tryck på valfri knapp på kontrollpanelen för att återställa LCD-skärmen till dess ursprungliga status.

# **Det går inte att skriva ut från en dator**

- ❏ Installera skrivardrivrutinen.
- ❏ Anslut USB-kabeln säkert till skrivaren och datorn.
- ❏ Om du använder en USB-hubb kan du försöka ansluta skrivaren direkt till datorn.
- ❏ Om du inte kan skriva ut via ett nätverk går du till Nätverkshandbok.
- ❏ Om du skriver ut en bild med stor datastorlek kan minnet i datorn ta slut. Skriv ut bilden med en lägre upplösning eller i en mindre storlek.
- ❏ I Windows klickar du på **Utskriftskö** på fliken **Underhåll** i skrivarens drivrutiner, och kontrollerar sedan följande.
	- ❏ Se om det finns några pausade utskriftsjobb.

Avbryt utskriften om det behövs.

❏ Se till att skrivaren inte är frånkopplad eller väntande.

Om skrivaren är frånkopplad eller väntande, rensar du inställningarna för frånkopplad och väntande på menyn **Printer**.

❏ Se till att skrivaren är vald som standardskrivare på menyn **Printer** (det ska finnas en kryssmarkering på objektet i menyn).

Om skrivaren inte har valts som standardskrivare ställer du in den som standardskrivare.

❏ Kontrollera att skrivarporten är korrekt vald i **Egenskap** > **Port** på menyn **Skrivare** enligt följande. Välj "**USBXXX**" som en USB-anslutning eller "**EpsonNet Print Port**" som en nätverksanslutning.

❏ I Mac OS X kontrollerar du att skrivarens status inte är **Paus**.

Välj **Systeminställningar** på menyn > **Skrivare och skannrar** (eller **Skriv ut och skanna**, **Skriv ut och faxa**) och dubbelklicka sedan på skrivaren. Om skrivaren är pausad klickar du på **Återuppta** (eller **Återuppta skrivare**).

### **Relaterad information**

- & ["Installera program" på sidan 127](#page-126-0)
- & ["Avbryta utskrift" på sidan 75](#page-74-0)

# **Det går inte att använda AirPrint**

- ❏ På menyn **Skrivarinställningar** > **Inställning för papperskälla** i kontrollpanelen ska du aktivera **Papperskonfiguration**.
- ❏ Aktivera inställningen AirPrint på Web Config.

### **Relaterad information**

- $\rightarrow$  ["Menyalternativ för Skrivarinställningar" på sidan 110](#page-109-0)
- ◆ ["Web Config" på sidan 115](#page-114-0)

# **Problem med utskrift**

### **Ingen eller en mycket svag bild skrivs ut**

Om du inte har använt skrivaren på länge kan skrivarhuvudets munstycken vara igentäppta och bläckdropparna kan därför tränga igenom. Kontrollera munstyckena och rengör sedan skrivarhuvudet om något av skrivarhuvudets munstycken är igentäppta.

### **Relaterad information**

& ["Kontrollera och rengöra skrivhuvudet" på sidan 104](#page-103-0)

# <span id="page-138-0"></span>**Utskriftskvaliteten är dålig**

Kontrollera följande om utskriftskvaliteten är dålig på grund av suddiga utskrifter, linjer, saknade eller bleka färger, feljustering eller mosaikliknande mönster i utskrifterna.

- ❏ Använd papper som hanteras av den här skrivaren.
- ❏ Välj lämplig inställning för papperstyp för den typ av papper som fyllts på i skrivaren.
- ❏ Skriv inte ut på papper som är fuktigt, skadat eller för gammalt.
- ❏ Släta ut papper som är rullade eller kuvert som är luftfyllda.
- ❏ Kontrollera munstyckena och rengör skrivarhuvudet om några av skrivarmunstyckena är tilltäppta.
- ❏ Justera skrivarhuvudet.
- ❏ Skriv ut med en inställning av högre kvalitet.
- ❏ Stapla inte pappren direkt efter utskrift.
- ❏ Låt utskrifterna torka helt innan du arkiverar eller visar dem. Undvik direkt solljus när du torkar utskrifterna, rör inte vid bläcksidan och försök inte torka med en hårtork.
- ❏ Epson rekommenderar att du använder originalpapper från Epson istället för vanligt papper vid utskrift av bilder eller foton. Skriv ut på utskriftssidan av Epson-originalpapperet.
- ❏ Försök att använda originalbläckpatroner från Epson. Produkten är utformad för att justera färger utifrån Epsons originalbläckpatroner. Användning av andra bläckpatroner kan försämra utskriftskvaliteten.
- ❏ Epson rekommenderar att du använder bläckpatronen före datumet som är tryckt på förpackningen.
- ❏ Bäst resultat får du om du använder bläckpatroner inom sex månader efter det att förpackningen har öppnats.
- ❏ Skriv ut med högre upplösningsdata vid utskrift av bilder eller foton. Bilder på webbsidor har ofta låg upplösning även om de ser tillräckligt bra ut på skärmen, vilket kan leda till att utskriftskvaliteten blir sämre.

### **Relaterad information**

- & ["Papper som kan användas och kapaciteter" på sidan 20](#page-19-0)
- & ["Lista över papperstyper" på sidan 21](#page-20-0)
- & ["Försiktighetsåtgärder för pappershantering" på sidan 19](#page-18-0)
- & ["Kontrollera och rengöra skrivhuvudet" på sidan 104](#page-103-0)
- & ["Justera skrivarhuvudet" på sidan 106](#page-105-0)

# **Utskriftskvaliteten förbättras inte även om du har justerat skrivhuvudet**

Vid dubbelriktad utskrift (med hög hastighet) skriver skrivhuvudet i båda riktningarna och vertikala linjer kan bli feljusterade. Om utskriftskvaliteten inte förbättras, ska du inaktivera den dubbelriktade inställningen (eller hög hastighet). Om du inaktiverar den här inställningen kan utskriftshastigheten försämras.

❏ Kontrollpanel

Inaktivera **Dubbelriktad** i skrivarinställningarna.

❏ Windows

Avmarkera **Hög hastighet** på skrivardrivrutinens flik **Fler alternativ**.

❏ Mac OS X

Välj **Systeminställningar** i -menyn > **Skrivare och skannrar** (eller **Skriv ut och skanna**, **Skriv ut och faxa**) och sedan skrivaren. Klicka på **Alternativ och förbrukningsmaterial** > **Alternativ** (eller **Drivrutin**). Välj **Av** som inställning för **Höghastighetsutskrift**.

### **Relaterad information**

 $\rightarrow$  ["Menyalternativ för papper och skrivarinställningar" på sidan 49](#page-48-0)

### **Bilder eller foton skrivs ut i oväntade färger**

Justera färgen och skriv sedan ut igen. Funktionen för automatisk färgkorrigering använder standardkorrigeringsläget för **PhotoEnhance**. Prova ett annat **PhotoEnhance**-korrigeringsläge genom att välja ett annat alternativ än **Autokorrigering** (eller **Automatisk**) som inställning i **Scenkorrigering** (eller **Motivigenkänning**). Om problemet kvarstår kan du prova en annan funktion för färgjustering än **PhotoEnhance**.

#### **Relaterad information**

- & ["Menyalternativ för bildjustering och zoom" på sidan 50](#page-49-0)
- & ["Justera utskriftsfärgen" på sidan 68](#page-67-0)

### **Ränder visas i intervall om cirka 2.5 cm**

- ❏ Justera skrivarhuvudet.
- ❏ Välj lämplig inställning för papperstyp för den typ av papper som fyllts på i skrivaren.

#### **Relaterad information**

- & ["Justera skrivarhuvudet" på sidan 106](#page-105-0)
- & ["Lista över papperstyper" på sidan 21](#page-20-0)

### **Kopieringskvaliteten är dålig**

Kontrollera följande om ojämna färger, kladd, prickar eller raka streck dyker upp på den kopierade bilden.

- ❏ Rengör pappersbanan.
- ❏ Rengöra skannerglas.
- ❏ Tryck inte för hårt på originalet eller dokumentlocket när du placerar originalen på skannerglas. Ojämna färger, bläckfläckar eller prickar kan visas om du trycker för hårt på originalet eller dokumentlocket.
- ❏ Om ett moirémönster (korsstreck) visas, ändra inställningarna för förminskning och förstoring eller ändra vinkeln något på originalet.
- ❏ Om papperet har bläckfläckar, sänk inställningen för kopieringstäthet.

#### **Relaterad information**

- & ["Rengöra pappersbanan" på sidan 107](#page-106-0)
- & ["Rengöra enhetens Skannerglas" på sidan 108](#page-107-0)
- & ["Menyalternativ för Kopiera-läget" på sidan 76](#page-75-0)

### & ["Utskriftskvaliteten är dålig" på sidan 139](#page-138-0)

### **En bild av den motsatta sidan av originalet framträder på den kopierade bilden**

❏ Om det är ett tunt original placerar du det på skannerglas och placerar sedan en bit svart papper ovanpå.

❏ Sänk inställningen för kopieringsdensitet på kontrollpanelen.

### **Relaterad information**

& ["Menyalternativ för Kopiera-läget" på sidan 76](#page-75-0)

### **Felaktig position, storlek eller marginal för utskriften**

- ❏ Fyll på papper i rätt riktning och för kantstöden mot papperskanten.
- ❏ När du placerar originalen på skannerglas ska du anpassa hörnet av originalet till hörnet som indikeras med en symbol på skannerglasets ram. Om kanterna på kopian är beskurna flyttar du originalet en bit bort från hörnet.
- ❏ När du lägger original på skannerglas bör du även rensa skannerglas och dokumentluckan. Om det är damm eller fläckar på glaset, kan kopieringsområdet utökas så att dammet eller fläckarna kommer med, vilket ger en felaktig kopieringsposition eller små bilder.
- ❏ Välj lämplig inställning för pappersstorlek.
- ❏ Justera marginalinställningen i programmet så att den hamnar inom utskriftsområdet.

### **Relaterad information**

- & ["Fyll på papper i enhetens Papperskassett 1." på sidan 22](#page-21-0)
- & ["Fyll på papper i enhetens Papperskassett 2." på sidan 26](#page-25-0)
- & ["Rengöra enhetens Skannerglas" på sidan 108](#page-107-0)
- & ["Utskriftsområde" på sidan 151](#page-150-0)

# **Flera original kopieras på ett enda ark**

Om du placerar flera original på enhetens skannerglas för att kopiera dem separat och de sedan kopieras på ett enda ark, ska du placera originalen med ett mellanrum på minst 5 mm. Om problemet kvarstår placerar du ett original i taget.

### **Kan inte skriva ut utan marginaler**

Ange inställningen Marginalfri i utskriftsinställningarna. Du kan inte välja **Marginalfri** om du har valt en papperstyp som inte har stöd för marginalfri utskrift. Välj en papperstyp som har stöd för marginalfri utskrift.

### **Relaterad information**

- $\rightarrow$  ["Menyalternativ för papper och skrivarinställningar" på sidan 49](#page-48-0)
- & ["Menyalternativ för Kopiera-läget" på sidan 76](#page-75-0)
- & ["Grundläggande om utskrift Windows" på sidan 51](#page-50-0)

& ["Grundläggande om utskrift – Mac OS X" på sidan 52](#page-51-0)

### **Kanterna på bilden beskärs vid marginalfri utskrift**

Vid marginalfri utskrift förstoras bilden något och det utskjutande området beskärs. Välj en mindre förstoringsinställning.

❏ Kontrollpanel

Ändra inställningen **Utökning**.

❏ Windows

Klicka på **Inställningar** bredvid kryssrutan **Marginalfri** på skrivardrivrutinens flik **Huvudinställningar** och ändra sedan inställningarna.

❏ Mac OS X

Justera inställningen **Utökning** på menyn **Utskriftsinställningar**.

### **Relaterad information**

- & ["Menyalternativ för papper och skrivarinställningar" på sidan 49](#page-48-0)
- & ["Menyalternativ för Kopiera-läget" på sidan 76](#page-75-0)

### **Utskriftspositionen på bilder är fel**

Justera utskriftsläget på menyn **Skrivarinställningar** > **Dekaler** på kontrollpanelen.

#### **Relaterad information**

 $\rightarrow$  ["Menyalternativ för Skrivarinställningar" på sidan 110](#page-109-0)

# **Utskriftsläget på en CD/DVD är fel**

Aktivera utskriftsläget på menyn **Skrivarinställningar** > **CD/DVD** på kontrollpanelen.

#### **Relaterad information**

& ["Menyalternativ för Skrivarinställningar" på sidan 110](#page-109-0)

### **Papperet är kladdigt eller repigt**

- ❏ När horisontella streck visas eller överdelen eller underdelen av papperet är kladdigt ska du lägga i papper i rätt riktning och skjuta kantstöden mot kanterna på papperet.
- ❏ Rengör pappersbanan när vertikala streck uppträder eller papperet är kladdigt.
- ❏ Om tjockt papper är repigt ska du aktivera inställningen för att minska repor. Om du aktiverar den här inställningen kan utskriftskvaliteten försämras eller utskriften bli långsammare.
	- ❏ Kontrollpanel

Välj **Inställningar** > **Skrivarinställningar** på startskärmen och aktivera sedan **Tjockt ppr**.

❏ Windows

Klicka på **Utökade inställningar** på skrivardrivrutinens **Underhåll**-flik och välj sedan **Tjockt papper och kuvert**.

❏ Mac OS X

Välj **Systeminställningar** i -menyn > **Skrivare och skannrar** (eller **Skriv ut och skanna**, **Skriv ut och faxa**) och sedan skrivaren. Klicka på **Alternativ och förbrukningsmaterial** > **Alternativ** (eller **Drivrutin**). Välj **På** som inställning för **Tjockt papper och kuvert**.

❏ Kontrollera att bläcket har torkat helt innan du lägger i papperet igen vid manuella dubbelsidiga utskrifter.

### **Relaterad information**

- & ["Fyll på papper i enhetens Papperskassett 1." på sidan 22](#page-21-0)
- & ["Fyll på papper i enhetens Papperskassett 2." på sidan 26](#page-25-0)
- & ["Rengöra pappersbanan" på sidan 107](#page-106-0)
- & ["Utskriftskvaliteten är dålig" på sidan 139](#page-138-0)

### **Papperet blir kladdigt vid automatisk dubbelsidig utskrift**

Om du använder automatisk dubbelsidig utskrift och skriver ut data med hög densitet, som foton eller diagram, ska du ställa in en lägre densitetsnivå och en längre torktid.

### **Relaterad information**

- & ["Skriva ut dubbelsidigt" på sidan 55](#page-54-0)
- & ["Menyalternativ för Kopiera-läget" på sidan 76](#page-75-0)

### **Utskrivna tecken är felaktiga eller förvanskade**

- ❏ Anslut USB-kabeln korrekt till skrivaren och datorn.
- ❏ Avbryt alla utskriftsjobb som pausats.
- ❏ Försätt inte datorn i **Hibernate** eller **Sleep**-läge manuellt när utskrift pågår. Sidor med förvrängd text kan skrivas ut nästa gång du startar datorn.

### **Relaterad information**

& ["Avbryta utskrift" på sidan 75](#page-74-0)

### **Den utskrivna bilden är inverterad**

Avmarkera alla inställningar för spegelvända bilder i skrivarens drivrutiner eller i programmet.

❏ Windows

```
Avmarkera Spegelvänd bild på fliken Fler alternativ för skrivarens drivrutiner.
```
❏ Mac OS X

Avmarkera **Spegelvänd bild** på menyn **Utskriftsinställningar** för dialogrutan för utskrift.

### **Utskriftsproblemet kunde inte rensas**

Om du har försökt med alla lösningar och problemet inte är löst, kan du försöka att avinstallera och sedan återinstallera skrivardrivrutinen.

### **Relaterad information**

- & ["Avinstallera program" på sidan 125](#page-124-0)
- & ["Installera program" på sidan 127](#page-126-0)

# **Övriga utskriftsproblem**

# **Utskriften är för långsam**

- ❏ Stäng alla onödiga program.
- ❏ Sänk kvalitetsinställningen. Hög utskriftskvalitet gör att utskriften tar längre tid.
- ❏ Aktivera den dubbelriktade (eller höghastighets-) inställningen. När den här inställningen är aktiverad, skriver skrivhuvudet i båda riktningarna och utskriftshastigheten ökar.
	- ❏ Kontrollpanel

Aktivera **Dubbelriktad** i skrivarinställningarna.

❏ Windows

Välj **Hög hastighet** på fliken **Fler alternativ** för skrivardrivrutinen.

❏ Mac OS X

Välj **Systeminställningar** i -menyn > **Skrivare och skannrar** (eller **Skriv ut och skanna**, **Skriv ut och faxa**) och sedan skrivaren. Klicka på **Alternativ och förbrukningsmaterial** > **Alternativ** (eller **Drivrutin**). Välj **På** som inställning för **Höghastighetsutskrift**.

- ❏ Inaktivera **Tyst läge**.
	- ❏ Kontrollpanel

På startskärmen väljer och inaktiverar du **Tyst läge**.

❏ Windows

Inaktivera inställningen **Tyst läge** på fliken **Huvudinställningar** i skrivardrivrutinen.

❏ Mac OS X

Välj **Systeminställningar** i -menyn > **Skrivare och skannrar** (eller **Skriv ut och skanna**, **Skriv ut och faxa**) och sedan skrivaren. Klicka på **Alternativ och förbrukningsmaterial** > **Alternativ** (eller **Drivrutin**). Välj **Av** som inställning för **Tyst läge**.

### **Relaterad information**

& ["Menyalternativ för papper och skrivarinställningar" på sidan 49](#page-48-0)
## <span id="page-144-0"></span>**Utskriftshastigheten minskar avsevärt vid kontinuerlig utskrift**

Vid kontinuerlig utskrift sänks utskriftshastigheten för att förhindra att utskriftsmekanismen överhettas och skadas. Du kan emellertid fortsätta att skriva ut. Återställ normal utskriftshastighet genom att låta skrivaren vila i minst 30 minuter. Utskriftshastigheten återställs inte om strömmen är avslagen.

## **Det går inte att avbryta utskriften från en dator som kör Mac OS X v10.6.8**

Gör följande inställningar om du vill sluta skriva ut från datorn.

Kör Web Config och välj sedan **Port9100** som **Högsta prioritet-protokoll**-inställning i **AirPrint-inställning**. Välj **Systeminställningar** på menyn > **Skrivare och skannrar** (eller **Skriv ut och skanna**, **Skriv ut och faxa**), ta bort skrivaren och lägg sedan till den på nytt.

#### **Relaterad information**

◆ ["Web Config" på sidan 115](#page-114-0)

# **Skanningen startar inte**

- ❏ Anslut USB-kabeln korrekt till skrivaren och datorn.
- ❏ Om du använder en USB-hubb kan du försöka ansluta skrivaren direkt till datorn.
- ❏ Om du inte kan skanna över ett nätverk, se Nätverkshandbok.
- ❏ Om du skannar med hög upplösning över ett nätverk kan ett kommunikationsfel uppstå. Sänk upplösningen.
- ❏ Kontrollera att du har valt rätt skrivare (skanner) om en skannerlista visas när du startar EPSON Scan.
- ❏ Om du använder TWAIN-kompatibla program väljer du skrivaren (skannern) du brukar använda.
- ❏ Kontrollera i Windows att skrivaren (skannern) visas i **Skanner och kamera**. Skrivaren (skannern) bör visas som "EPSON XXXXX (skrivarens namn)". Om skrivaren (skannern) inte visas, avinstallera och installera sedan om EPSON Scan. Mer information finns i avsnittet **Skanner och kamera**.
	- ❏ Windows 8.1/Windows 8

Välj **Skrivbordet** > **Inställningar** > **Kontrollpanelen**, ange skanner och kamera i sökfältet, klicka på **Visa skanner och kamera** och kontrollera om skrivaren visas.

❏ Windows 7

Klicka på startknappen och välj **Kontrollpanelen**, ange skanner och kamera i sökfältet, klicka på **Visa skannrar och kameror** och kontrollera om skrivaren visas.

❏ Windows Vista

Klicka på startknappen, välj **Kontrollpanelen** > **Maskinvara och ljud** > **Skannrar och kameror** och kontrollera om skrivaren visas.

❏ Windows XP

Klicka på startknappen, välj **Kontrollpanelen** > **Skrivare och annan maskinvara** > **Skannrar och kameror** och kontrollera om skrivaren visas.

❏ Om du inte kan skanna med några TWAIN-kompatibla program, avinstallerar du det TWAIN-kompatibla programmet och installerar det på nytt.

❏ För Mac OS X med en Intel-processor, och om andra Epson-skannerdrivrutiner har installerats förutom EPSON Scan, exempelvis Rosetta eller PPC, avinstallerar du dem och EPSON Scan, och återinstallerar sedan EPSON Scan.

#### **Relaterad information**

- & ["Avinstallera program" på sidan 125](#page-124-0)
- & ["Installera program" på sidan 127](#page-126-0)

## **Det går inte att använda kontrollpanelen för att starta skanning**

- ❏ Kontrollera att EPSON Scan och Epson Event Manager har installerats på rätt sätt.
- ❏ Kontrollera de tilldelade skannerinställningarna i Epson Event Manager.

#### **Relaterad information**

- & ["Skanningen startar inte" på sidan 145](#page-144-0)
- & ["Epson Event Manager" på sidan 123](#page-122-0)

# **Problem med skannade bilder**

## **Skanningskvaliteten är dålig**

- ❏ Rensa skannerglas.
- ❏ Tryck inte för hårt på originalet eller dokumentlocket när du placerar originalen på skannerglas. Ojämna färger, bläckfläckar eller prickar kan visas om du trycker för hårt på originalet eller dokumentlocket.
- ❏ Avlägsna damm från originalet.
- ❏ Ange lämpliga dokumenttypsinställningar.
- ❏ Skanna med högre upplösning.
- ❏ Justera bilden i EPSON Scan och skanna den sedan. Mer information finns i hjälpen i EPSON Scan.

#### **Relaterad information**

- & ["Rengöra enhetens Skannerglas" på sidan 108](#page-107-0)
- & ["Menyalternativ för skanning" på sidan 85](#page-84-0)

## **Tecknen är suddiga**

- ❏ I **Hemläge** eller **Kontorsläge** i EPSON Scan ska du välja **Bildalternativ** som inställning för **Bildjusteringar** och sedan välja **Förstärkning av text**.
- ❏ I **Professionellt läge** i EPSON Scan ska du välja **Dokument** som inställning för **Autoexponeringstyp** i inställningarna **Original**.
- ❏ Justera inställningarna för tröskelvärde i EPSON Scan.
	- ❏ **Hemläge**

Välj **Svartvitt** som inställning för **Bildtyp**, klicka på **Ljusstyrka** och justera tröskelvärdet.

❏ **Kontorsläge**

Välj **Svartvitt** som inställning för **Bildtyp** och justera tröskelvärdet.

❏ **Professionellt läge**

Välj **Svartvitt** som inställning för **Bildtyp** och justera tröskelinställningen.

❏ Skanna med högre upplösning.

## **En bild på baksidan av originalet syns på den skannade bilden**

- ❏ Om originalet är tunt, placera originalet på skannerglas och lägg sedan ett svart papper över det.
- ❏ Utför lämpliga inställningar för dokumenttypen.
- ❏ I **Hemläge** eller **Kontorsläge** i EPSON Scan, välj **Bildalternativ** som inställning för **Bildjusteringar** och välj sedan **Förstärkning av text**.

#### **Relaterad information**

& ["Menyalternativ för skanning" på sidan 85](#page-84-0)

## **Moarémönster (vattrat) syns på den skannade bilden**

- ❏ Ändra originalets vinkel en aning.
- ❏ Välj **Descreening** i ett annat läge än **Helautomatiskt läge** i EPSON Scan.
- ❏ Ändra upplösningsinställning.

#### **Relaterad information**

& ["Menyalternativ för skanning" på sidan 85](#page-84-0)

## **Skanningsområdet eller riktningen är fel**

- ❏ När du placerar originalen på enhetens skannerglas ska du rikta in hörnet på originalet med hörnet som anges med en symbol på enhetens skannerglas. Om kanterna på den skannade bilden är beskurna flyttar du originalet en bit bort från hörnet.
- ❏ Rengör enhetens skannerglas och dokumentluckan. Om det är damm eller fläckar på glaset, kan skanningsområdet utökas så att dammet eller fläckarna kommer med, vilket ger en felaktig skanningsposition eller små bilder.
- ❏ När du placerar flera original på enhetens skannerglas för att skanna dem separat, men de skannas till en enda fil, ska du placera originalen med minst 20 mm mellanrum. Om problemet kvarstår placerar du ett original i taget.
- ❏ Ställ in skanningsområdet ordentligt.
- ❏ När du skannar med **Helautomatiskt läge** eller miniatyrförhandsgranskning i EPSON Scan ska du flytta originalet 4,5 mm (0,18 tum) bort från kanterna på enhetens skannerglas.
- ❏ Skanningsområdet kan bli fel om du använder miniatyrförhandsvisningen för större original i **Hemläge** eller **Professionellt läge** i EPSON Scan. När du förhandgranskar i EPSON Scan kan du skapa markeringsramar för det område du vill skanna på fliken **Förhandsgranskning** i fönstret **Förhandsgranskning**.
- ❏ Om **Automatisk bildorientering** i EPSON Scan inte fungerar på rätt sätt ska du läsa hjälpen i EPSON Scan.
- ❏ Avmarkera **Automatisk bildorientering** i EPSON Scan.
- ❏ Vid skanning med EPSON Scan kan det tillgängliga skanningsområdet vara begränsat om inställningen för upplösning är för hög. Sänk upplösningen eller justera skanningsområdet i fönstret **Förhandsgranskning**.

#### **Relaterad information**

- & ["Placera original på enhetens Skannerglas" på sidan 31](#page-30-0)
- & ["Rengöra enhetens Skannerglas" på sidan 108](#page-107-0)
- & ["Menyalternativ för skanning" på sidan 85](#page-84-0)

## **Problemet med den skannade bilden kunde inte rensas**

Om du har provat alla upplösningar och inte kan lösa problemet ska du klicka på **Konfiguration** i ett annat läge än **Helautomatiskt läge** i fönstret EPSON Scan och sedan klicka på **Återställ alla** på fliken **Annat** för att initiera inställningarna i EPSON Scan. Om initieringen inte löser problemet avinstallerar och installerar du om EPSON Scan.

#### **Relaterad information**

- & ["Avinstallera program" på sidan 125](#page-124-0)
- & ["Installera program" på sidan 127](#page-126-0)

# **Övriga skanningsproblem**

## **Det går inte att skanna med Helautomatiskt läge i EPSON Scan**

- ❏ Du kan inte skanna till formaten PDF/Multi-TIFF kontinuerligt i **Helautomatiskt läge**. Skanna med ett annat läge än **Helautomatiskt läge**.
- ❏ Se hjälpen i EPSON Scan för fler förslag på lösningar.

## **Förhandsgranskning med miniatyrbild fungerar inte**

Information finns i hjälpen för EPSON Scan.

## **Skanningen är för långsam**

❏ Sänk upplösningen.

#### ❏ Inaktivera **Tyst läge**.

❏ Kontrollpanel

På startskärmen väljer och inaktiverar du **Tyst läge**.

❏ EPSON Scan

Välj ett annat läge än **Helautomatiskt läge**, klicka på **Konfiguration** och inaktivera sedan **Tyst läge** på fliken **Annat**.

#### **Relaterad information**

& ["Menyalternativ för skanning" på sidan 85](#page-84-0)

## **Skanningen avbryts när du skannar till PDF/Multi-TIFF**

- ❏ Vi rekommenderar att du skannar i gråskala om du ska skanna stora volymer.
- ❏ Öka det ledig utrymmet på datorns hårddisk. Skanningen kan avbrytas om det inte finns tillräckligt med ledigt utrymme.
- ❏ Prova att skanna med lägre upplösning. Skanningen stoppas när den totala datastorleken når gränsen.

#### **Relaterad information**

& ["Menyalternativ för skanning" på sidan 85](#page-84-0)

# **Övriga problem**

## **En lätt elstöt om du rör vid skrivaren**

Om mycket kringutrustning är ansluten till datorn, kan du få en lätt elstöt när du rör vid skrivaren. Installera en jordad kabel på datorn som är ansluten till skrivaren.

## **Hög ljudvolym vid drift**

Om skrivarens ljudvolymen är för hög ska du aktivera **Tyst läge**. Om du aktiverar denna funktion kan skrivarhastigheten försämras.

❏ Kontrollpanel

På hemskärmen väljer och aktiverar du **Tyst läge**.

❏ Windows

Aktivera **Tyst läge** på fliken **Huvudinställningar** i skrivardrivrutinen.

❏ Mac OS X

Välj **Systeminställningar** på menyn > **Skrivare och skannrar** (eller **Skriv ut och skanna**, **Skriv ut och faxa**) och välj sedan skrivaren. Klicka på **Alternativ och förbrukningsmaterial** > **Alternativ** (eller **Drivrutin**). Välj **På** som inställning för **Tyst läge**.

❏ EPSON Scan

Klicka på **Konfiguration** och aktivera sedan **Tyst läge** på fliken **Annat**.

## **Det går inte att spara data på en minnesenhet**

- ❏ Använd en minnesenhet som stöds av skrivaren.
- ❏ Kontrollera att minnesenheten inte är skrivskyddad.
- ❏ Kontrollera att det finns tillräckligt med minne på minnesenheten. Om det är ont om ledigt minne kan data inte sparas.

#### **Relaterad information**

& ["Specifikationer för externa lagringsenheter som stöds" på sidan 154](#page-153-0)

## **Programmet blockeras av en brandvägg (endast för Windows)**

Lägg till programmet på Windows-brandväggens lista över tillåtna program i säkerhetsinställningarna på **Control Panel**.

## **"?" visas på skärmen där du väljer foton**

"?" visas på LCD-skärmen när produkten inte har stöd för bildfilen.

#### **Relaterad information**

& ["Dataspecifikationer" på sidan 154](#page-153-0)

# **Tekniska specifikationer**

## **Skrivarspecifikationer**

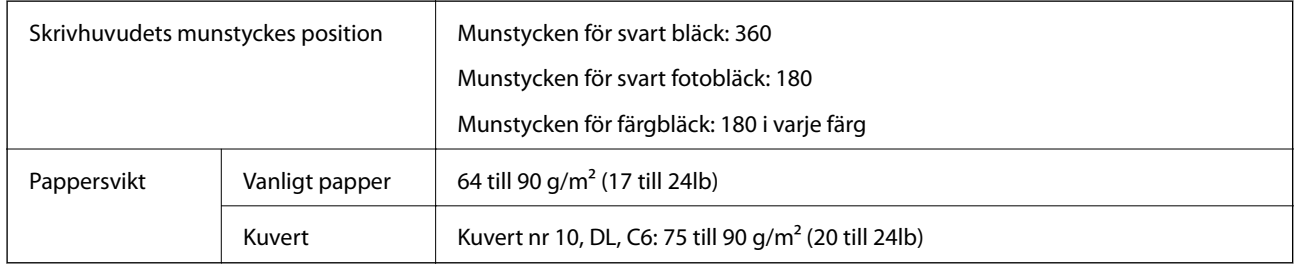

## **Utskriftsområde**

#### *Utskriftsområde för enstaka ark*

Utskriftskvaliteten kan bli sämre i skuggade områden på grund av skrivarmekanismen.

#### **Normal utskrift**

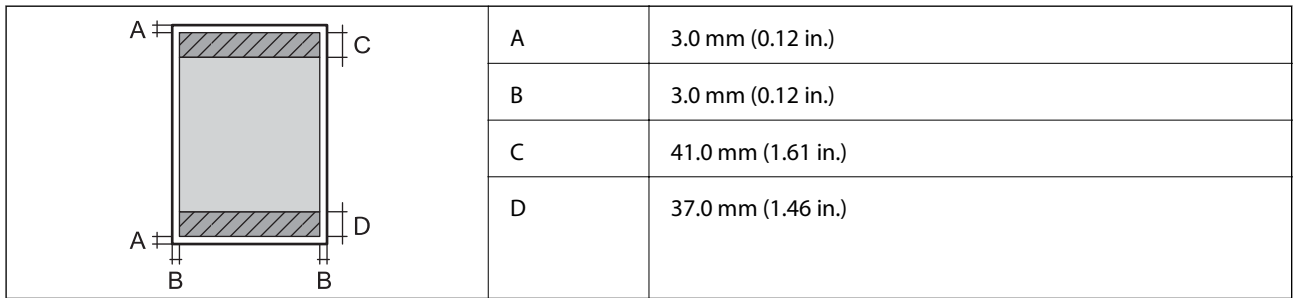

#### **Marginalfri utskrift**

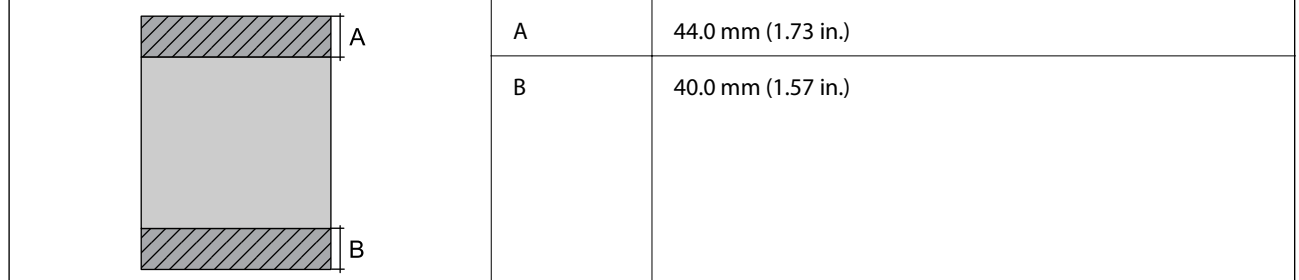

#### *Utskriftsområde för kuvert*

Utskriftskvaliteten kan bli sämre i skuggade områden på grund av skrivarmekanismen.

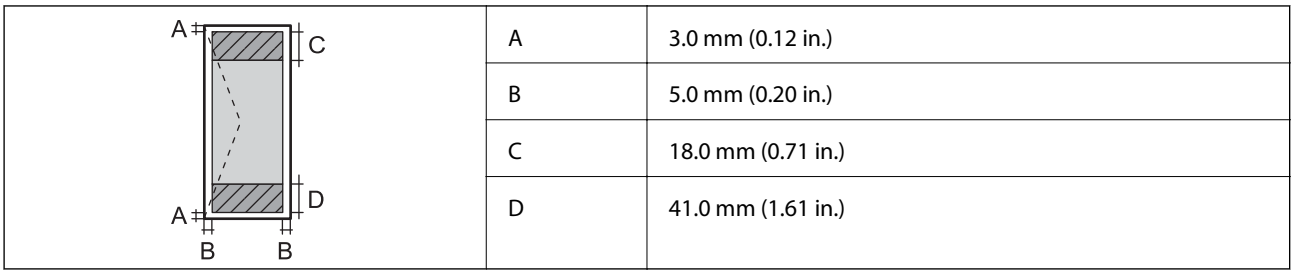

#### *Utskriftsområde för CD-/DVD-skiva*

Utskriftskvaliteten kan bli sämre i skuggade områden på grund av skrivarmekanismen.

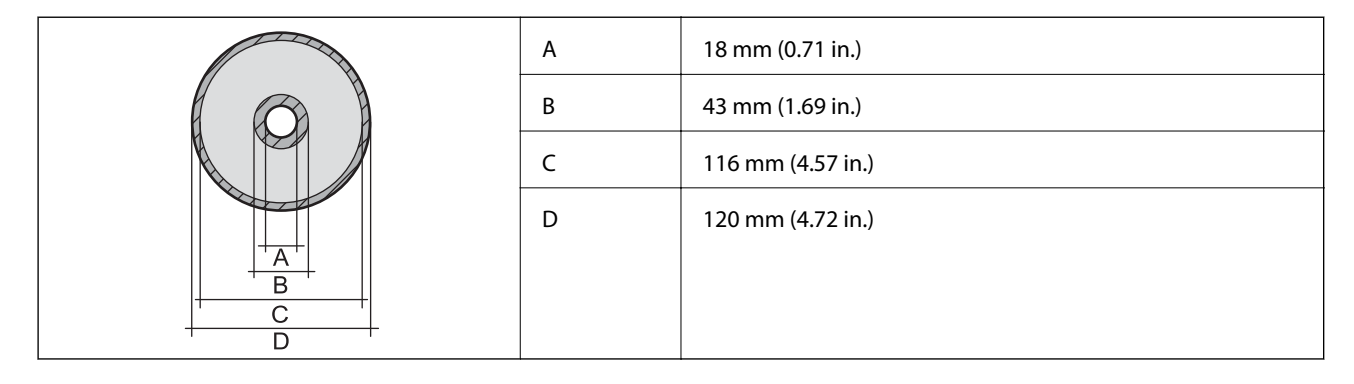

## **Skannerns specifikationer**

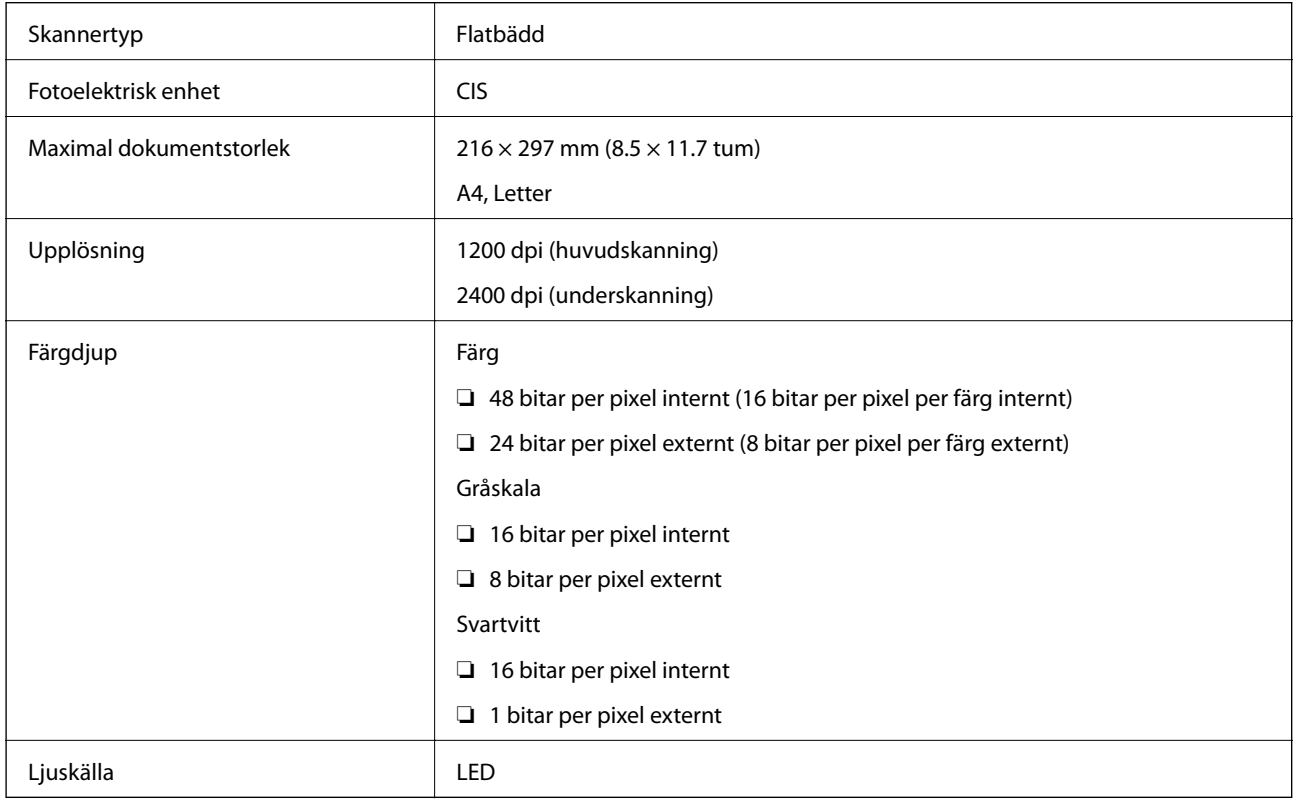

## **Gränssnittsspecifikationer**

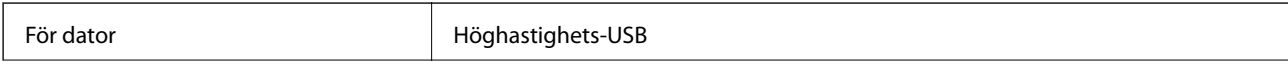

<span id="page-152-0"></span>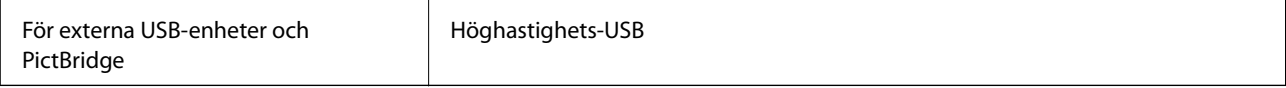

## **Wi-Fi-specifikationer**

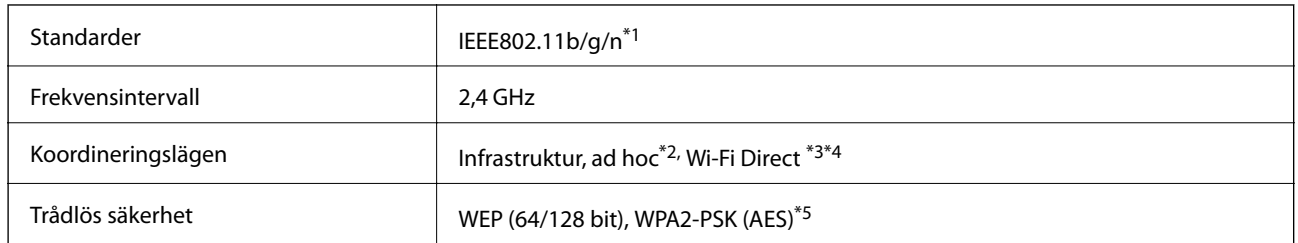

\*1 Överensstämmer antingen med IEEE 802.11b/g/n eller IEEE 802.11b/g beroende på plats för inköpet.

- \*2 Stöds inte för IEEE 802.11n.
- \*3 Stöds inte för IEEE 802.11b.
- \*4 Enkelt AP-läge är kompatibelt med Wi-Fi-anslutning (infrastruktur). Mer information finns i Nätverkshandbok.
- \*5 Uppfyller kraven i WPA2 med stöd för WPA/WPA2 Personal.

## **Säkerhetsprotokoll**

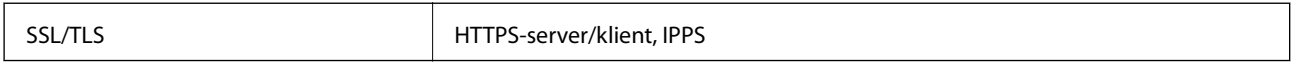

## **Tjänster från andra leverantörer som stöds**

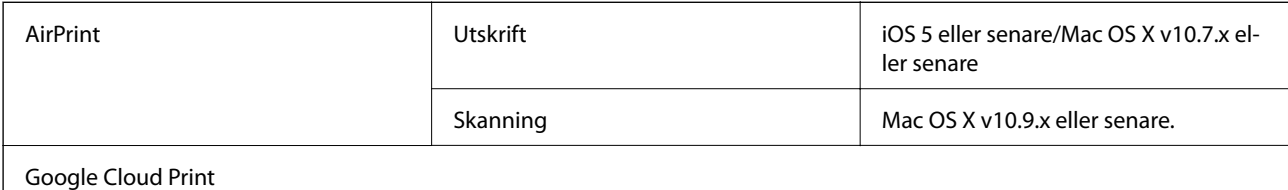

## **Specifikationer för externa lagringsenheter**

## **Specifikationer för minneskort som stöds**

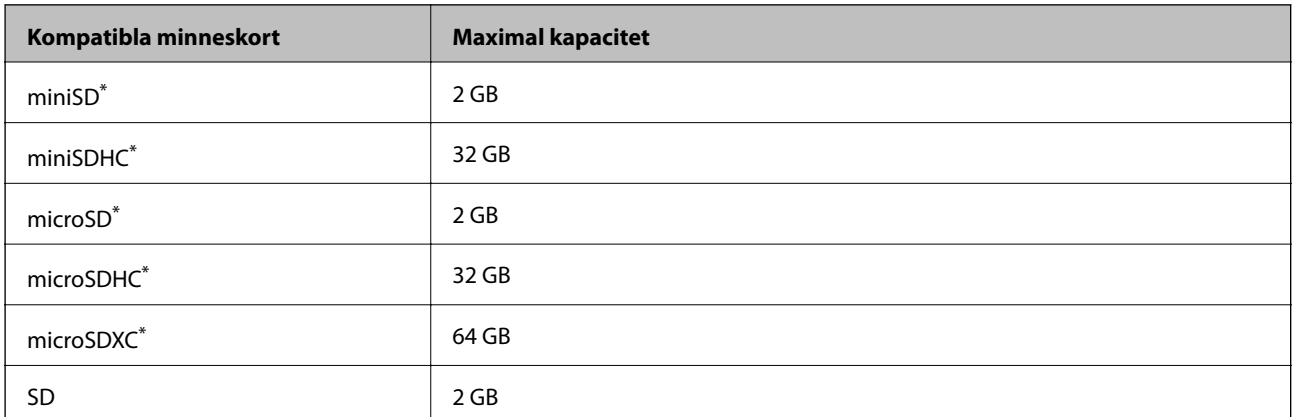

<span id="page-153-0"></span>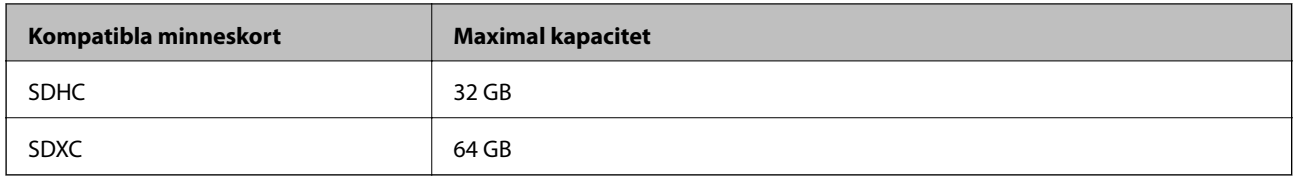

\* Montera en adapter som passar minneskortplatsen. Annars kan minneskortet fastna.

#### **Spänningar som stöds för minneskort**

3,3 V, dubbel spänning (3,3 V och 5 V) (matarspänning: 3,3 V)

5 V-minneskort stöds inte.

Maximal matarström: 200 mA

## **Specifikationer för externa lagringsenheter som stöds**

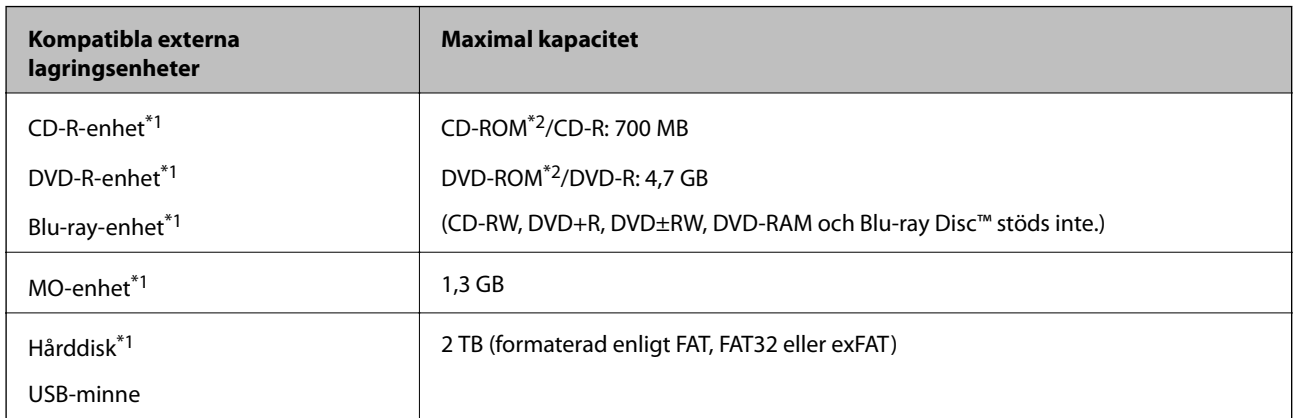

\*1 Vi rekommenderar inte externa USB-enheter som får ström via USB. Använd endast USB-enheter med fristående ACströmkällor.

\*2 Läsminne.

Du kan inte använda följande enheter:

- ❏ En enhet som kräver en särskild drivrutin
- ❏ En enhet som har säkerhetsinställningar (lösenord, kryptering eller liknande)
- ❏ En enhet med inbyggt USB-nav

Epson kan inte garantera att alla externt anslutna enheter ska fungera.

## **Dataspecifikationer**

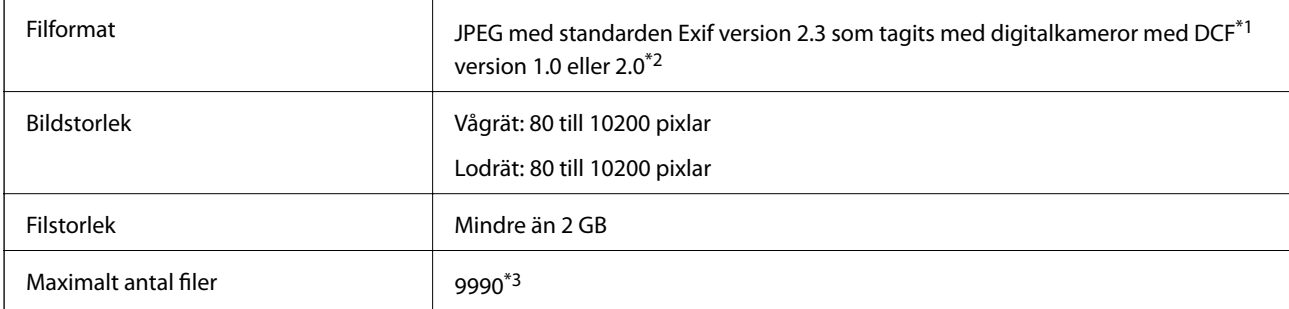

- \*1 Design rule for Camera File system.
- \*2 Fotodata som lagras i det inbyggda minnet på digitalkameror kan inte användas.
- \*3 Upp till 999 filer kan visas samtidigt. (Filerna visas i grupper om antalet filer överstiger 999.)

#### *Anmärkning:*

"?" visas på LCD-skärmen när skrivaren inte kan identifiera en bildfil. I sådana fall skrivs tomma områden ut om du väljer en layout med flera bilder.

## **Dimensioner**

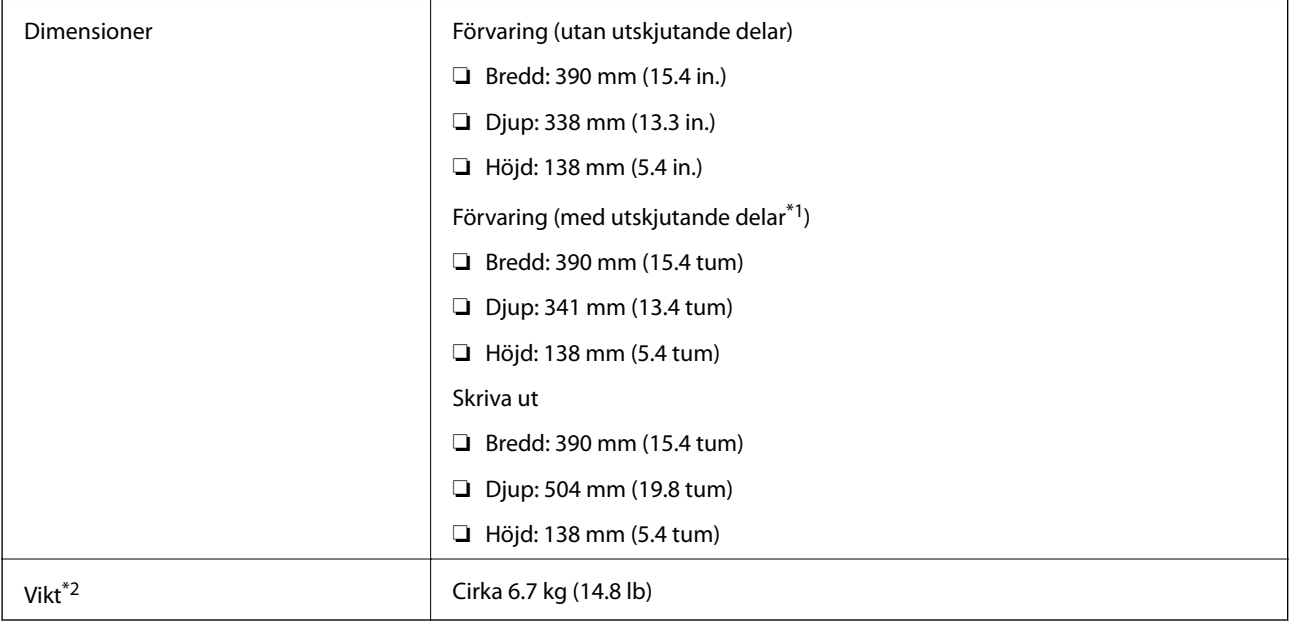

\*1 Mer information finns i bilden.

\*2 Utan bläckpatroner, strömsladd och CD/DVD-fack.

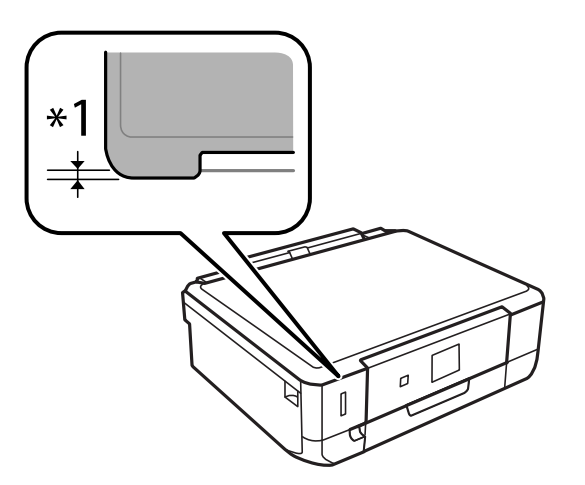

## **Elektriska specifikationer**

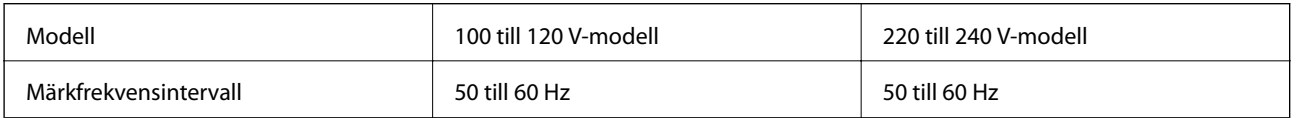

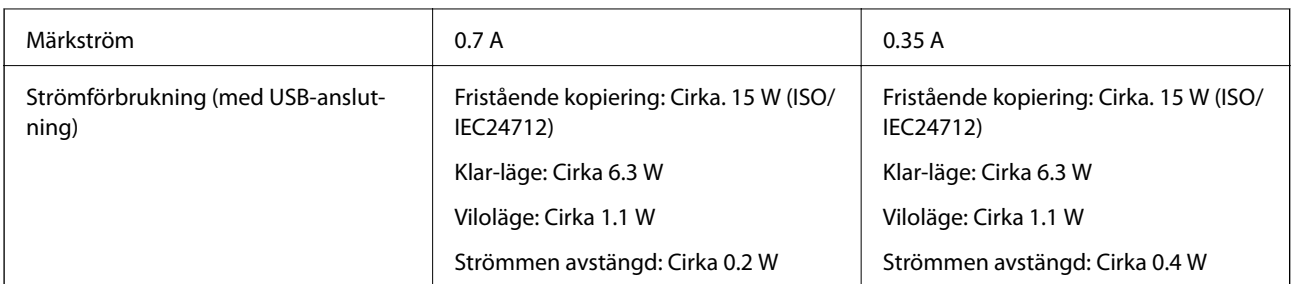

#### *Anmärkning:*

❏ Kontrollera spänningsvärdet på skrivarens etikett.

❏ Strömförbrukningen vid kopiering kan variera för användare i Belgien. Information om de senaste specifikationerna hittar du på<http://www.epson.be>.

## **Miljöspecifikationer**

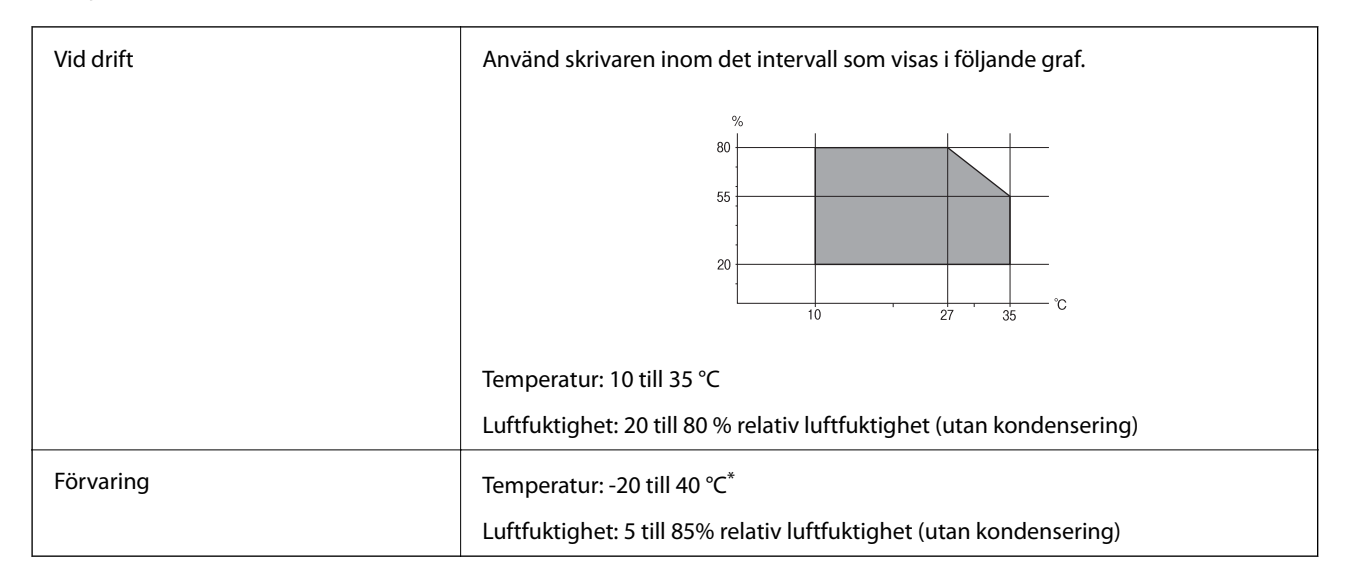

Du kan lagra under en månad i 40 °C.

## **Miljöspecifikationer för bläckpatroner**

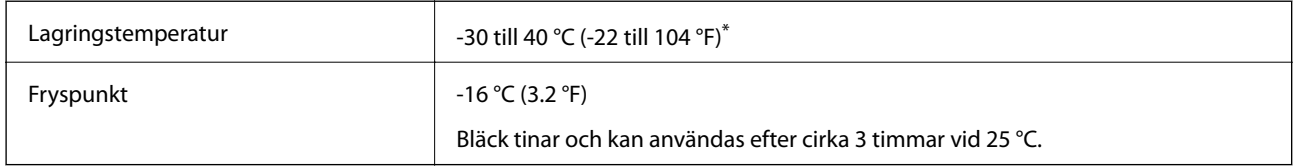

\* Du kan lagra under en månad i 40 °C (104 °F).

## **Systemkrav**

- ❏ Windows 8.1 (32-bit, 64-bit)/Windows 8 (32-bit, 64-bit)/Windows 7 (32-bit, 64-bit)/Windows Vista (32-bit, 64 bit)/Windows XP Professional x64 Edition/Windows XP (32-bit)
- ❏ Mac OS X v10.10.x/Mac OS X v10.9.x/Mac OS X v10.8.x/Mac OS X v10.7.x/Mac OS X v10.6.8

#### *Anmärkning:*

❏ Mac OS X kanske inte stöder vissa program och funktioner.

❏ UNIX-filsystemet (UFS) för Mac OS X stöds ej.

# **Information om bestämmelser**

## **Standarder och godkännanden**

## **Standarder och godkännanden för den amerikanska modellen**

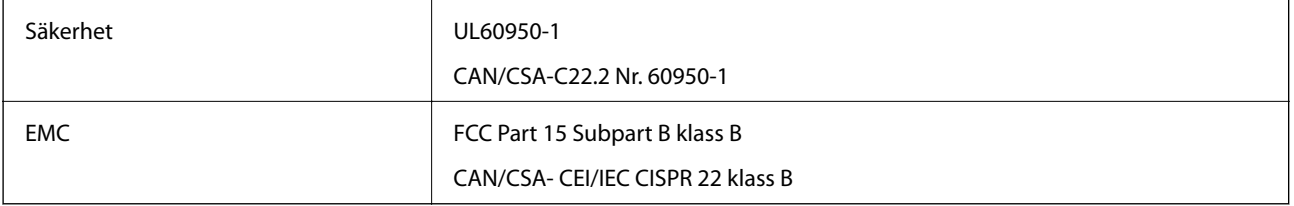

Denna utrustning innehåller följande trådlösa modul.

Tillverkare: Askey Computer Corporation

Typ: WLU6320-D69 (RoHS)

Denna produkt överensstämmer med del 15 i FCC-reglerna och RSS-210 i IC-reglerna. Epson accepterar inget ansvar för eventuell bristande uppfyllelse av skyddskraven som resultat av ej rekommenderade modifieringar av produkten. Drift underkastas följande två villkor: (1) enheten får inte orsaka skadliga störningar och (2) måste kunna hantera mottagna störningar, inklusive störningar som kan orsaka oönskad funktion.

För att förhindra radiostörningar på den licensierade trafiken är denna anordning avsedd att användas inomhus och ej i närheten av fönster för att få maximal avskärmning. Utrustning (eller dess sändarantenn) som installeras utomhus måste licensieras.

## **Standarder och typgodkännande för den europeiska modellen**

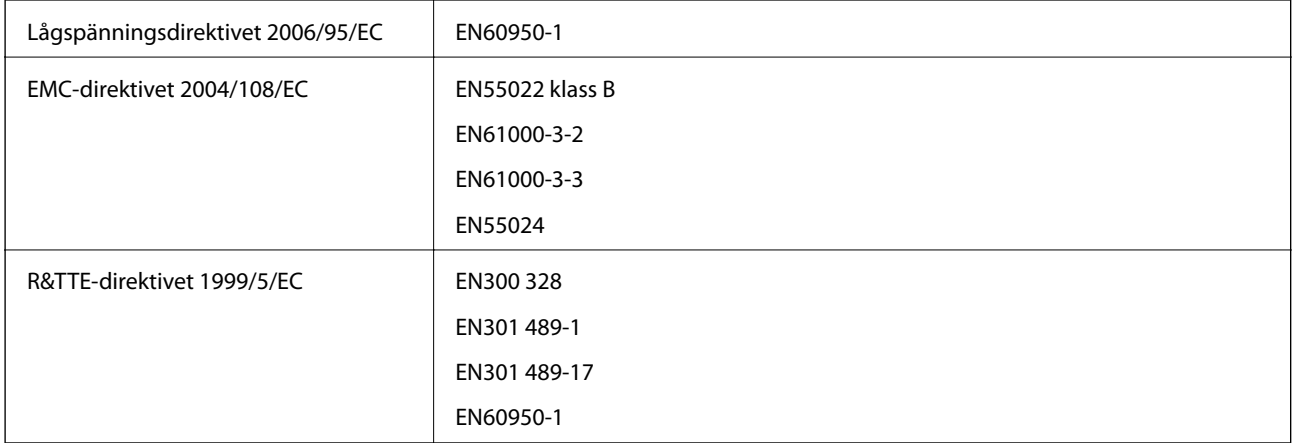

För europeiska användare

Vi, Seiko Epson Corporation, intygar härmed att följande utrustningsmodell överensstämmer med väsentliga krav och övriga gällande bestämmelser i direktivet 1999/5/EC:

C491N

Endast för användning i Irland, Storbritannien, Österrike, Tyskland, Liechtenstein, Schweiz, Frankrike, Belgien, Luxemburg, Nederländerna, Italien, Portugal, Spanien, Danmark, Finland, Norge, Sverige, Island, Kroatien, Cypern, Grekland, Slovenien, Malta, Bulgarien, Tjeckien, Estland, Ungern, Lettland, Litauen, Polen, Rumänien och Slovakien.

Epson accepterar inget ansvar för eventuell bristande uppfyllelse av skyddskraven som resultat av ej rekommenderade modifieringar av produkterna.

# $C \in$

## **Standarder och typgodkännande för den australiensiska modellen**

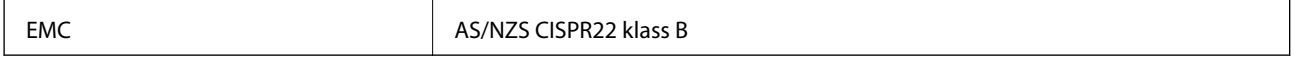

Epson deklarerar härmed att följande utrustningsmodeller överensstämmer med de väsentliga kraven och övriga gällande bestämmelser i AS/NZS4268:

C491N

Epson accepterar inget ansvar för eventuell bristande uppfyllelse av skyddskraven som resultat av ej rekommenderade modifieringar av produkterna.

## **Kopieringsrestriktioner**

Observera följande begränsningar för att använda produkten på ett ansvarsfullt och lagligt sätt.

Kopiering av följande objekt är förbjuden enligt lag:

- ❏ Sedlar, mynt, statspapper avsedda för den allmänna marknaden, statsobligationer samt kommunvärdepapper
- ❏ Oanvända frimärken, förfrankerade vykort och andra officiella postartiklar med giltigt porto
- ❏ Officiella kontramärken och värdepapper utfärdade enligt laglig procedur

Var uppmärksam vid kopiering av följande artiklar:

❏ Privata värdepapper avsedda för den allmänna marknaden (aktiebrev, överlåtbara värdepapper, checkar osv.), månatliga passerkort, rabattkuponger osv.

❏ Pass, körkort, hälsointyg, vägpasserkort, matransoneringskort, biljetter osv.

#### *Anmärkning:*

Det kan vara förbjudet enligt lag att kopiera sådana handlingar.

Ansvarsfullt bruk av upphovsrättsskyddat material:

Skrivare kan missbrukas genom oriktig kopiering av upphovsrättsskyddat material. Om du inte kan rådfråga en kunnig jurist bör du visa ansvar och respekt genom att inskaffa upphovsrättsinnehavarens tillstånd innan du kopierar publicerat material.

# **Transportera skrivaren**

Förpacka skrivaren genom att följa stegen nedan när du måste flytta skrivaren eller skicka den på reparation.

# !*Obs!*

Var försiktig så att händer eller fingrar inte fastnar när du öppnar eller stänger skannerenheten. Annars kan du skadas.

#### c*Viktigt:*

- ❏ När skrivaren förvaras eller transporteras ska du undvika att luta den, placera den vertikalt eller vända den upp och ned eftersom det kan göra att bläck läcker ut.
- ❏ Låt bläckpatronerna sitta kvar. Om patronerna tas bort kan skrivarhuvudet torka ut, vilket kan göra att det inte går att skriva ut.
- 1. Stäng av skrivaren genom att trycka på knappen $\mathbf 0$ .
- 2. Kontrollera att strömlampan slocknar och dra sedan ut strömsladden.

#### c*Viktigt:*

Dra ut strömsladden när strömlampan har slocknat. Annars kanske skrivhuvudet inte återgår till hemläget vilket gör att bläcket torkar och att det kanske inte går att skriva ut.

- 3. Koppla bort alla kablar, som strömsladden och USB-kablar.
- 4. Kontrollera att ett minneskort inte sitter i skrivaren.
- 5. Ta ut allt papper ur skrivaren.
- 6. Kontrollera att det inte ligger några original i skrivaren.
- 7. Öppna skannerenheten med dokumentluckan stängd. Fäst bläckpatronshållaren vid höljet med tejp.

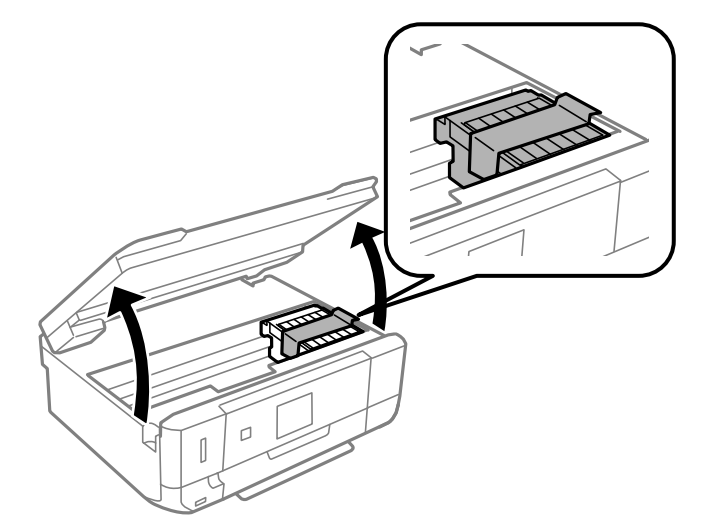

8. Stäng skannerenheten.

9. Förbered dig att förpacka skrivaren så som visas nedan.

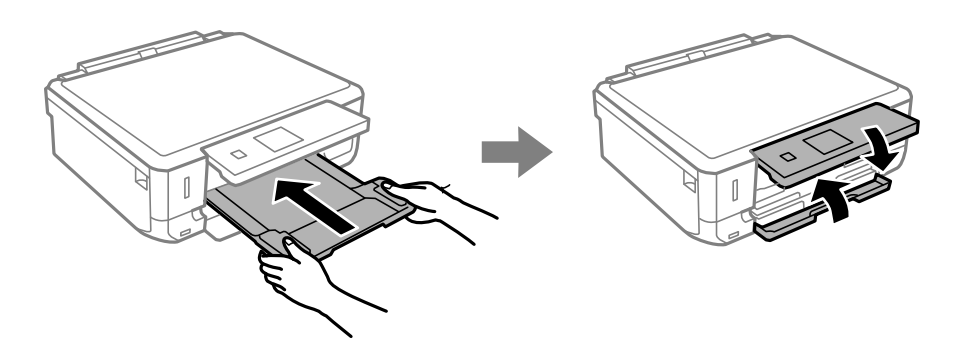

10. Förpacka skrivaren i kartongen med skyddsmaterialet.

Kom ihåg att ta bort tejpen som håller fast bläckpatronshållaren när du ska använda skrivaren igen. Rengör och justera skrivhuvudet om utskriftskvaliteten har försämrats när du skriver ut igen.

#### **Relaterad information**

- & ["Namn på delar och funktioner" på sidan 13](#page-12-0)
- & ["Kontrollera och rengöra skrivhuvudet" på sidan 104](#page-103-0)
- & ["Justera skrivarhuvudet" på sidan 106](#page-105-0)

# **Få åtkomst till ett minneskort via en dator**

Du kan läsa och skriva data till en extern lagringsenhet, t.ex. ett minneskort som sitter i skrivaren, via en dator.

#### c*Viktigt:*

- ❏ Inaktivera skrivskyddet om tillämpligt och sätt in minneskortet.
- ❏ Om en bild sparas på minneskortet via en dator kommer bilden och antalet foton inte att uppdateras på LCDskärmen. Ta ut och sätt in minneskortet igen.
- ❏ Endast datorer som är anslutna med metoden som valts på skrivaren har skrivåtkomst om en extern enhet delas mellan datorer som är anslutna med USB och via ett nätverk. Öppna *Inställningar* på kontrollpanelen och välj *Fildelningsinställning* samt en anslutningsmetod när du vill skriva till den externa lagringsenheten. Data kan läsas av datorer som är anslutna med USB och via ett nätverk.
- ❏ När du vill skriva till den externa lagringsenheten via en dator som är ansluten till ett nätverk ska du gå till *Inställningar* på kontrollpanelen och välja *Fildelningsinställning* och ange en prioritet för nätverksanslutningen.

#### *Anmärkning:*

Det kan ta lite tid att identifiera data via en dator om en stor extern lagringsenhet, till exempel en hårddisk på 2 TB, är ansluten.

#### **Windows**

Välj en extern lagringsenhet i **Dator** eller **Den här datorn**. Data på den externa lagringsenheten visas.

#### *Anmärkning:*

Om du anslöt skrivaren till nätverket utan att använda programskivan eller Web Installer, mappa en minneskortplats eller USB-port som en nätverksenhet. Öppna *Kör* och ange ett skrivarnamn \\XXXXX eller en skrivares IP-adress \ \XXX.XXX.XXX.XXX för att *Öppna:*. Högerklicka på en enhetsikon som visas för att tilldela nätverk. Nätverksenheten visas på *Dator* eller *Den här datorn*.

#### **Mac OS X**

Välj motsvarande enhetsikon. Data på den externa lagringsenheten visas.

#### *Anmärkning:*

- ❏ Dra och släpp enhetsikonen till papperskorgen när du vill ta bort en extern lagringsenhet. Annars kanske data på den delade enheten inte visas på rätt sätt när en annan extern lagringsenhet ansluts.
- ❏ För att komma åt en extern lagringsenhet via nätverket, välj *Go* > *Connect to Server* från menyn på skrivbordet. Ange ett skrivarnamn cifs://XXXXX eller smb://XXXXX (Där "XXXXX" är skrivarens namn) i *Serveradress* och klicka sedan på *Anslut*.

#### **Relaterad information**

- & ["Sätta in ett minneskort" på sidan 33](#page-32-0)
- & ["Specifikationer för externa lagringsenheter" på sidan 153](#page-152-0)

# **Var du kan få hjälp**

## **Webbplatsen för teknisk support**

Om du behöver ytterligare hjälp kan du gå till Epsons kundtjänstwebbplats som visas nedan. Välj land eller region och gå till supportdelen på din lokala Epson-webbplats. Dessutom finns de senaste drivrutinerna, svar på vanliga frågor, handböcker och övrigt nedladdningsbart material på webbplatsen.

<http://support.epson.net/>

<http://www.epson.eu/Support> (Europa)

Kontakta Epsons kundtjänst för hjälp om Epson-produkten inte fungerar som den ska och du inte kan lösa problemet.

## **Kontakta Epsons kundtjänst**

#### **Innan du kontaktar Epson**

Kontakta Epsons kundtjänst för hjälp om Epson-produkten inte fungerar som den ska och du inte kan lösa problemet med felsökningsinformationen i produktens dokumentation. Kontakta återförsäljaren som du köpte produkten hos om en lokal Epson kundtjänst inte anges nedan.

Epsons kundtjänst kan hjälpa dig mycket snabbare om du tillhandahåller följande information:

❏ Produktens serienummer

(Etiketten med serienumret sitter normalt på produktens baksida.)

- ❏ Produktmodell
- ❏ Produktens programvaruversion

(Klicka på **About**, **Version Info** eller en liknande knapp i produktprogrammet.)

- ❏ Märke och modell på datorn
- ❏ Datorns operativsystem och version
- ❏ Namn och versioner på programvara som du brukar använda med produkten

#### *Anmärkning:*

Beroende på produkten kan data för uppringningslistorna för fax och/eller nätverksinställningarna lagras i produktens minne. Data och/eller inställningar kan gå förlorade om produkten går sönder eller måste repareras. Epson kan inte hållas ansvarigt för dataförluster, för säkerhetskopior eller återställning av data och/eller inställningar även om garantiperioden fortfarande gäller. Vi rekommenderar att du gör egna säkerhetskopior av uppgifterna eller antecknar inställningarna.

## **Hjälp för användare i Europa**

Det europeiska garantidokumentet innehåller information om hur du kontaktar Epsons kundtjänst.

#### **Hjälp för användare i Australien**

Epson i Australien strävar efter att erbjuda kundservice av hög klass. Förutom produktens dokumentation tillhandahåller vi följande informationskällor:

#### **Internet-URL**

#### [http://www.epson.com.au](http://www.epson.com.au/)

Gå till webbplatsen för Epson i Australien. Den är värd ett besök då och då! Webbplatsen har en nedladdningsplats för drivrutiner och tillhandahåller kontaktställen för Epson, ny produktinformation och teknisk support (e-post).

#### **Epson Helpdesk**

Epson Helpdesk fungerar som en sista backup för att ge råd och hjälp till våra kunder. Operatörerna i Helpdesk kan hjälpa dig att installera, konfigurera och använda din Epson-produkt. Av säljpersonalen i Helpdesk kan du få produktinformation om nya Epson-produkter och information om var närmaste återförsäljare eller servicerepresentant finns. Många olika typer av frågor besvaras här.

Numren till Helpdesk är:

Telefon: 1300 361 054

Vi rekommenderar att du har all relevant information till hands när du ringer. Ju mer information du kan tillhandahålla, desto snabbare kan vi hjälpa dig att lösa problemet. Denna information omfattar Epsons produktdokumentation, typ av dator, operativsystem, program, samt övrig information som kan behövas.